# **Chapter 1: Centralizing Logs**

#### Logging and Reporting Settings

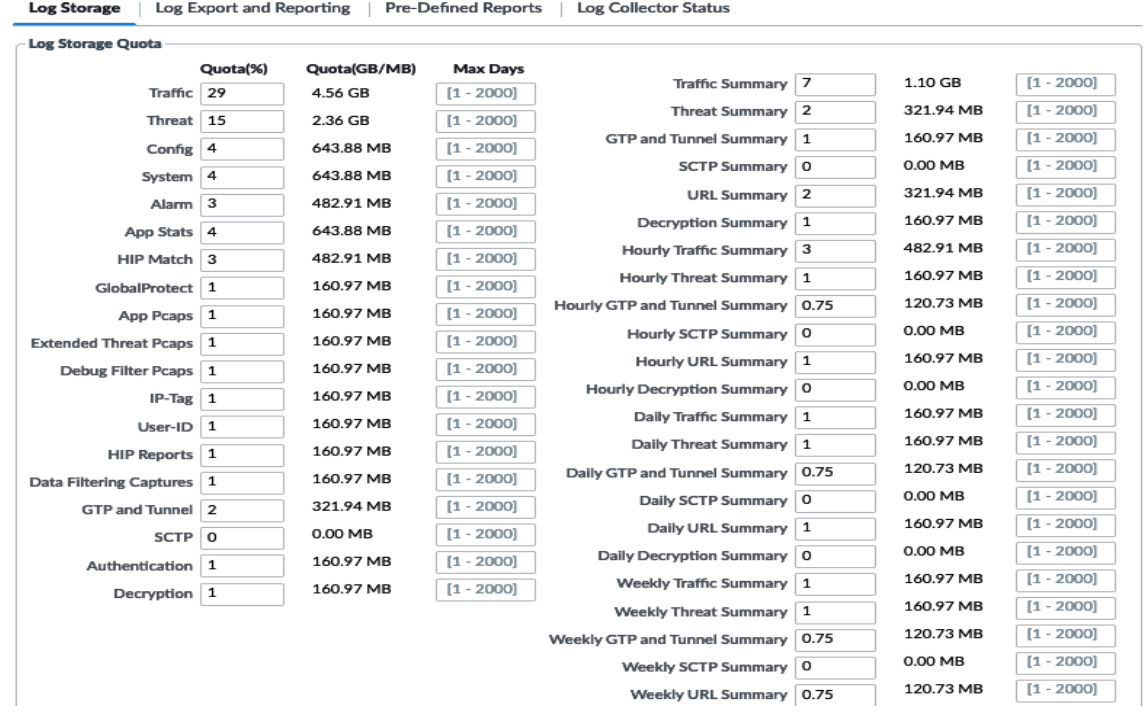

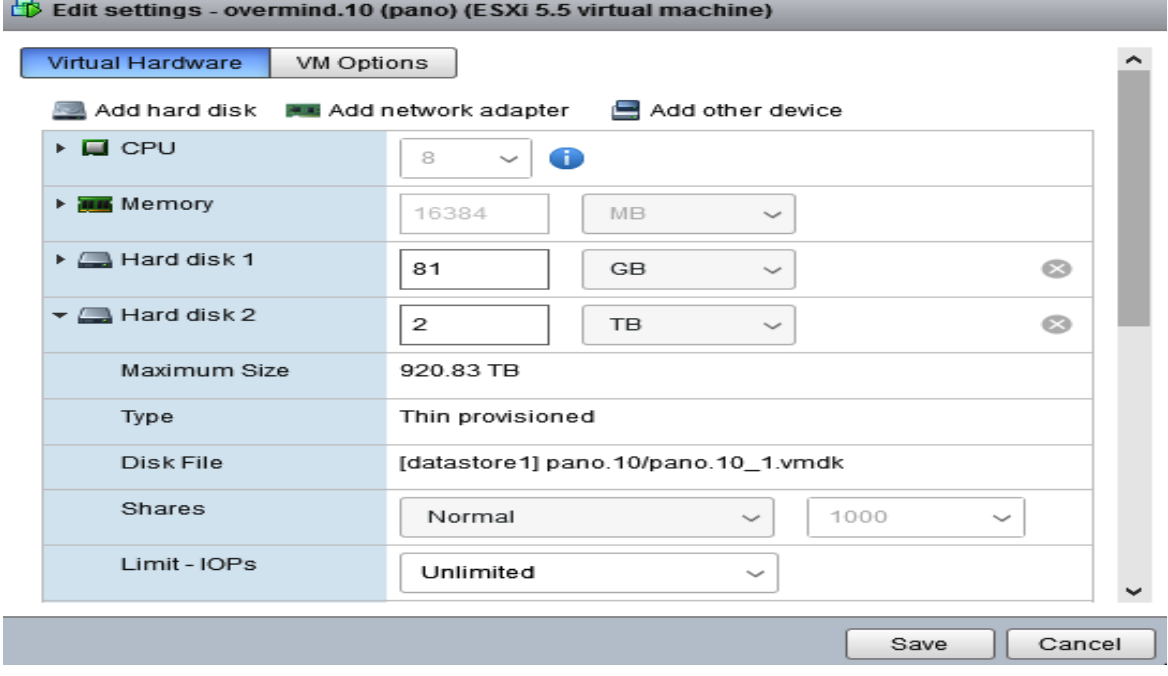

 $^\odot$ 

Panorama Servers 192.168.27.10

Enable pushing device monitoring data to Panorama  $\mathscr{A}$ 

- Receive Timeout for Connection to Panorama (sec) 240
	- Send Timeout for Connection to Panorama (sec) 240
		- Retry Count for SSL Send to Panorama 25
			- Enable automated commit recovery
- Number of attempts to check for Panorama connectivity on 1 automated commit recovery
	- Interval between retries (sec) on automated commit 10 recovery

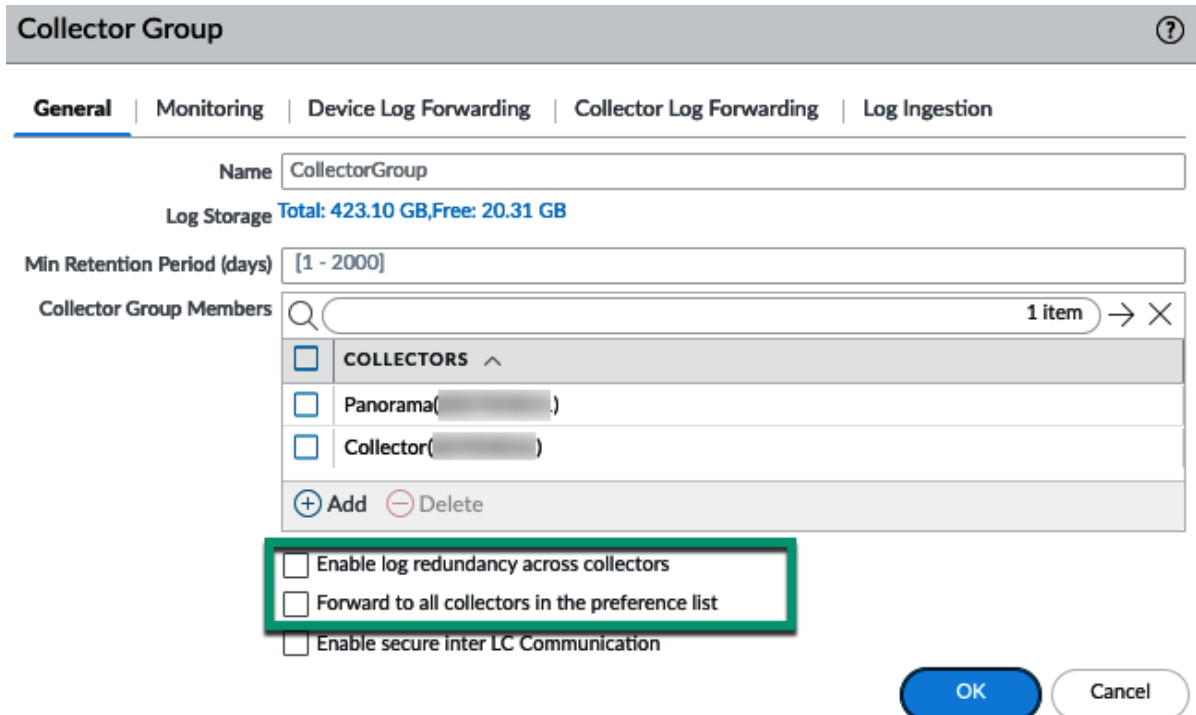

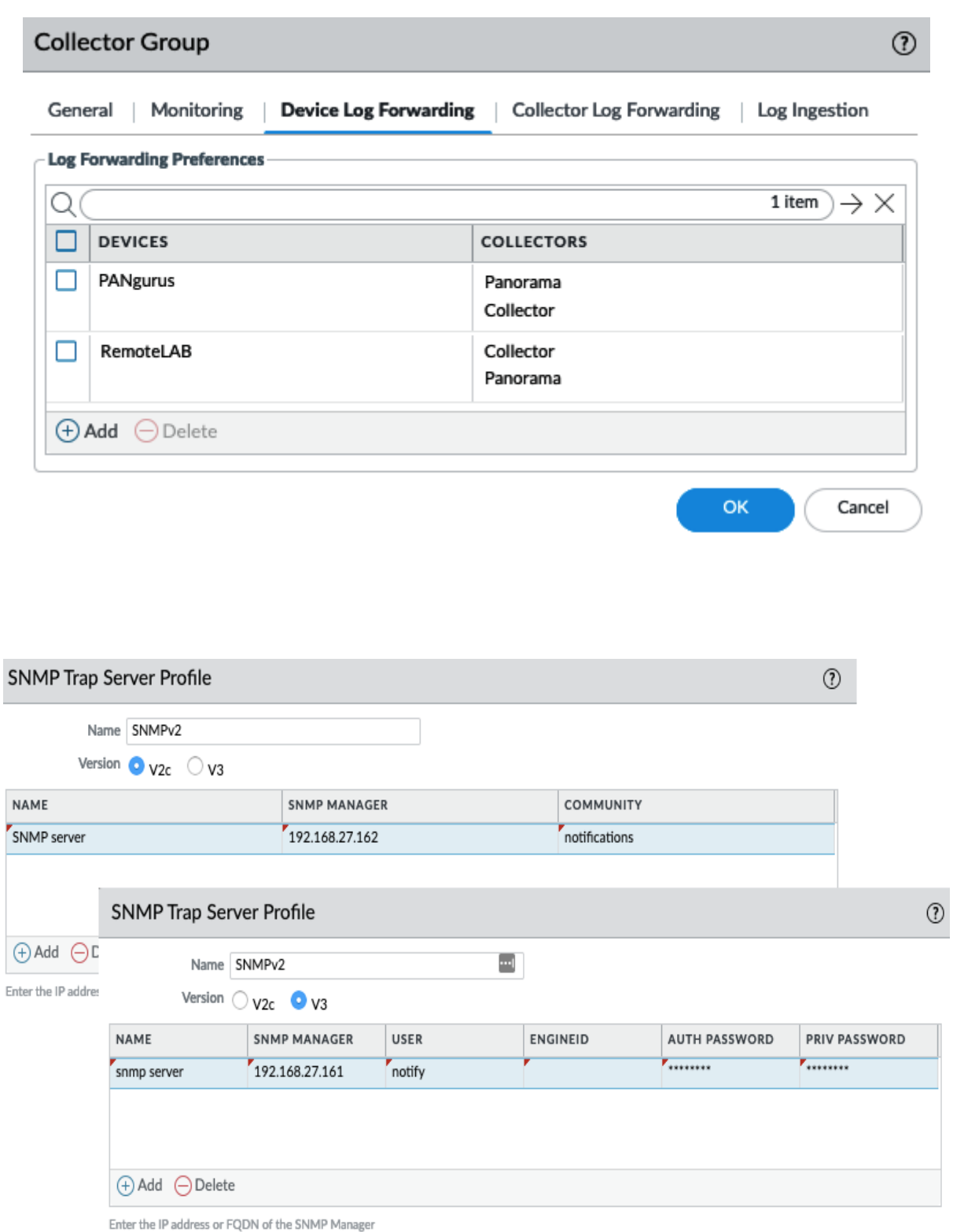

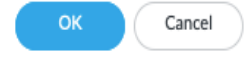

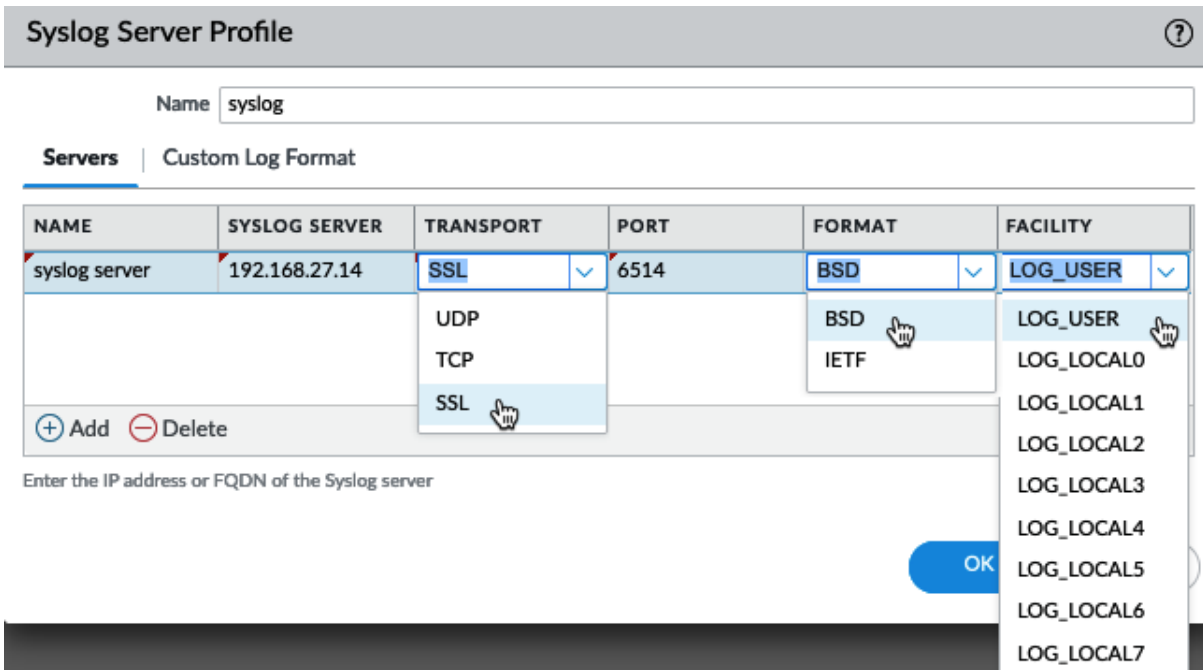

Syslog Server Profile  $^{\circ}$ Name syslog Edit Log Format  $\odot$ **Custom Log Format** Servers **Traffic Log Format** Fields \$action \$aoo \$bytes\_received \$bytes\_sent \$src \$dst \$doort \$elapsed<br>\$outbound if \$receive\_time LOG TYPE **CUSTOM FO**  $\lambda$ nftrans Config Default nssai\_sd nssai\_sst Default System nthreats Threat Default nurlcount outbound\_if saction sap<br>Sreseive\_tin Traffic packets parent\_session\_id URL Default parent\_start\_time Data Default pkts\_received pkts\_sent WildFire Default pod\_name √ Escaping pod\_namespace policy\_id Escaped Characters ;  $proto$ receive\_time Escape Character Enter the log format above. Click on the field names in the left panel to repeatcnt include them in the log format. rule Restore default rule\_uuid s\_decrypted s\_encrypted sdwan\_cluster sdwan\_cluster\_type

Cancel

## Email Server Profile

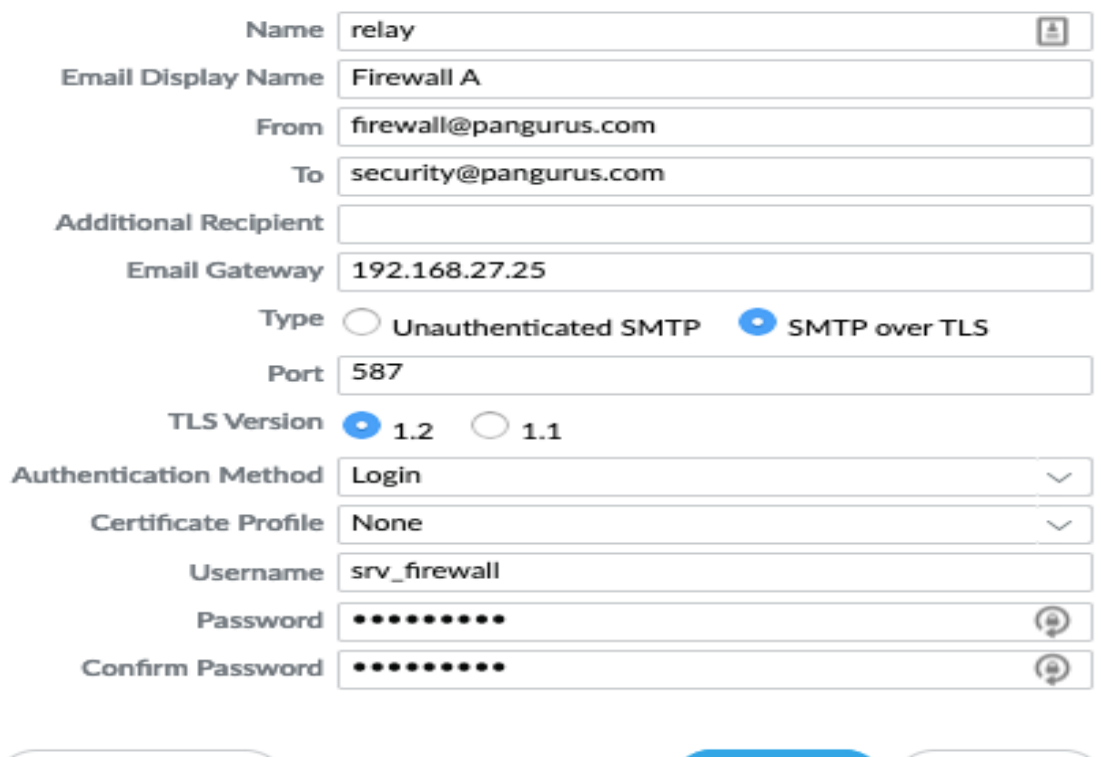

**Test Connection** 

OK. Cancel

 $^\circledR$ 

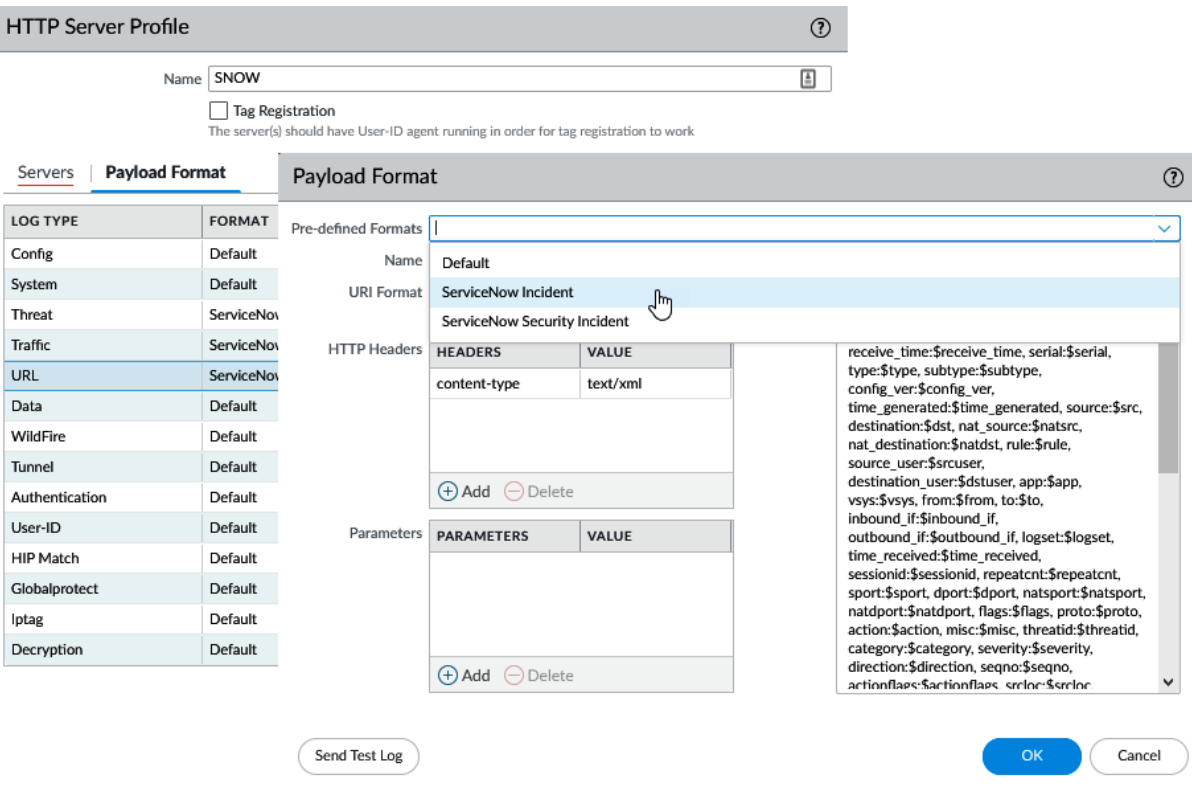

### **HTTP Server Profile**

Name TegReg

#### $\sqrt{\phantom{a}}$  Tag Registration

The server(s) should have User-ID agent running in order for tag registration to work

Servers

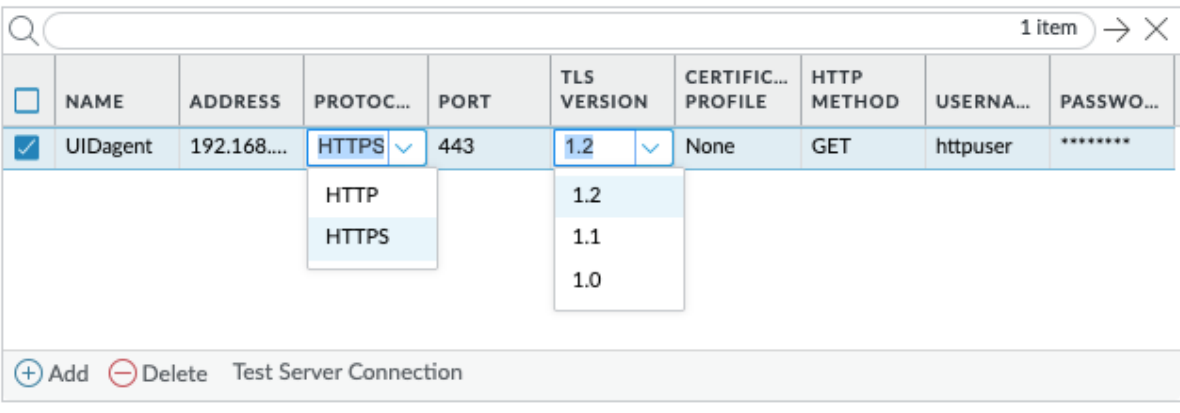

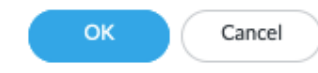

 $^\copyright$ 

 $\frac{\hbar}{m}$ 

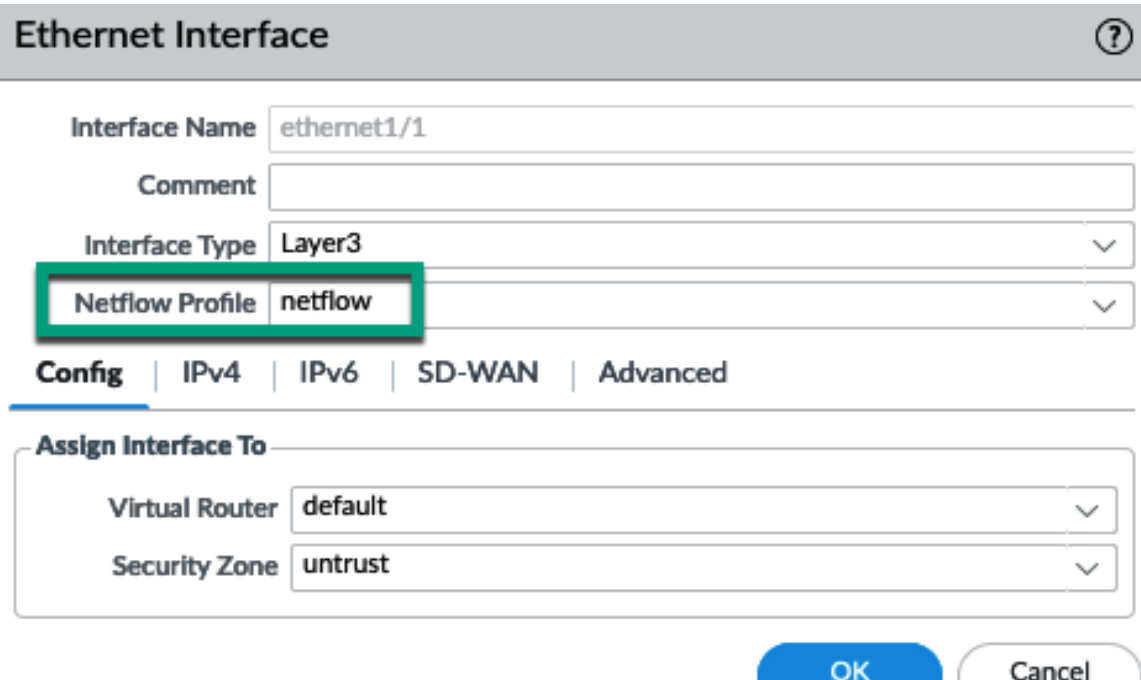

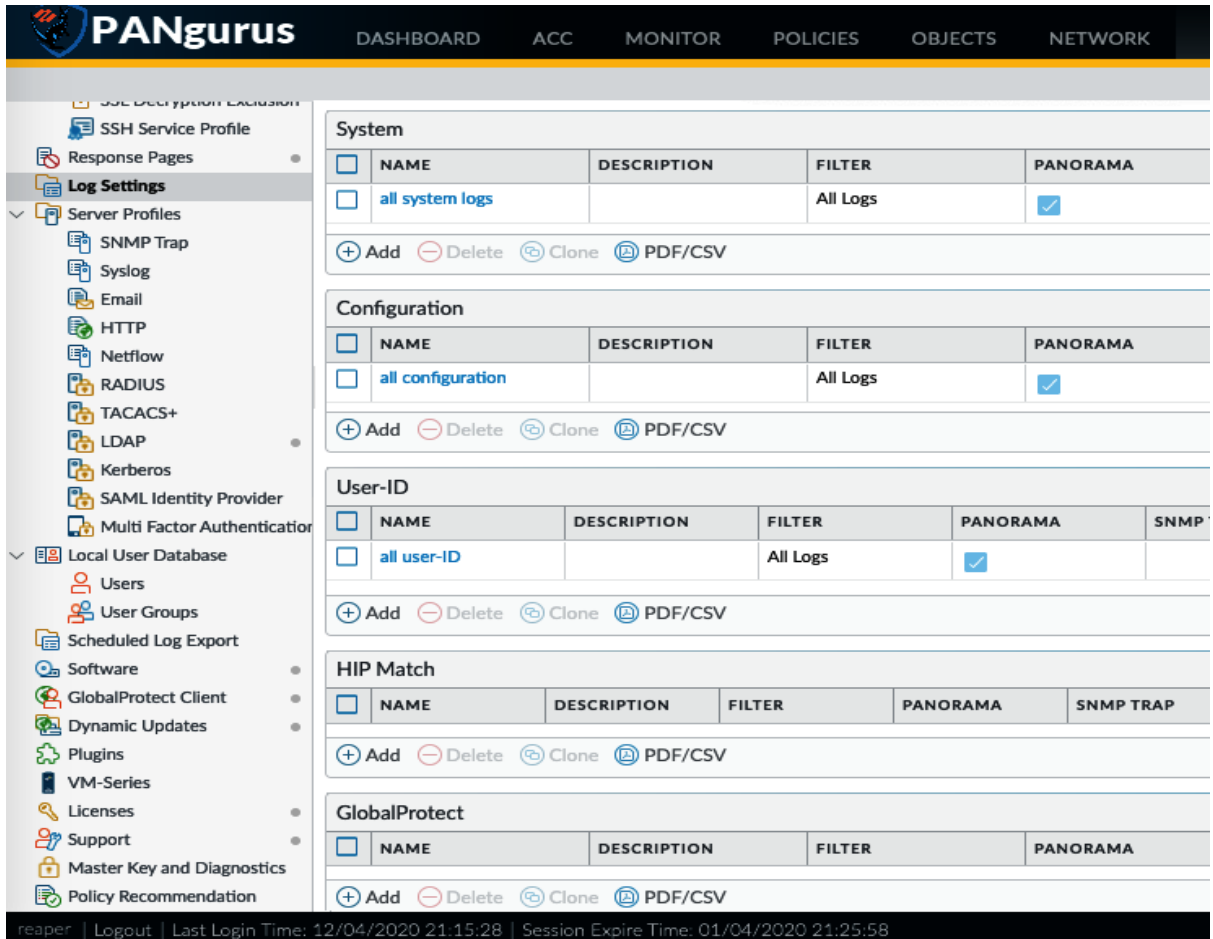

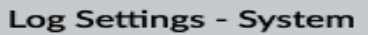

I

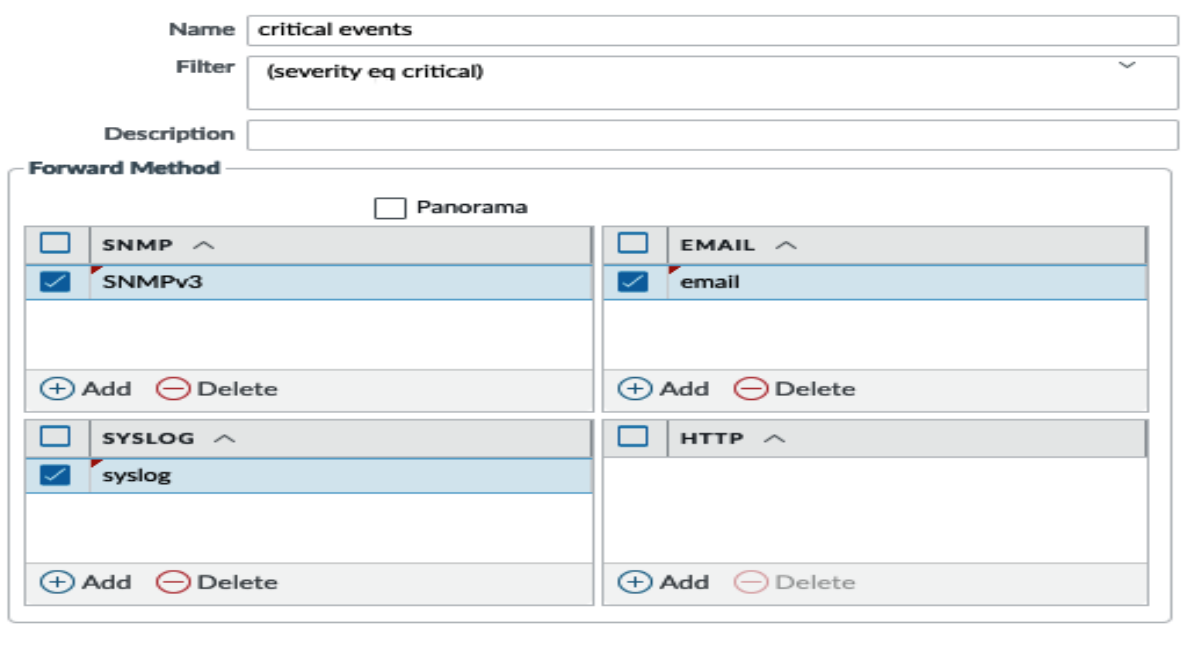

OK. Cancel

 $^{\circ}$ 

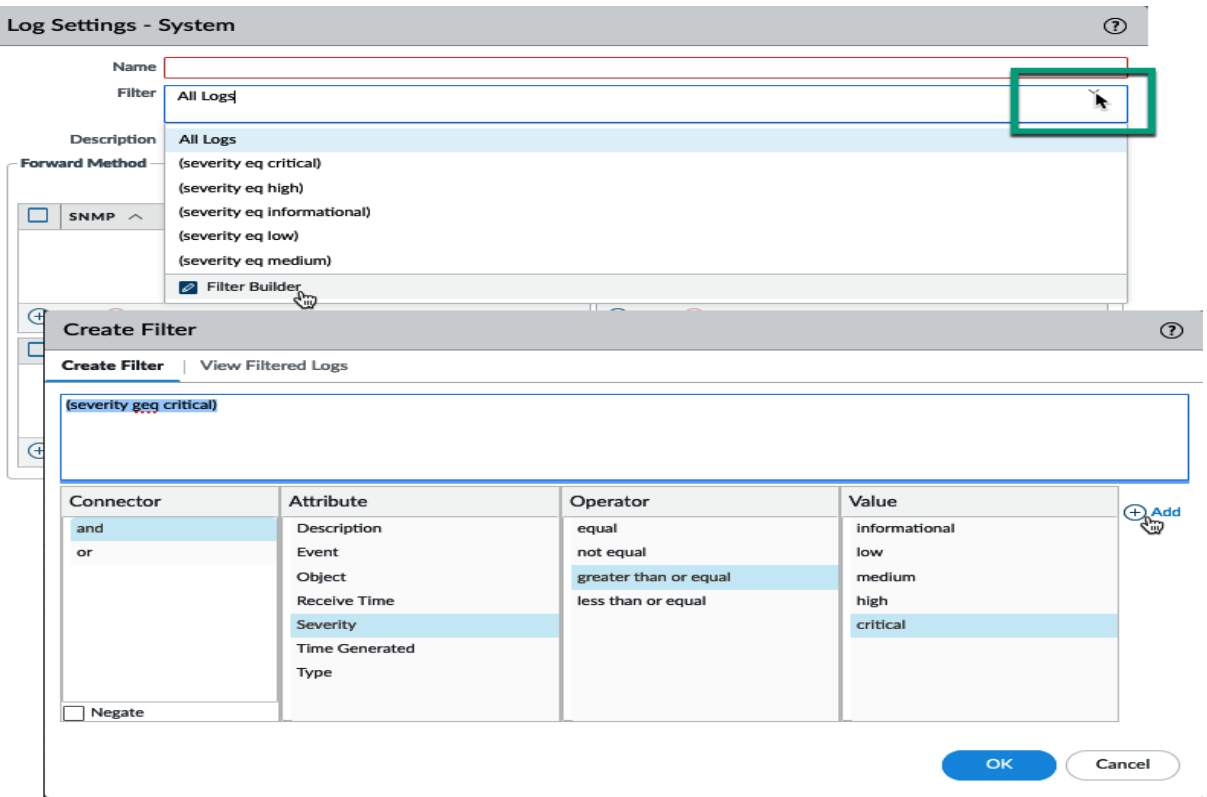

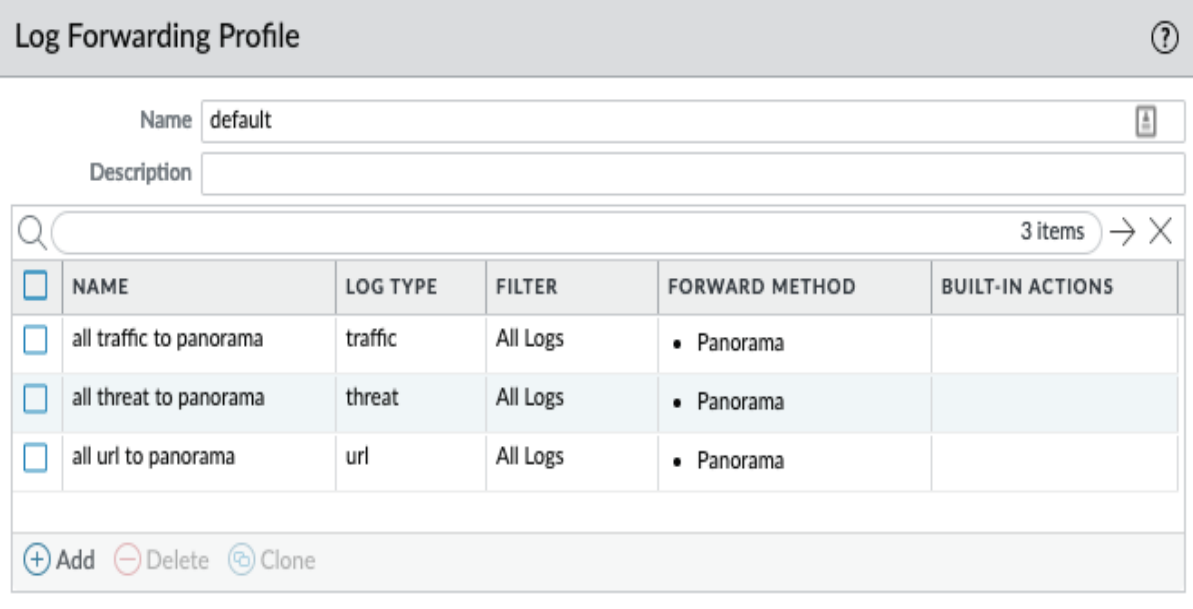

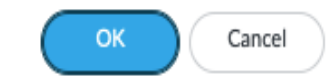

#### Log Forwarding Profile Match List

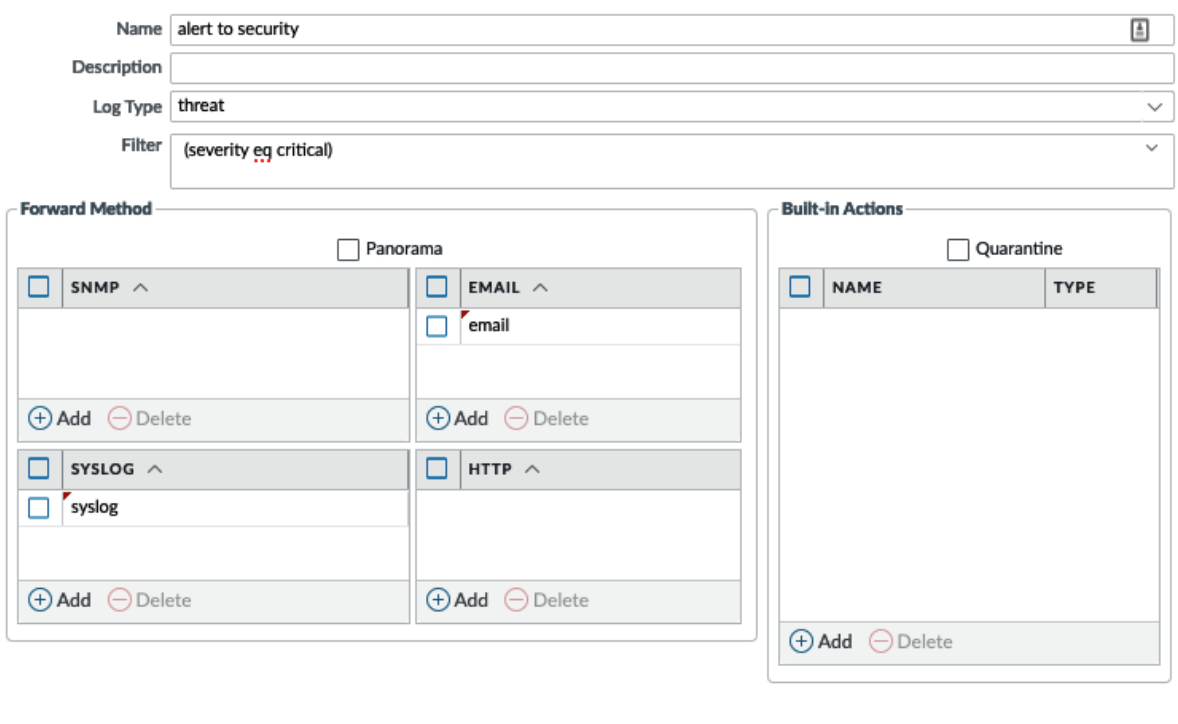

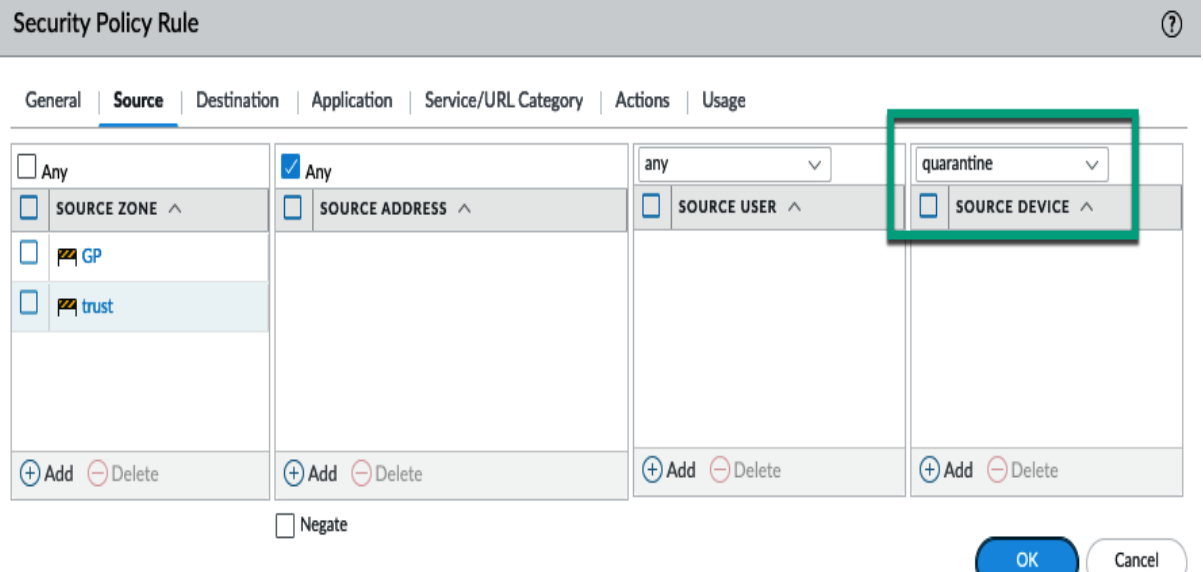

 $\odot$ 

 $\mathsf{OK}% _{\mathsf{CL}}\times\mathsf{SK}_{\mathsf{CL}}$ 

Cancel

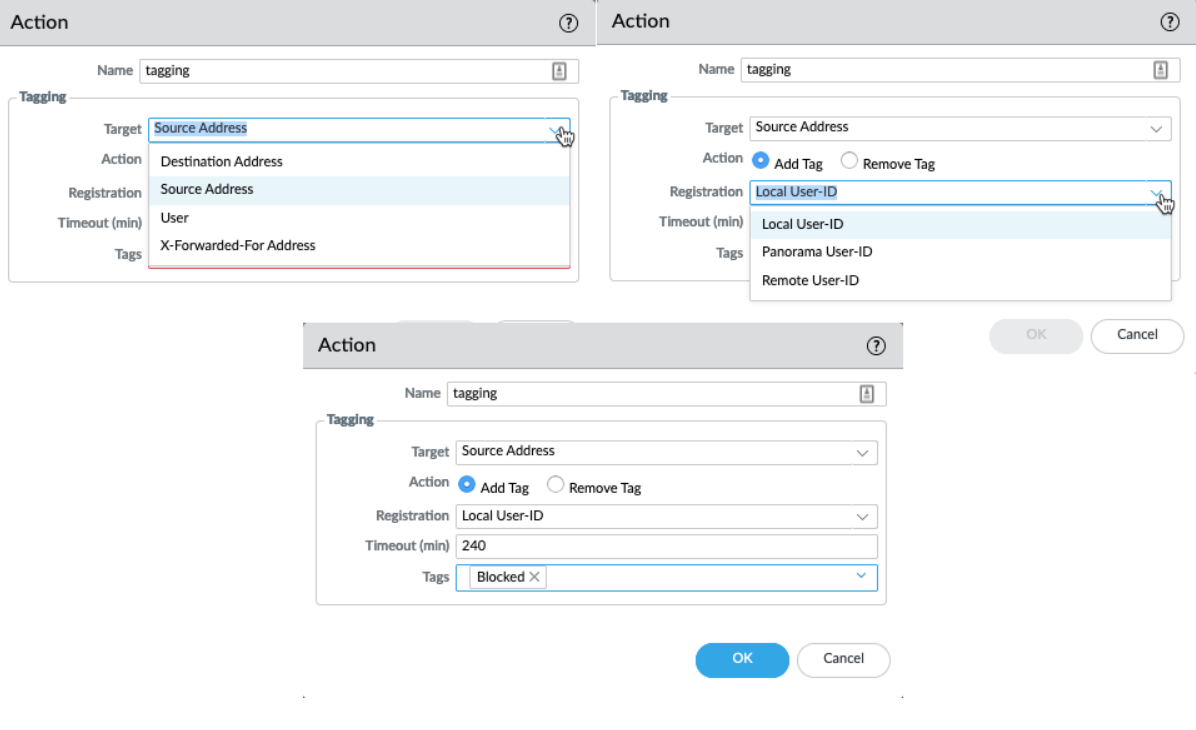

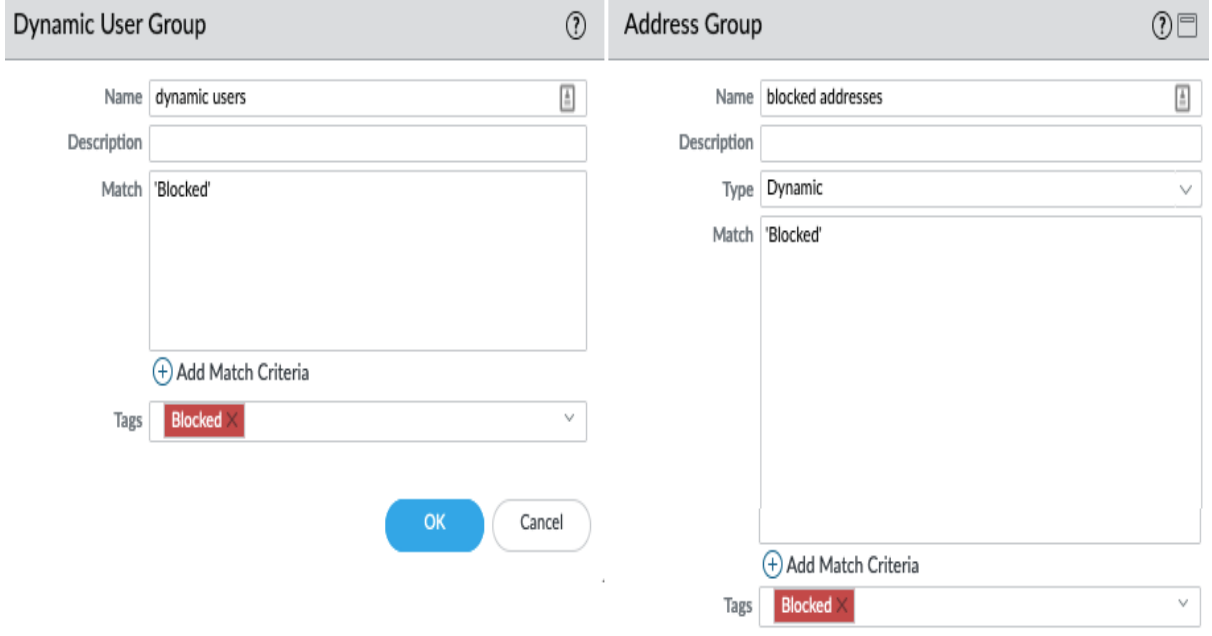

 $OK$ Cancel

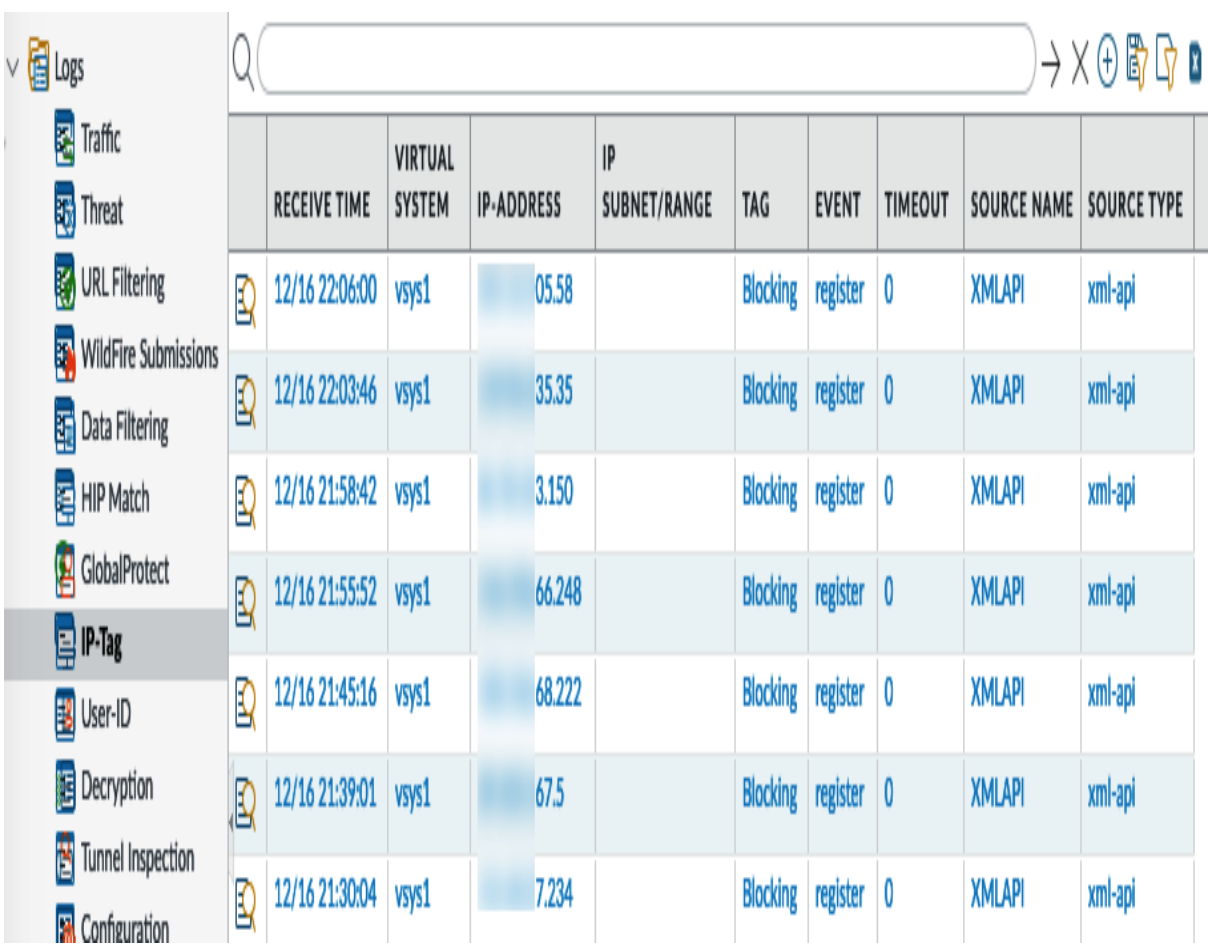

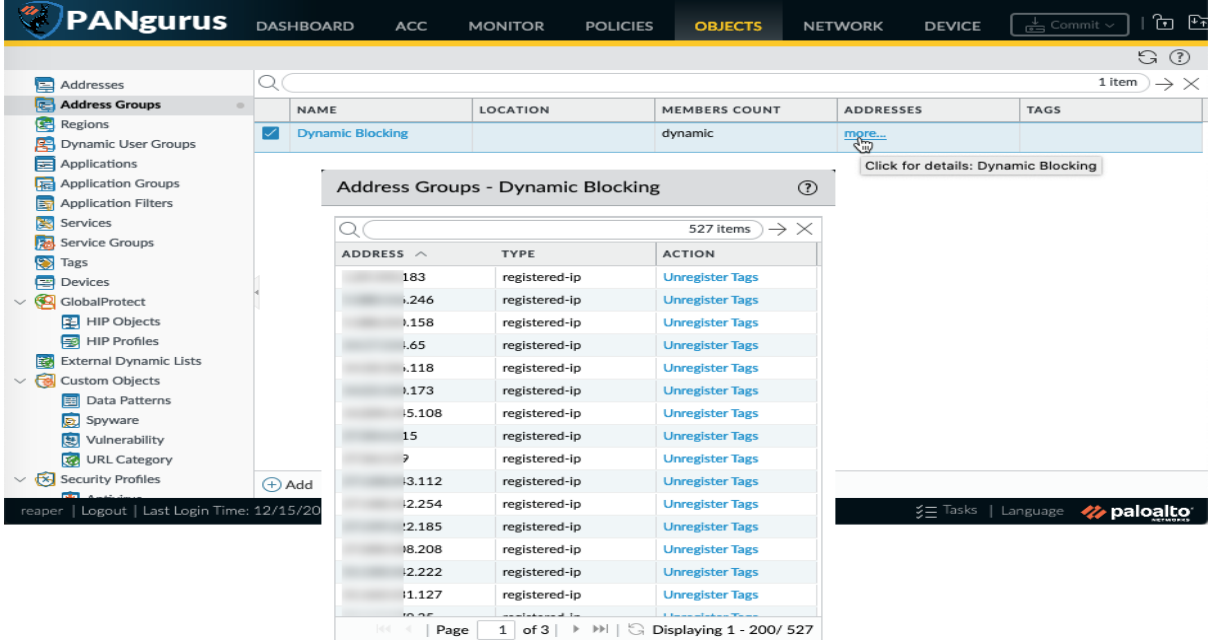

 $\begin{tabular}{|c|c|} \hline \textbf{Close} \\ \hline \end{tabular}$ 

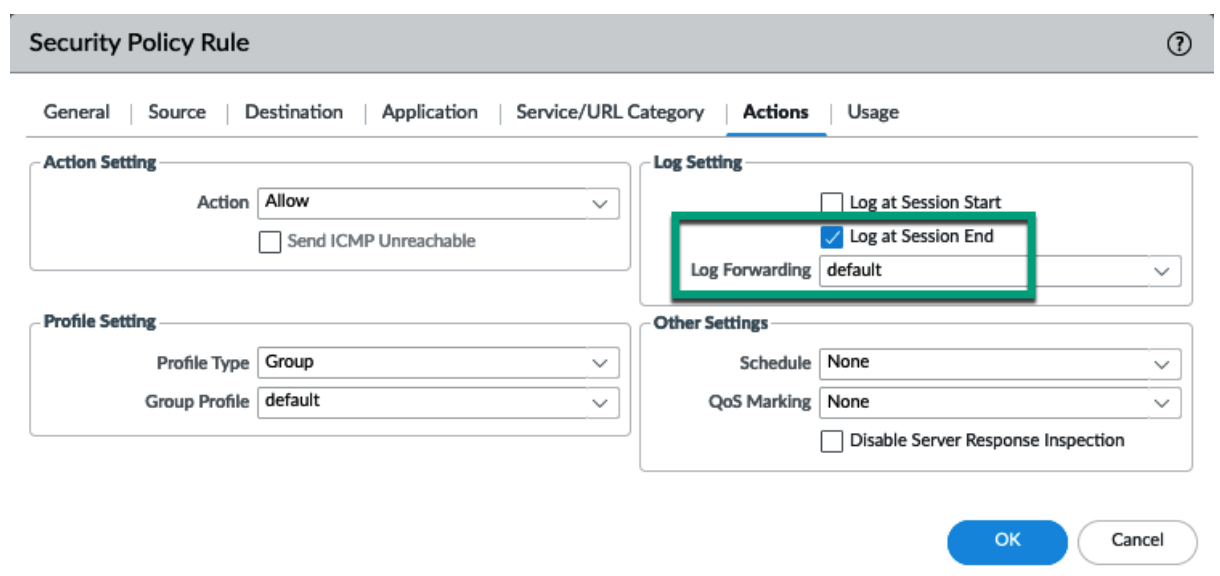

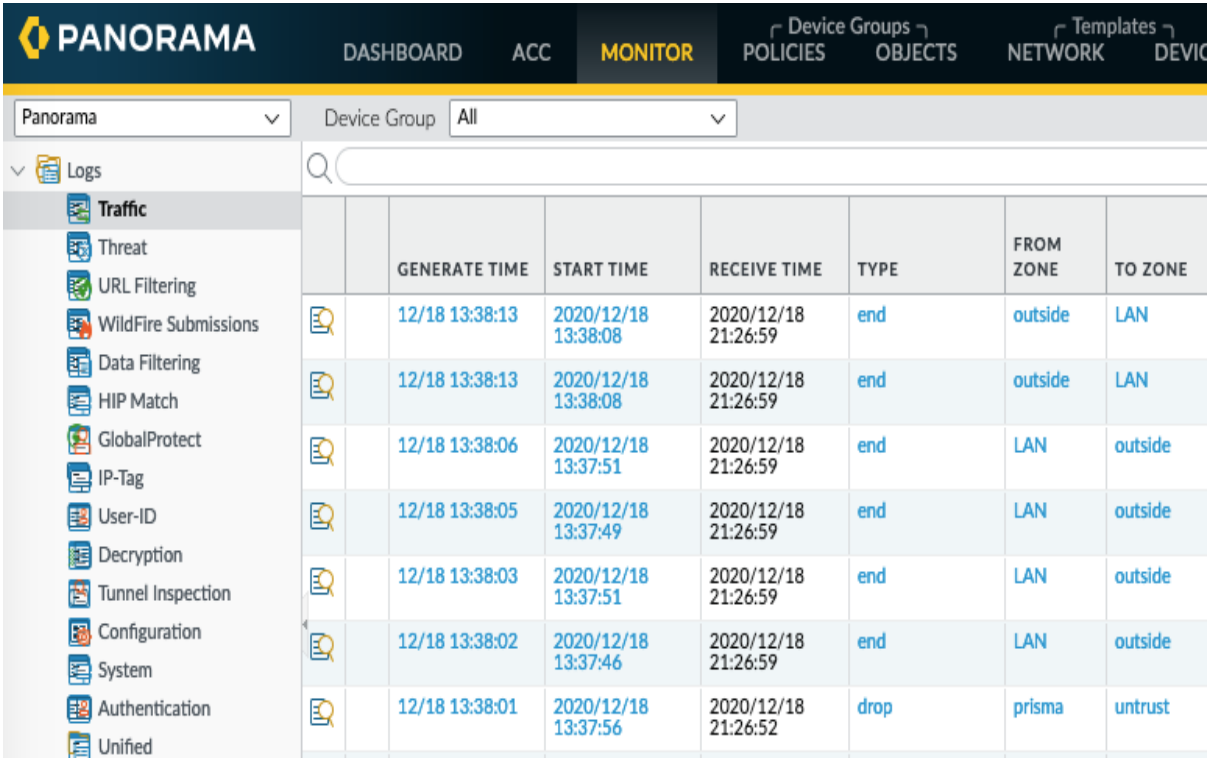

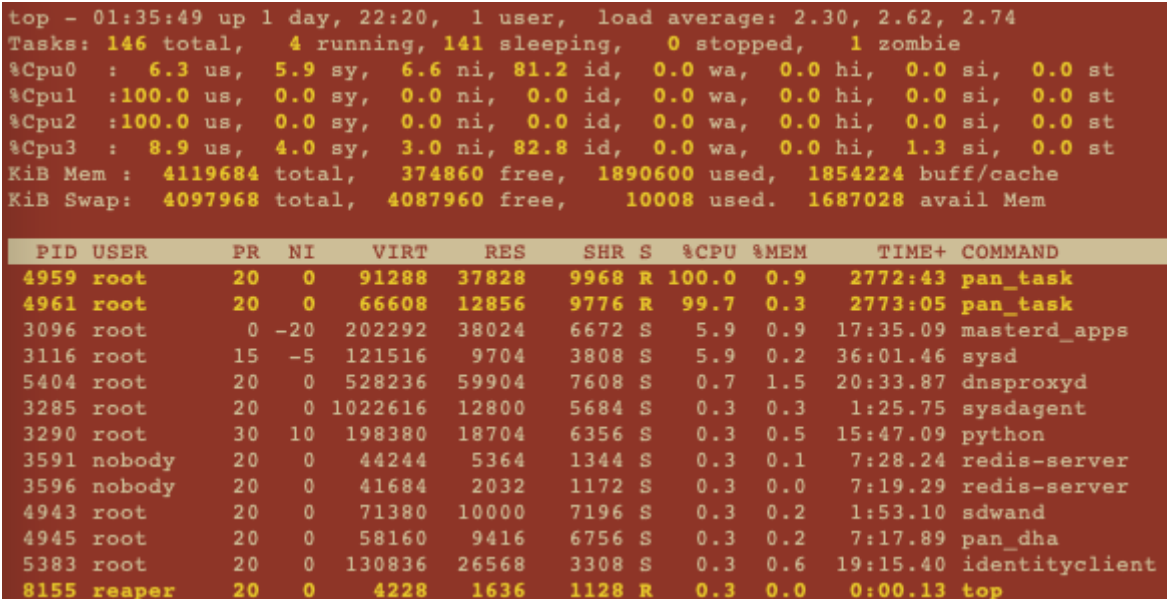

```
reaper@PANgurus> request log-collector-forwarding status
Log Collector Preference List<br>Forward to all: No<br>Serial Number: 0007 - IP Address: 192.168.27.10 IPV6 Address: unknown
       -------------------------------<br>- CMS 0<br>Not Sending to CMS 0<br>Not Sending to CMS 1<br>Not Sending to CMS 1
>Log Collector<br>'Log Collection log forwarding agent' is active and connected to 192.168.27.10
DNS :<br>Successfully resolved FQDN (), IP (192.168.27.10)
                   success<br>2020/12/21 00:36:42
Registration :<br>registration request sent
                   success<br>2020/12/21 00:36:45
SSL :<br>ssl channel established to (192.168.27.10)success<br>2020/12/21 00:36:44
                   success<br>2020/12/21 00:36:45
TCP :<br>tcp connection established<br>success
                     success<br>18:36:42 2020/12/21
 Connect-Agent-Status :<br>DNS resolution success for (IP: 192.168.27.10)<br>2020/12/21 00:36:32
     config 2020/12/21 00:17:41 2020/12/21 00:37:55<br>system 2020/12/21 22:10:53 2020/12/21 22:11:11<br>trastic 2020/12/21 22:11:47 2020/12/21 22:11:52<br>traffic 2020/12/21 22:11:47 2020/12/21 22:11:52
                                                                                                      3241<br>24693947<br>7335620
                                                                                                                                    3241<br>24693947<br>7335606
```
## **Chapter 2: Configuring Advanced GlobalProtect Features**

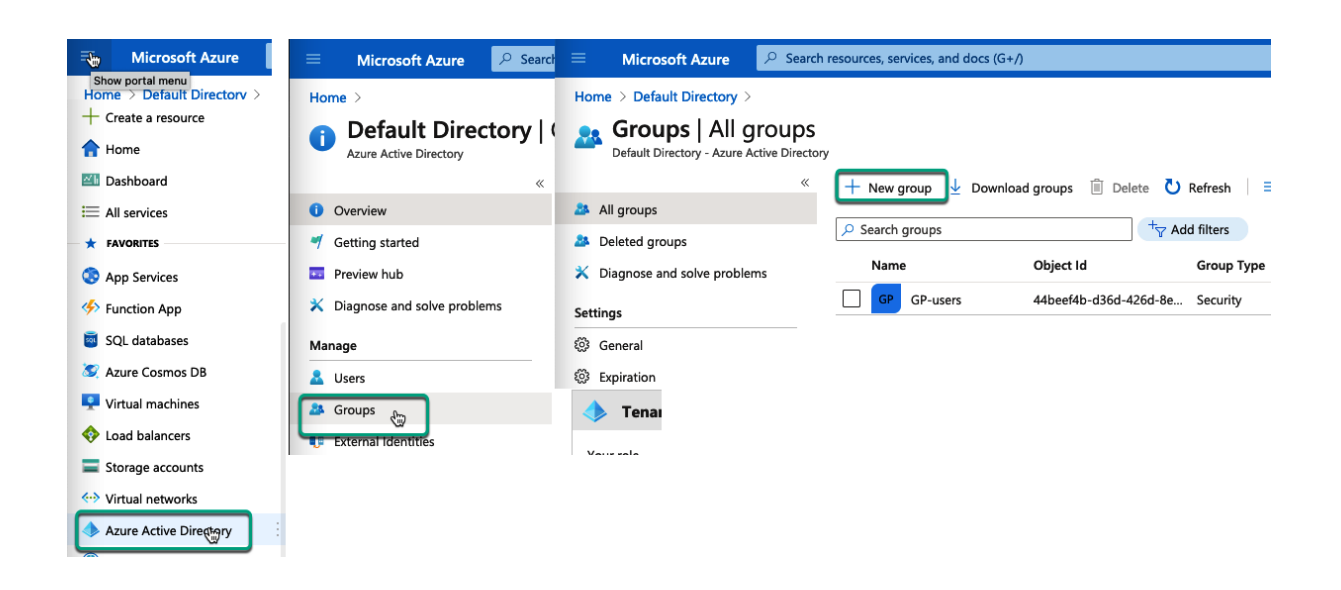

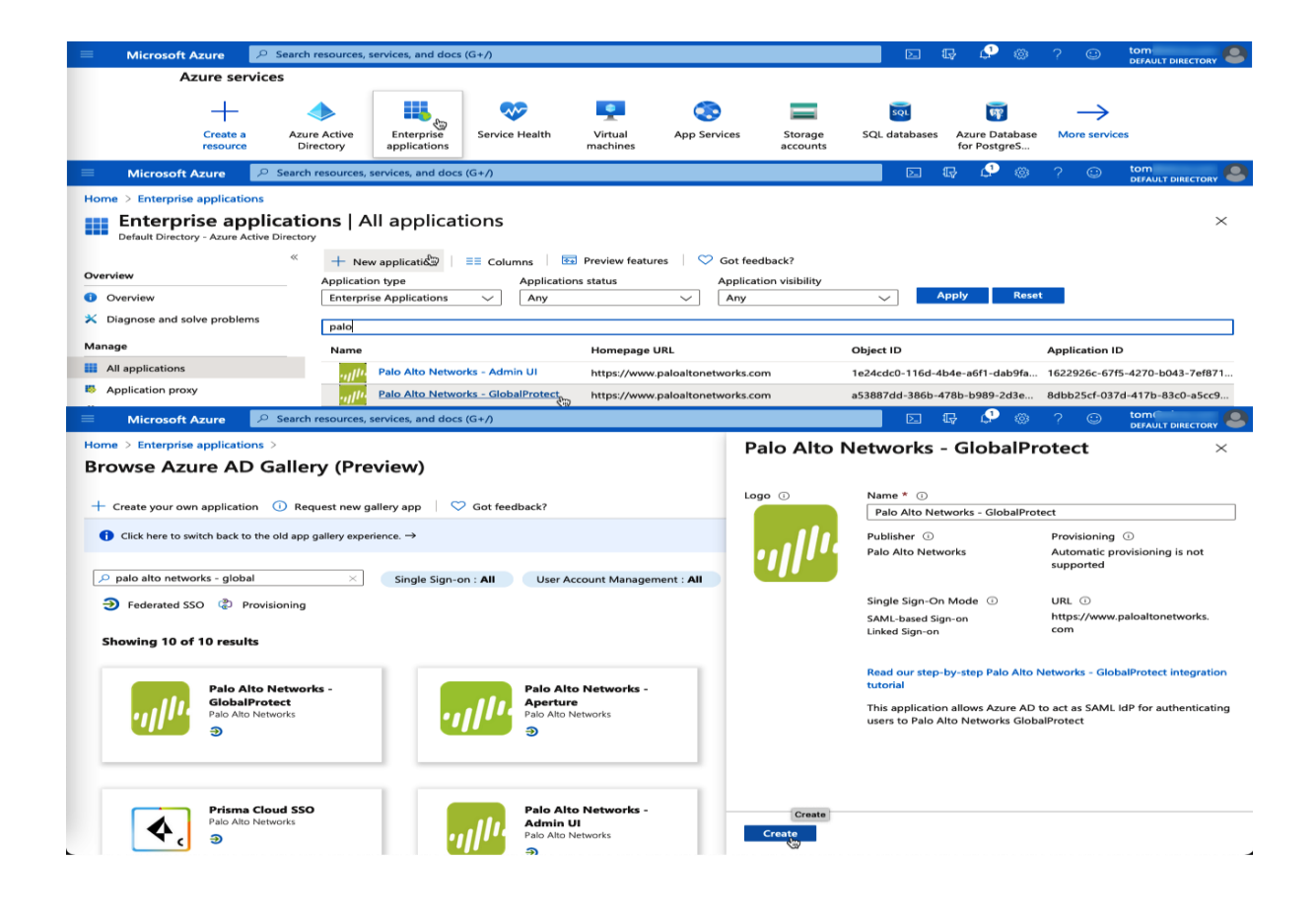

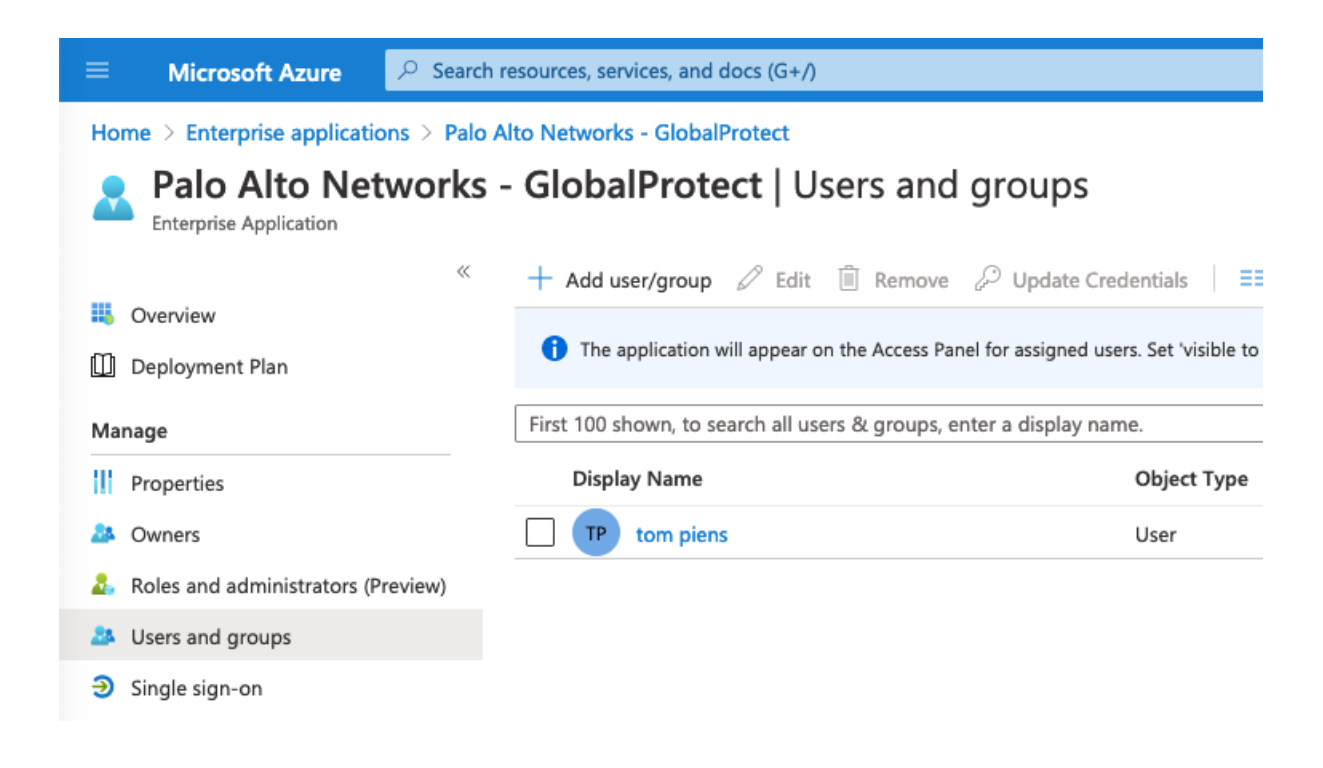

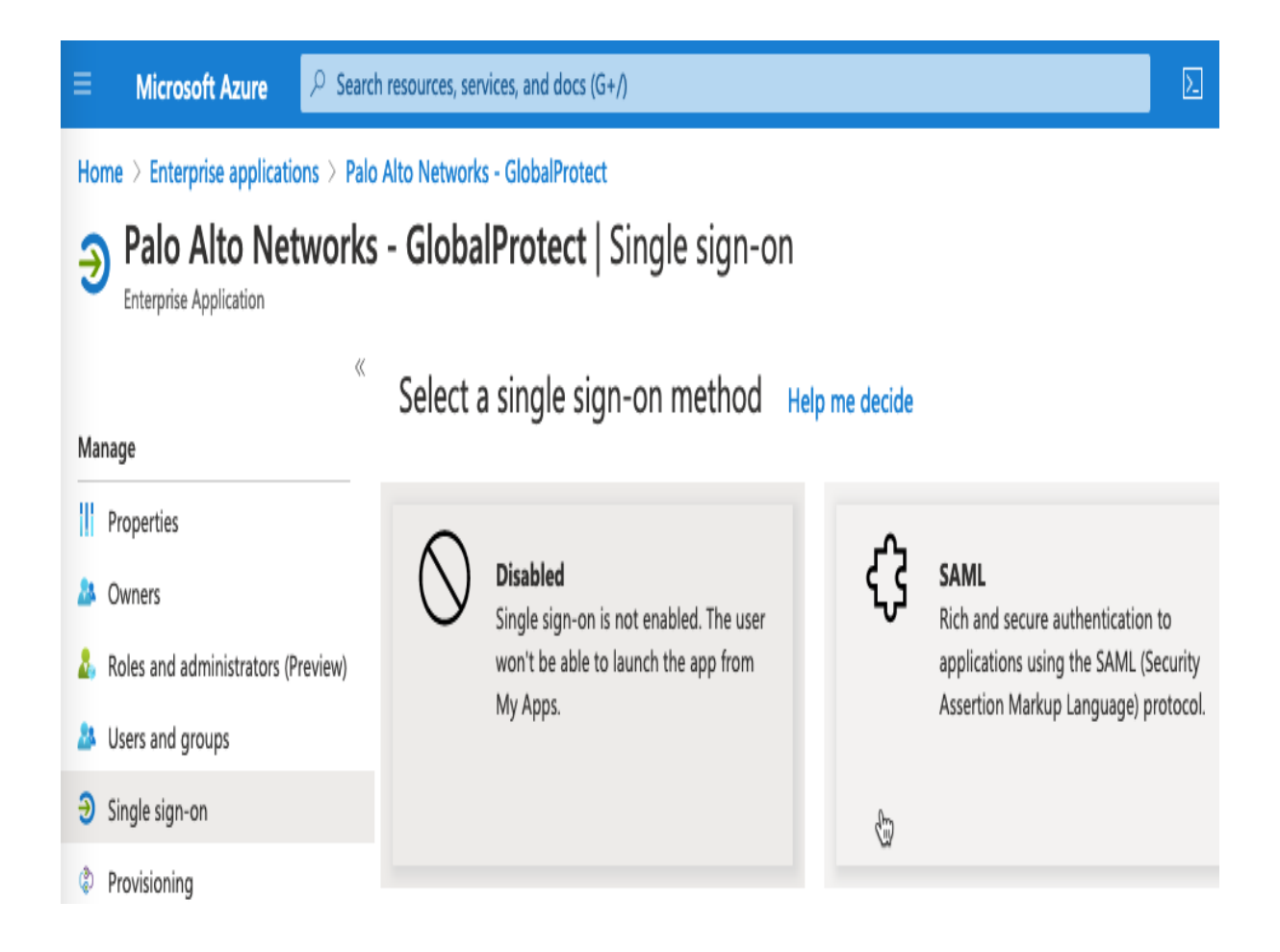

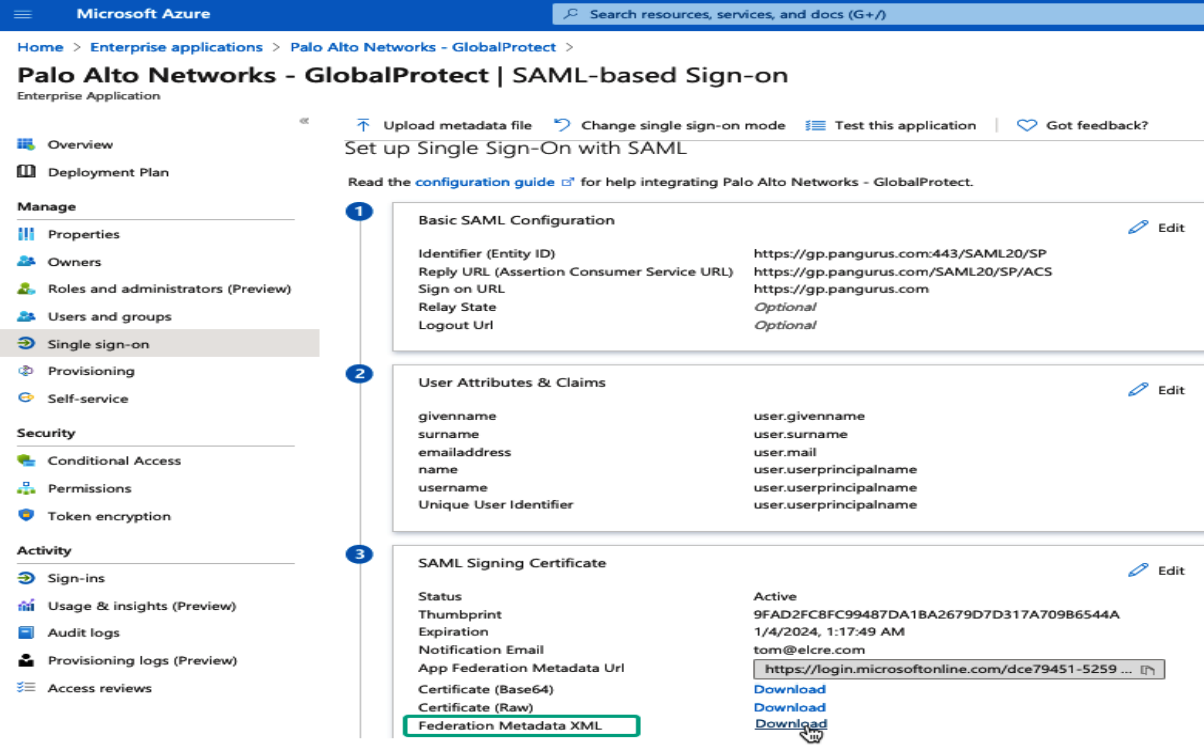

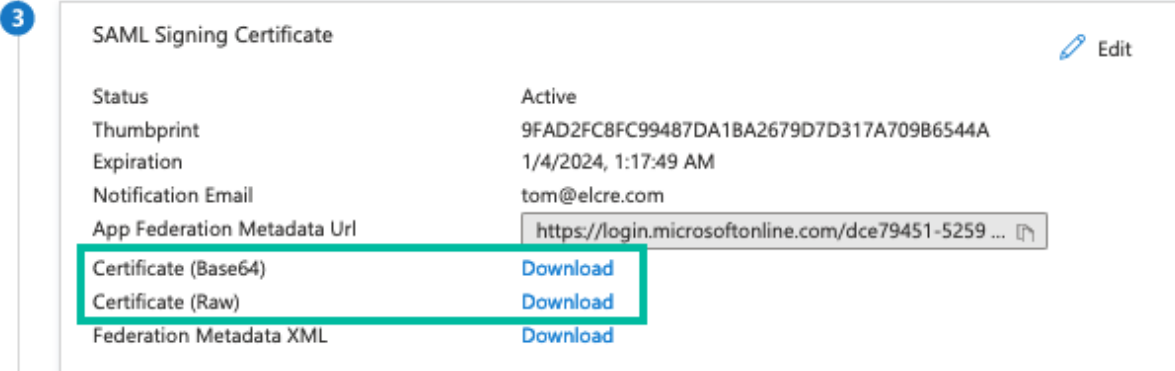

#### Set up Palo Alto Networks - GlobalProtect

You'll need to configure the application to link with Azure AD.

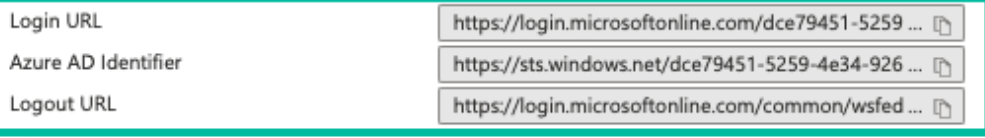

View step-by-step instructions

❹

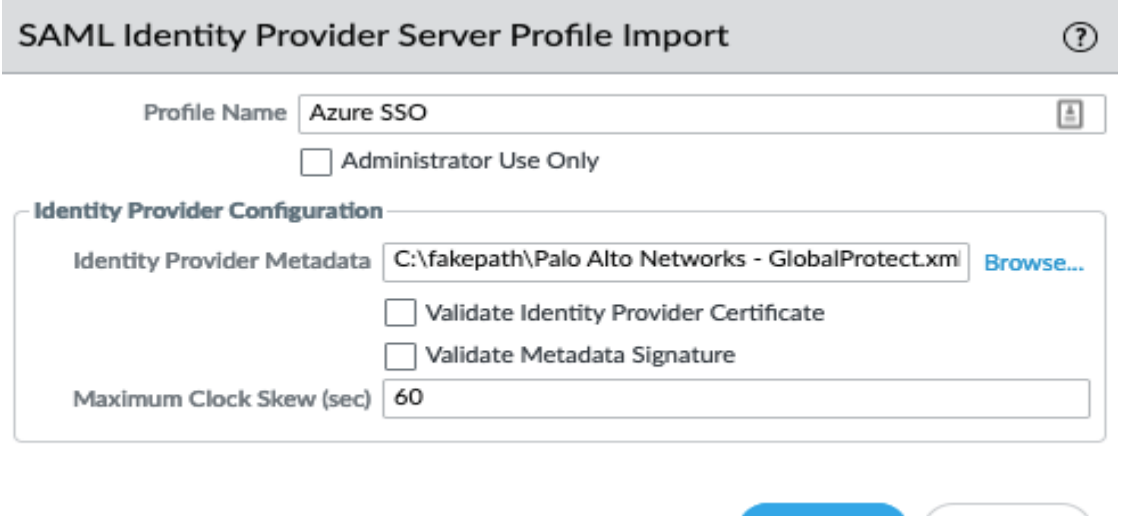

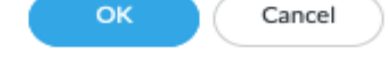

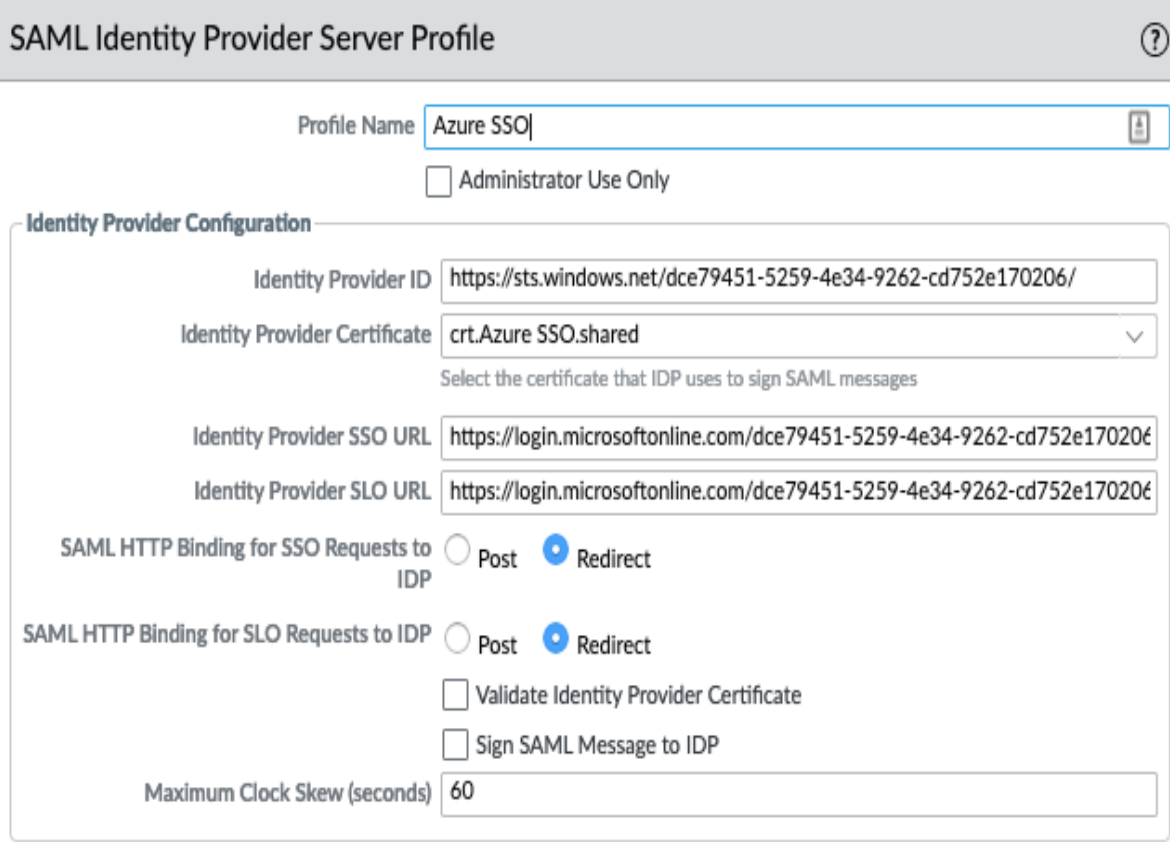

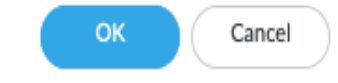

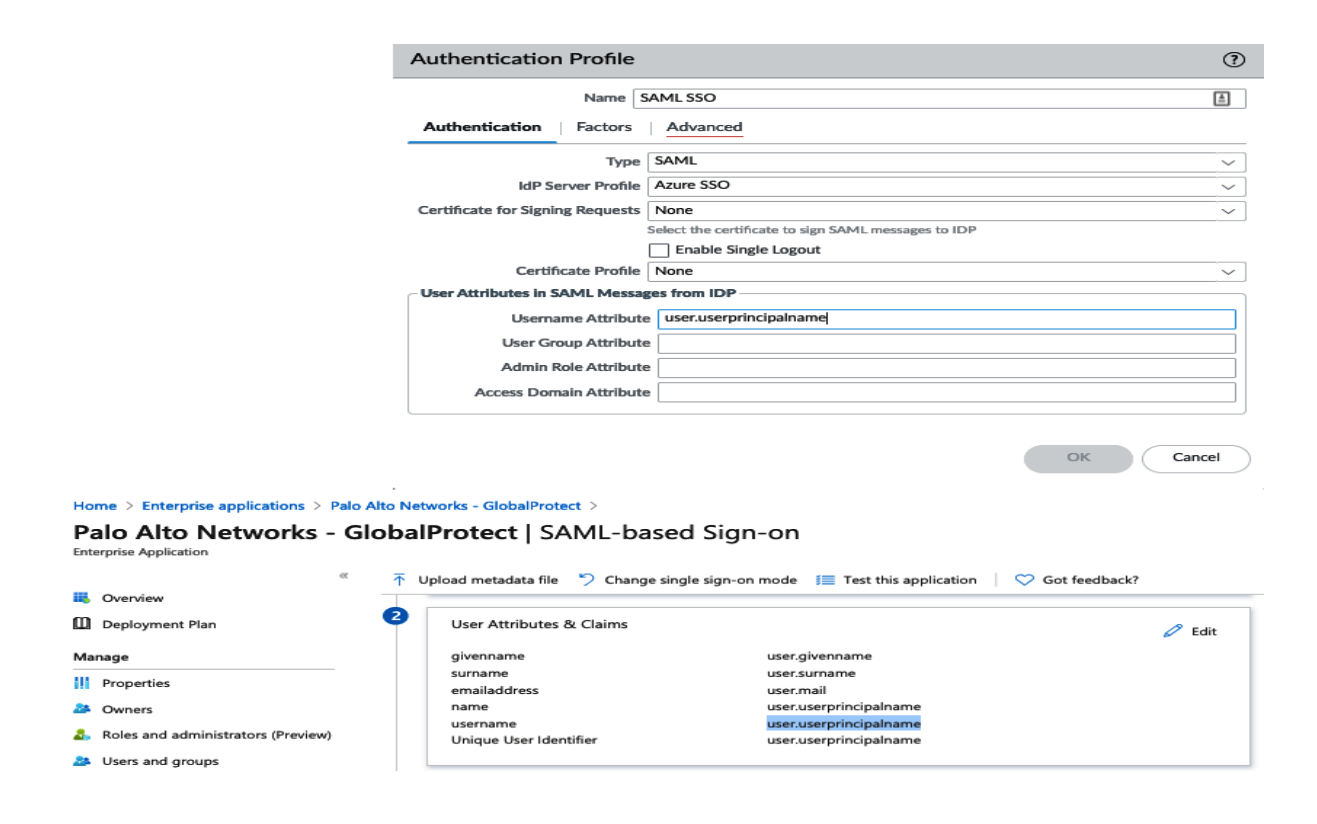

![](_page_17_Picture_47.jpeg)

![](_page_17_Picture_2.jpeg)

![](_page_18_Picture_22.jpeg)

![](_page_18_Picture_1.jpeg)

![](_page_19_Picture_0.jpeg)

![](_page_19_Picture_26.jpeg)

Cancel

**OK** 

![](_page_20_Picture_21.jpeg)

 $\mathcal{F}^{\mathcal{G}}_{\mathcal{G}}$  and  $\mathcal{G}^{\mathcal{G}}_{\mathcal{G}}$ 

 $\bigcap$  Cancel

 $\sim$ 

![](_page_20_Picture_22.jpeg)

![](_page_21_Picture_36.jpeg)

Registry Editor

 $\begin{array}{ccccccccc} - & & \Box & & \times \end{array}$ 

File Edit View Favorites Help

PanInstaller PanMSService PanSetup Settings

n  $\overline{ }$ 

ś u

 $\left\langle \right\rangle$ 

![](_page_21_Picture_37.jpeg)

![](_page_21_Picture_38.jpeg)

![](_page_22_Picture_0.jpeg)

![](_page_22_Picture_19.jpeg)

![](_page_23_Picture_13.jpeg)

Generate

Cancel

J.

![](_page_23_Picture_14.jpeg)

![](_page_24_Picture_5.jpeg)

![](_page_24_Picture_6.jpeg)

![](_page_25_Picture_56.jpeg)

![](_page_25_Picture_57.jpeg)

![](_page_25_Picture_2.jpeg)

![](_page_26_Picture_6.jpeg)

![](_page_26_Picture_7.jpeg)

![](_page_27_Picture_2.jpeg)

![](_page_27_Picture_3.jpeg)

![](_page_28_Picture_17.jpeg)

![](_page_28_Picture_1.jpeg)

![](_page_28_Picture_18.jpeg)

![](_page_29_Picture_38.jpeg)

![](_page_29_Picture_39.jpeg)

![](_page_29_Picture_40.jpeg)

 $*$  indicates a custom URL category,  $+$  indicates external dynamic list

**Check URL Category** 

![](_page_29_Picture_5.jpeg)

![](_page_29_Picture_6.jpeg)

![](_page_30_Picture_3.jpeg)

![](_page_30_Picture_4.jpeg)

![](_page_30_Picture_5.jpeg)

![](_page_31_Picture_8.jpeg)

![](_page_31_Picture_9.jpeg)

# **Chapter 3: Setting up Site-to-Site VPNs and Large-Scale VPNs**

![](_page_32_Picture_11.jpeg)

![](_page_32_Picture_12.jpeg)

![](_page_33_Picture_4.jpeg)

![](_page_33_Picture_5.jpeg)

![](_page_34_Picture_8.jpeg)

![](_page_34_Picture_9.jpeg)

![](_page_34_Picture_10.jpeg)

![](_page_35_Picture_54.jpeg)

 $\Box$  ID1 10.0.0.0/24 192.168.27.0/24 any  $\Box$  ID2 10.10.10.0/24 192.168.27.0/24 any  $\bigoplus$  Add  $\bigoplus$  Delete  $\bigoplus$  Add  $\bigoplus$  Delete

 $\overline{\phantom{a}}$ 

 $\alpha$ Cancel

 $\odot$ 

J,
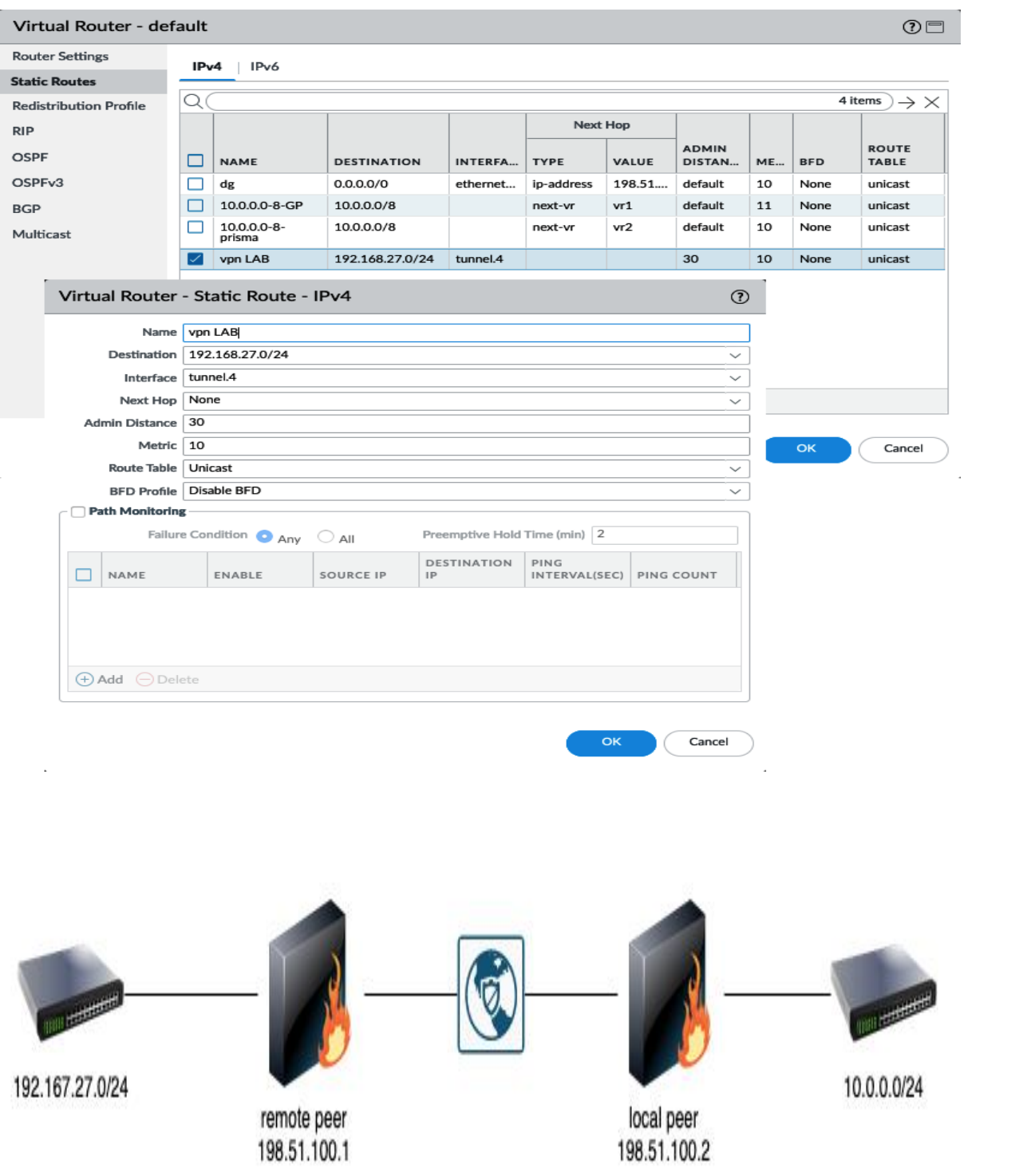

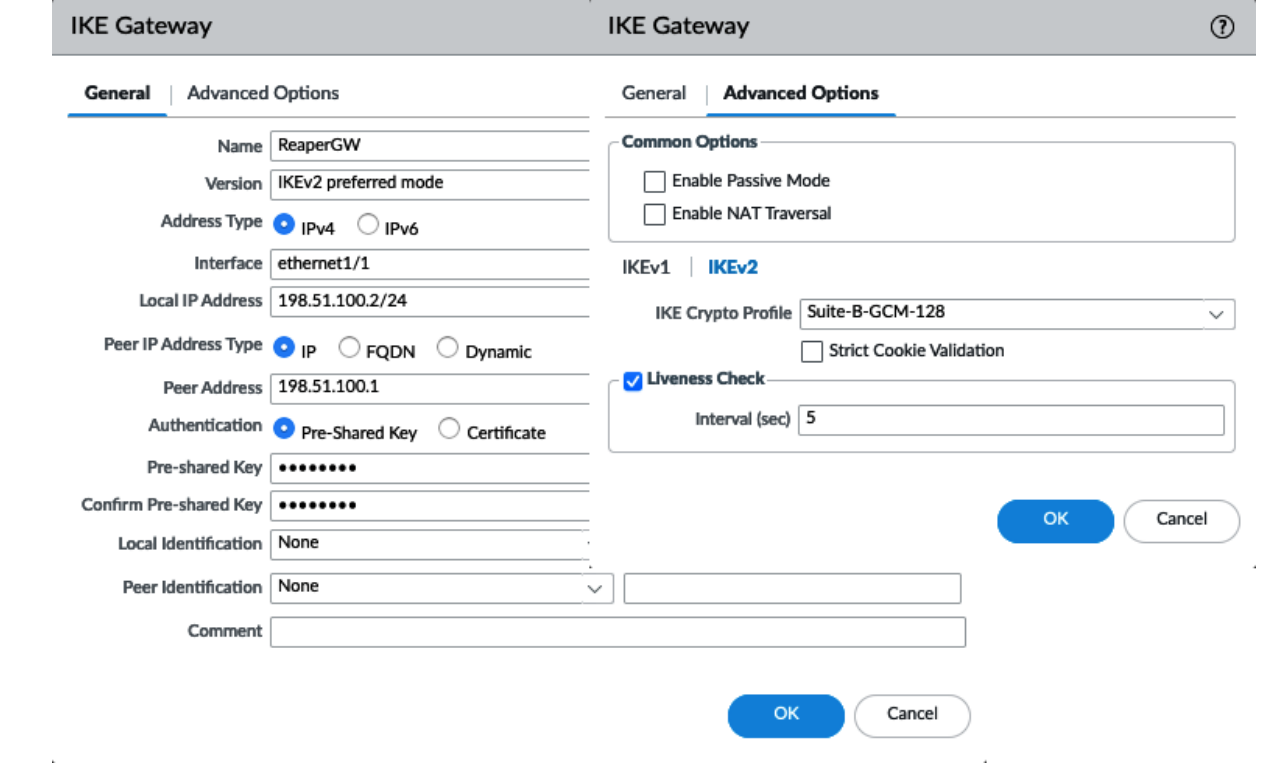

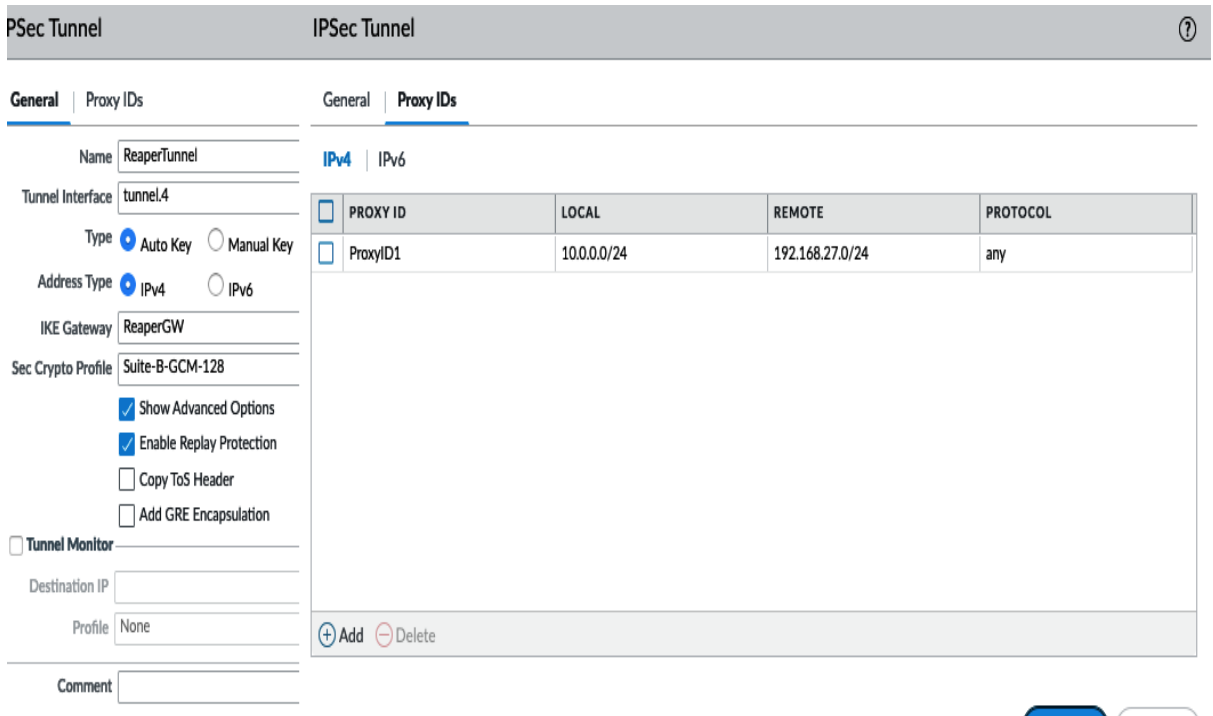

 $\begin{pmatrix} 1 & 1 \\ 0 & 1 \end{pmatrix}$ 

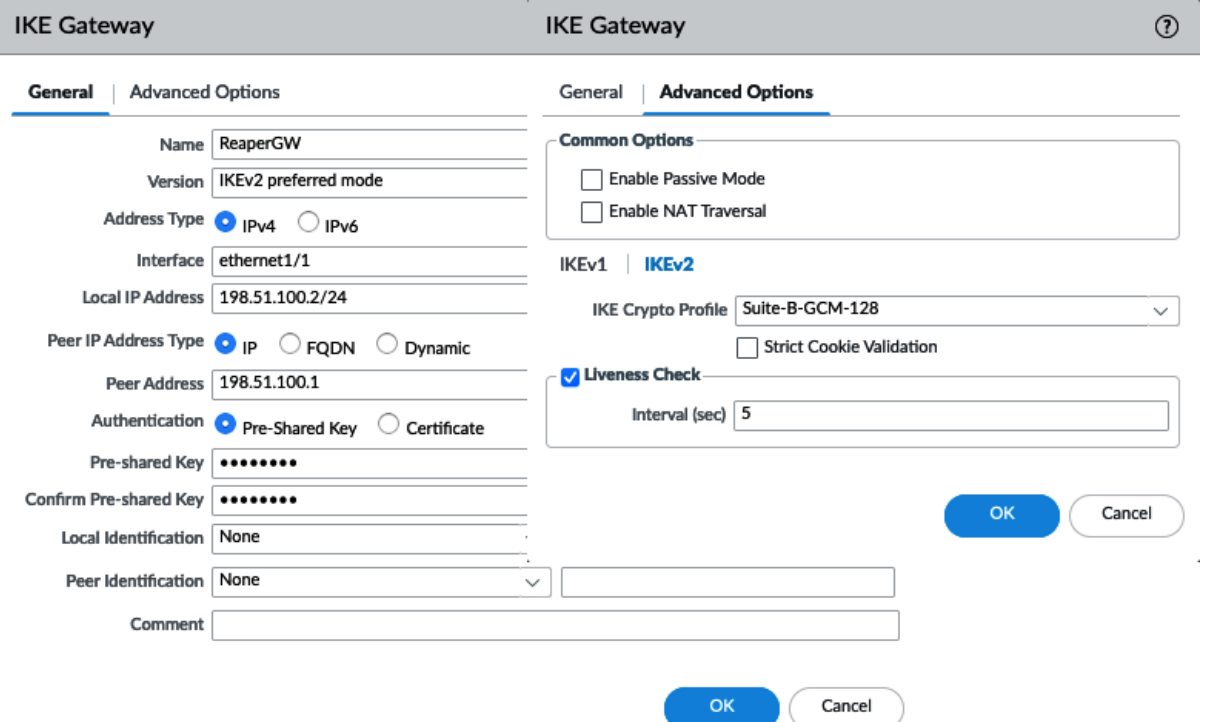

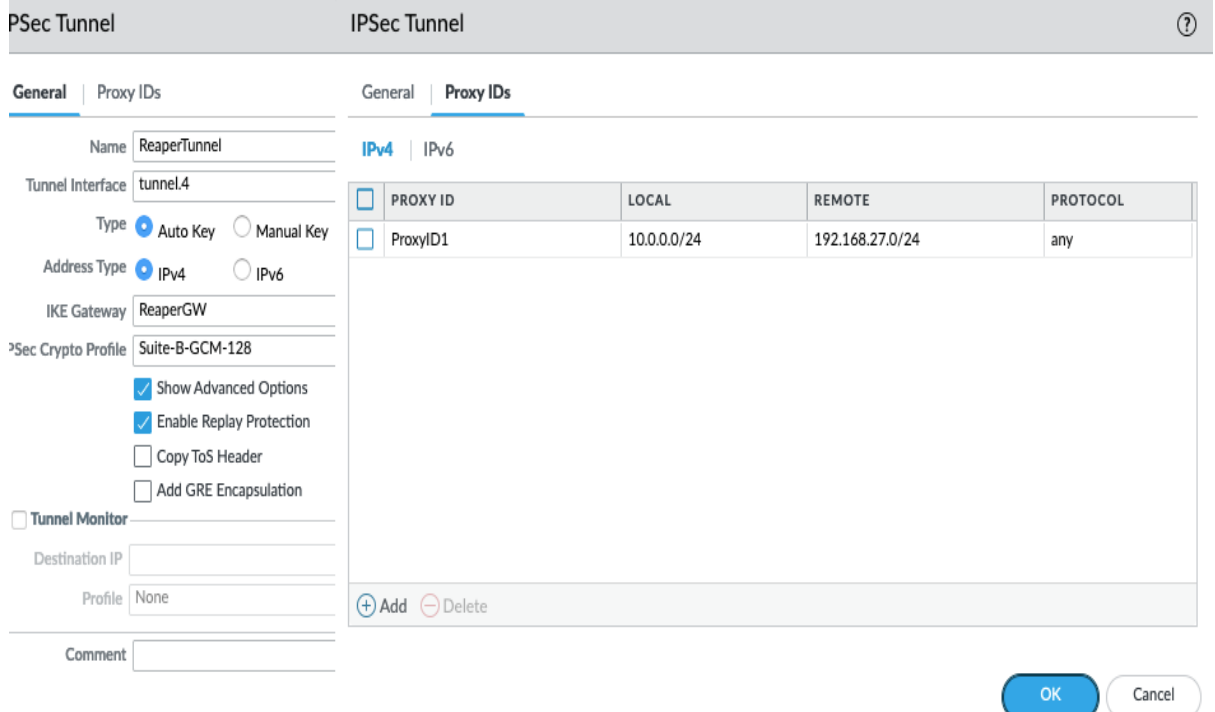

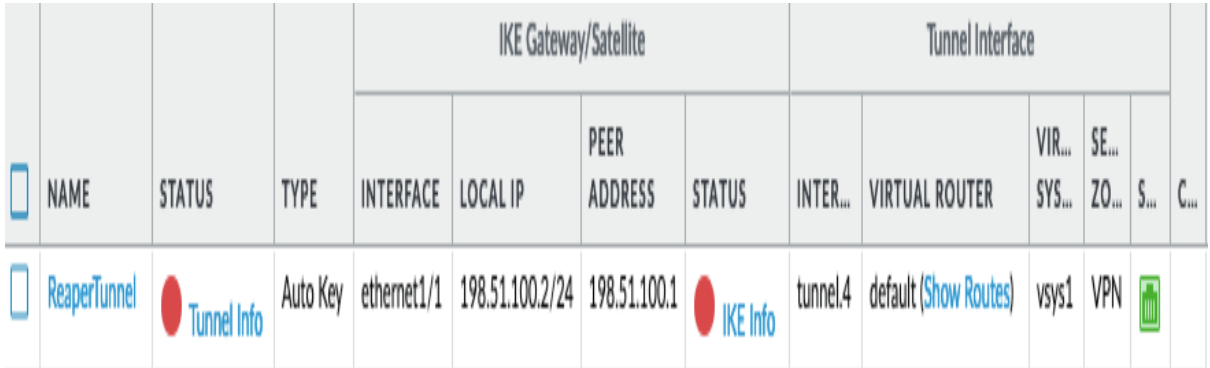

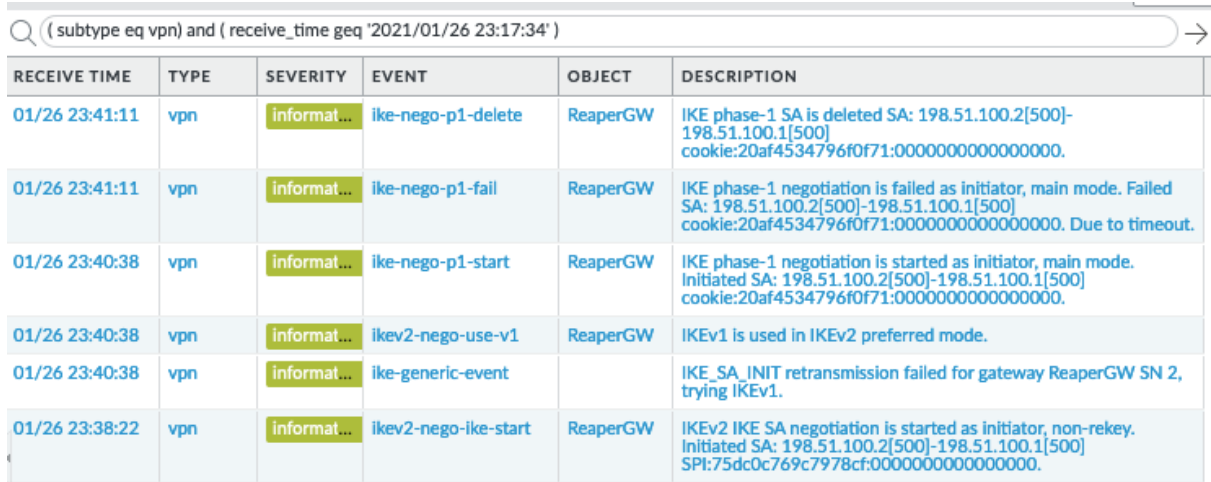

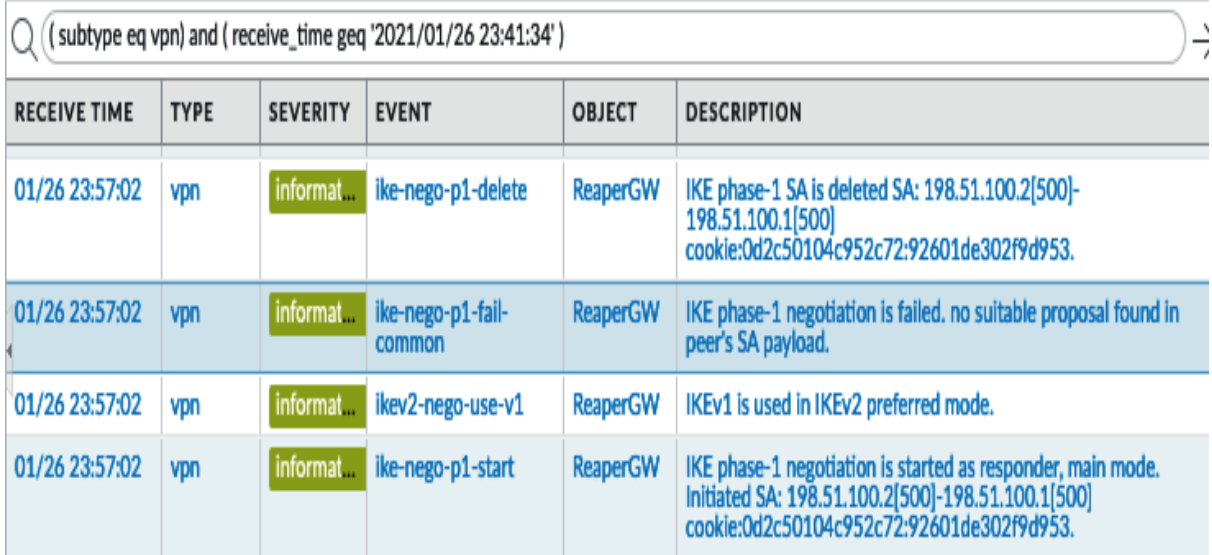

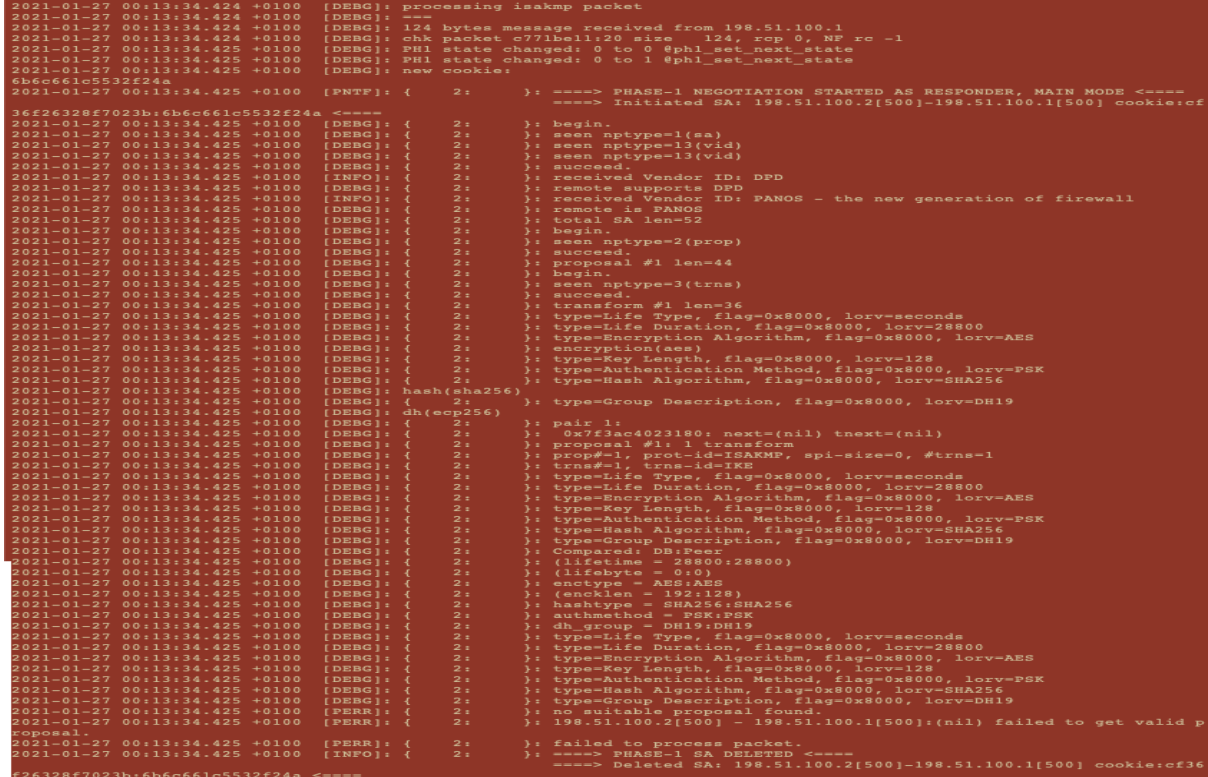

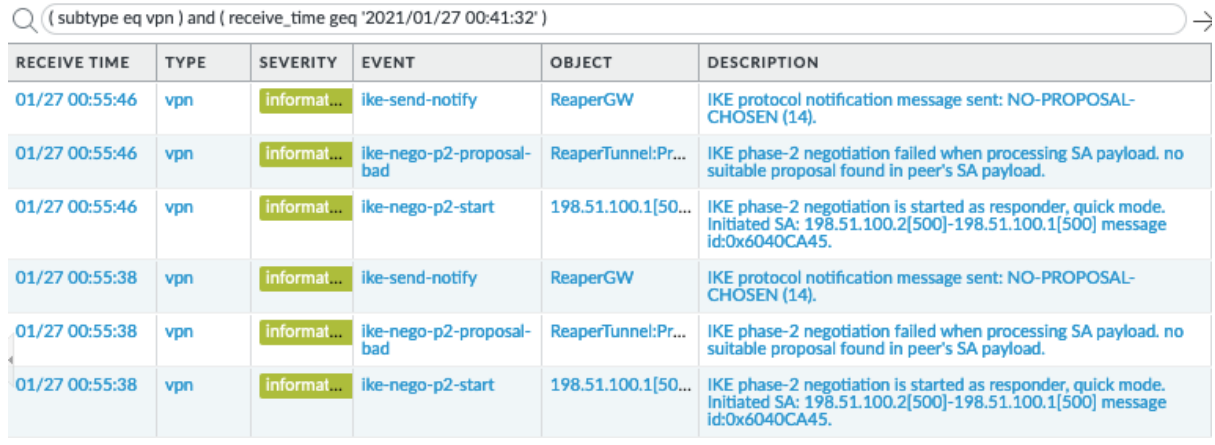

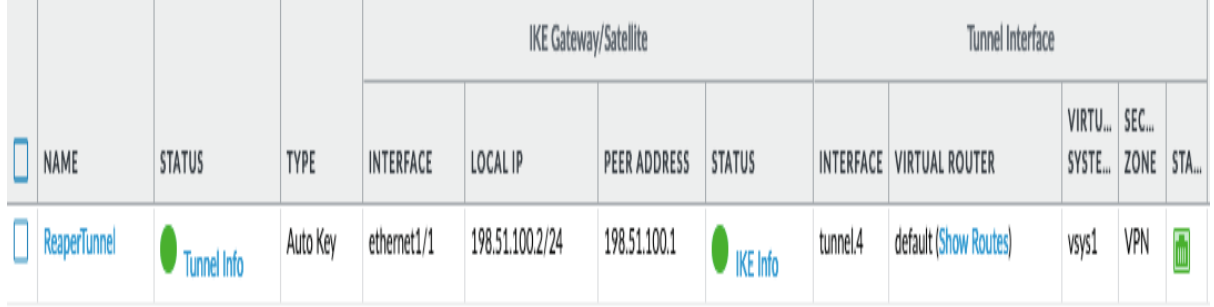

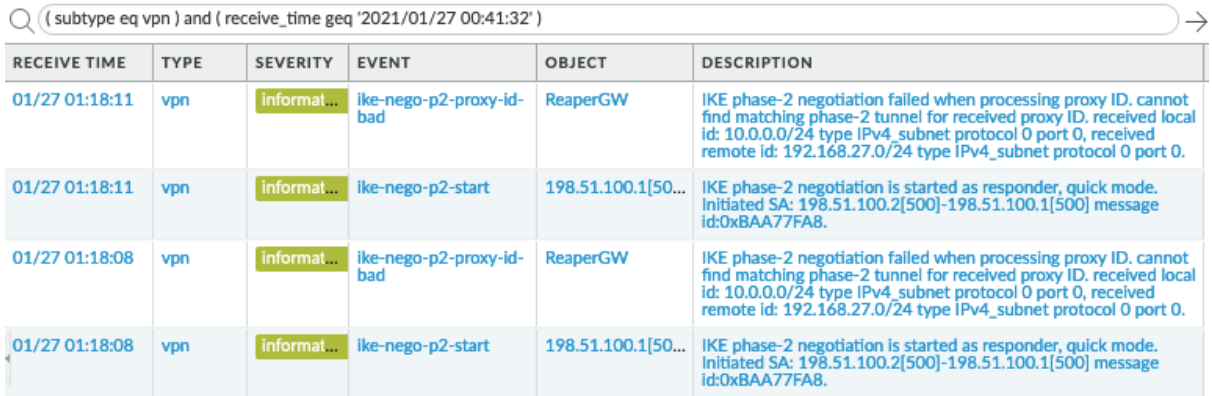

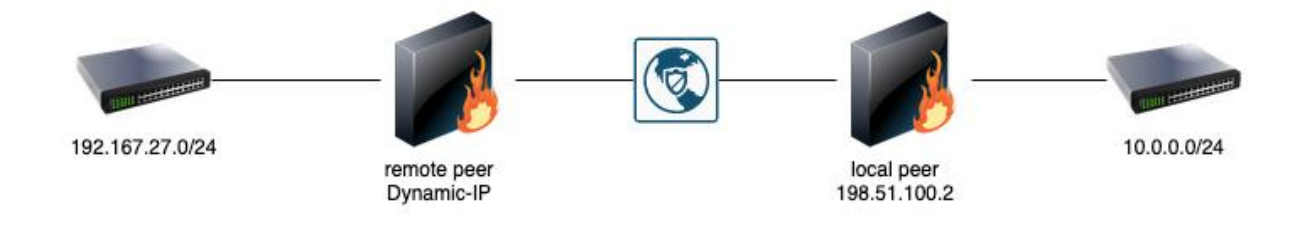

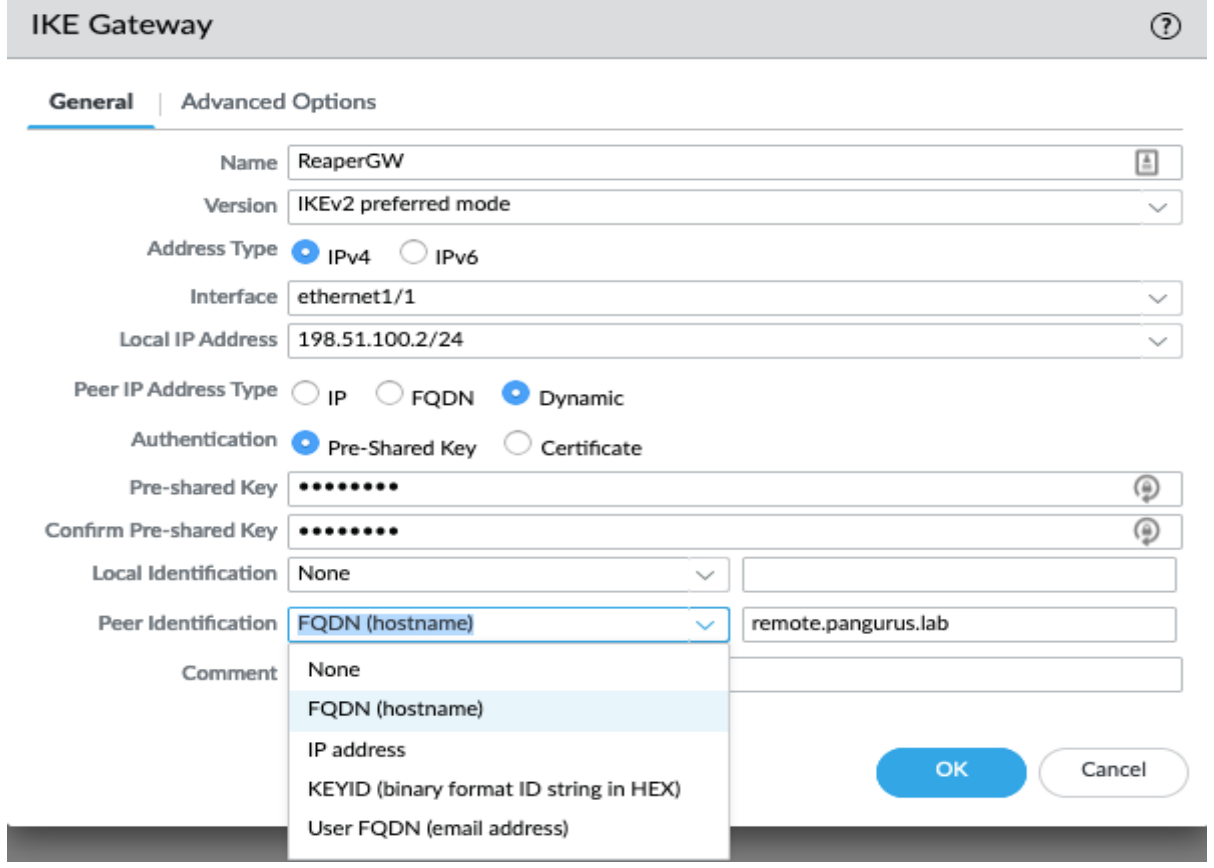

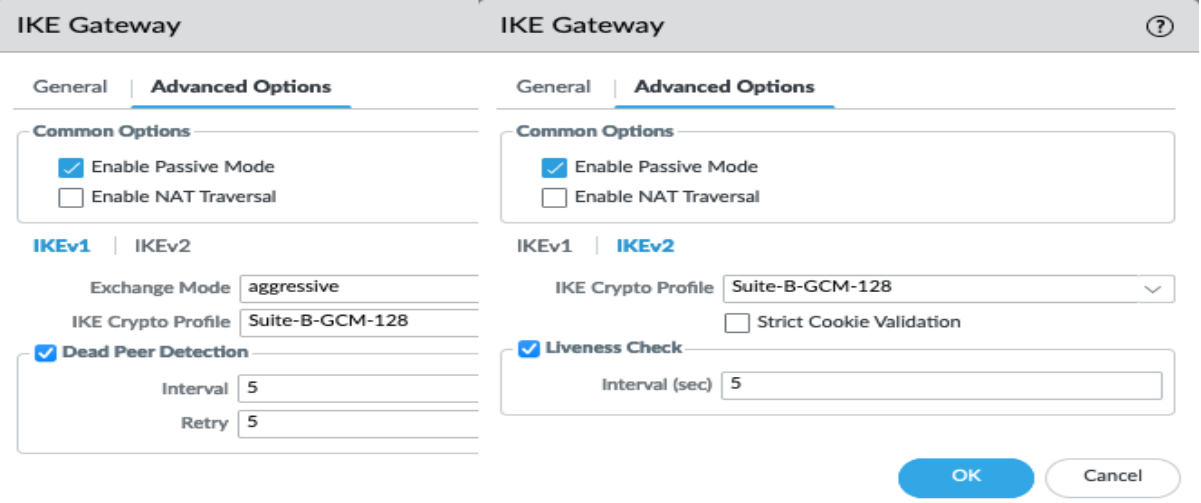

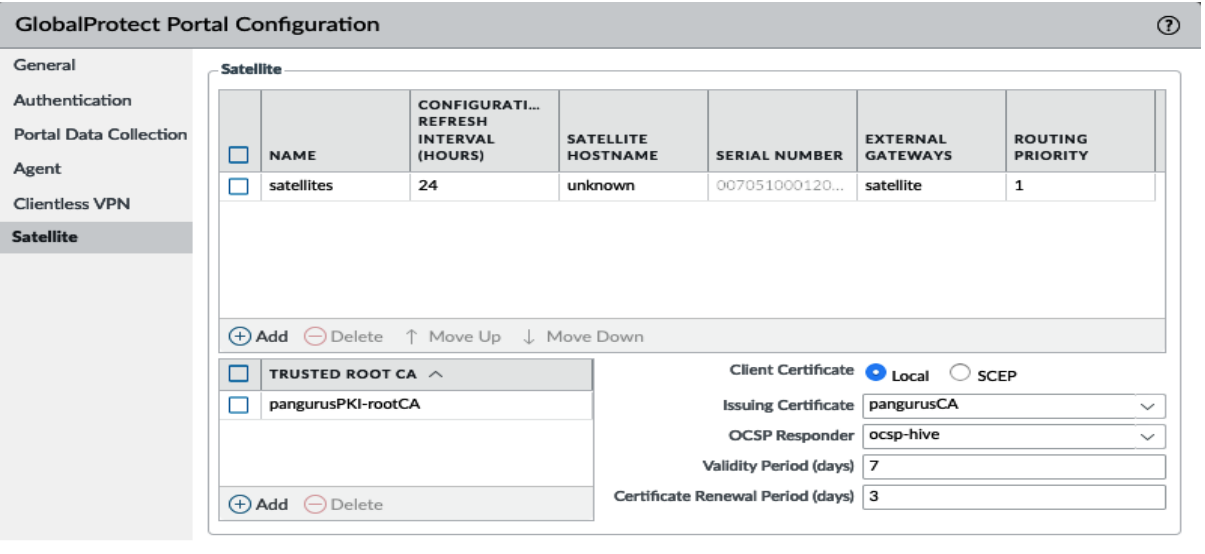

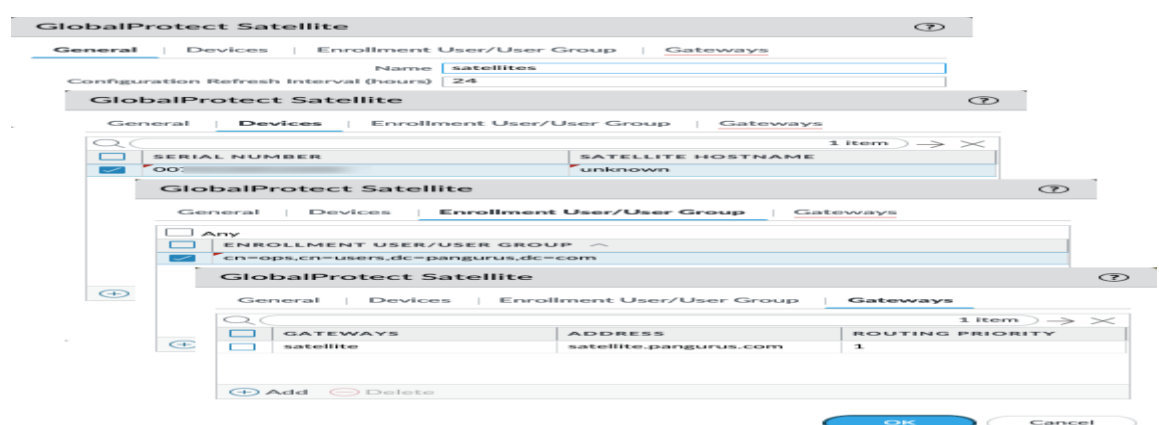

 $\overline{\mathsf{OK}}$ 

 $\bigcap$  Cancel

j,

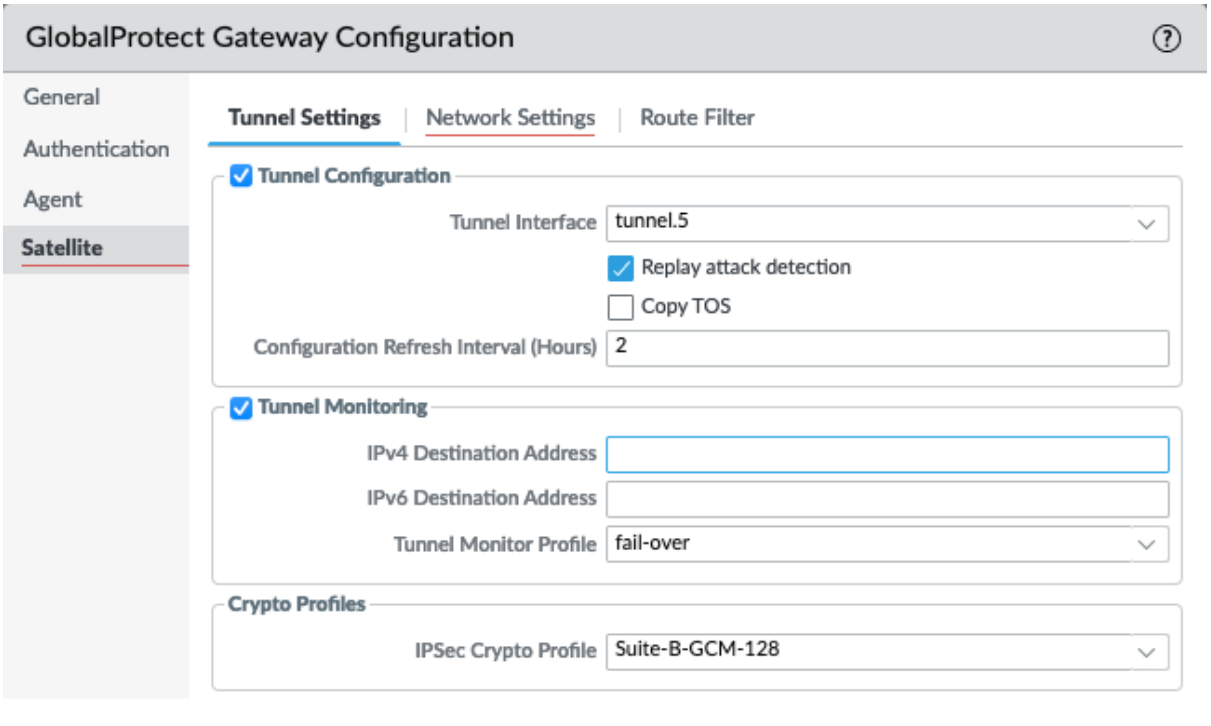

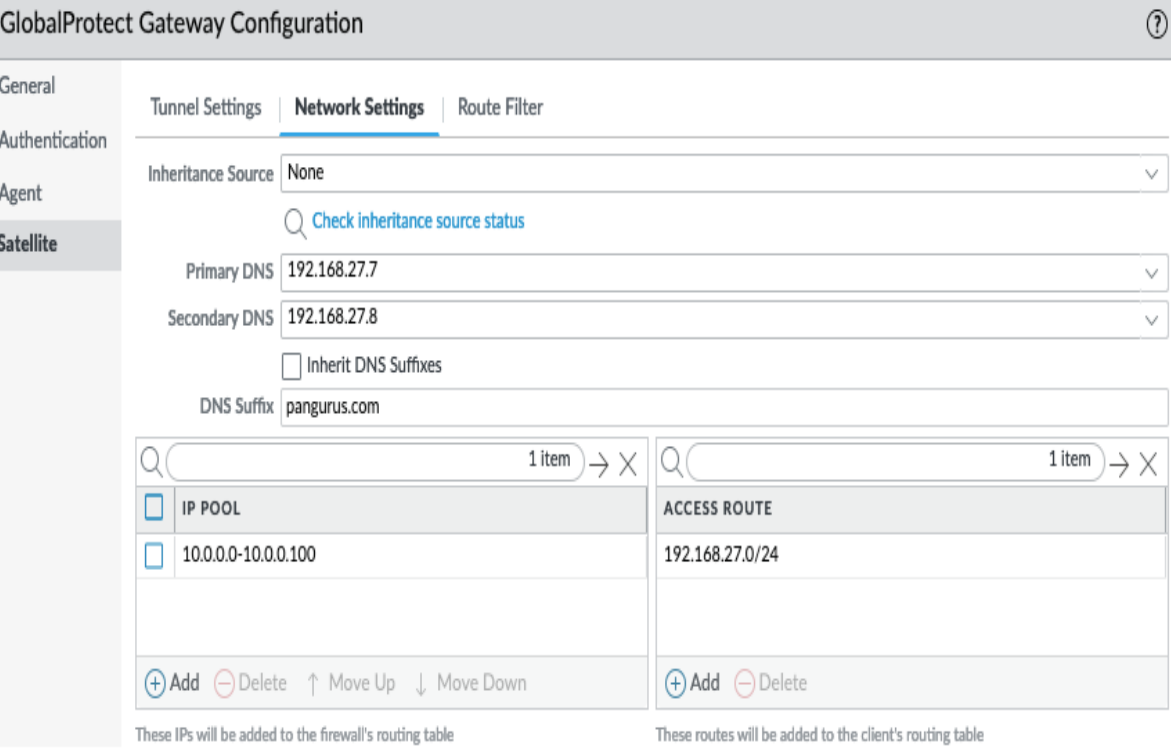

 $\bar{z}$ 

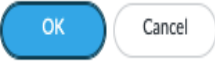

 $\bar{z}$ 

 $\mathsf{OK}% \left( \mathcal{M}\right) \equiv\mathsf{OK}(\mathcal{M}_{\mathcal{M}})$ 

Cancel

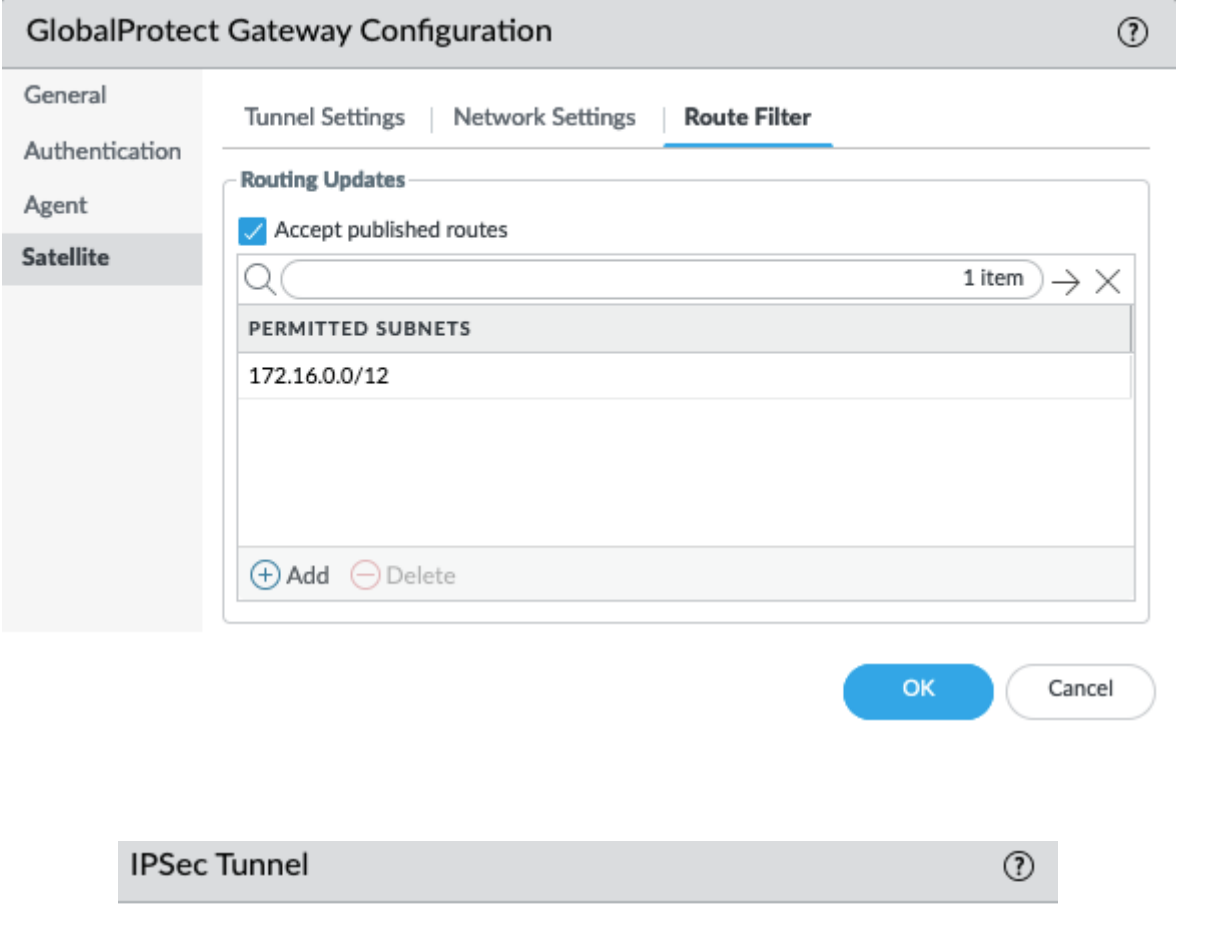

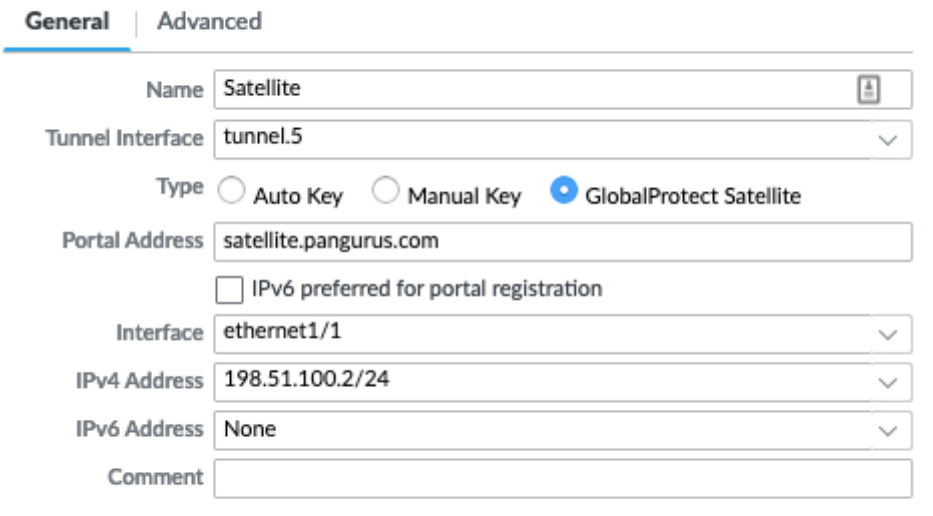

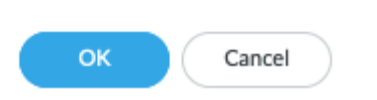

 $\overline{a}$ 

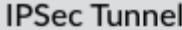

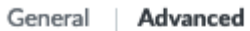

 $\sqrt{\ }$  Publish all static and connected routes to Gateway Routes Published to GlobalProtect Gateways

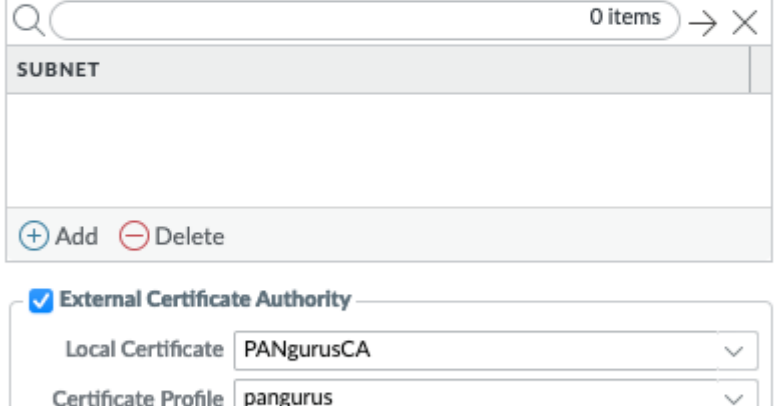

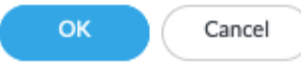

 $\odot$ 

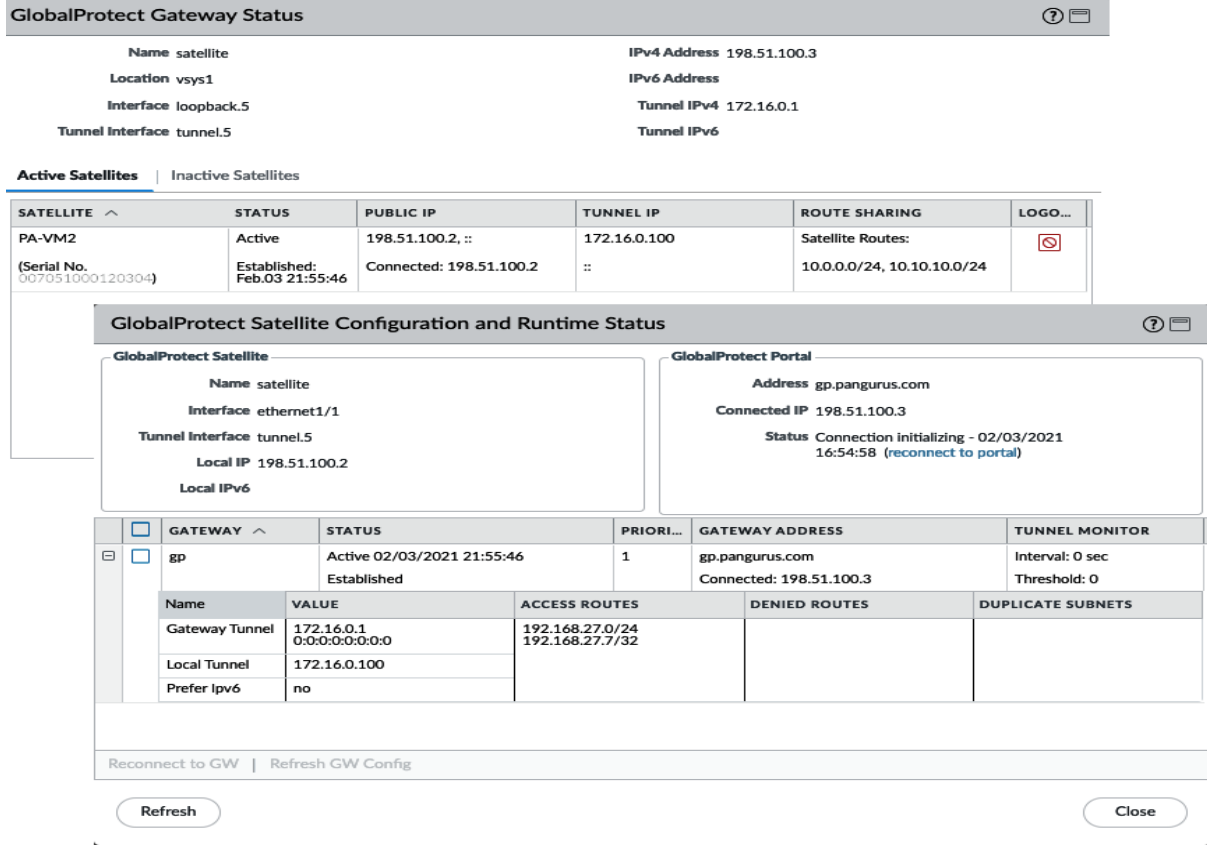

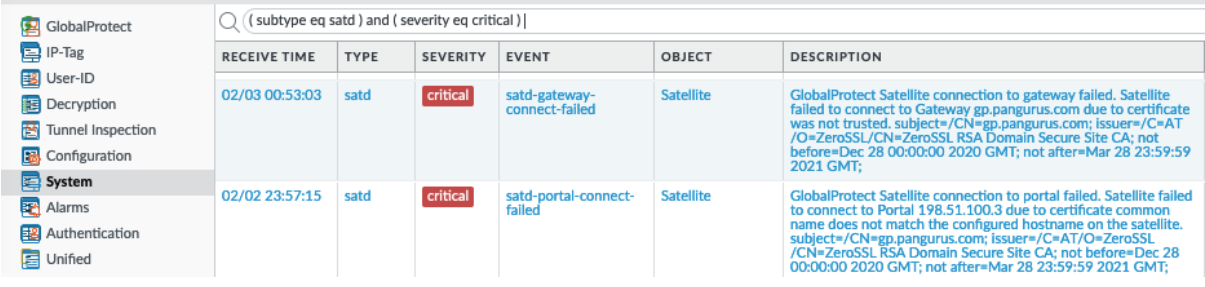

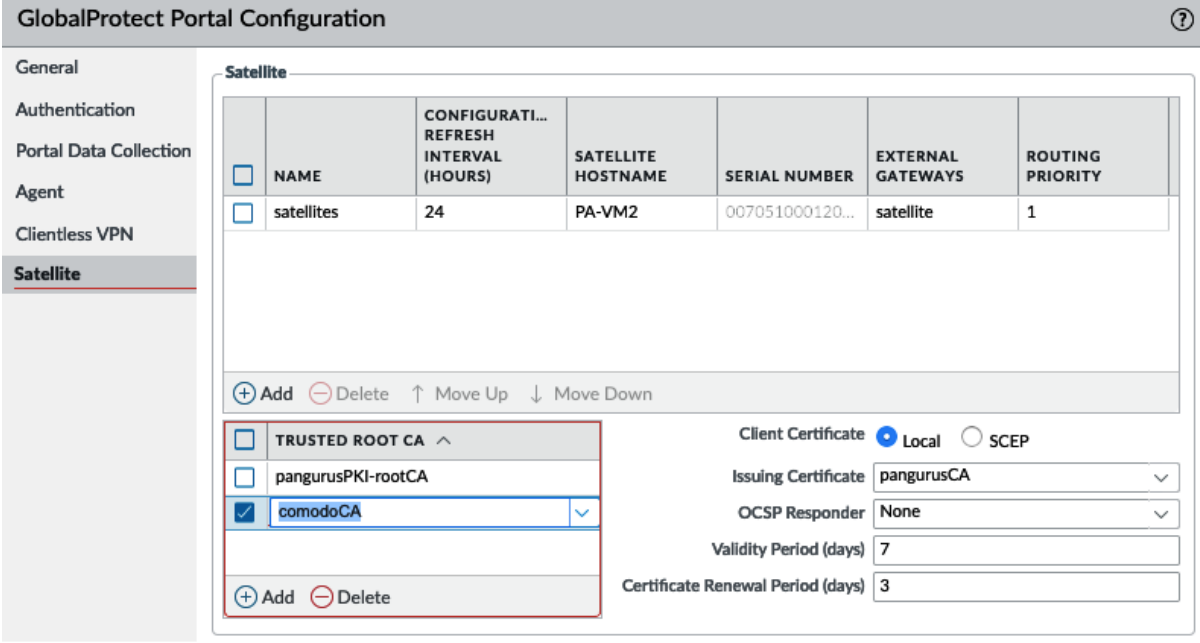

 $OK$ Cancel

## **Chapter 4: Configuring Prisma Access**

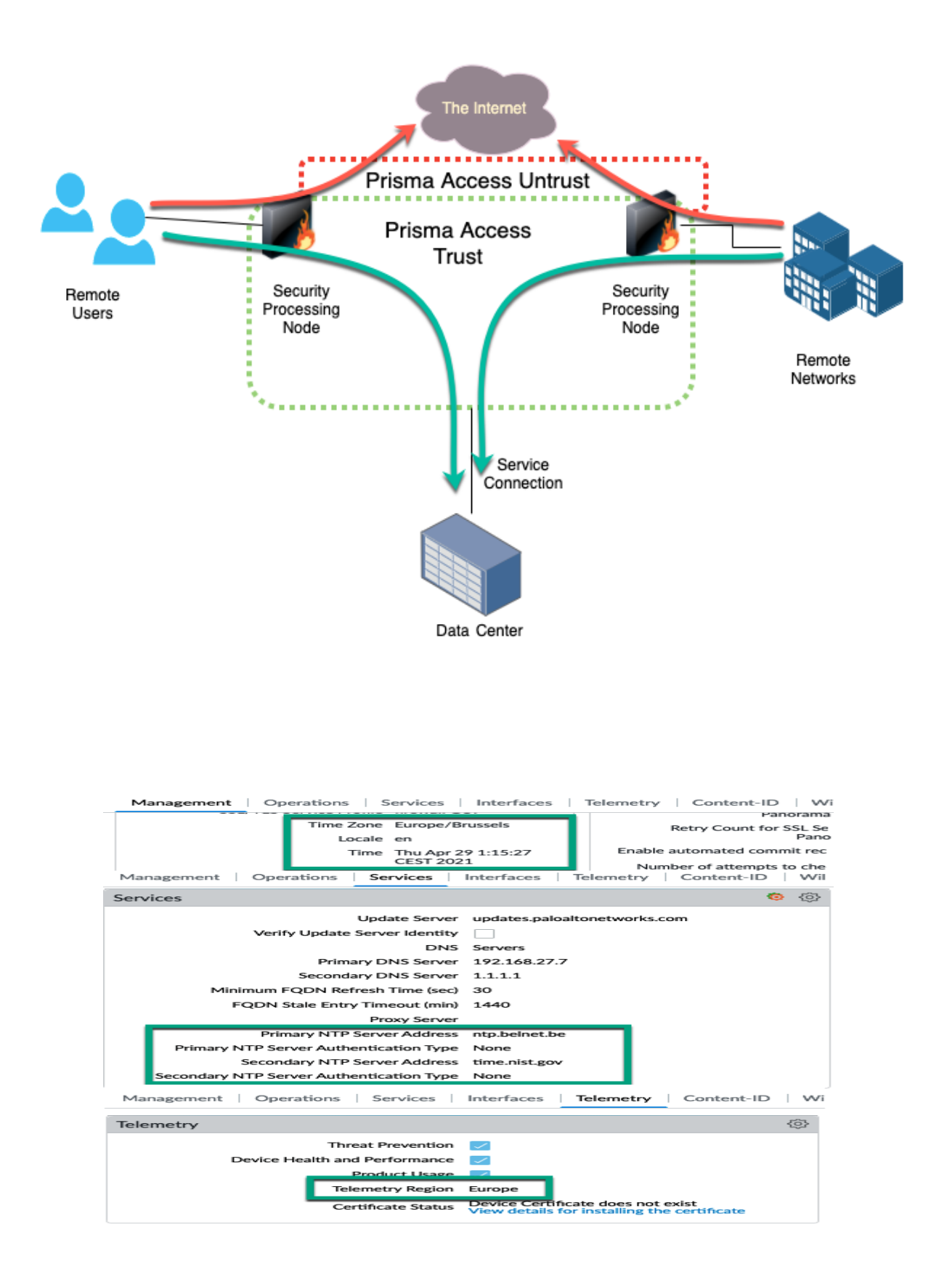

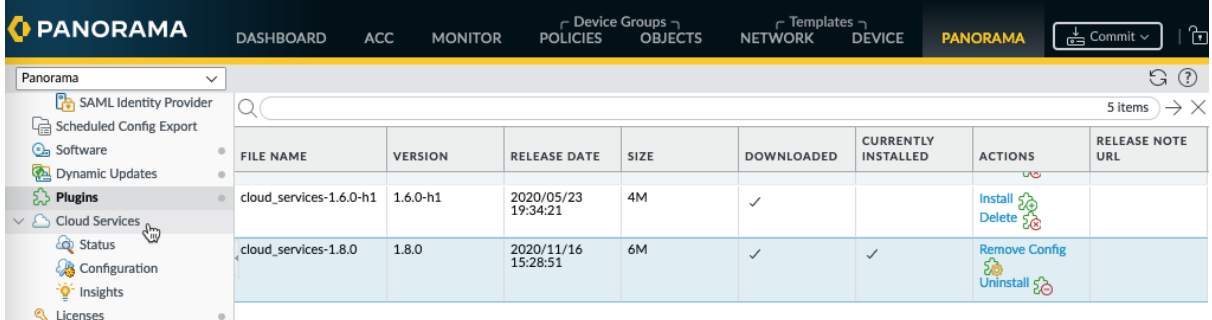

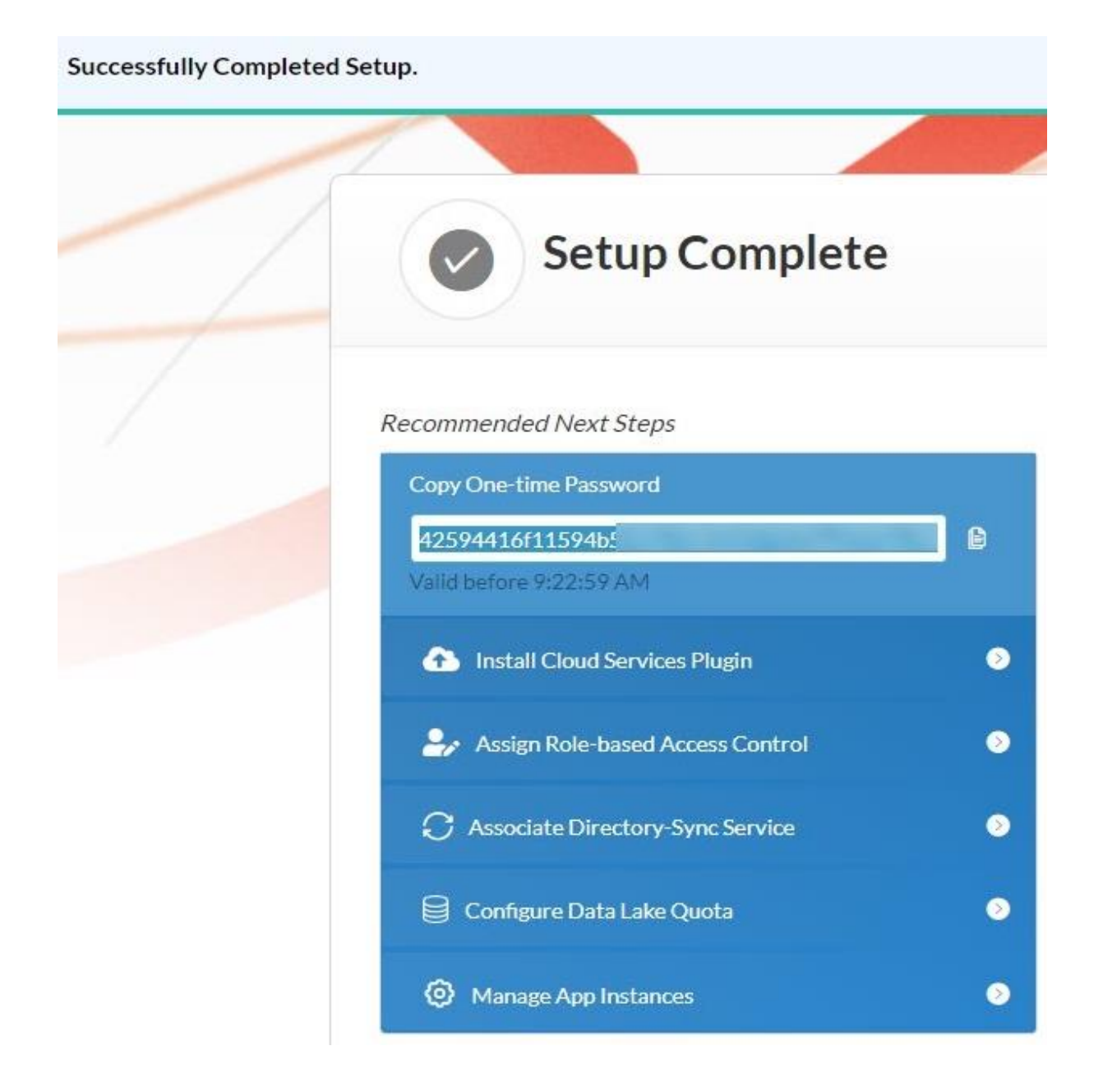

#### **Z** paloalto Customer Support

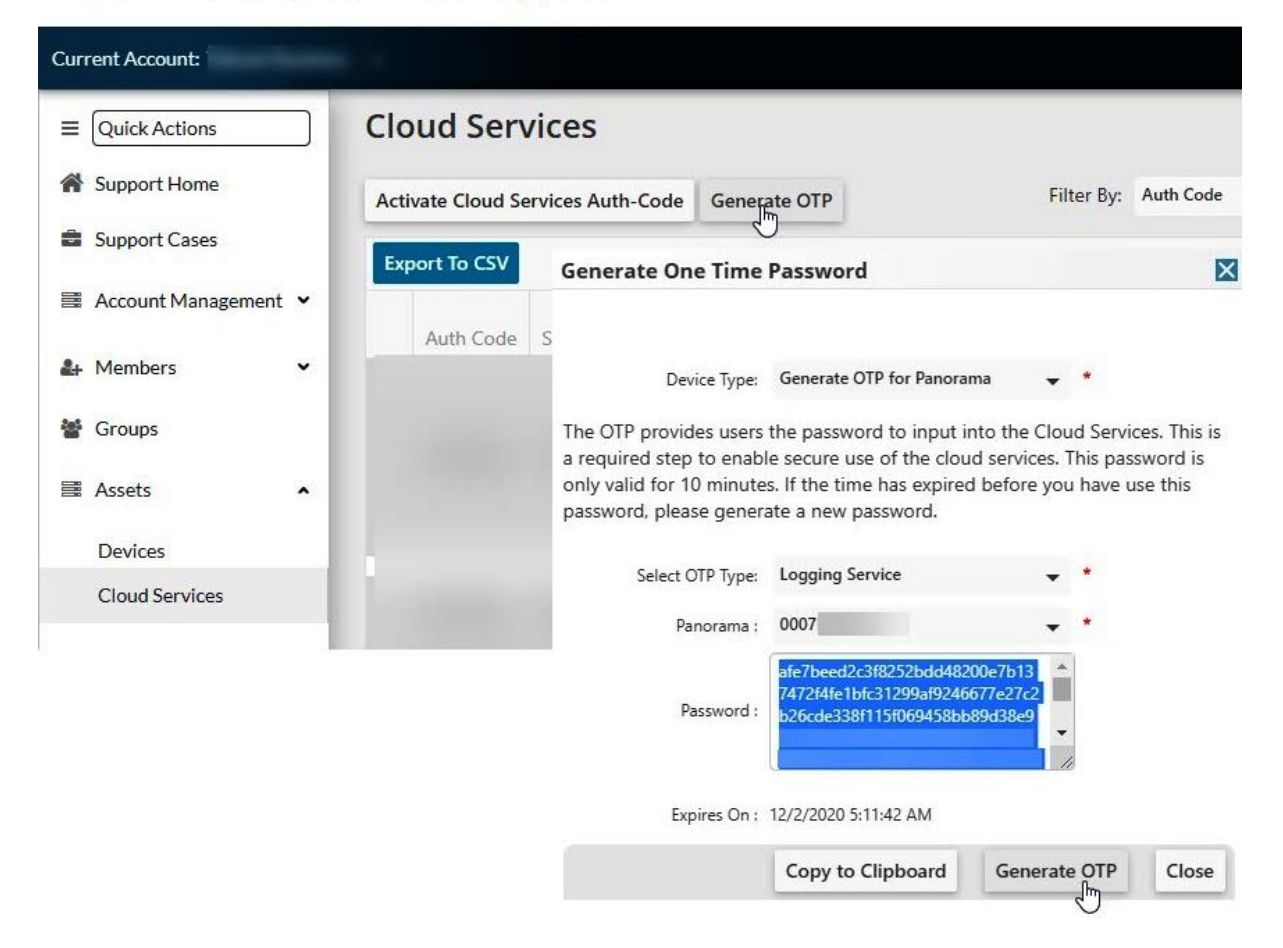

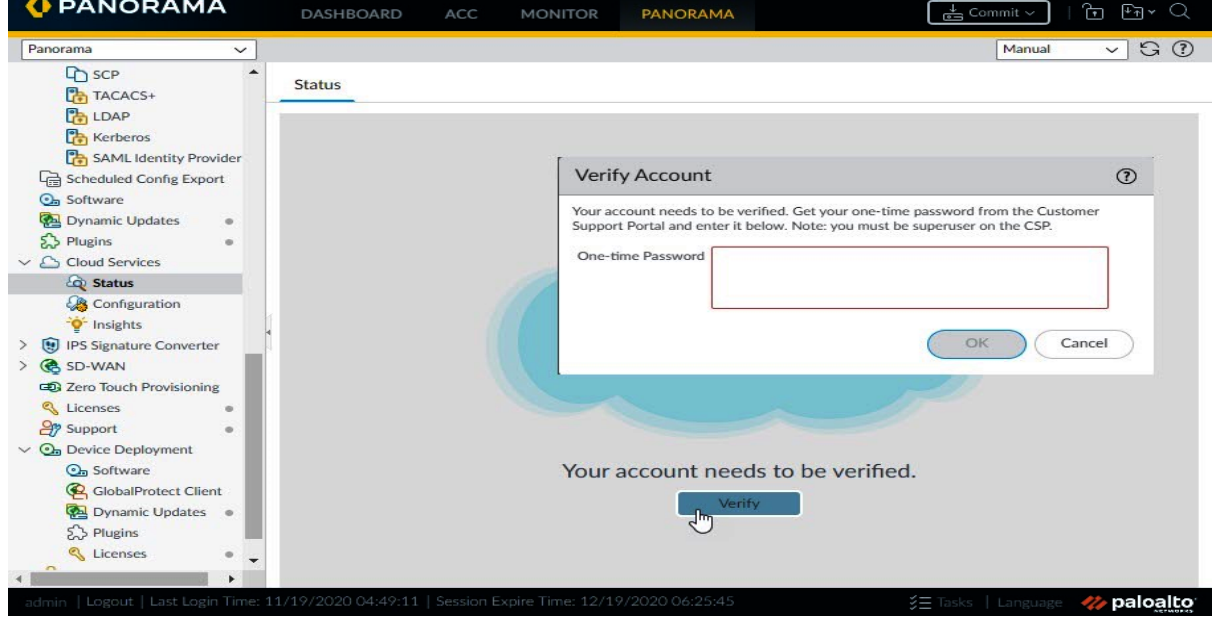

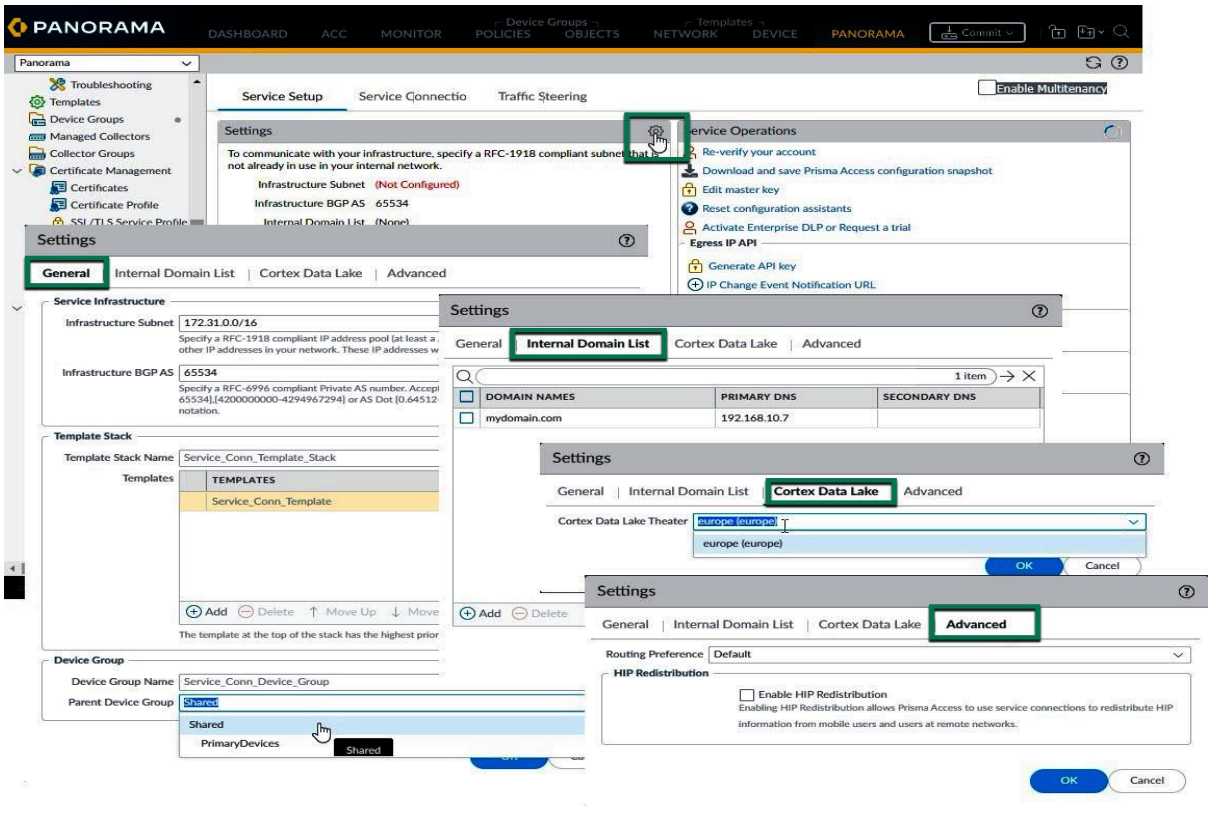

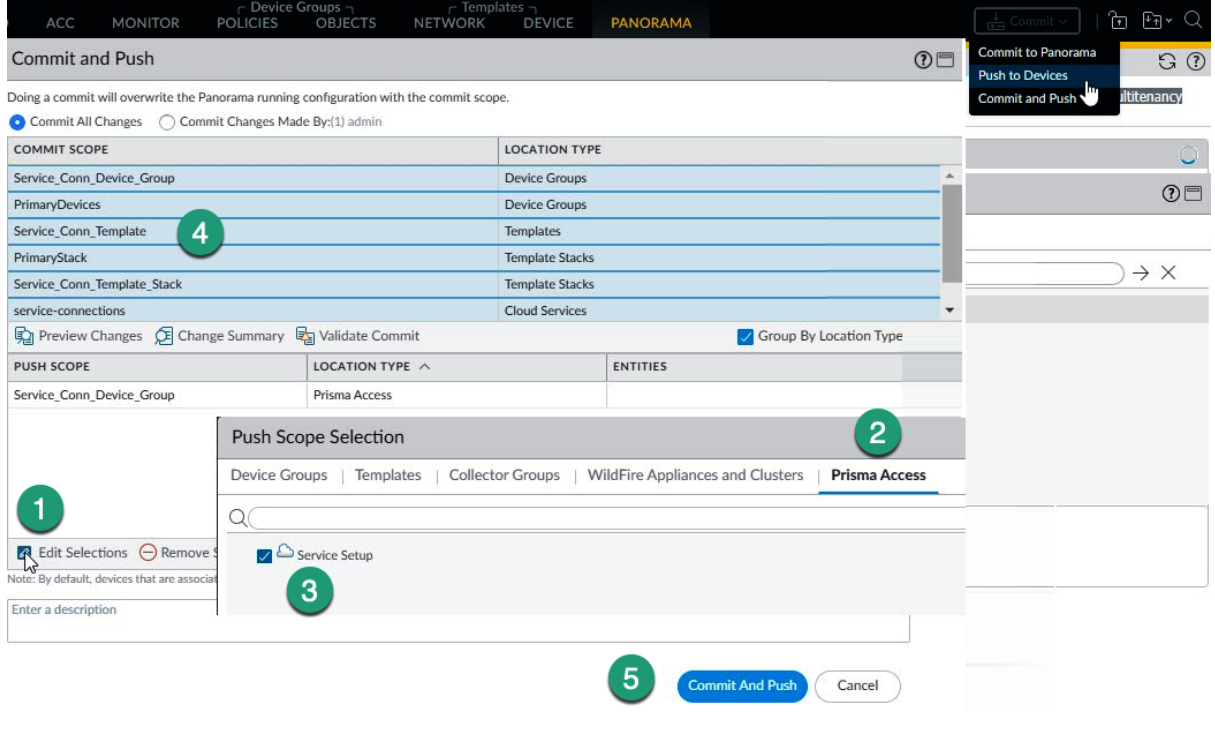

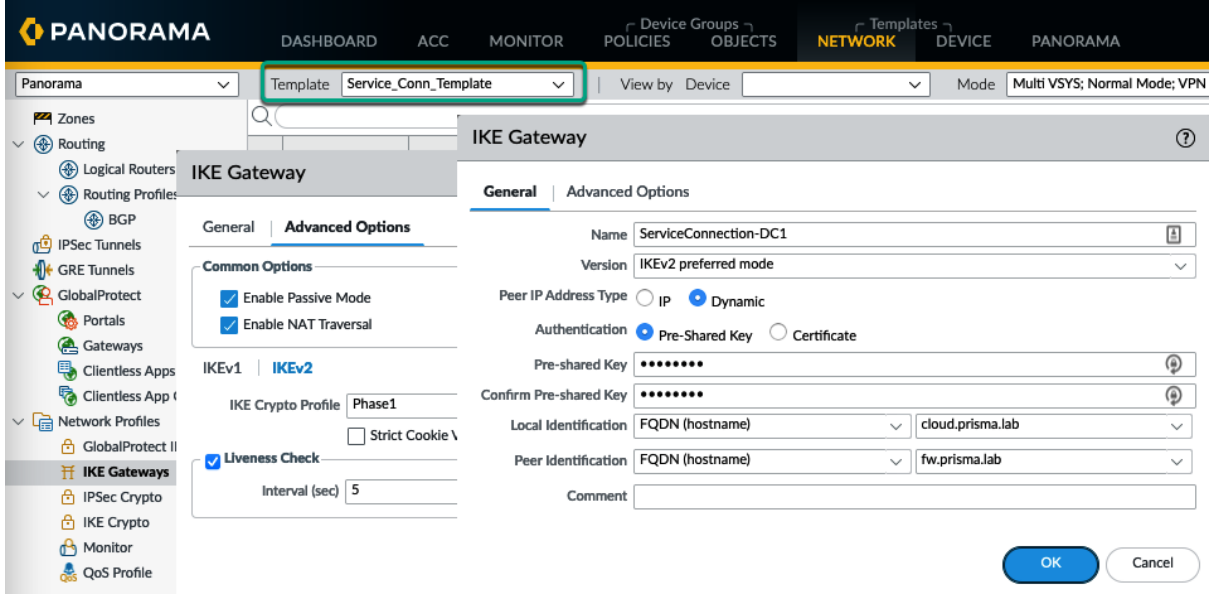

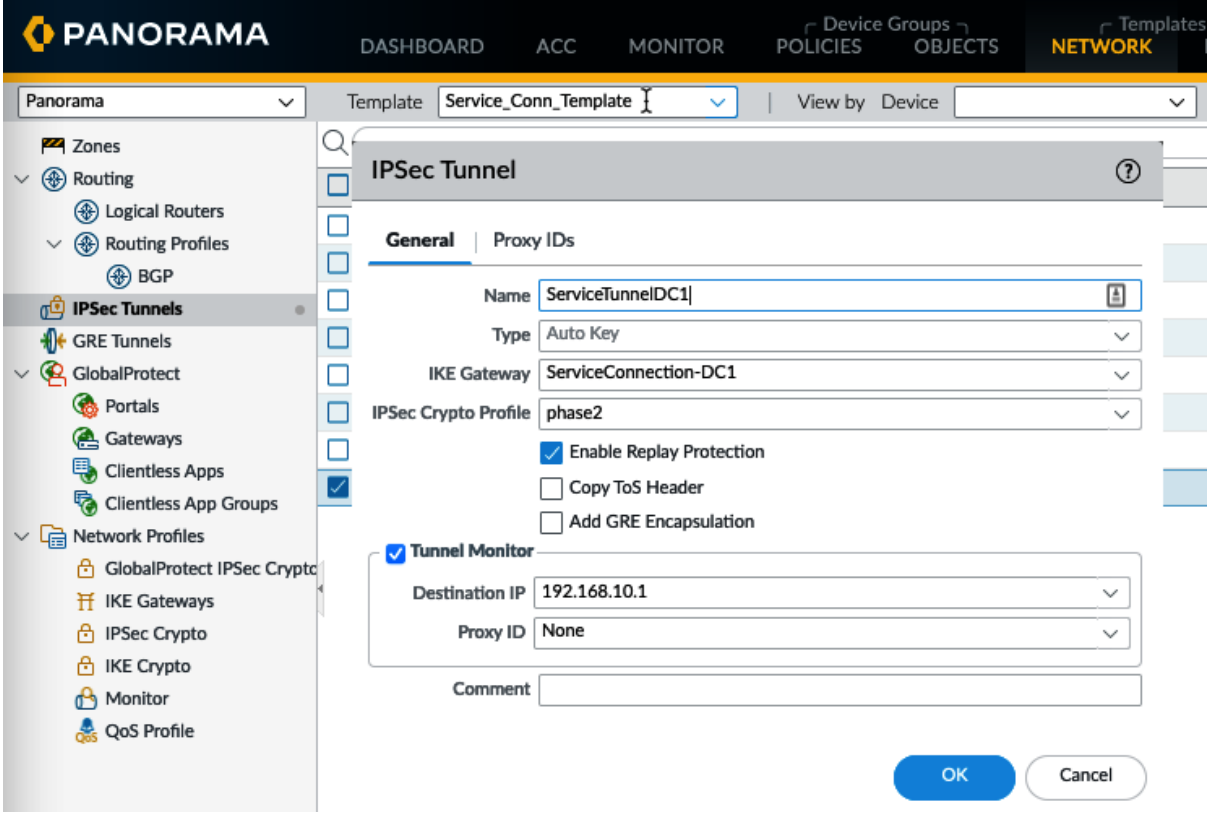

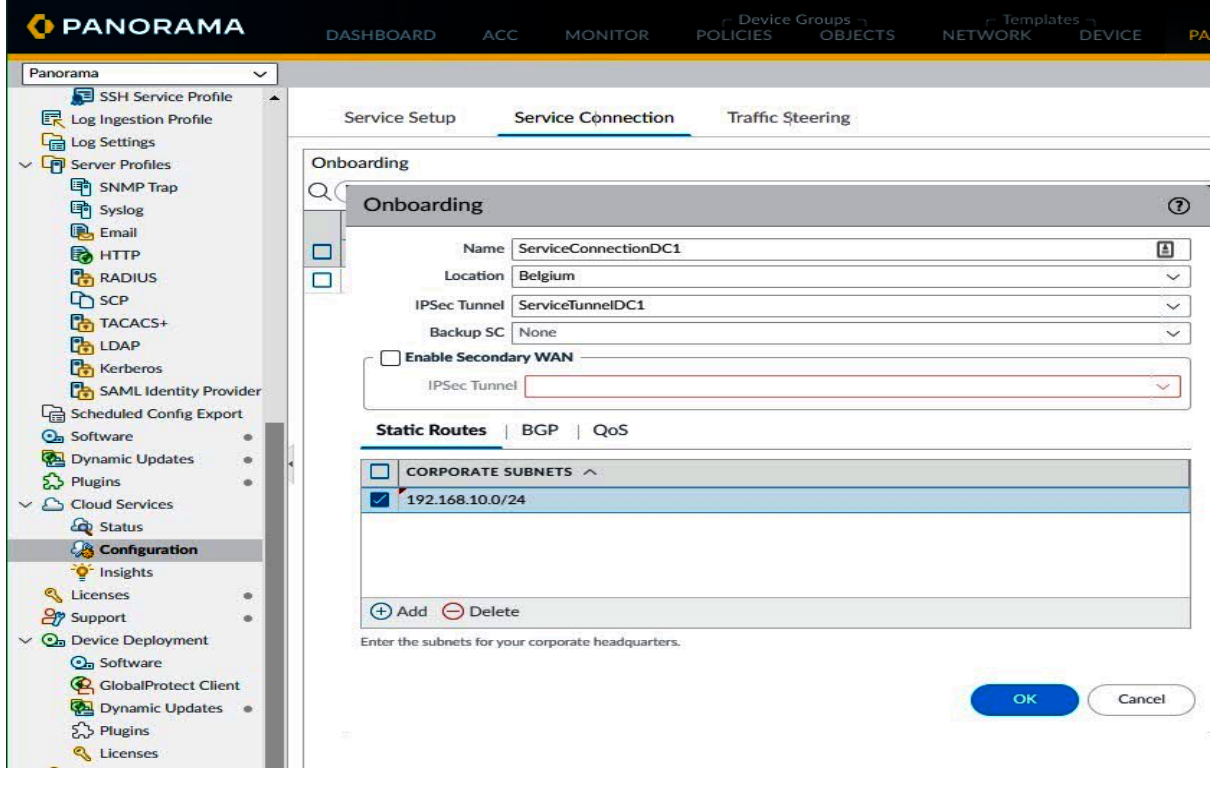

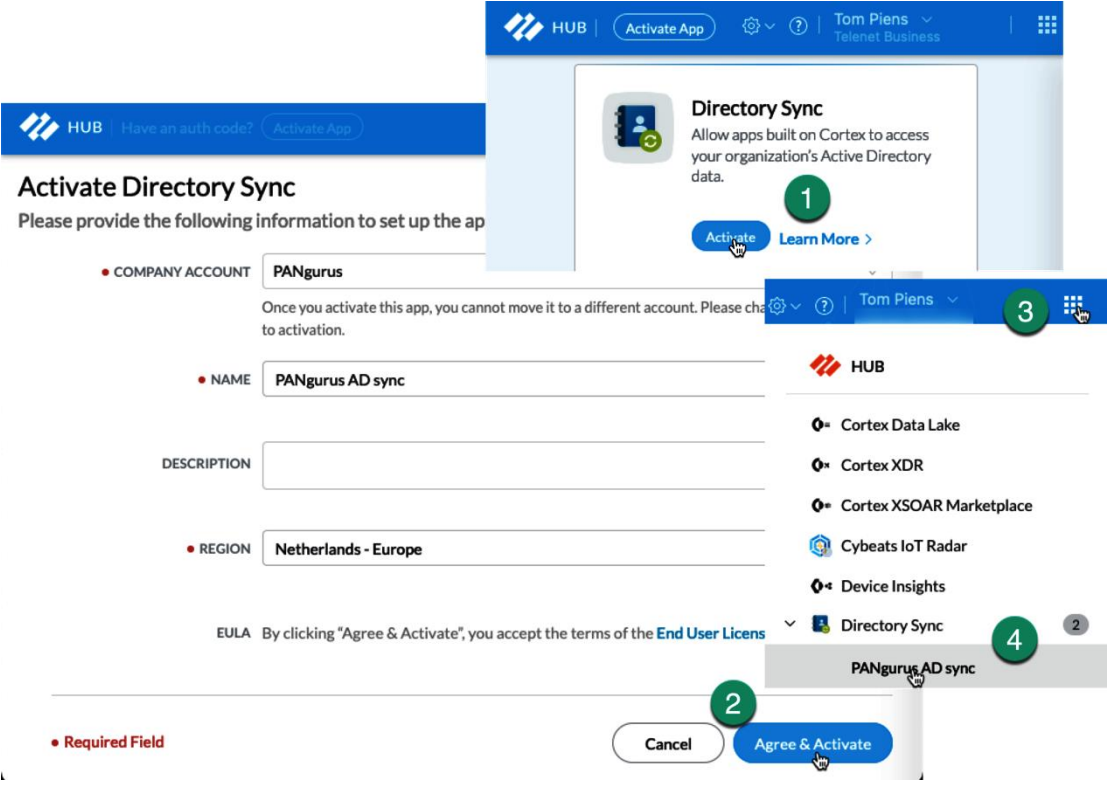

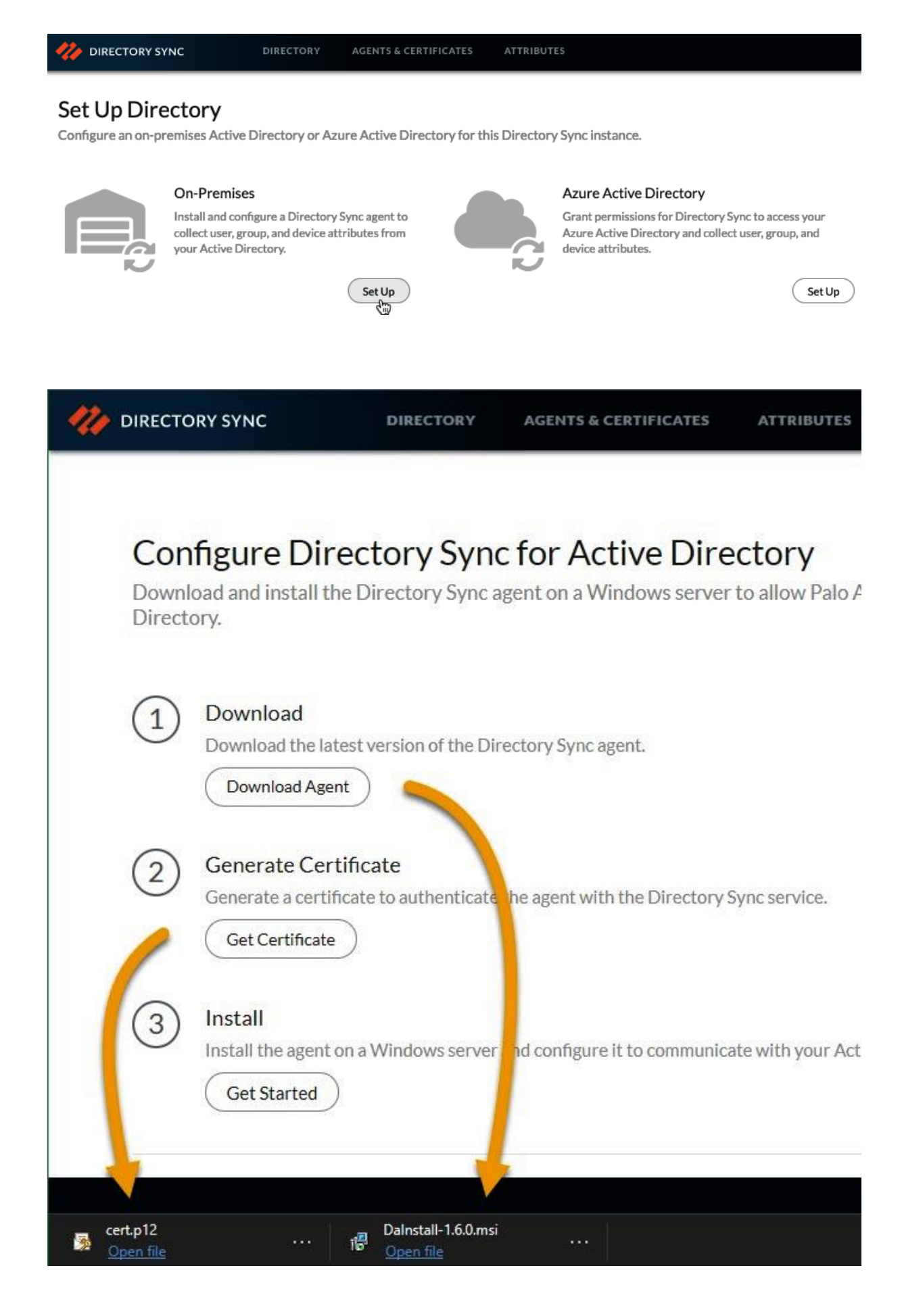

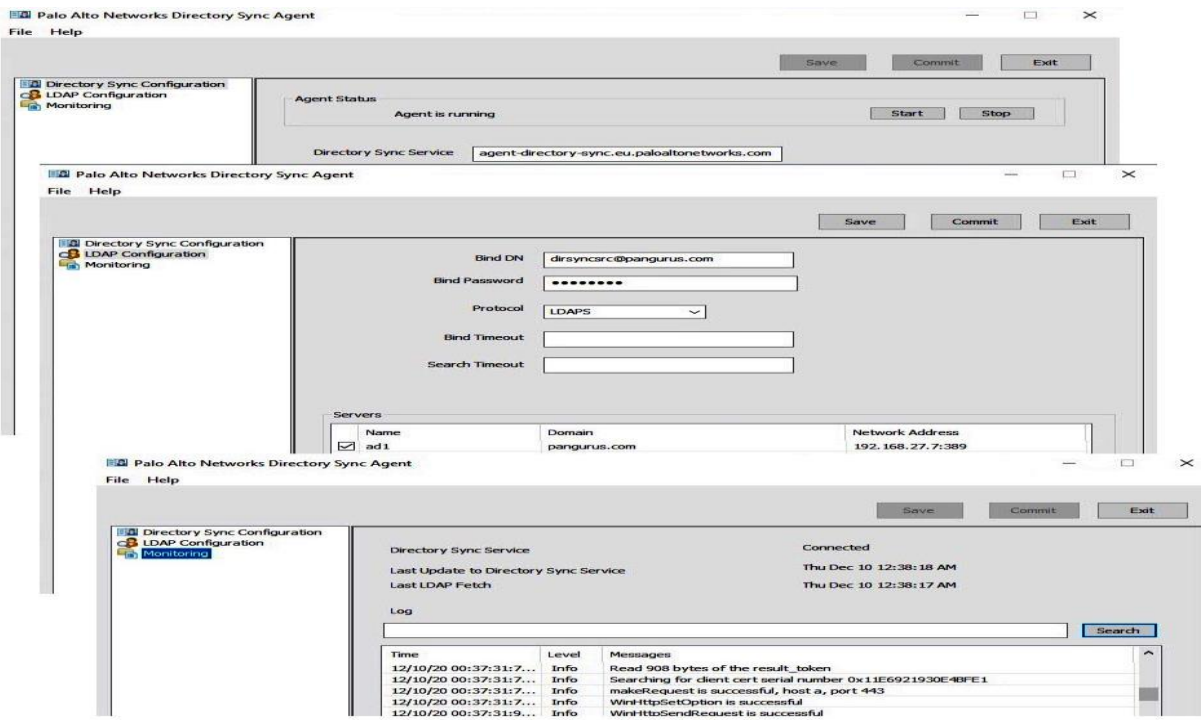

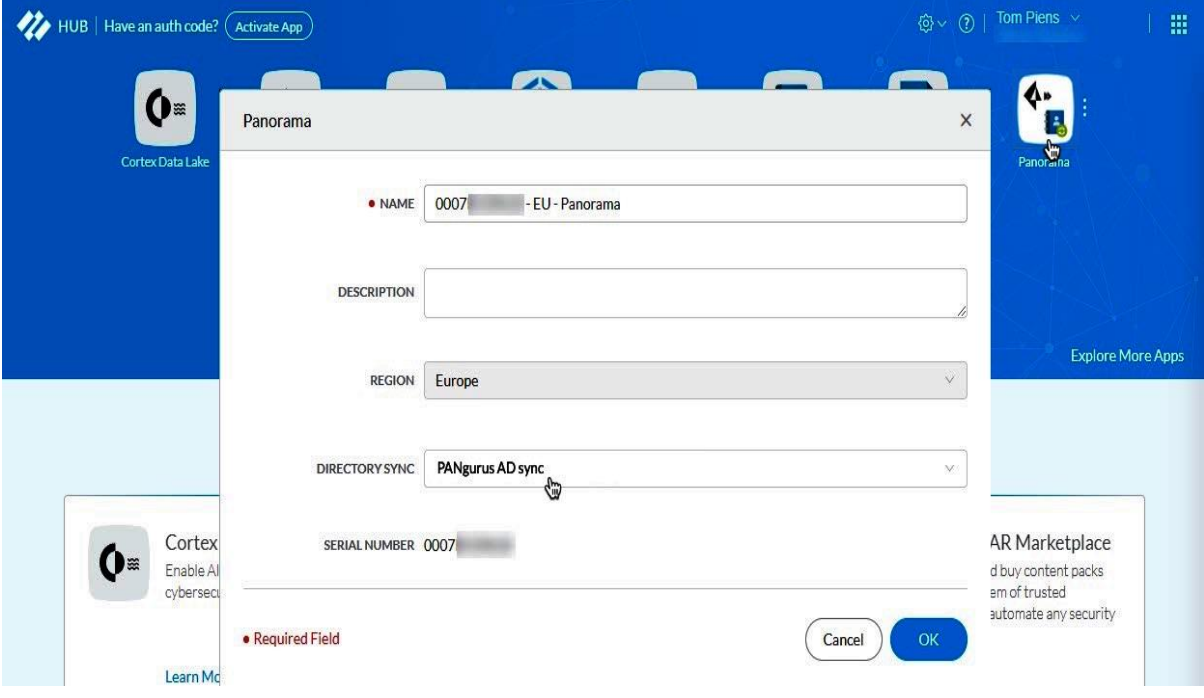

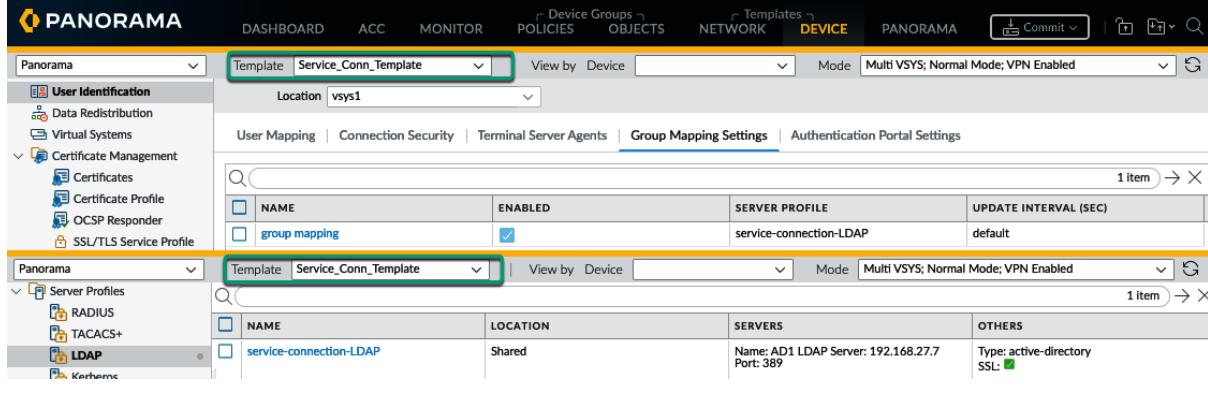

需 Settings 發 **Zone Mapping** Template Stack Mobile\_User\_Template\_Stack . **Trusted Zones** (Not Configured) Mobile\_User\_Template . Untrusted Zones prisma-trust, prisma-untrust Parent Device Group PrimaryDevices . Mobile\_User\_Device\_Group -Onboarding **Zone Mapping**  $\odot$ GlobalProte **TRUSTED ZONES** HOSTNAME **UNTRUSTED ZONES WINS** HOSTNAME prisma-trust  $Add > \n\begin{bmatrix} m \\ m \end{bmatrix}$ Configure a GlobalProtect portal. prisma-untrust < Remove Cancel

**Service Connection** 

**Remote Networks** 

Service Setup

**Mobile Users** 

**Enable Multitenancy** 

**Traffic Steering** 

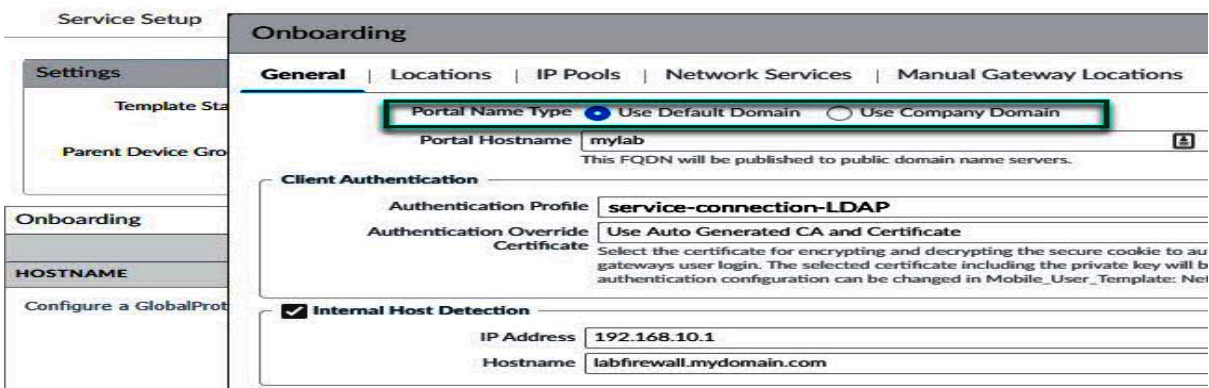

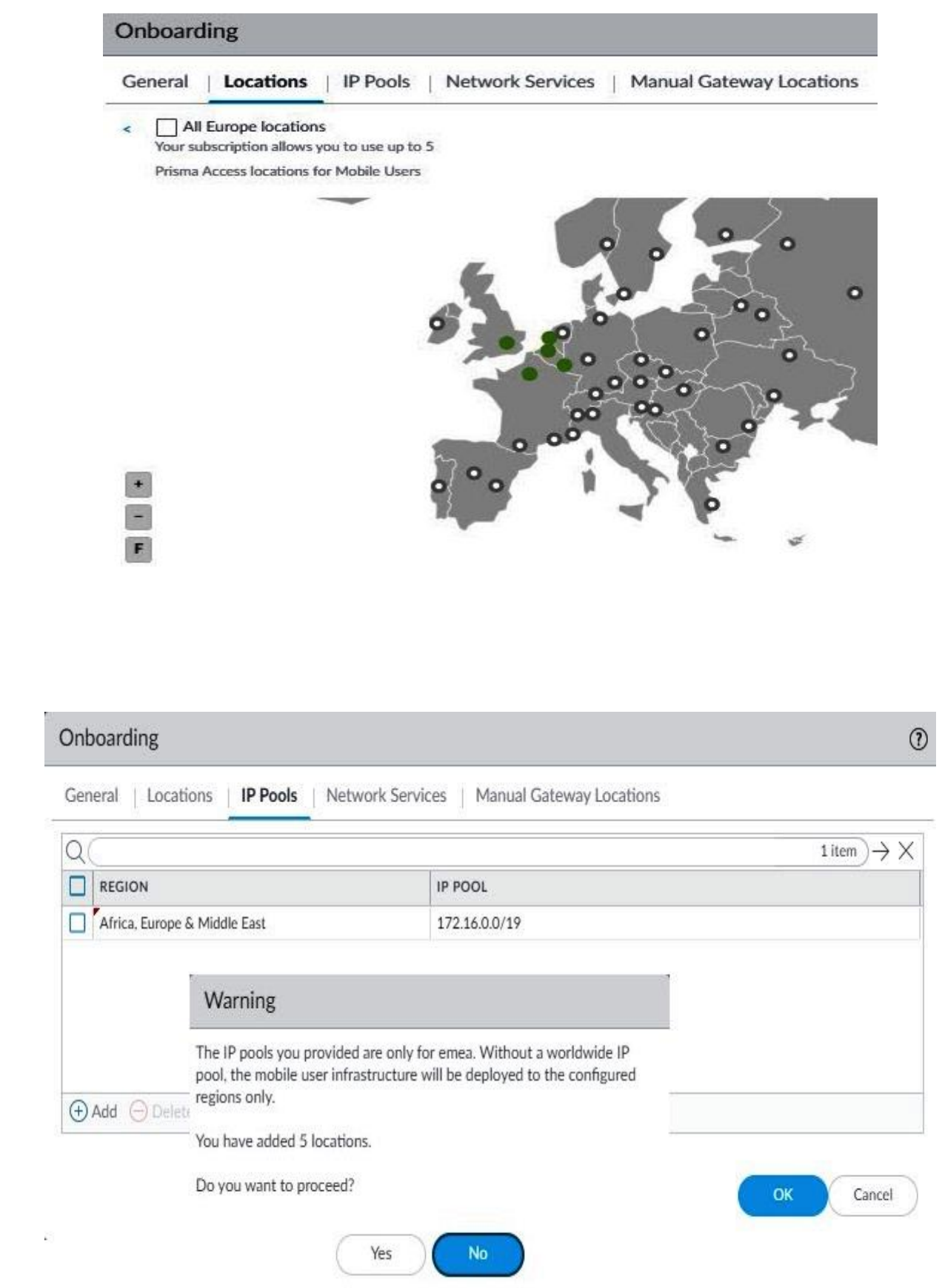

- 48

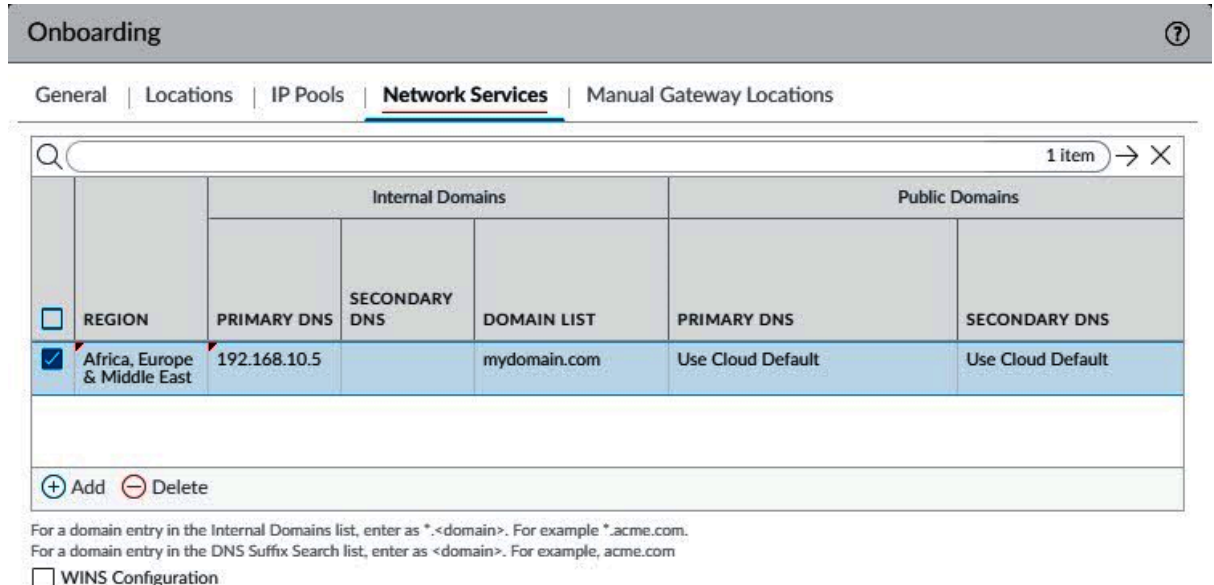

WINS Configuration<br>Select this to provide a region-specific Primary and Secondary WINS server configuration.

 $\omega$ 

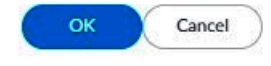

à

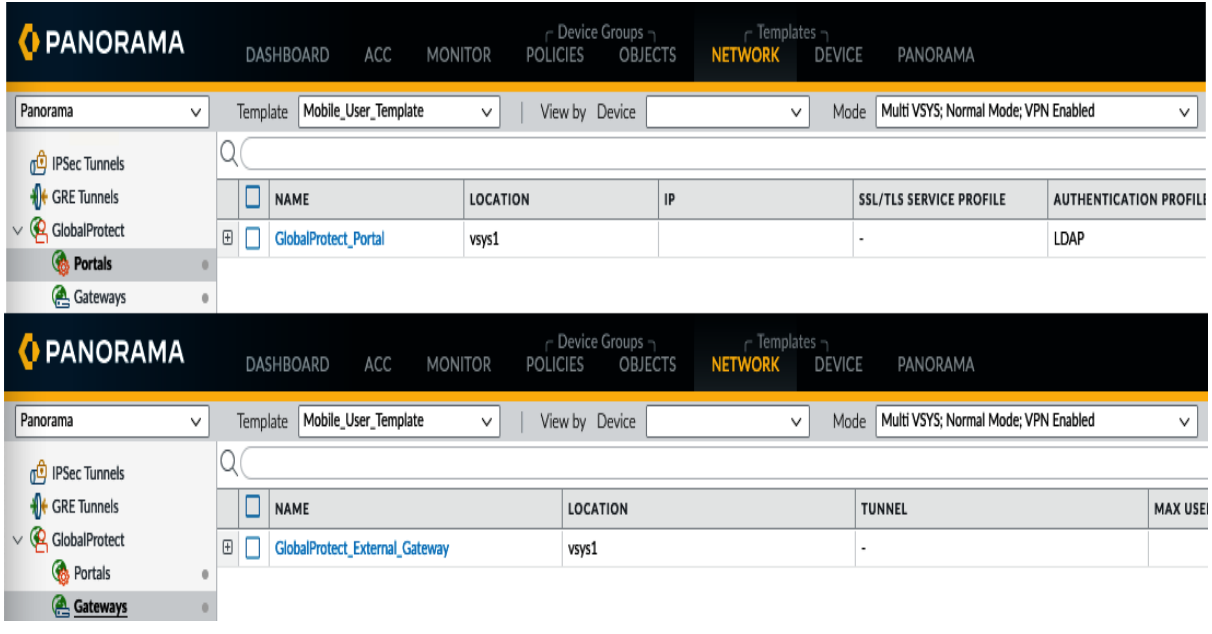

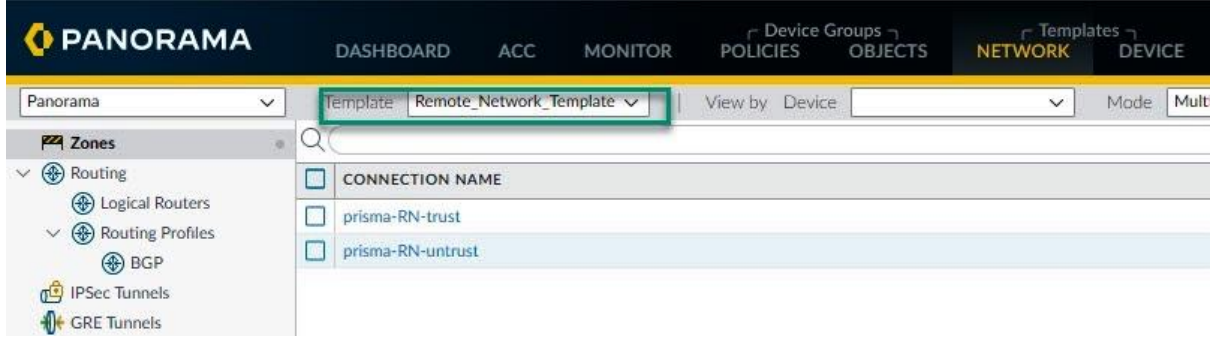

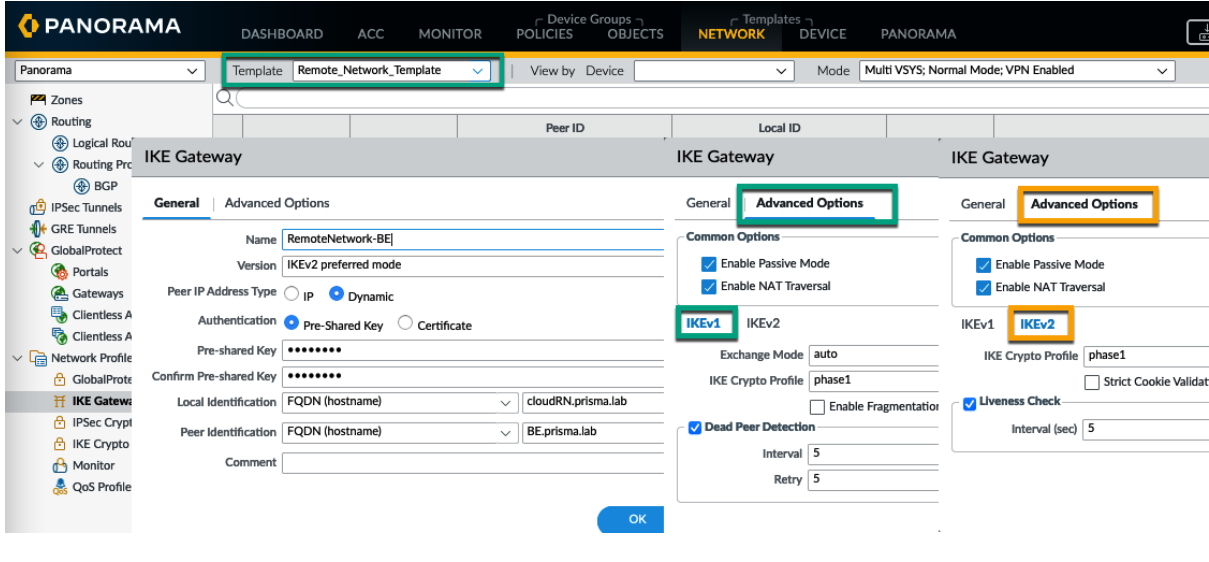

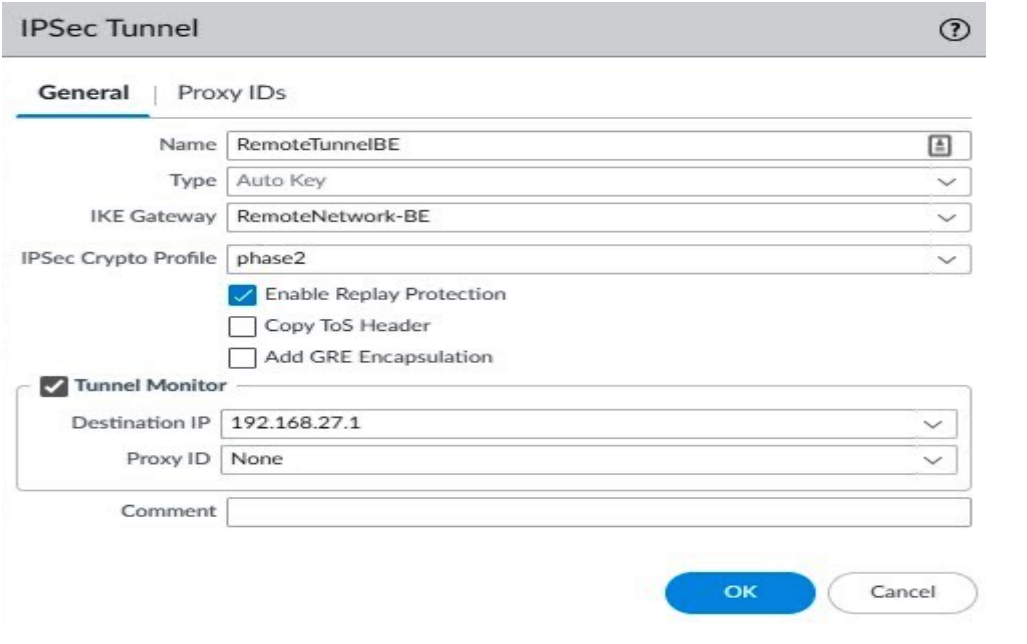

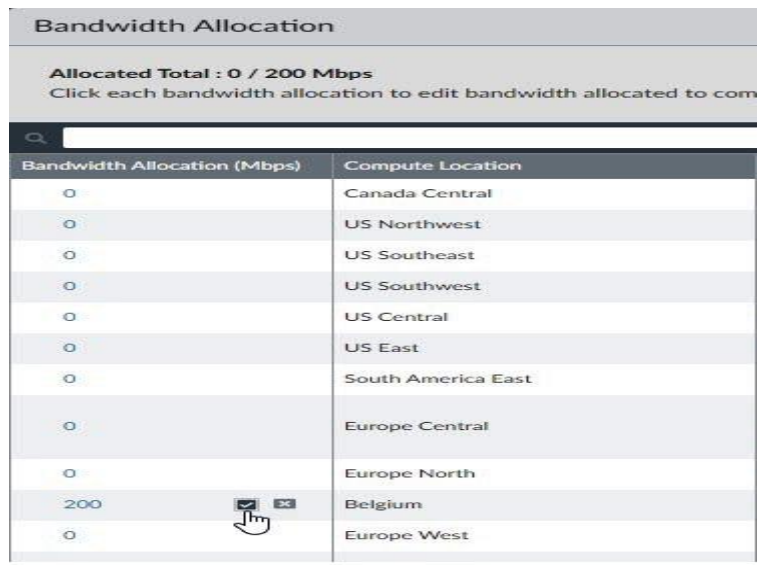

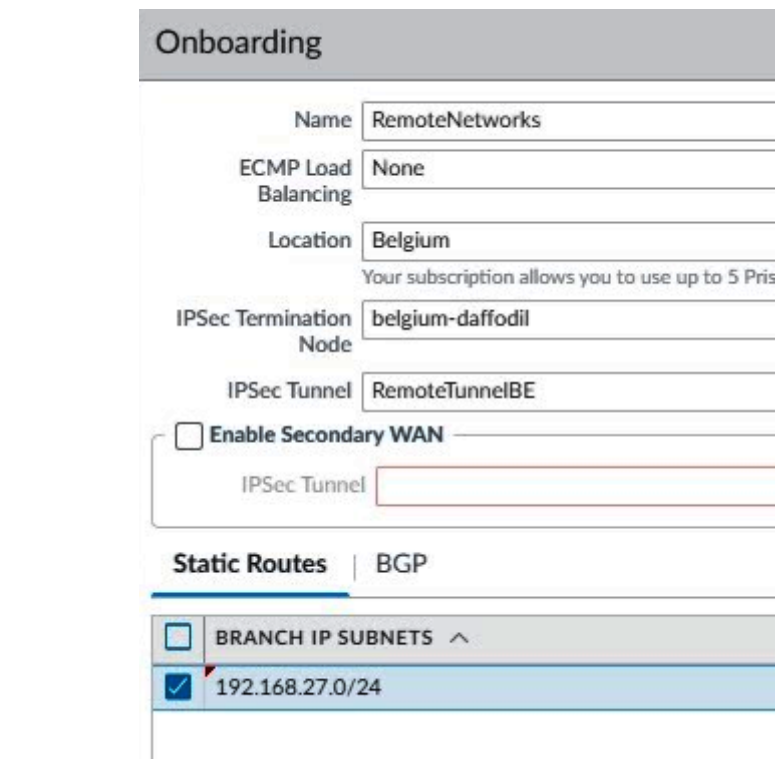

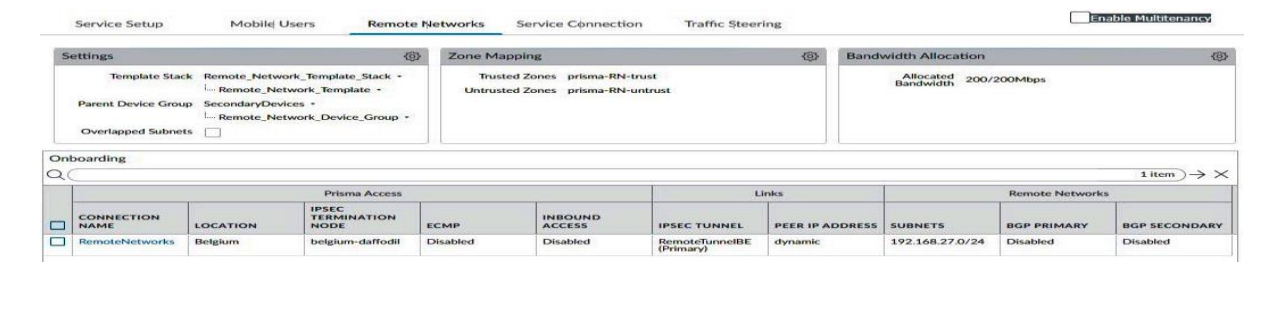

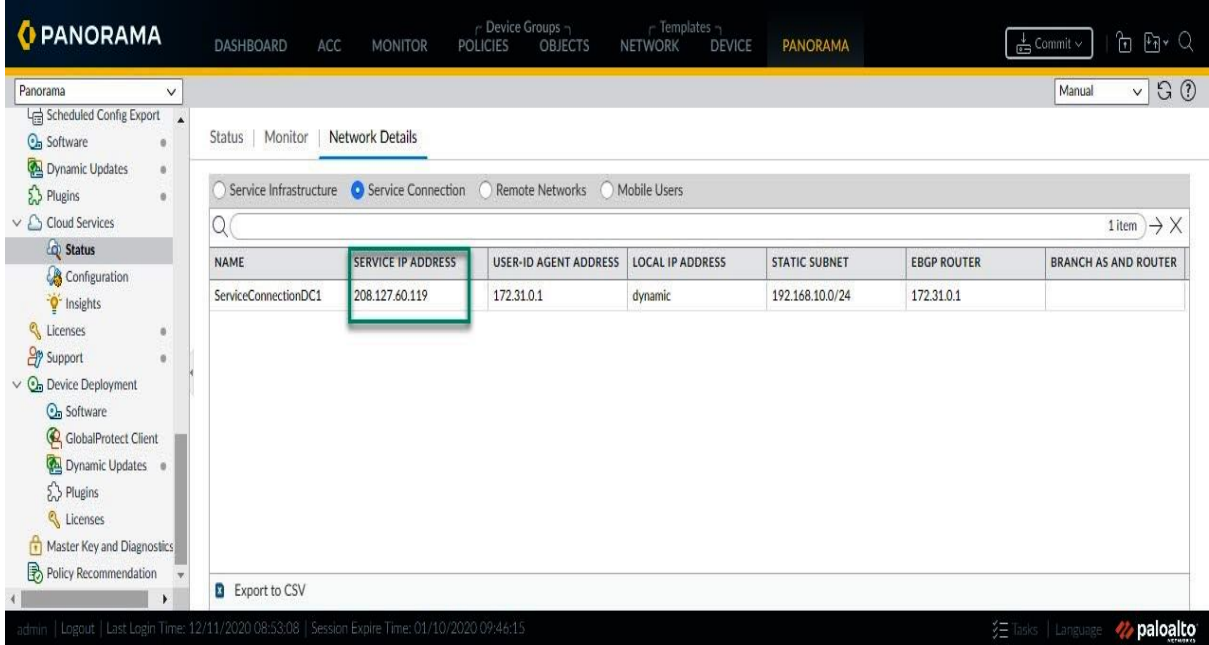

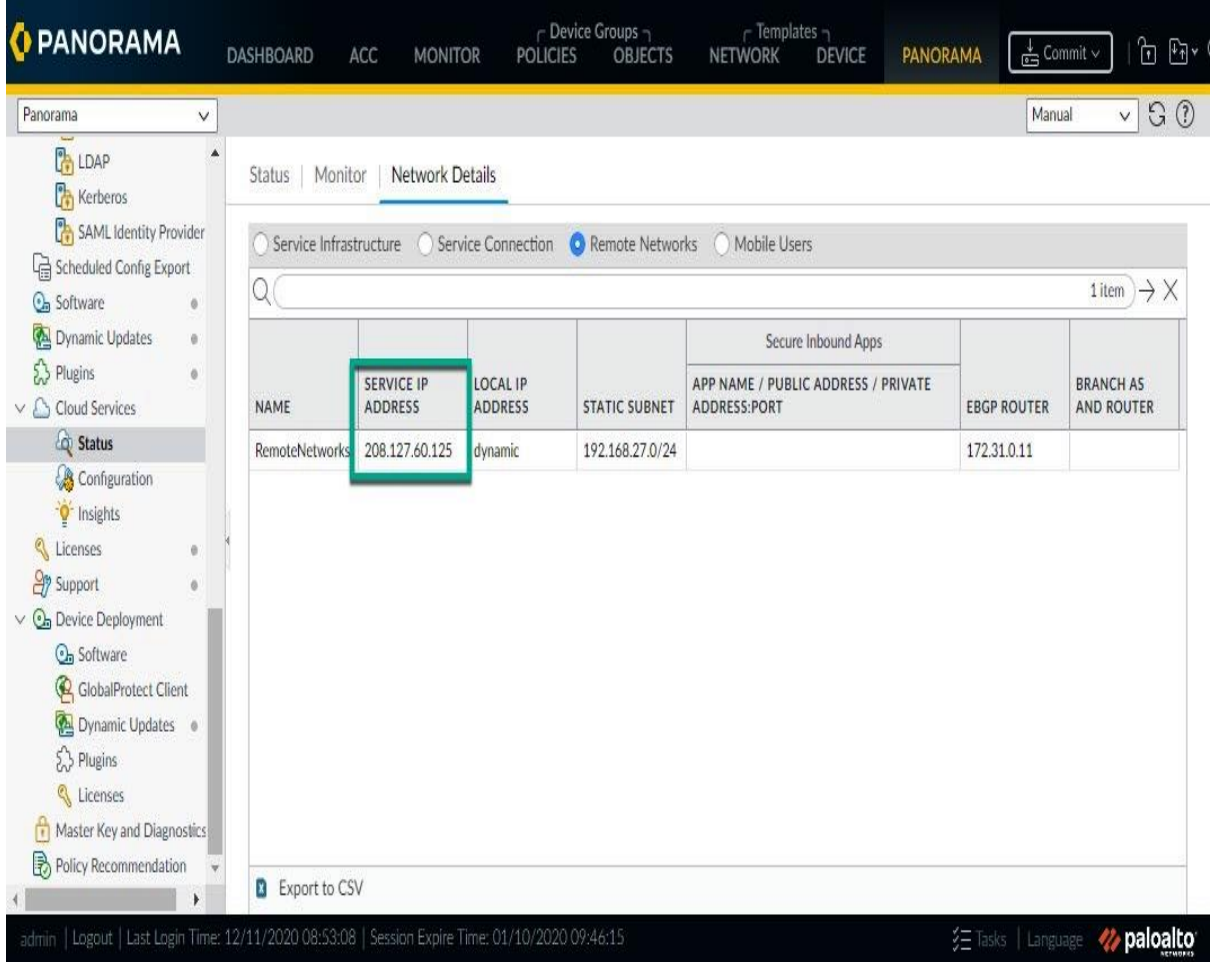

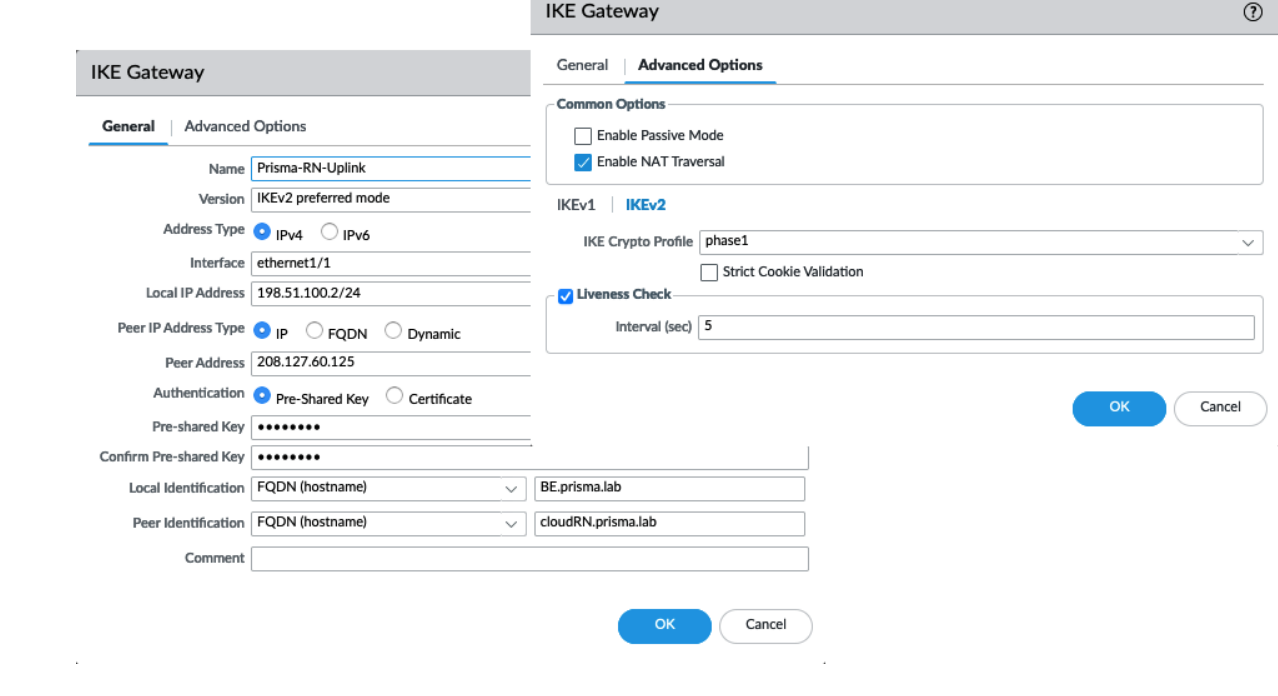

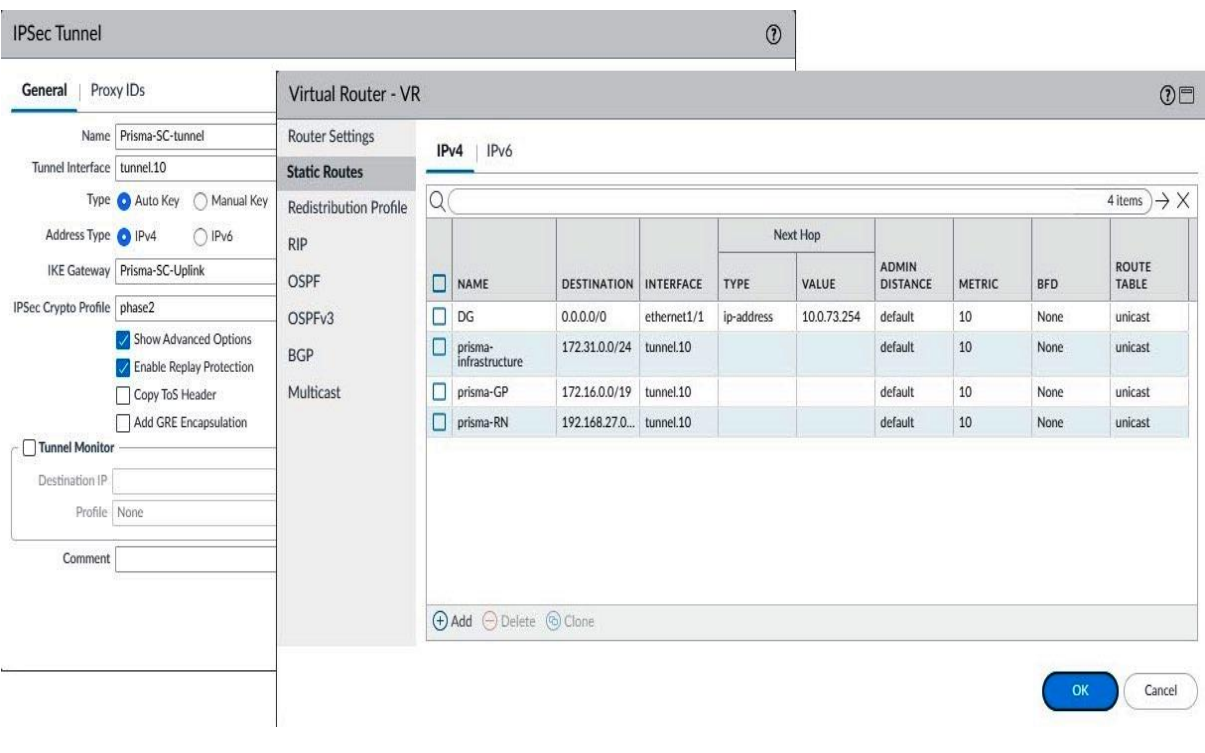

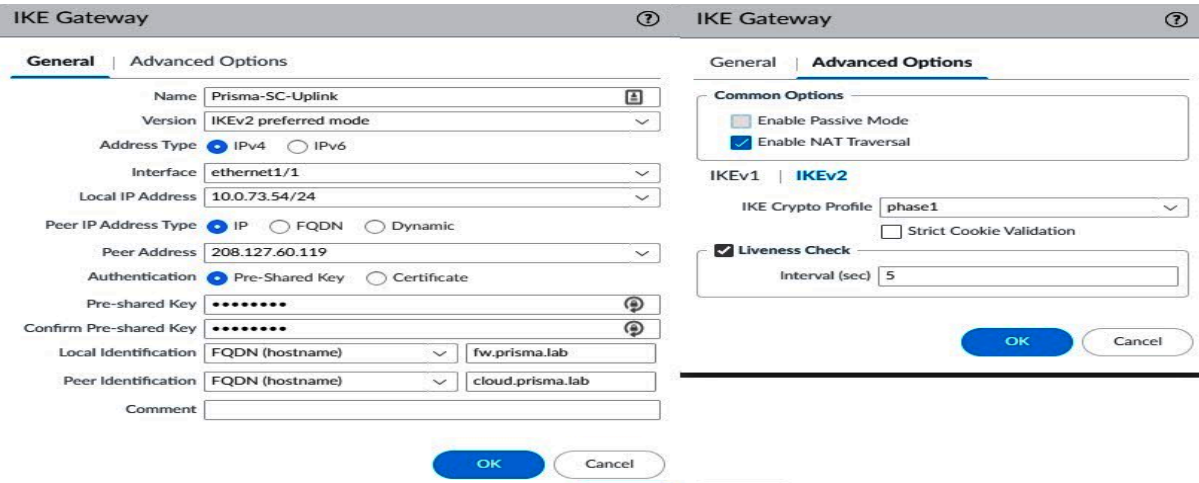

**IPSec Tunnel**  $\odot$ General | Proxy IDs Virtual Router - default  $O<sub>2</sub>$ Name Prisma-RN-tunnel **Router Settings**  $IPv4$  | IPv6 Tunnel Interface  $\boxed{\text{tunnel.3}}$ **Static Routes**  $\overline{Q}$  $4$ items  $\rightarrow \times$ Type Auto Key 
O Manual Ke Redistribution Profile Address Type 1Pv4 OIPv6 Next Hop  $RIP$  $\boxed{\Box}$  NAME **DESTINATION INTERFACE** TYPE VALUE **ROUTE TABLE ADMIN DISTANCE** METRIC IKE Gateway Prisma-RN-Uplink OSPF  $\boxed{\square}$ dg  $0.0.0.0/0$  $v \tan$ ip-address 192.168.27.1 default 10 unicast IPSec Crypto Profile phase2 OSPFv3  $\Box$  Prisma-10 192.168.10.0... tunnel.3 default unicast Show Advanced Options **BGP** Enable Replay Protection  $\Box$  prisma-<br>infrastr. 172.31.0.0/24 tunnel.3 default 10 unicast Multicast Copy ToS Header  $\begin{tabular}{|c|c|} \hline \quad \quad & \quad \quad & \quad \quad & \quad \quad & \quad \quad & \quad \quad \\ \hline \quad \quad & \quad \quad & \quad \quad & \quad \quad & \quad \quad & \quad \quad \\ \hline \quad \quad & \quad \quad & \quad \quad & \quad \quad & \quad \quad \\ \hline \quad \quad & \quad \quad & \quad \quad & \quad \quad & \quad \quad \\ \hline \end{tabular}$ 172.16.0.0/19 tunnel.3 default 10 unicast Add GRE Encapsulation - □ Tunnel Monitor Destination IP Profile None  $\bigoplus$  Add  $\bigoplus$  Delete  $\bigotimes$  Clone  $Comment$ Cancel OK

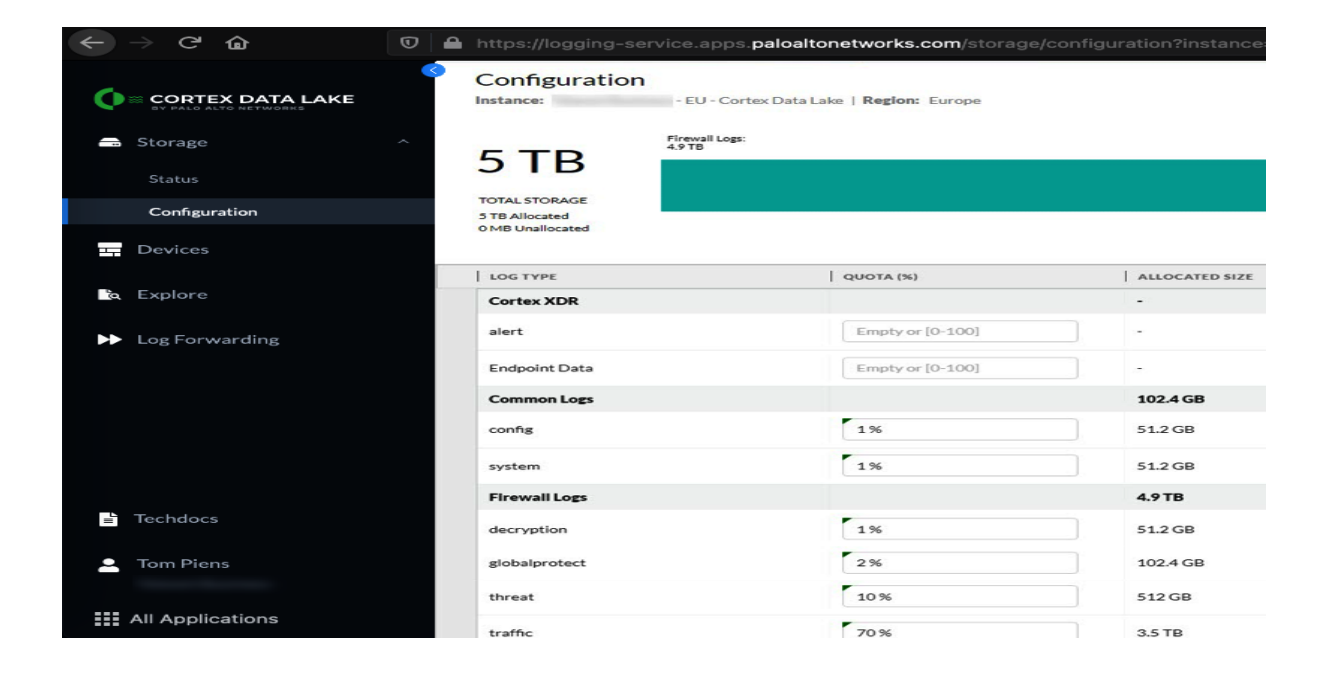

# **Chapter 5: Enabling Features to Improve Your Security Posture**

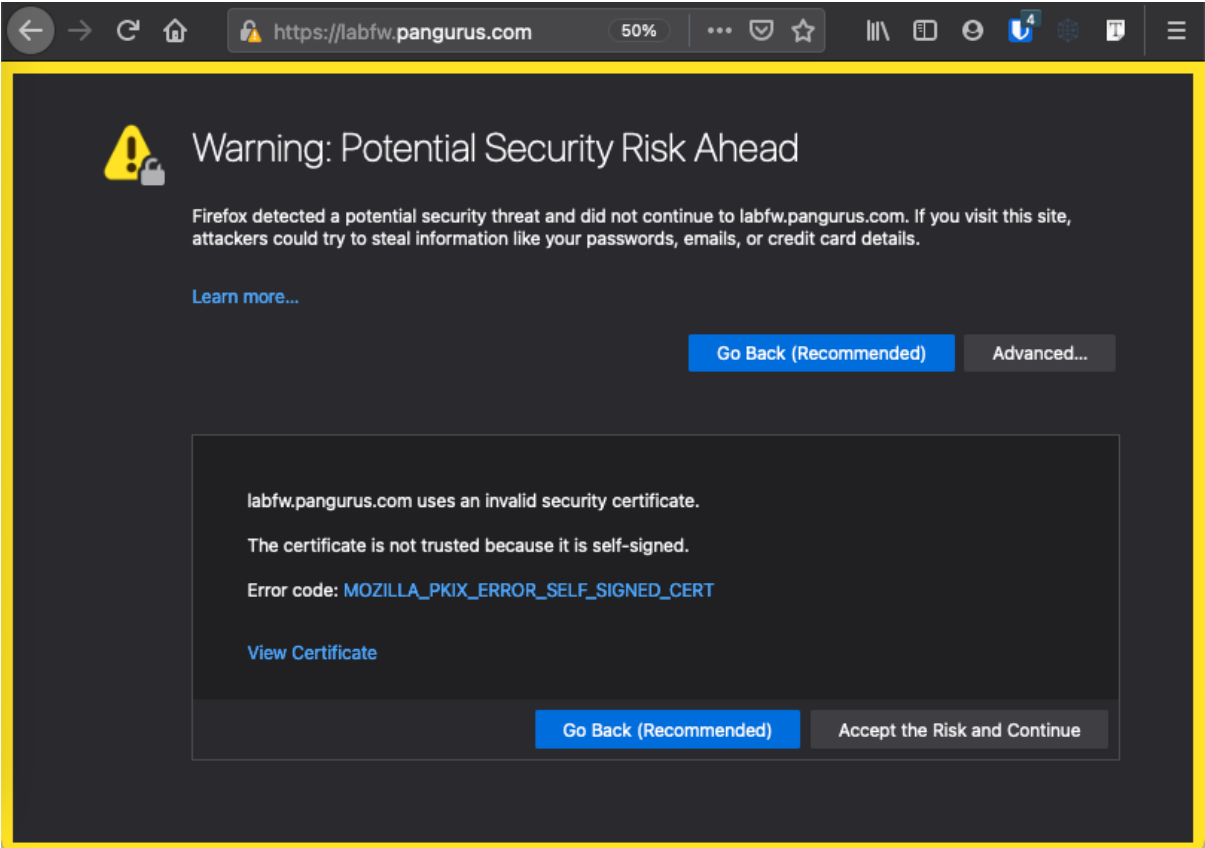

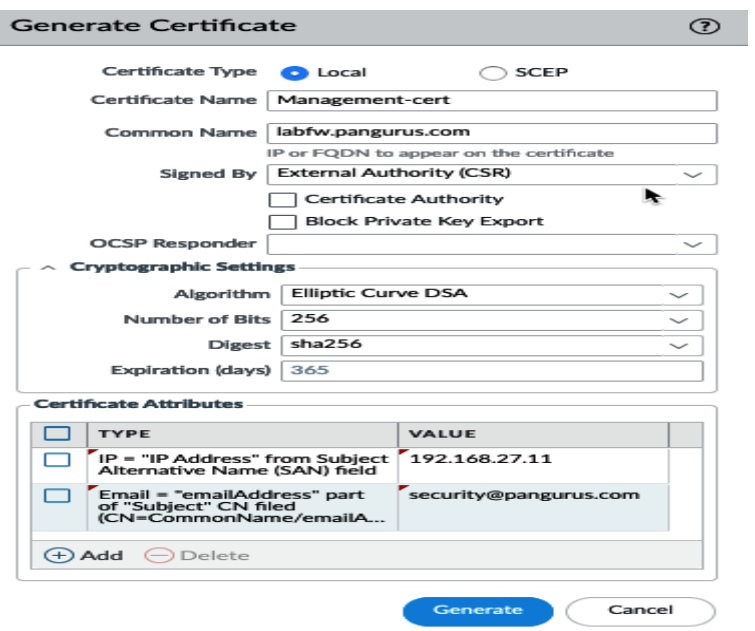

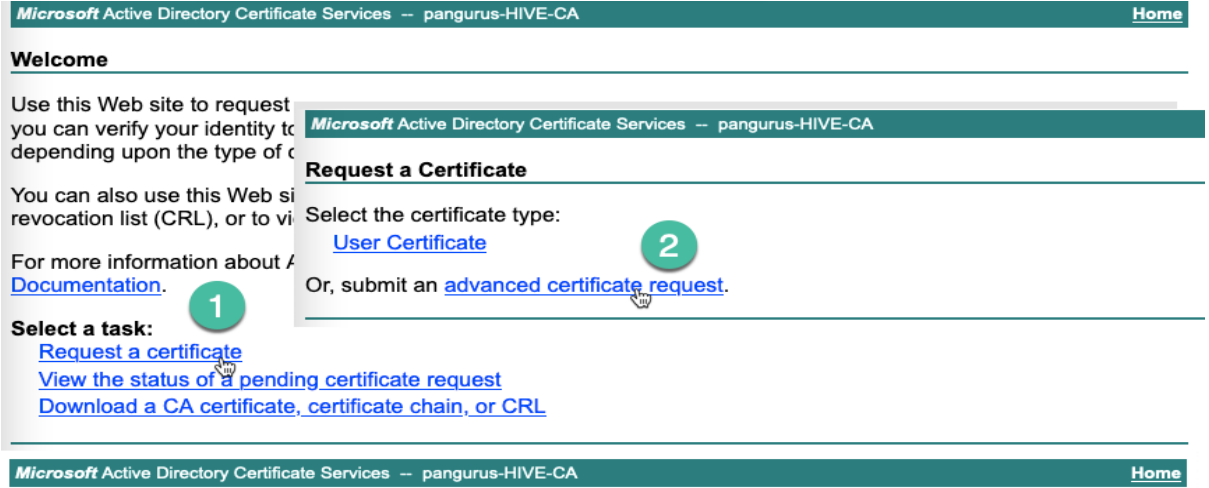

#### Submit a Certificate Request or Renewal Request

To submit a saved request to the CA, paste a base-64-encoded CMC or PKCS #10 certificate request or PKCS #7 renewal request generated by an external source (such as a Web server) in the Saved Request box.

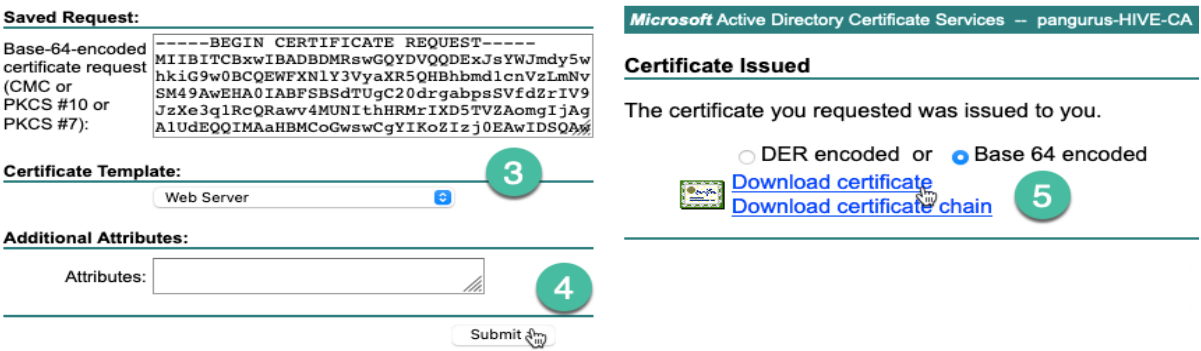

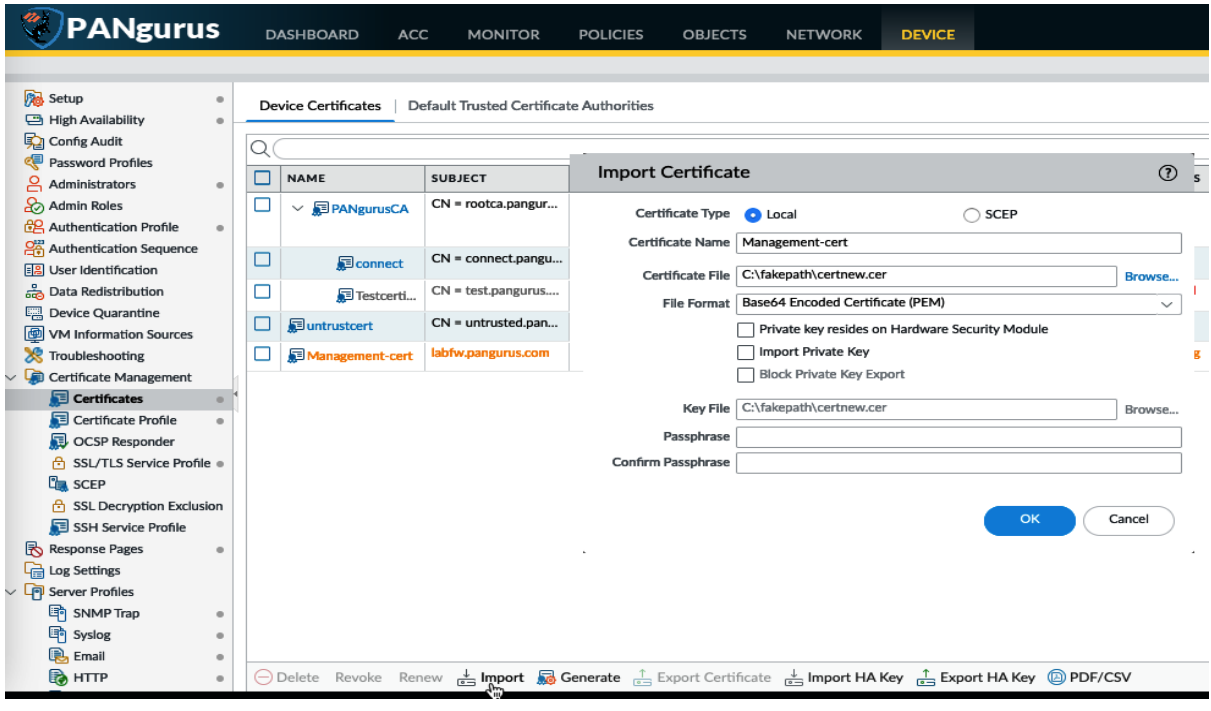

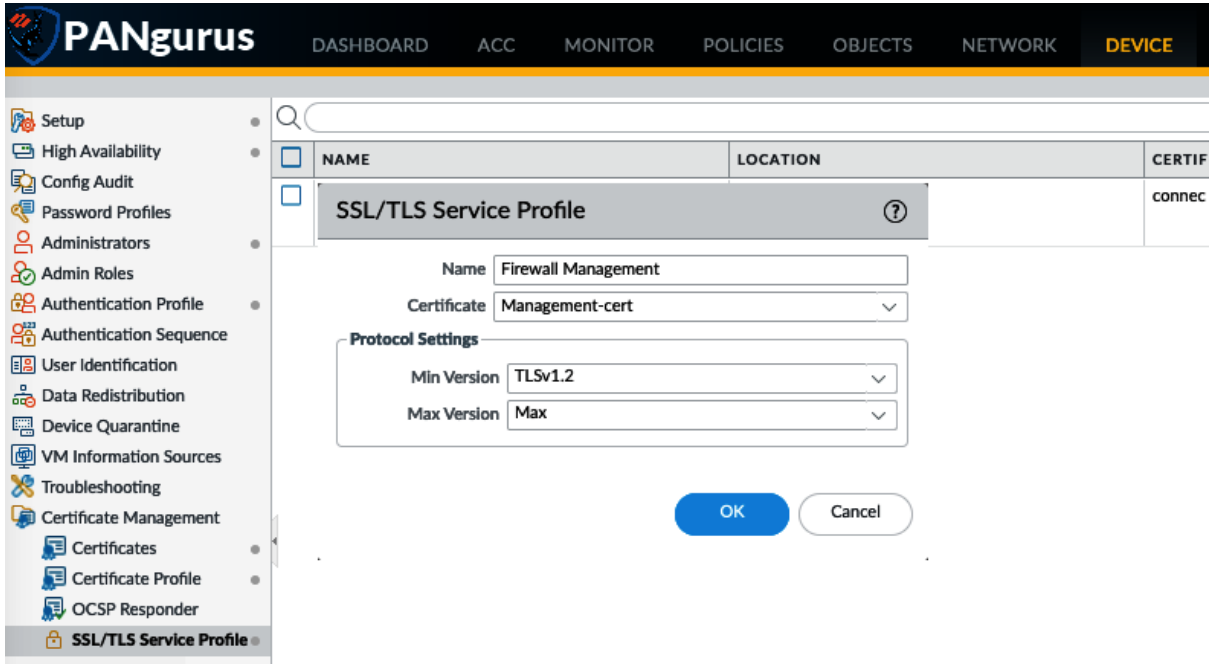

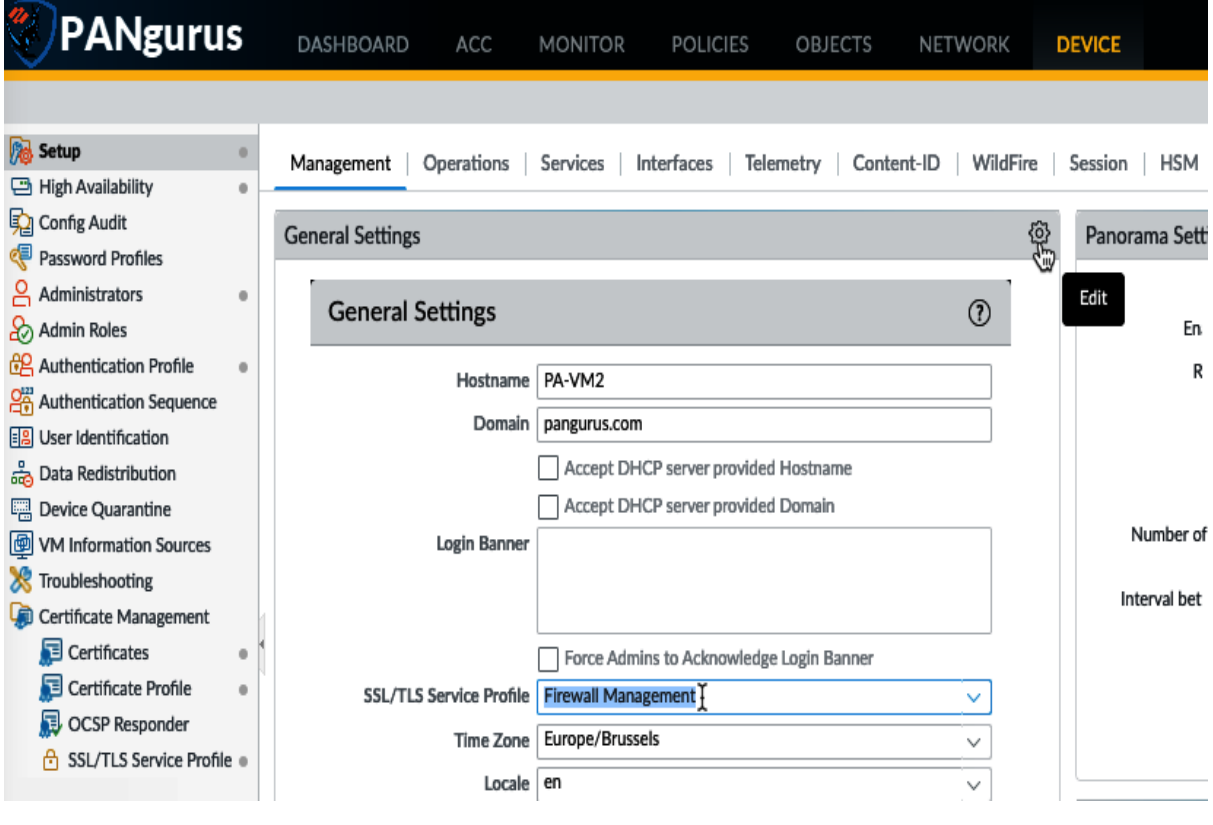

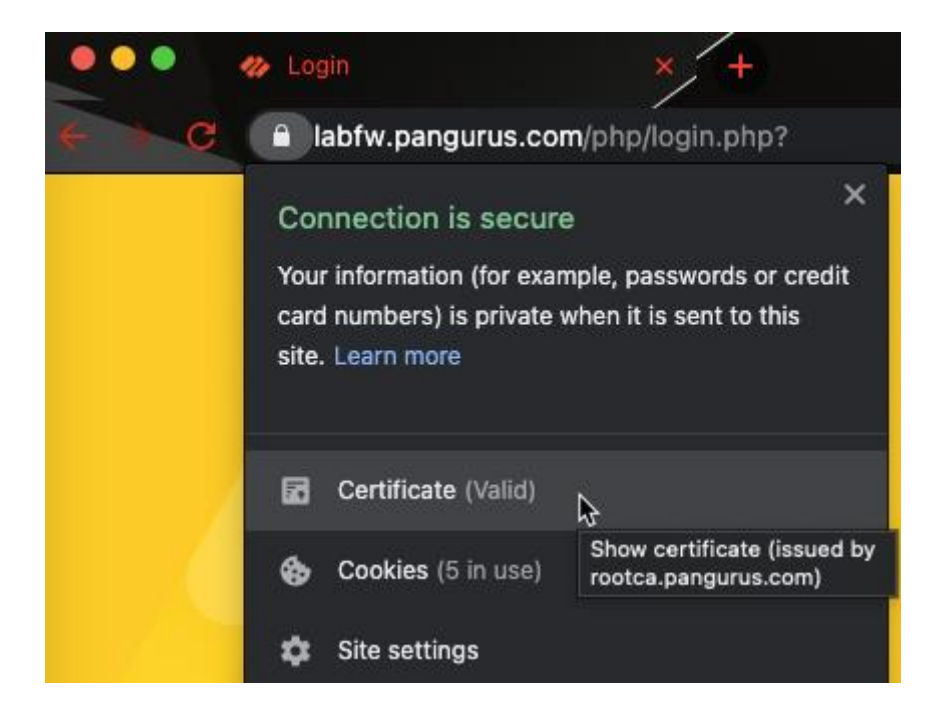

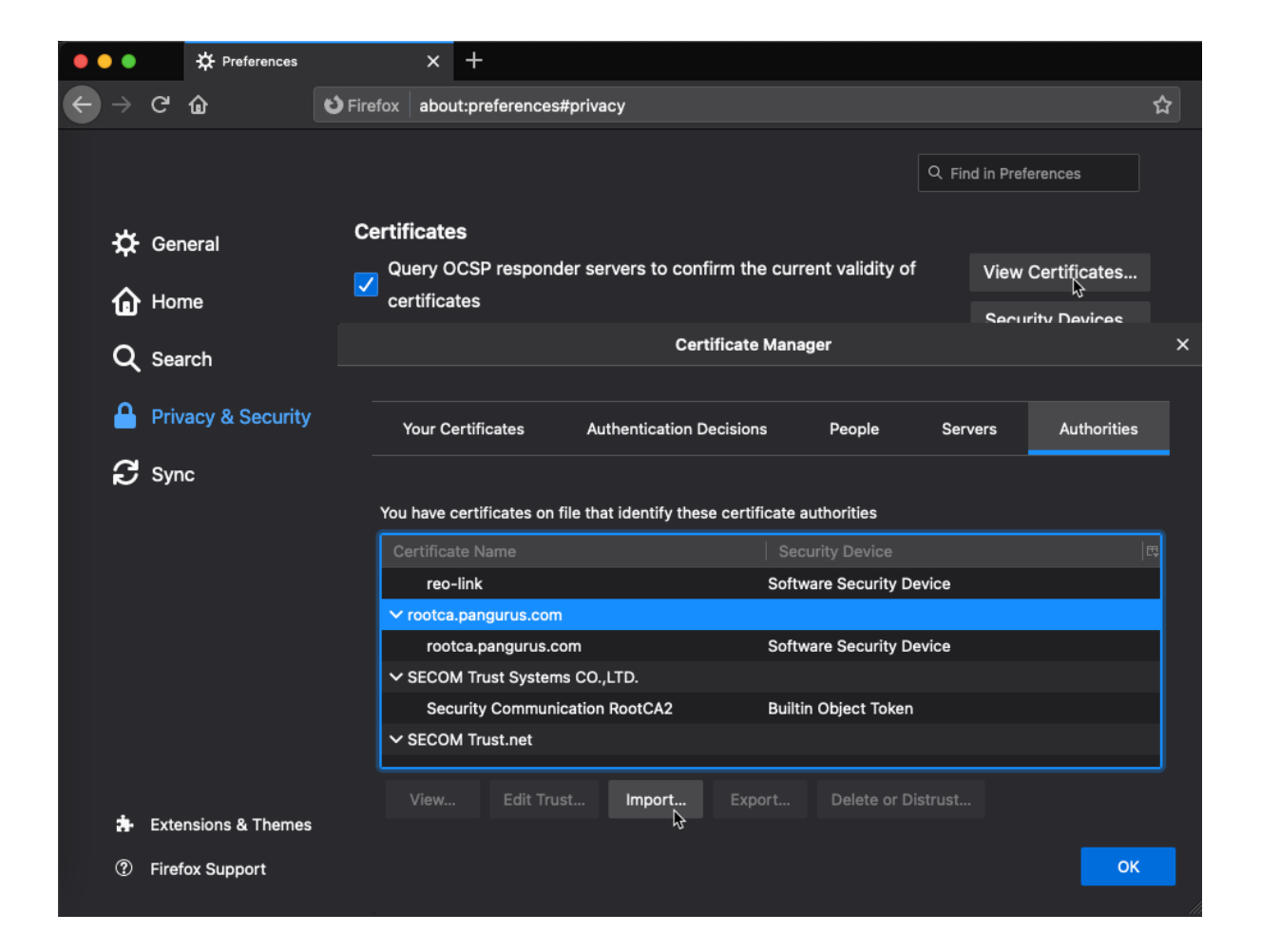

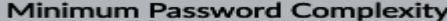

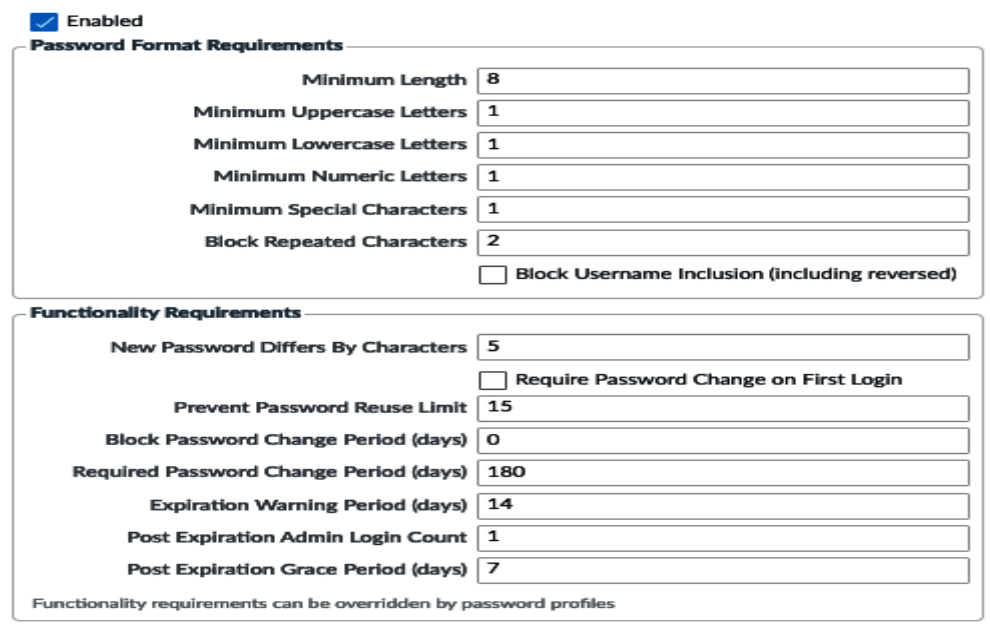

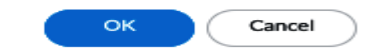

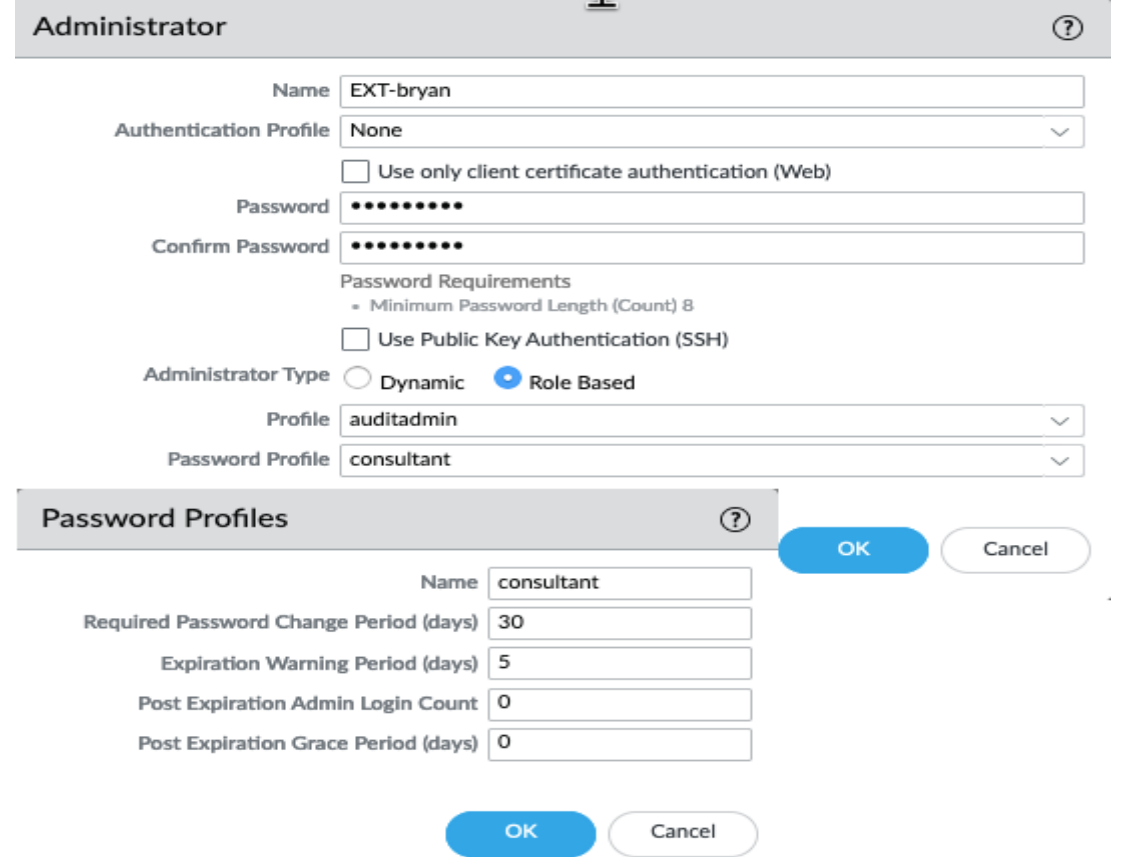

 $\circledcirc$ 

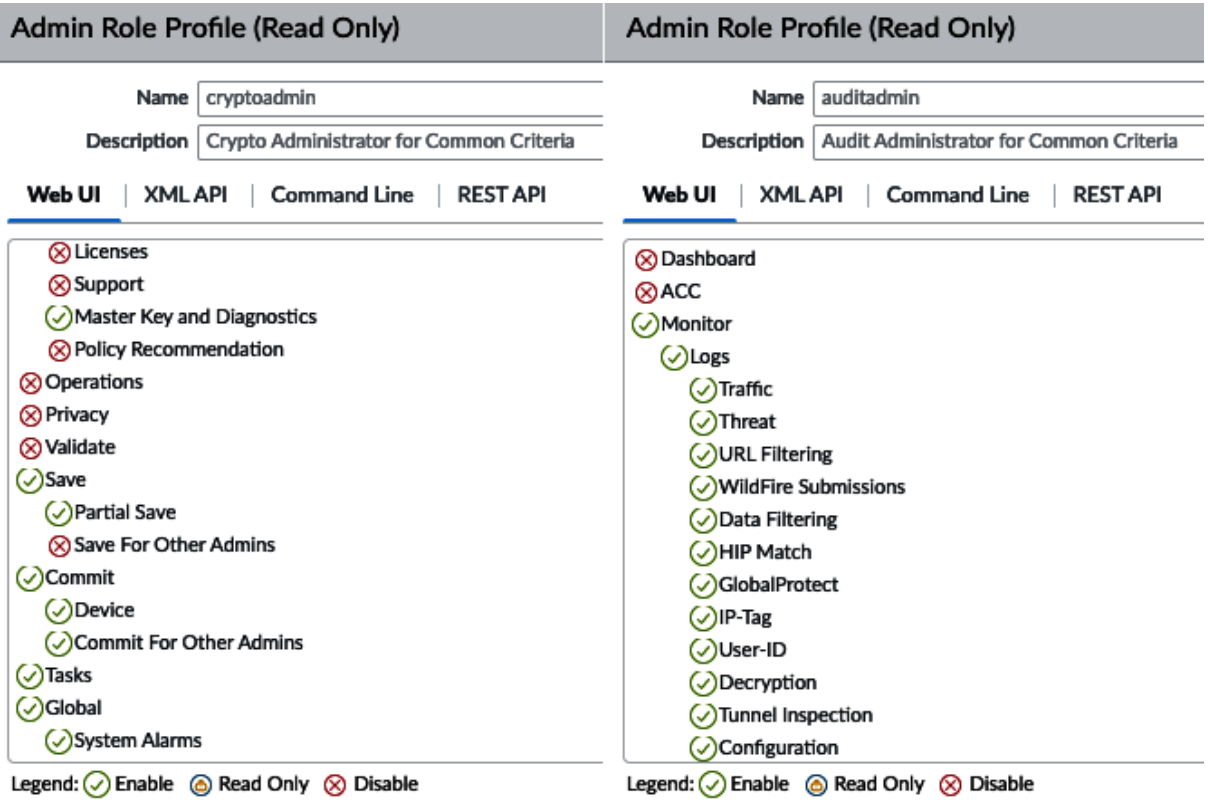

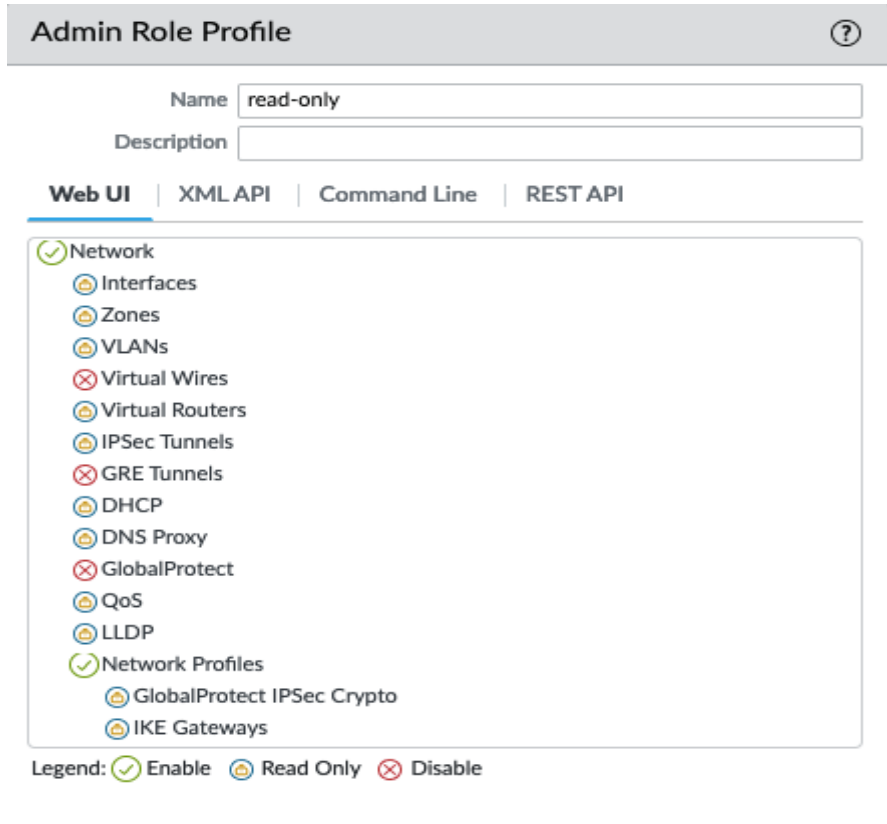

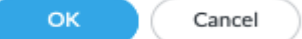

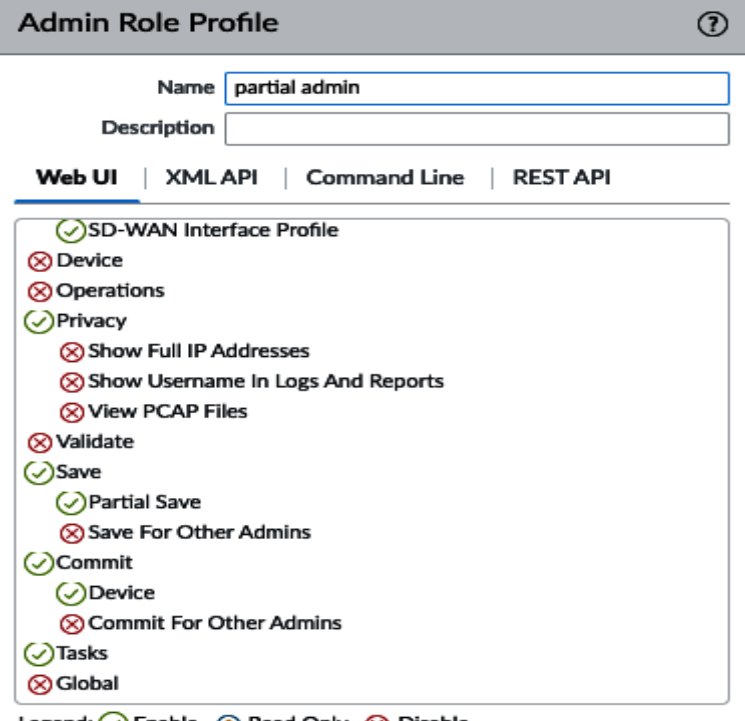

Legend: O Enable (a) Read Only (8) Disable

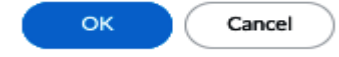

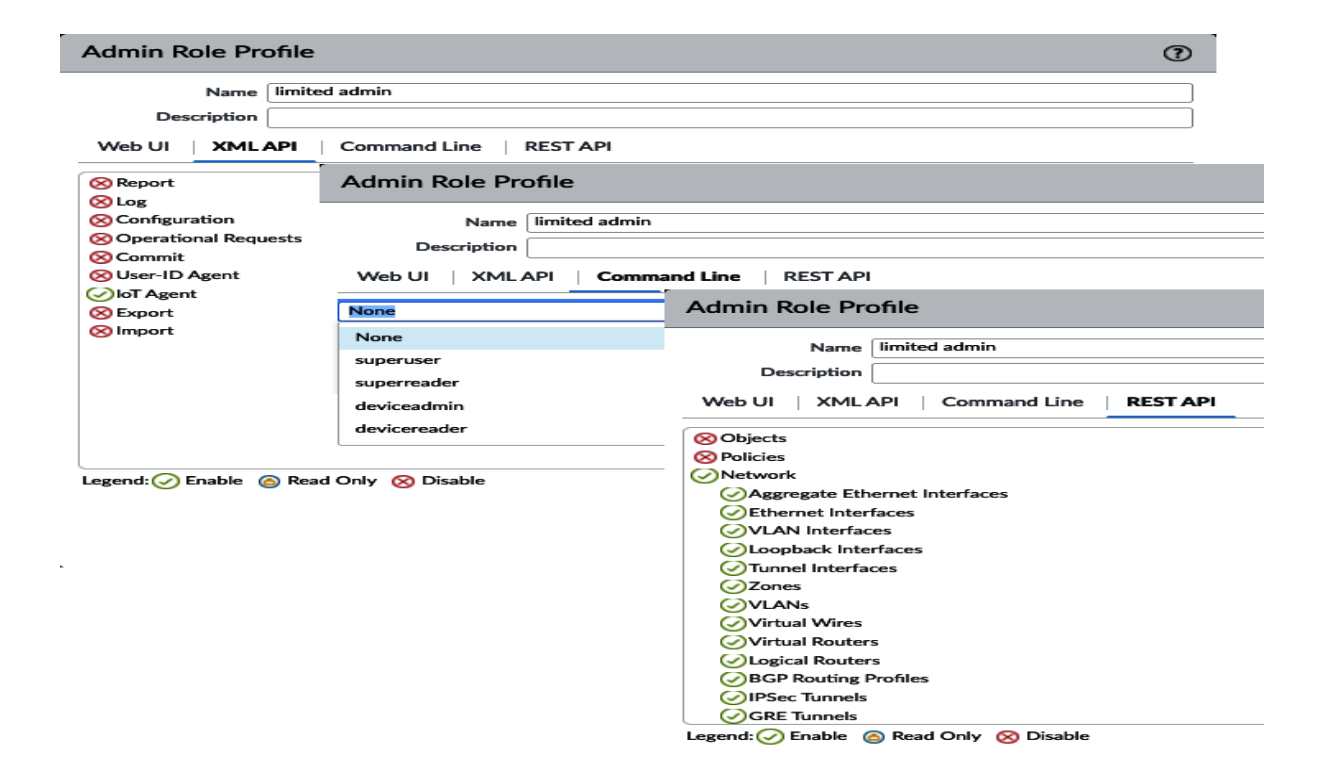

### **General Settings**

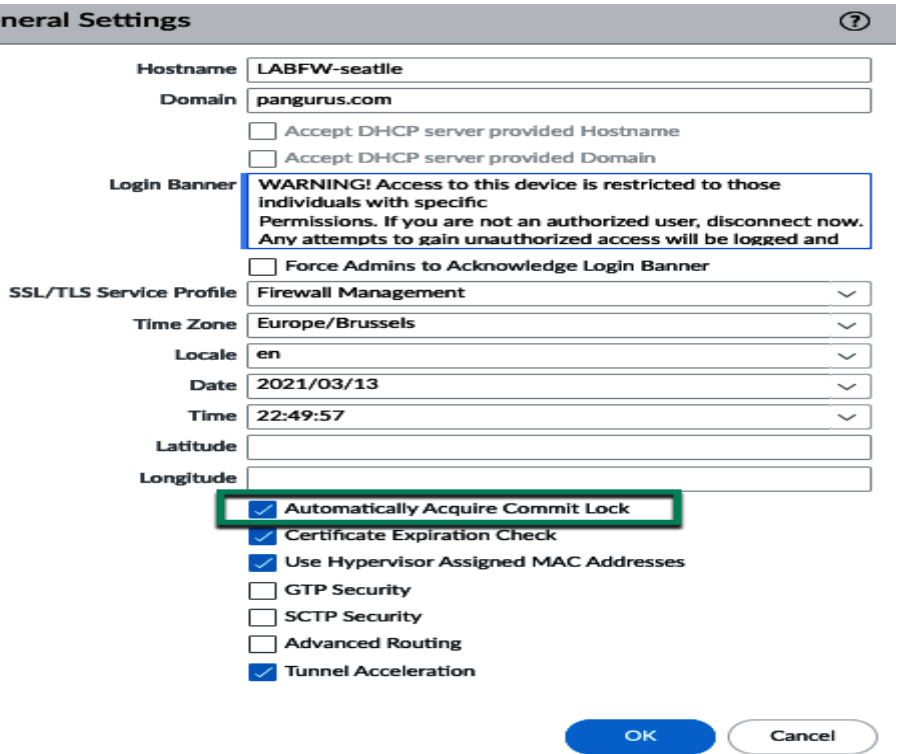

## **Authentication Settings**

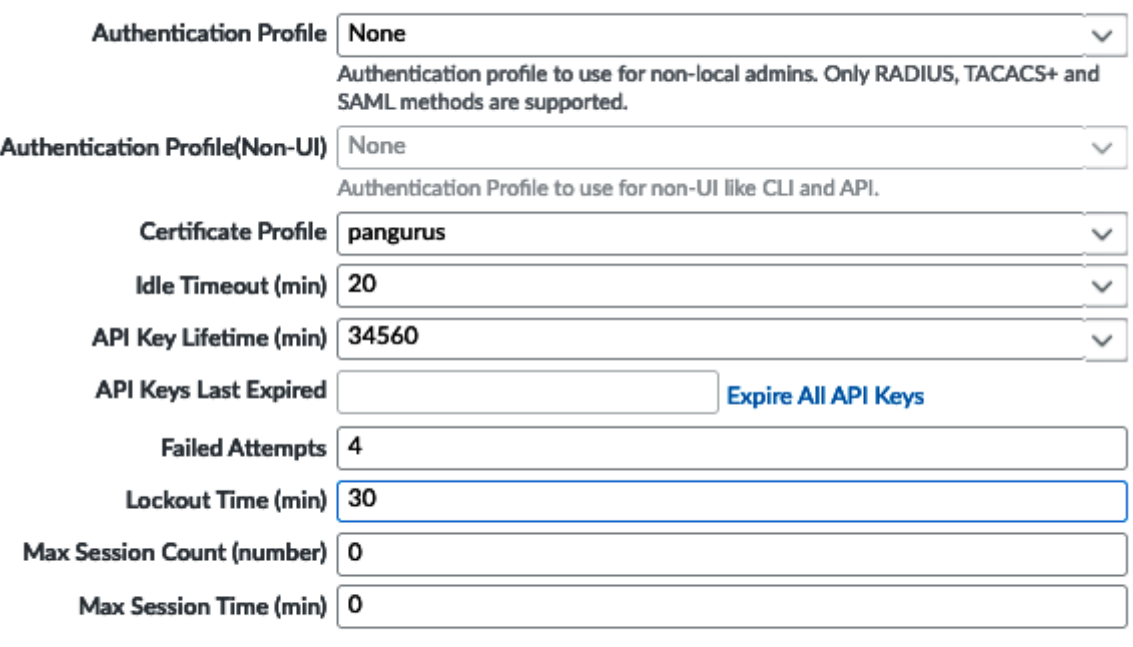

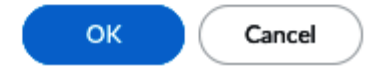

 $\circledcirc$ 

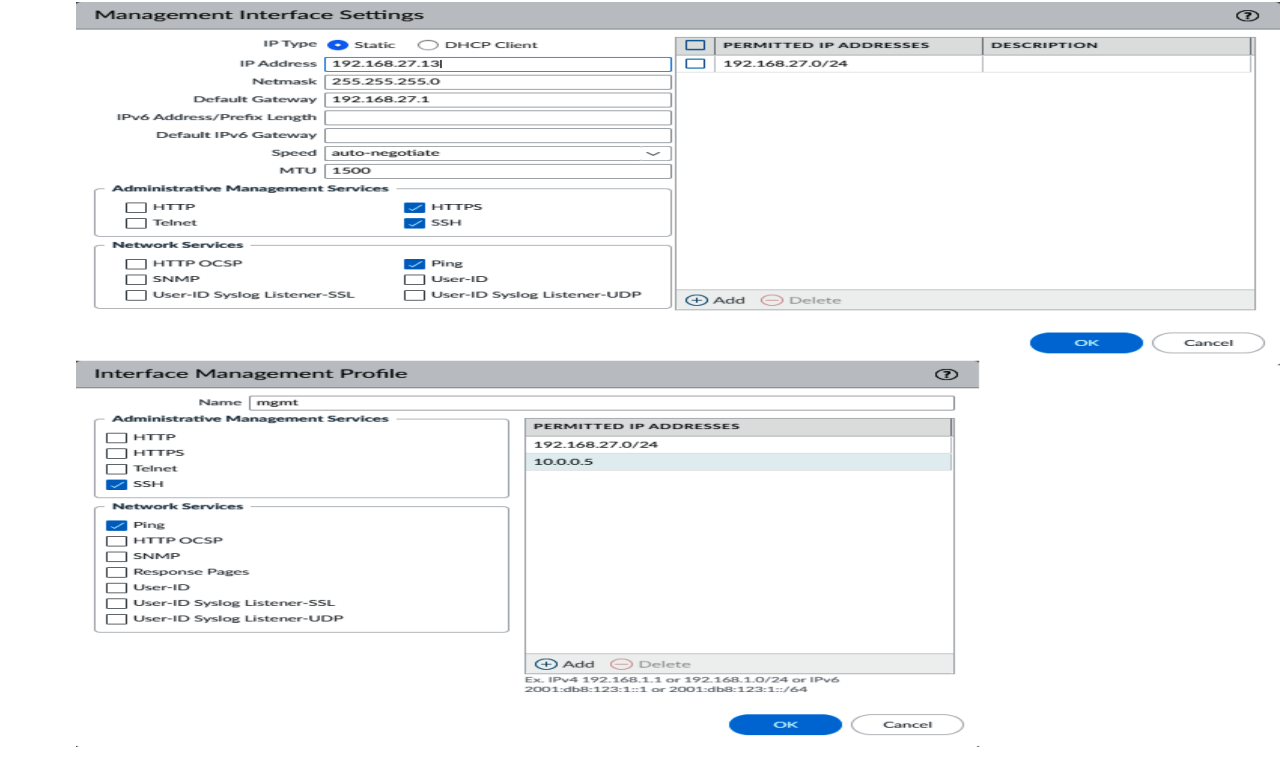

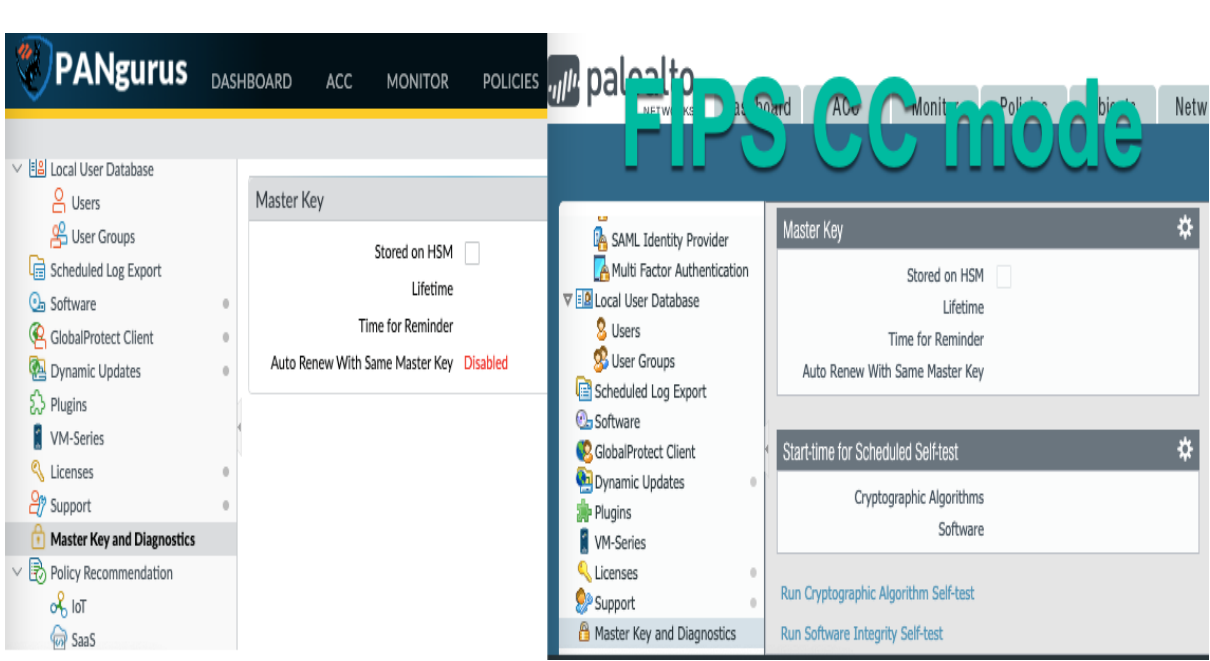
**Master Key** 

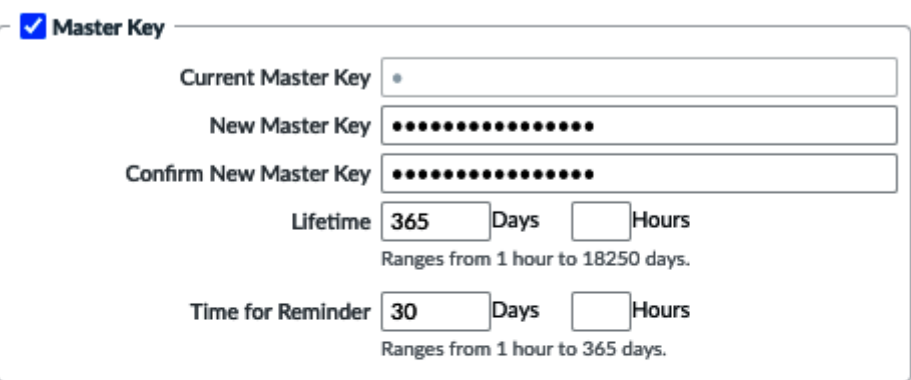

You must configure a new master key before the current key expires. If the master key expires, the<br>firewall automatically reboots in Maintenance mode. You must then reset the firewall to Factory Default<br>Settings.

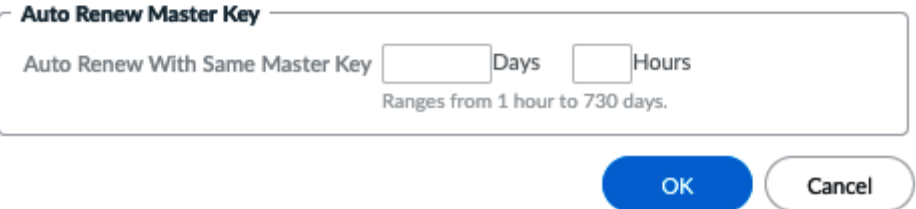

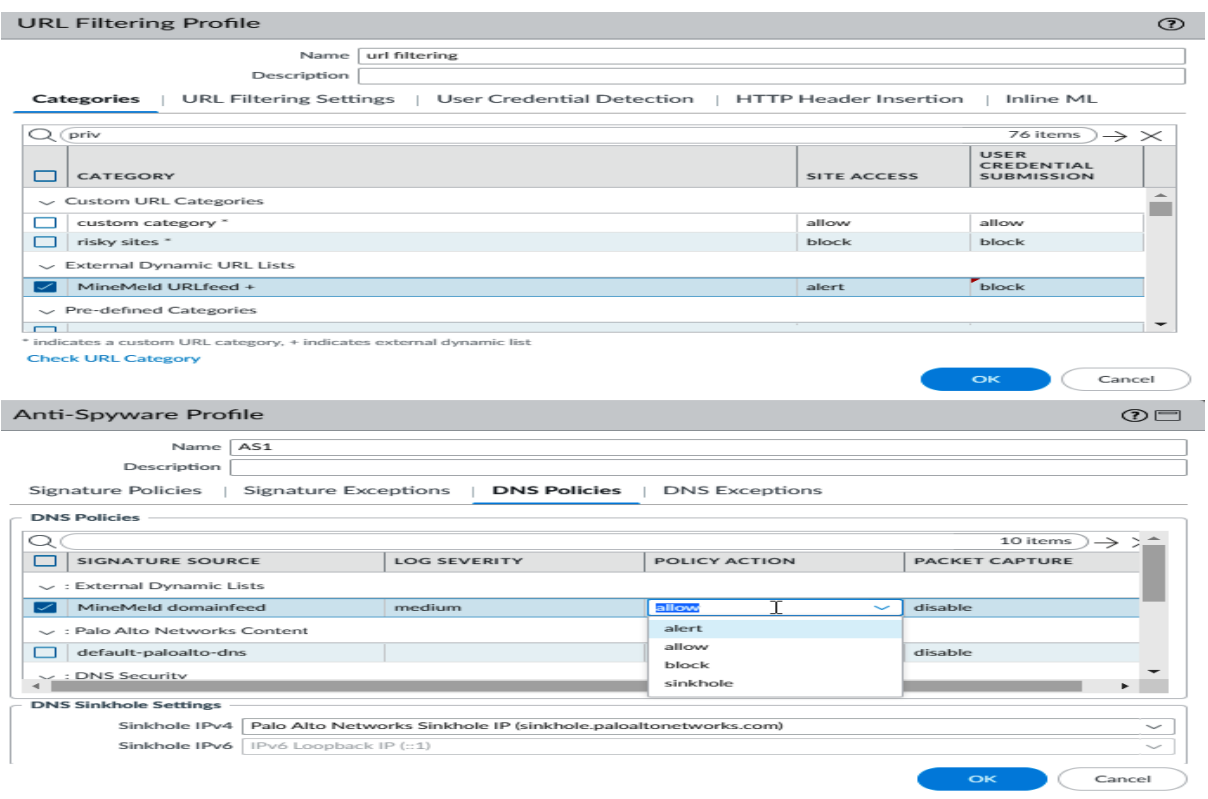

 $^{\circ}$ 

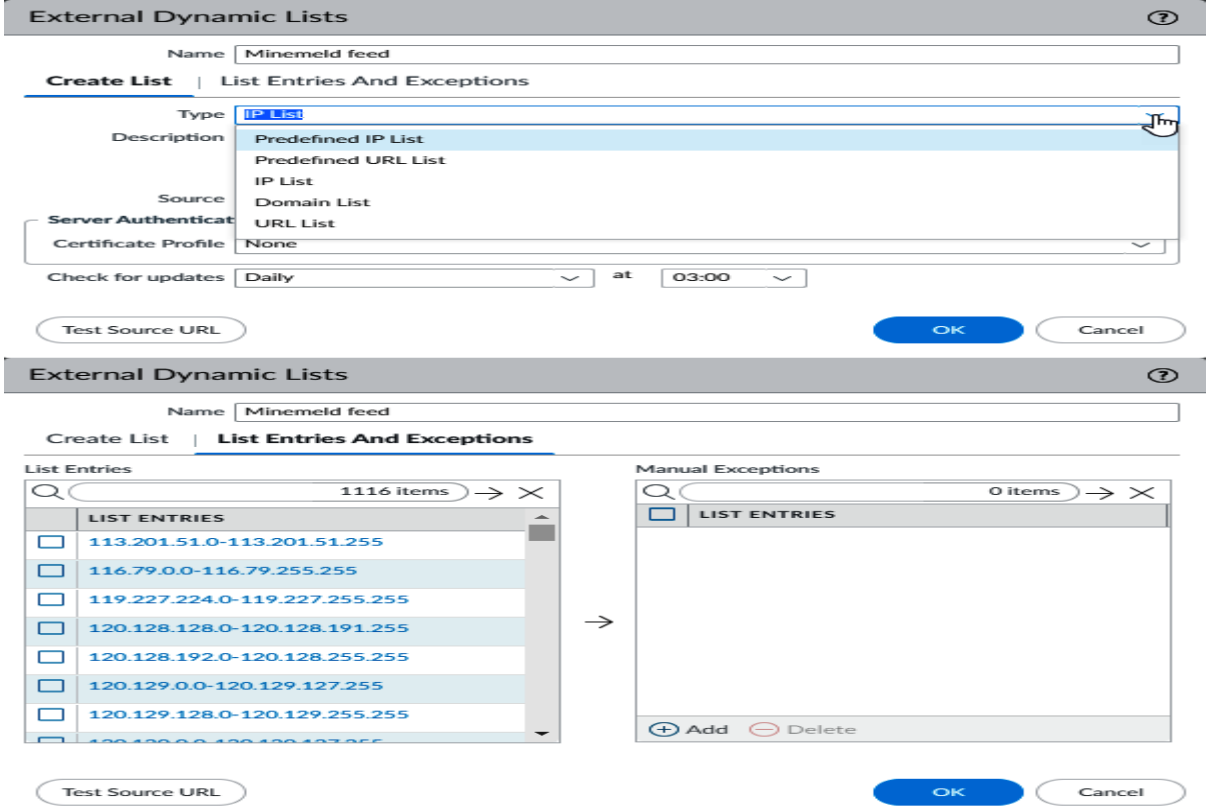

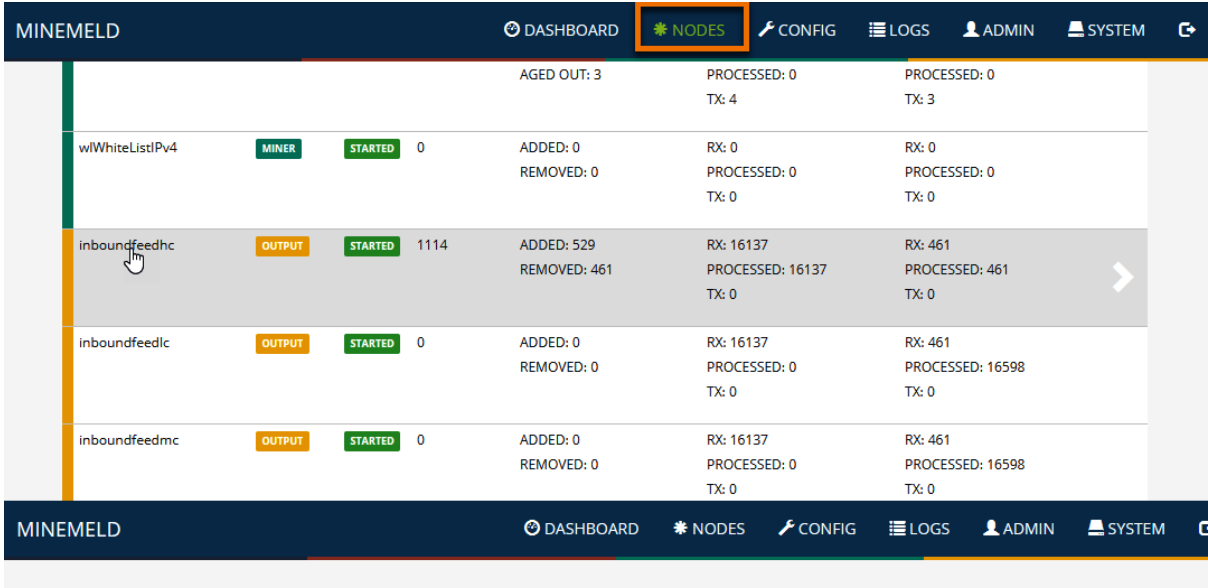

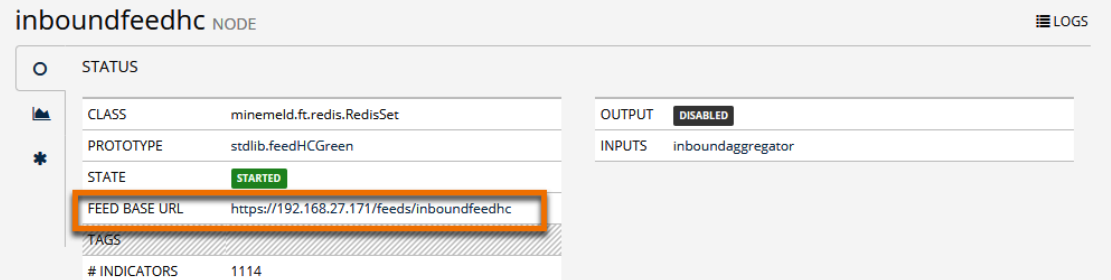

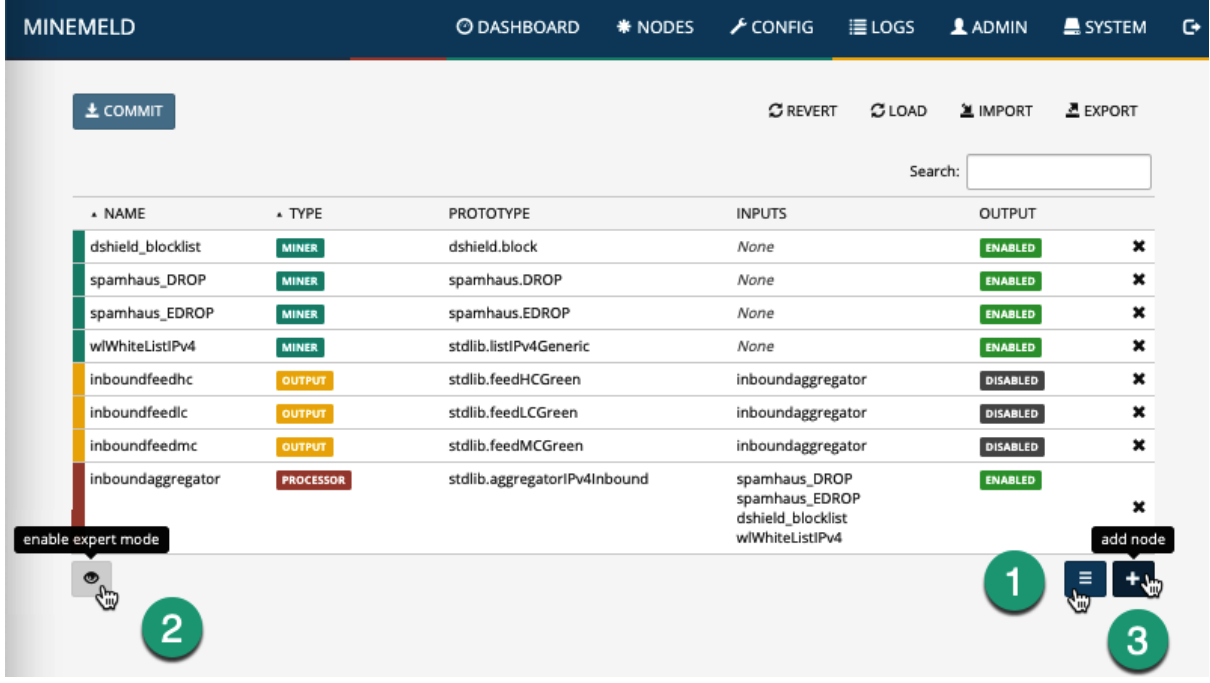

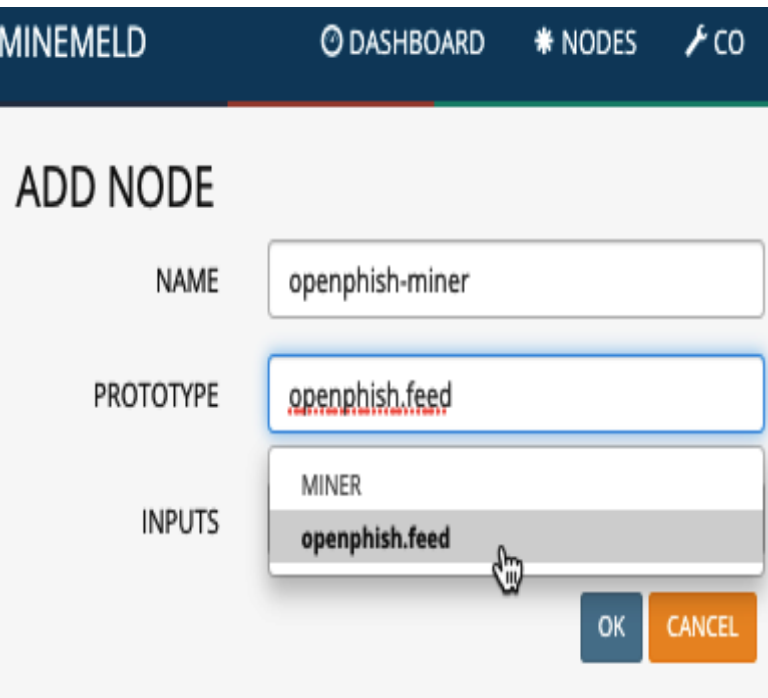

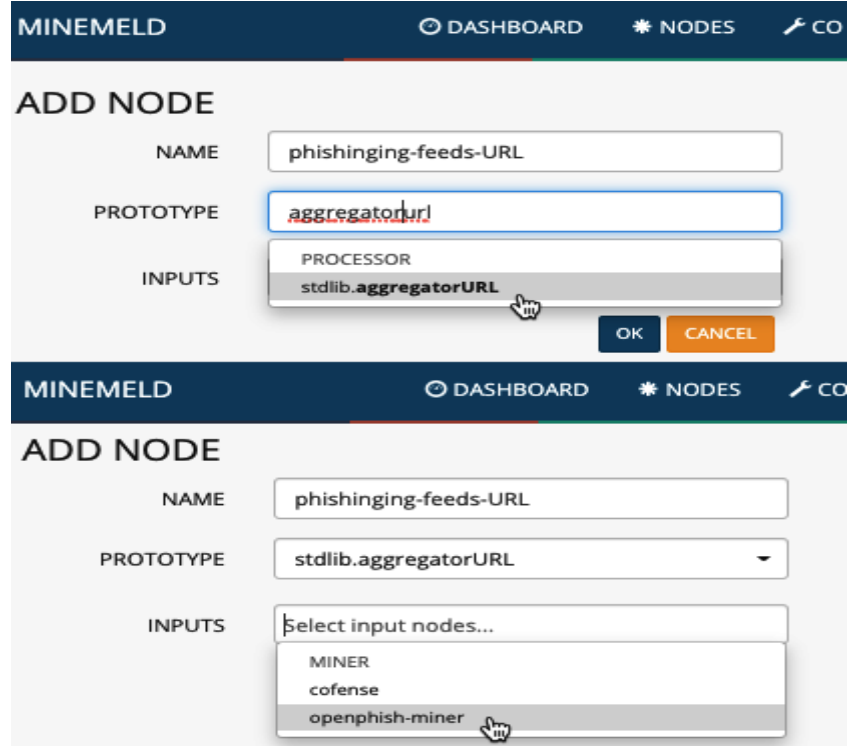

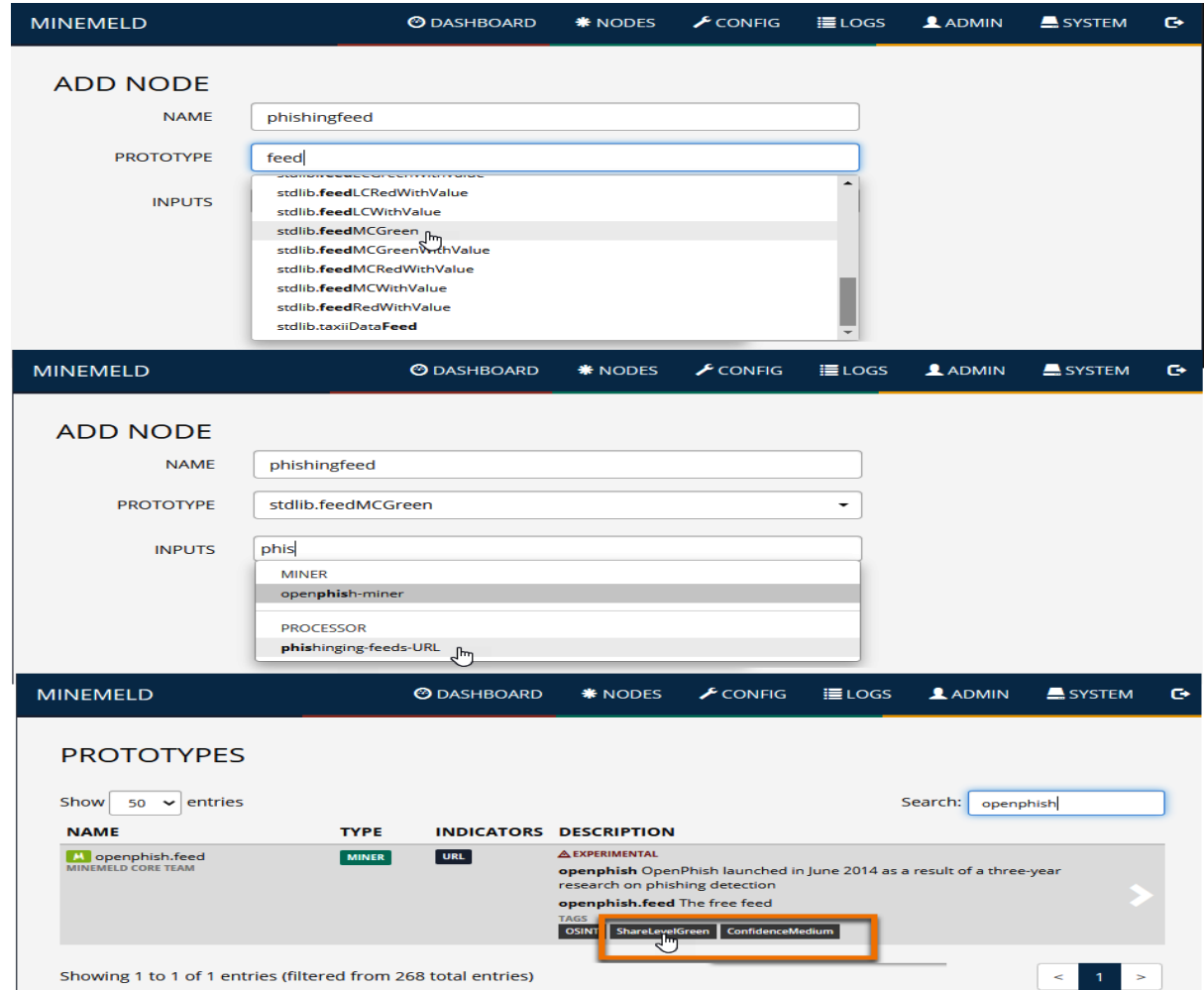

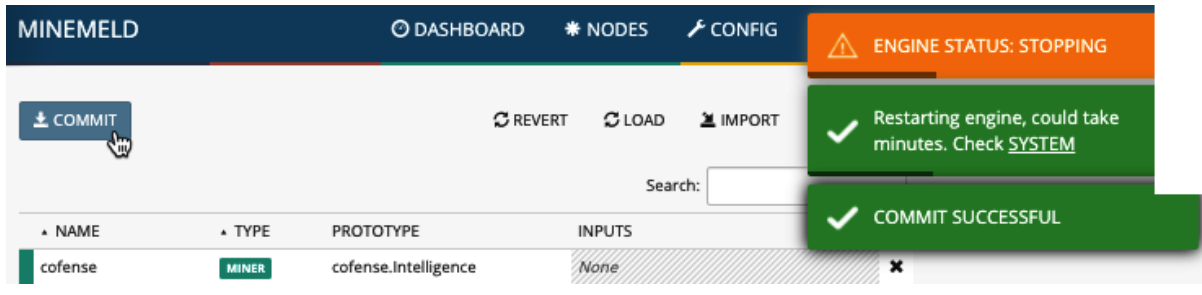

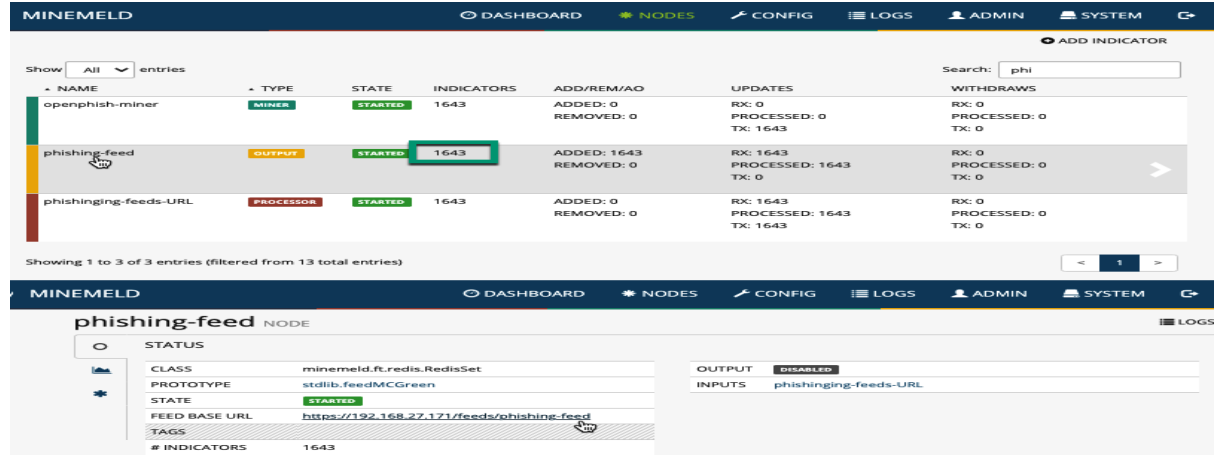

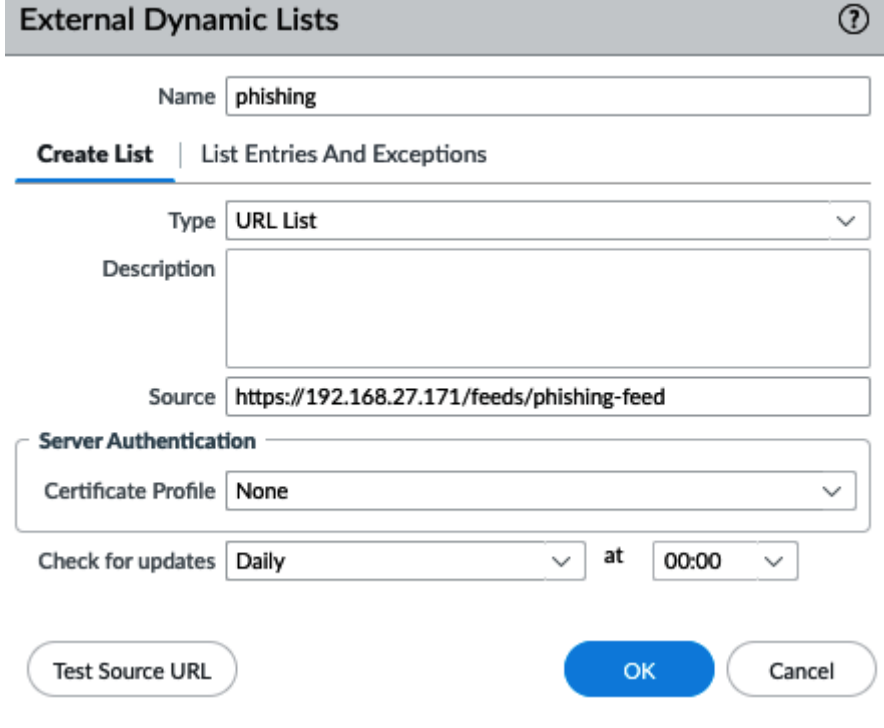

## **Chapter 6: Anti-Phishing with User Credential Detection**

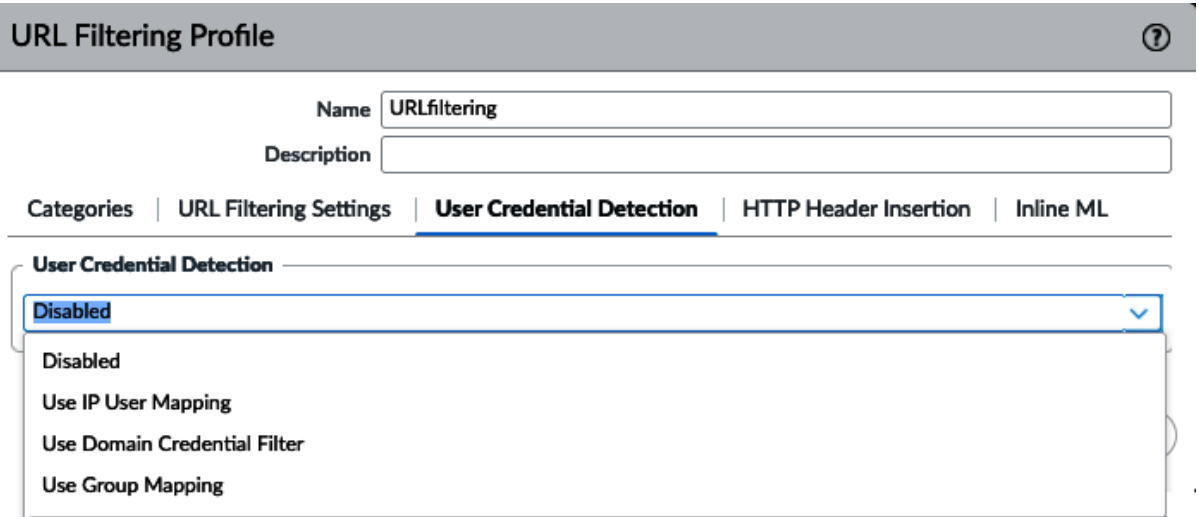

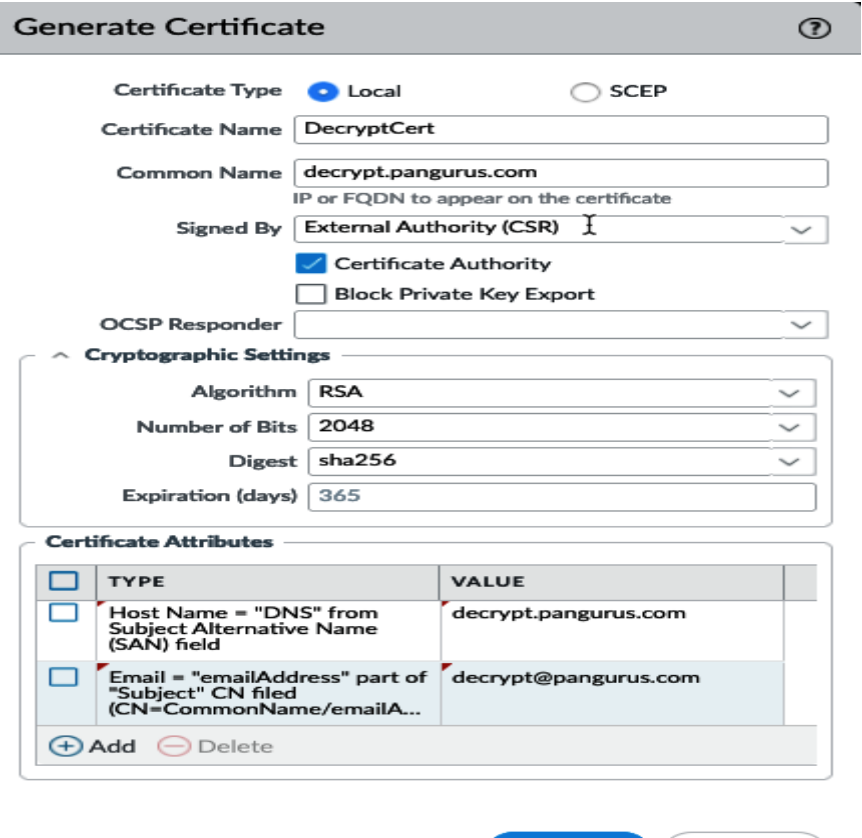

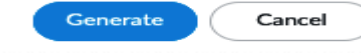

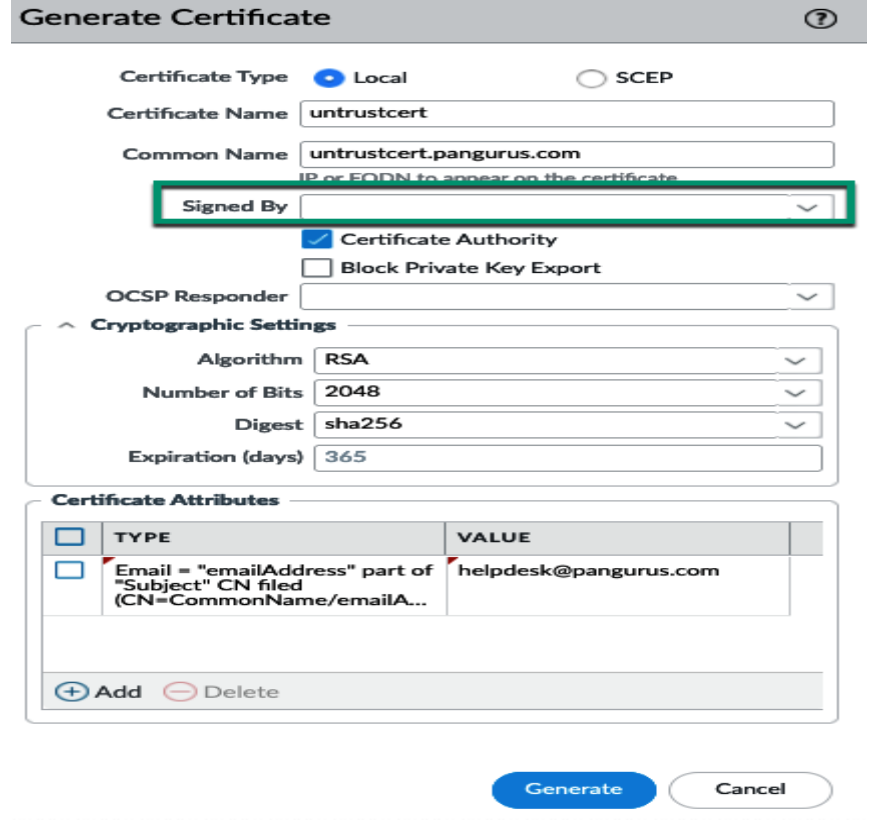

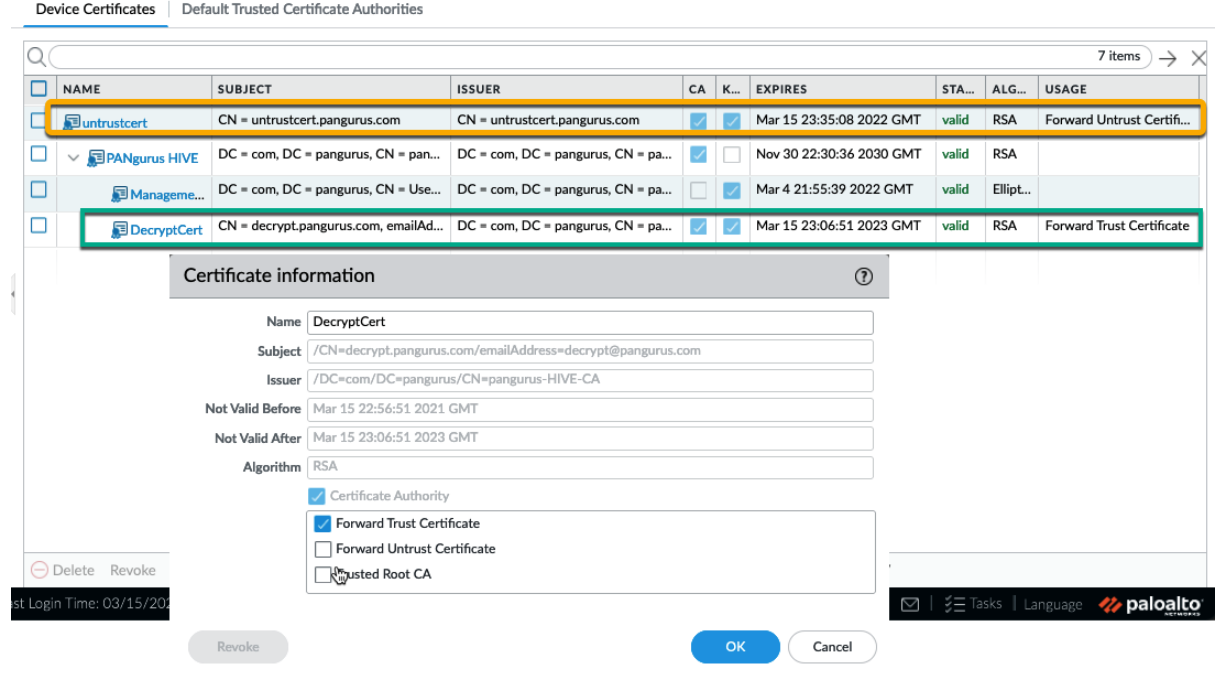

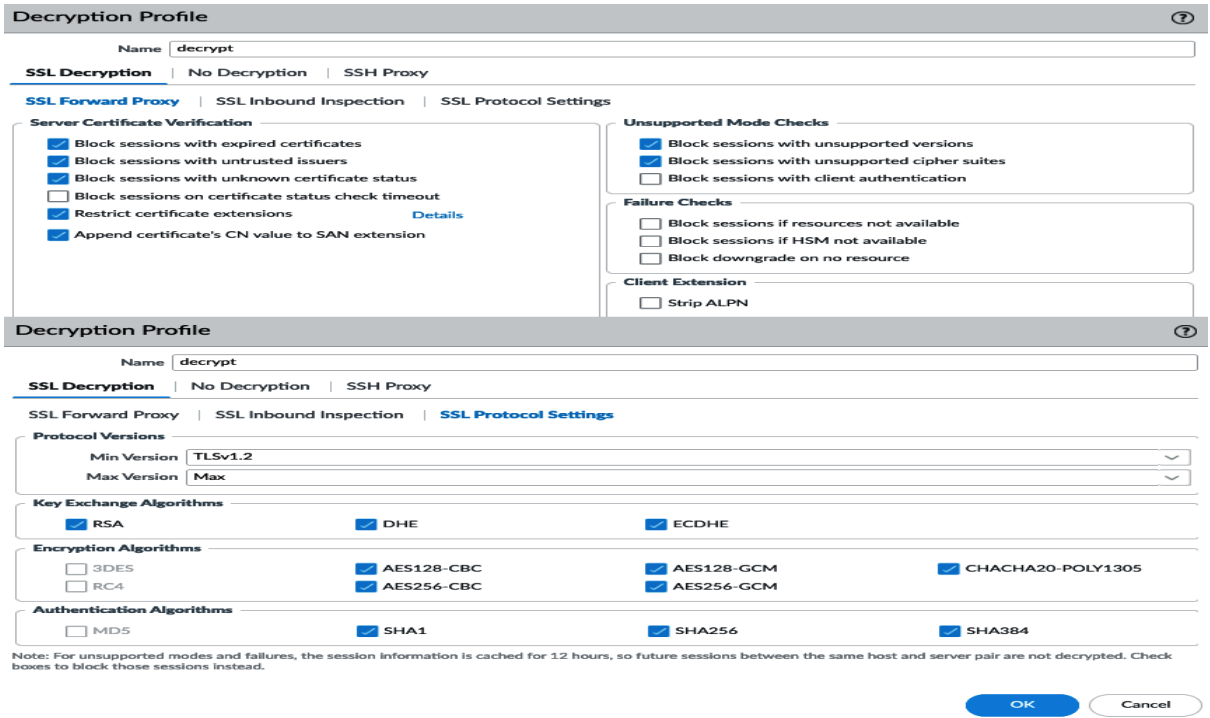

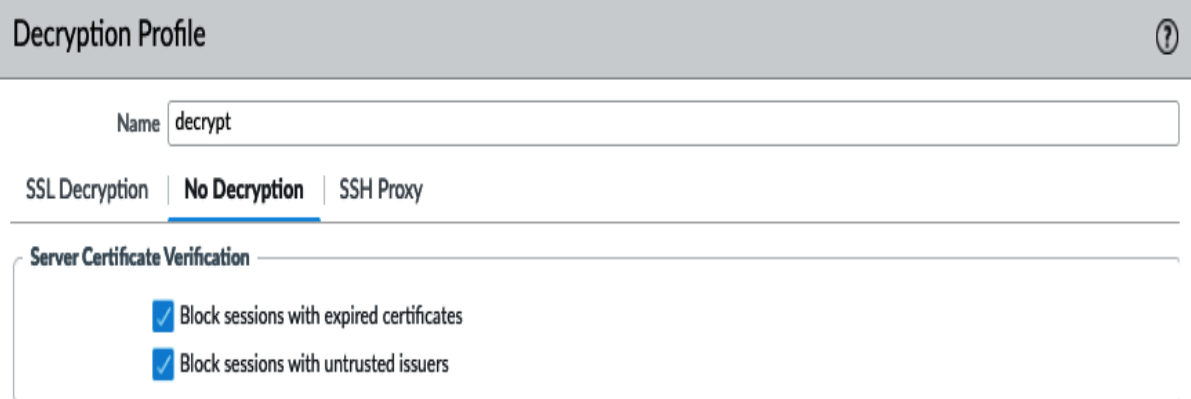

Note: For unsupported modes and failures, the session information is cached for 12 hours, so future sessions between the same host and server pair are not decrypted. Check boxes to block those sessions instead.

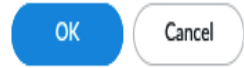

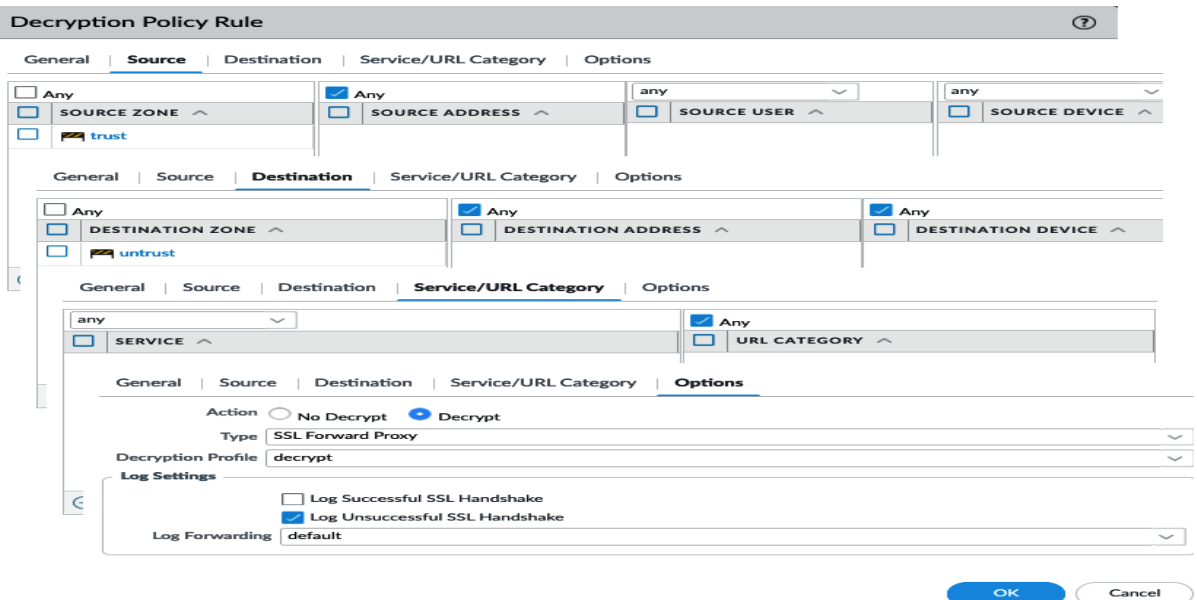

### Palo Alto Networks User-ID Agent Setup  $\circledR$ **Server Monitor Account** Server Monitor Client Probing | Cache **Syslog Filters** Ignore User List pangurus\servitor Username Domain's DNS Name pangurus.com Password | \*\*\*\*\*\*\*\* Confirm Password ....... Kerberos Server Profile kerberos  $\vee$

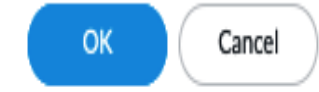

J.

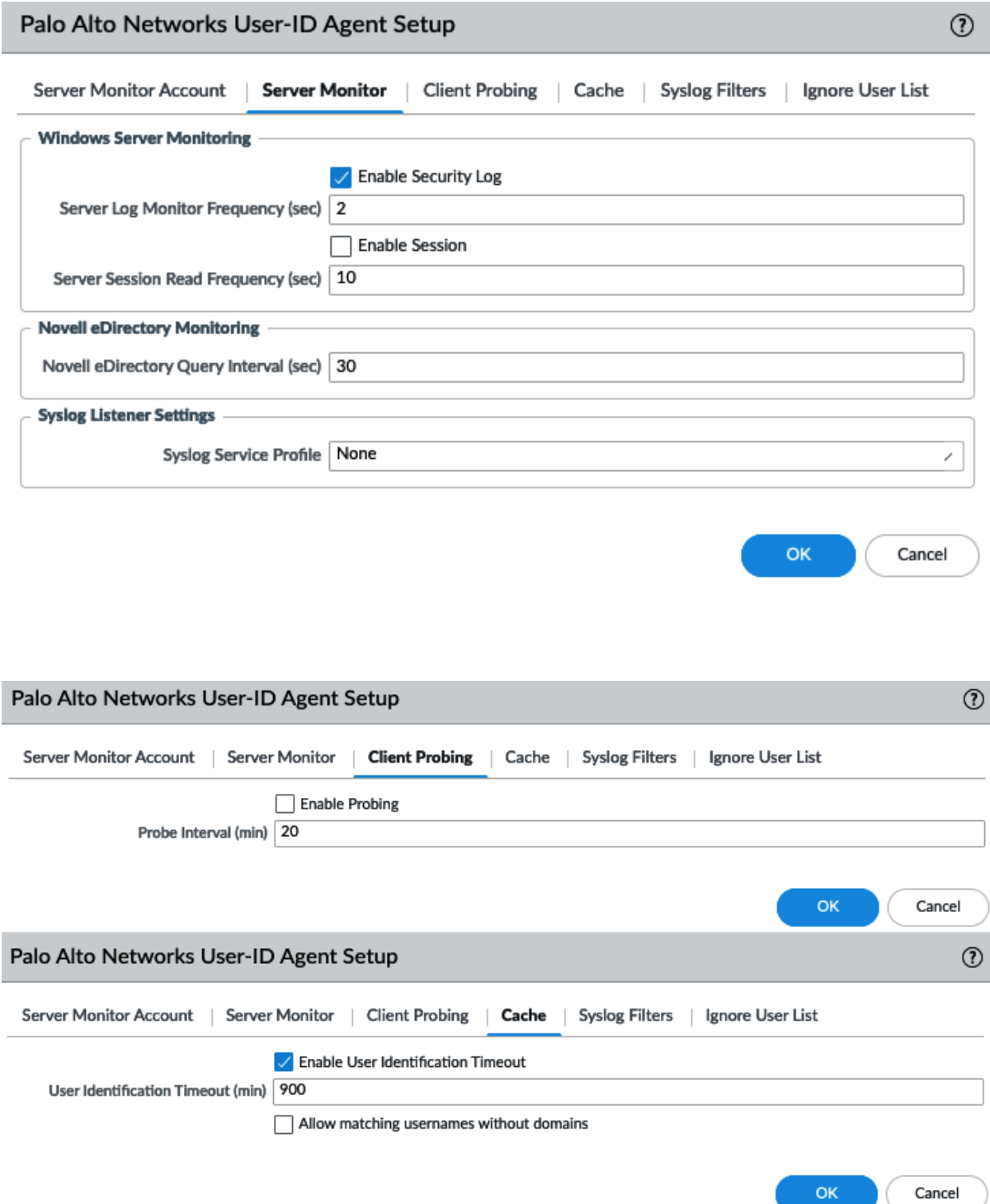

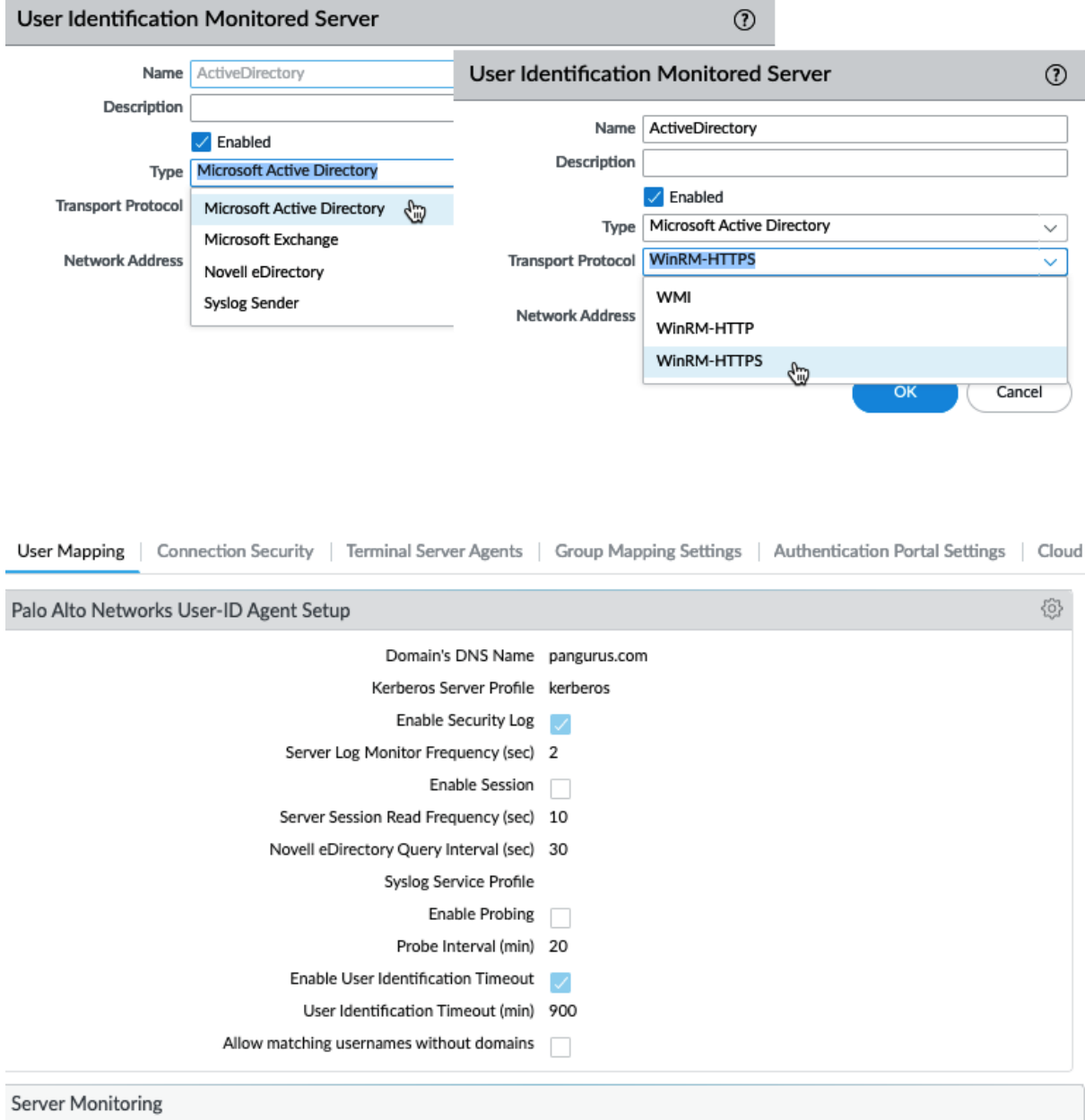

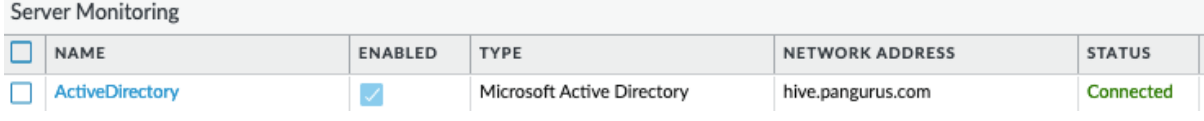

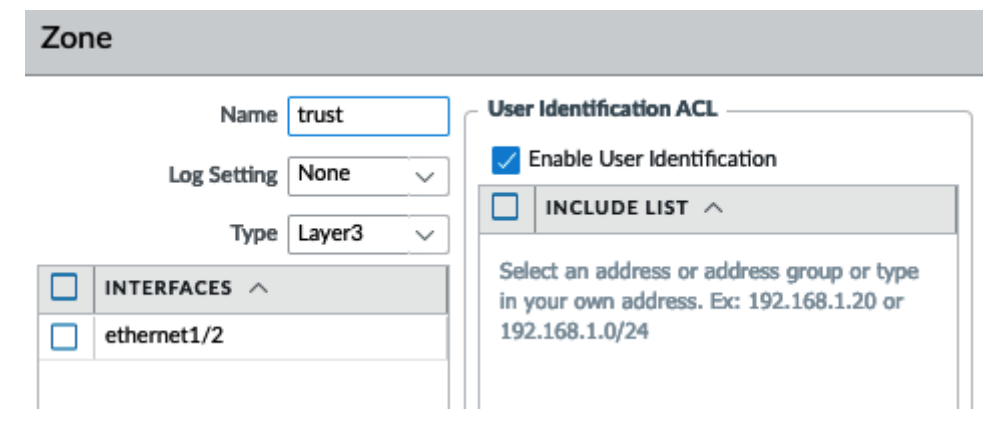

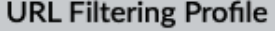

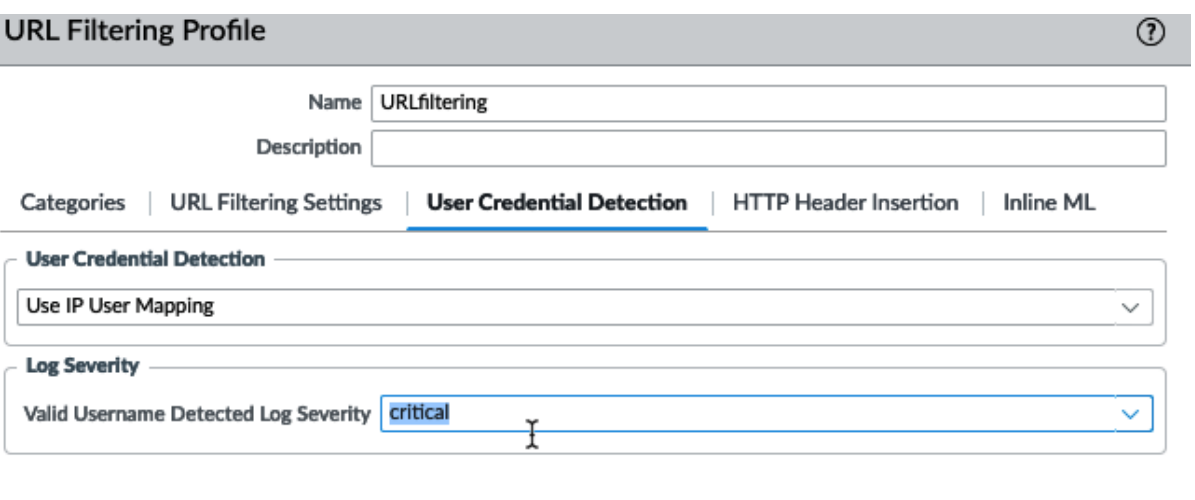

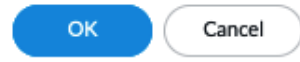

 $OK$ 

Cancel

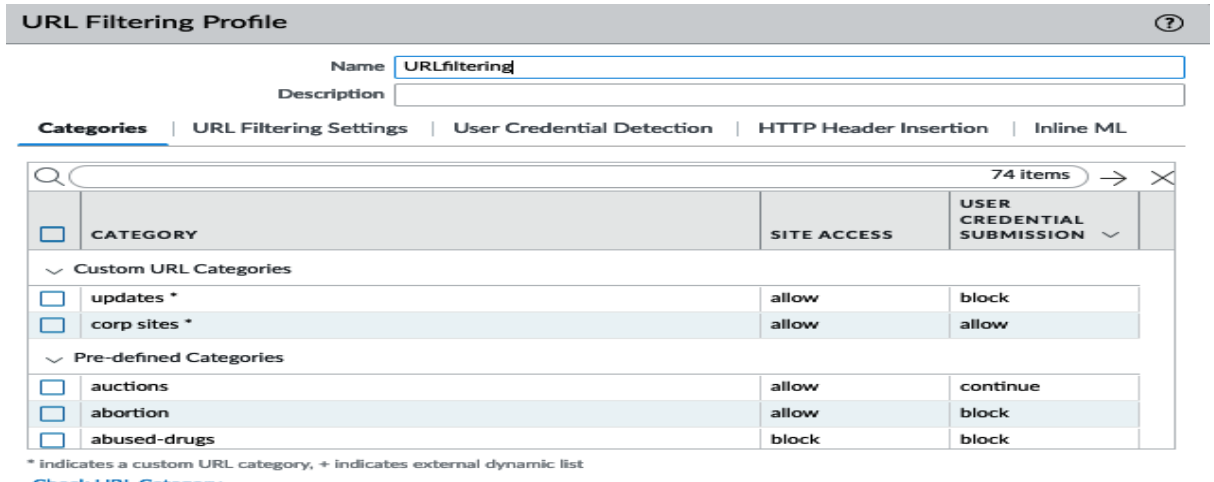

**Check URL Category** 

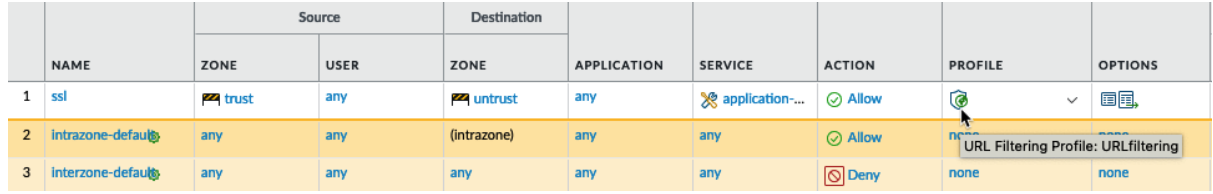

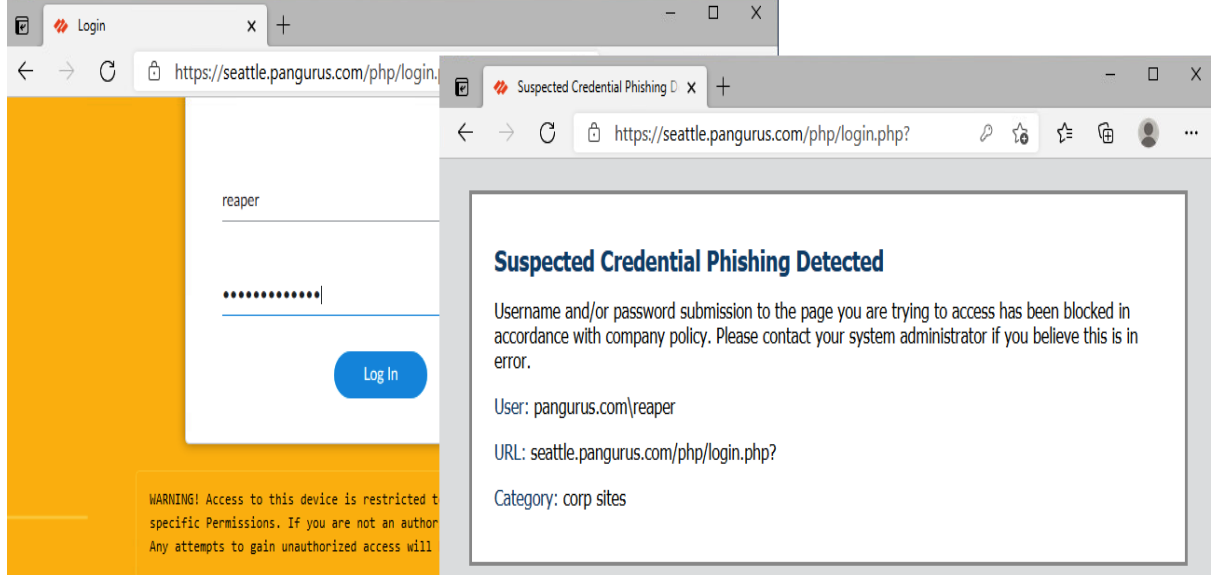

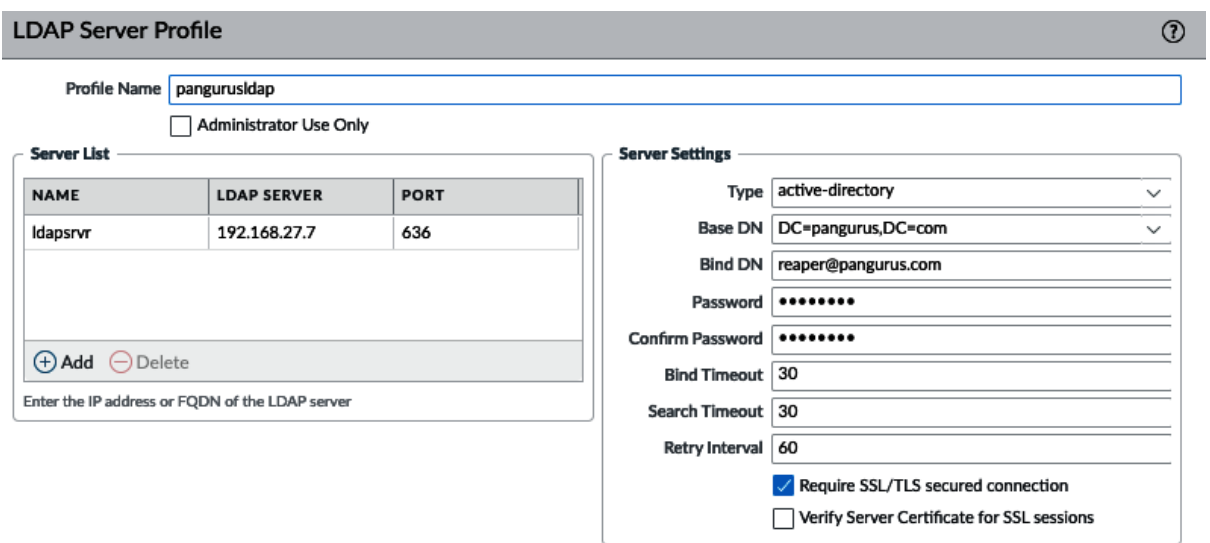

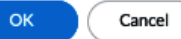

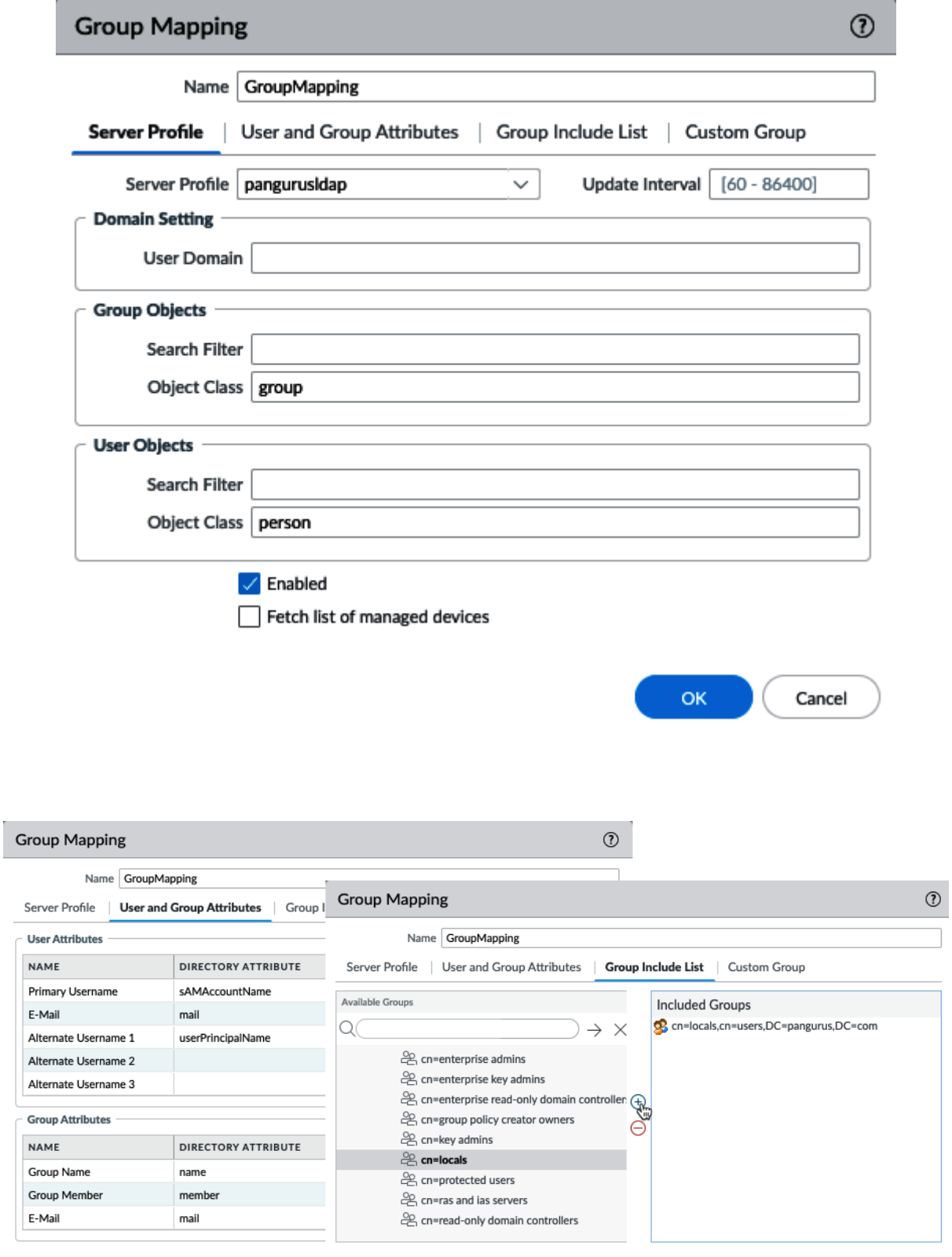

 $OK$  $\begin{array}{|c|} \hline \text{Cancel} \end{array}$ 

٦

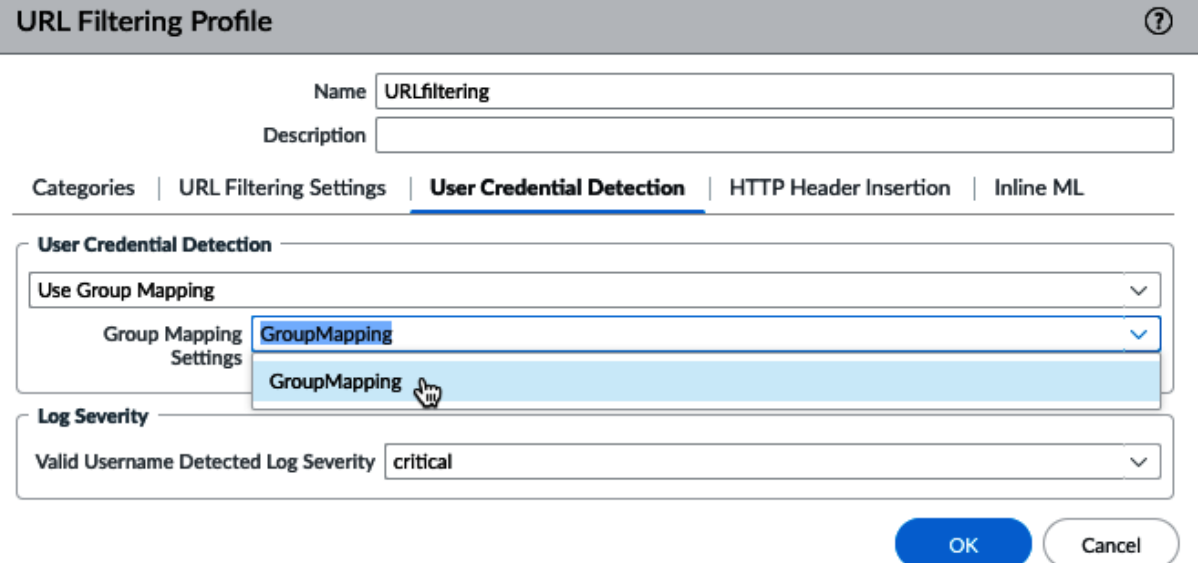

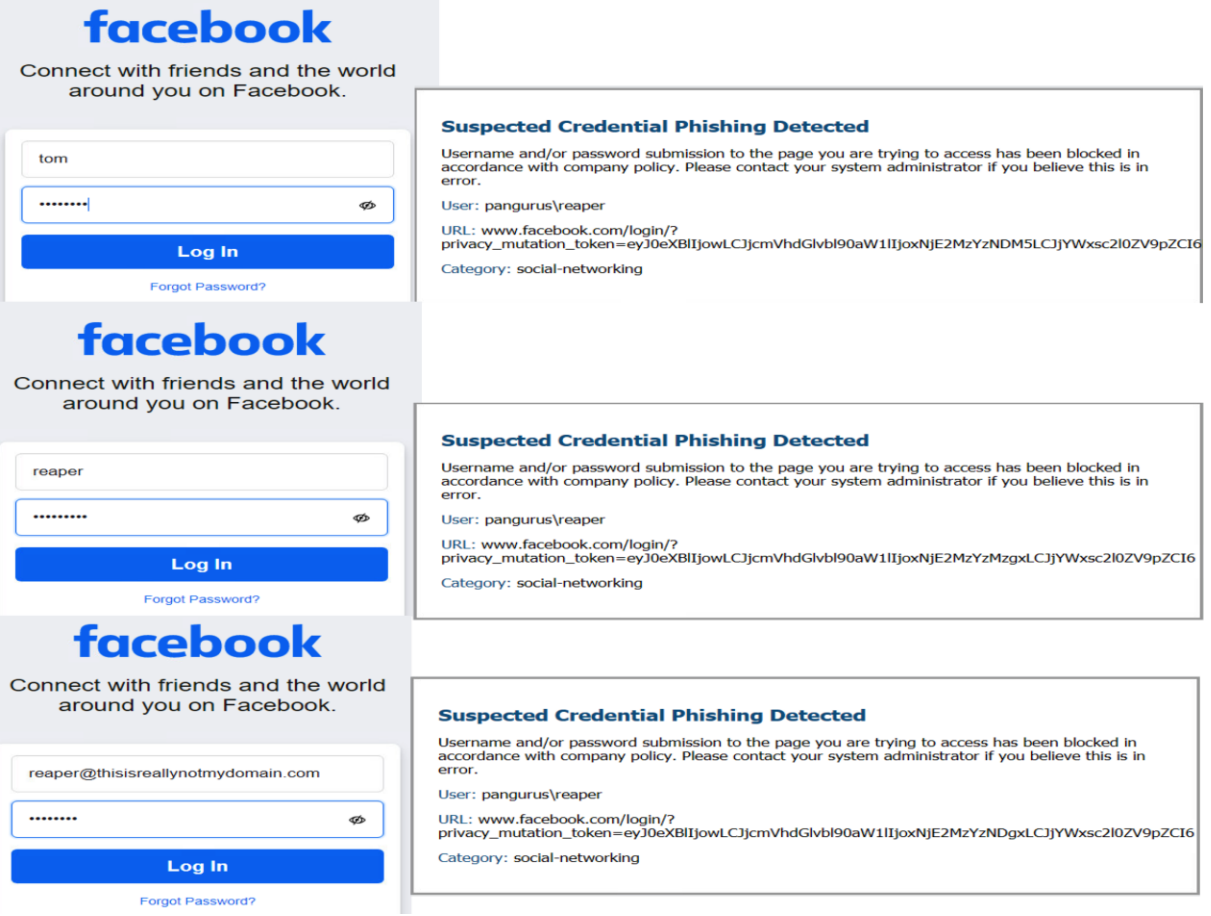

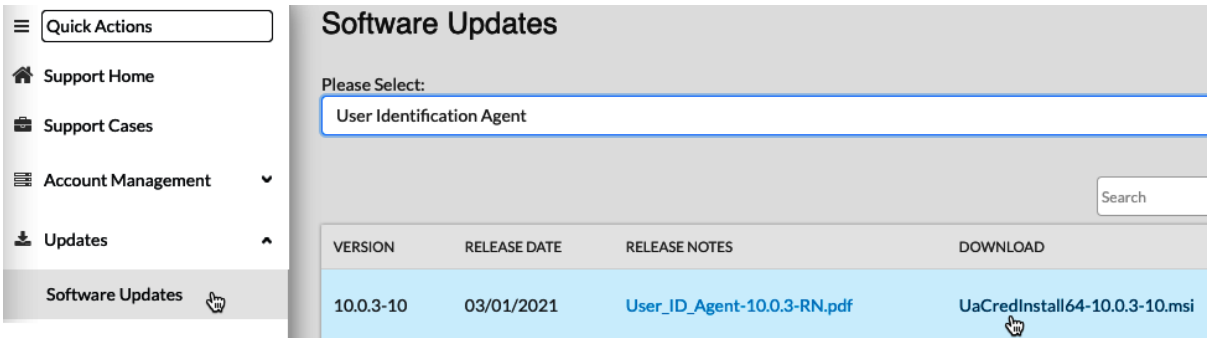

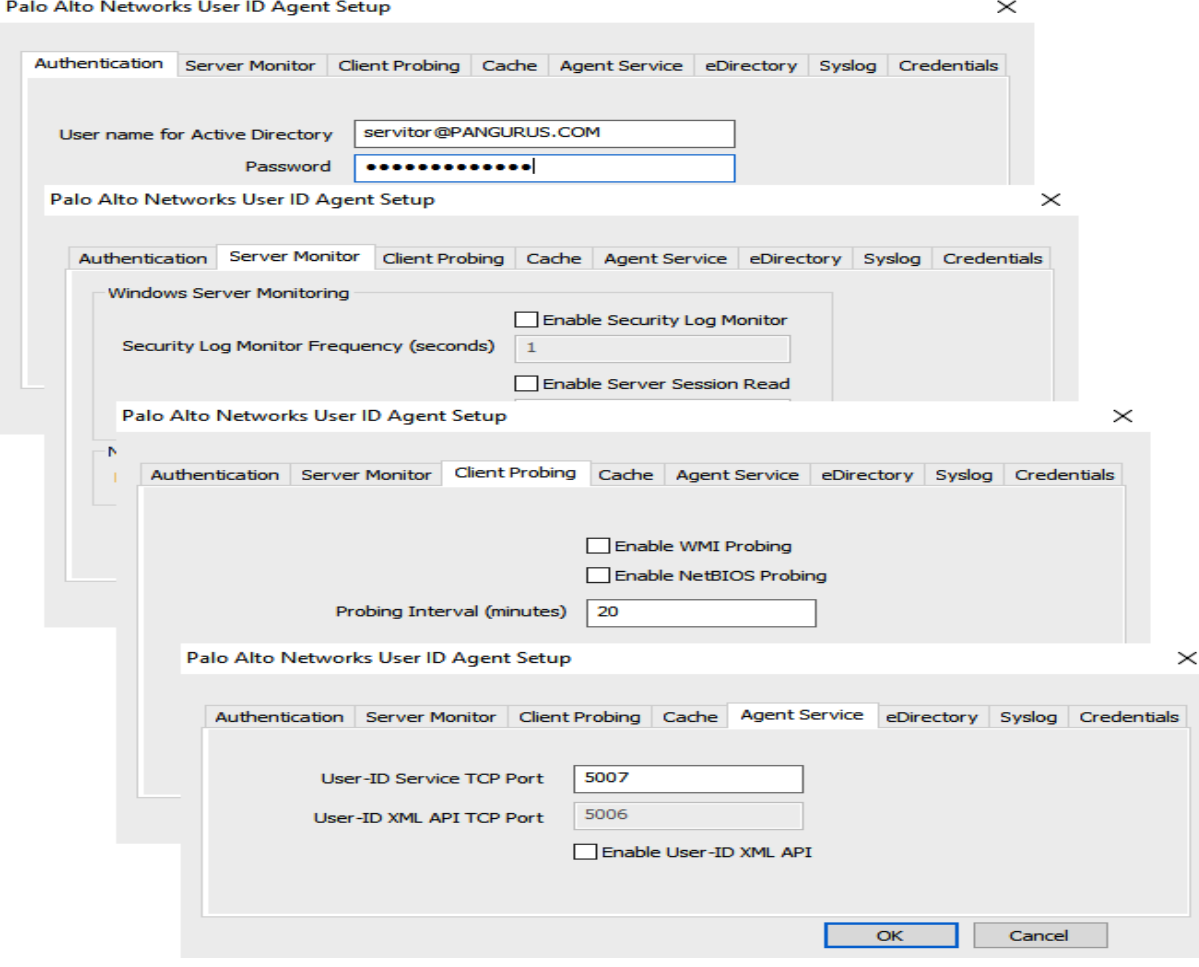

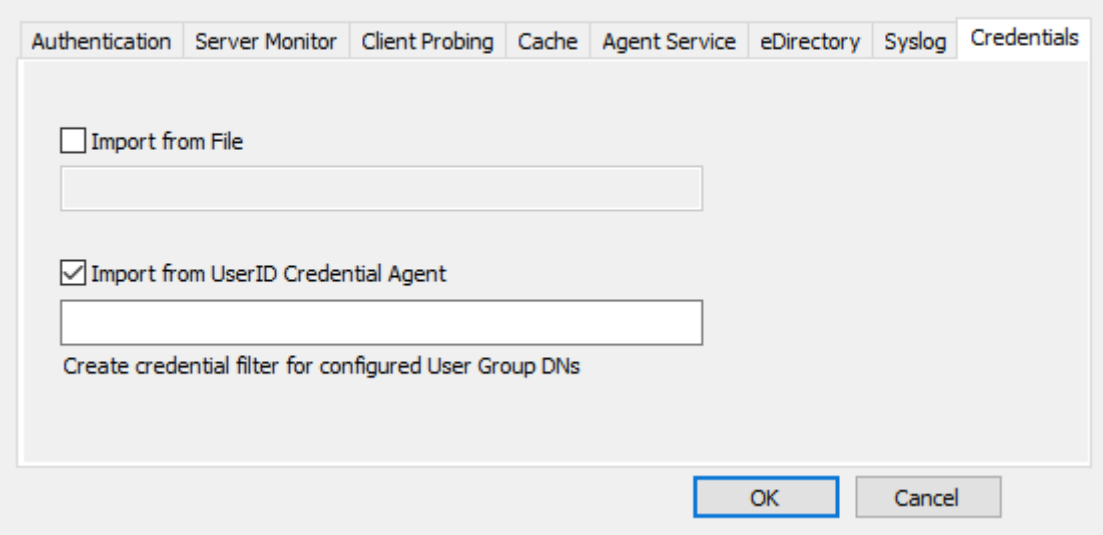

### FO Palo Alto Networks User-ID Agent

```
- \hfill \square \hfill \mathsf{X}
```
File Help

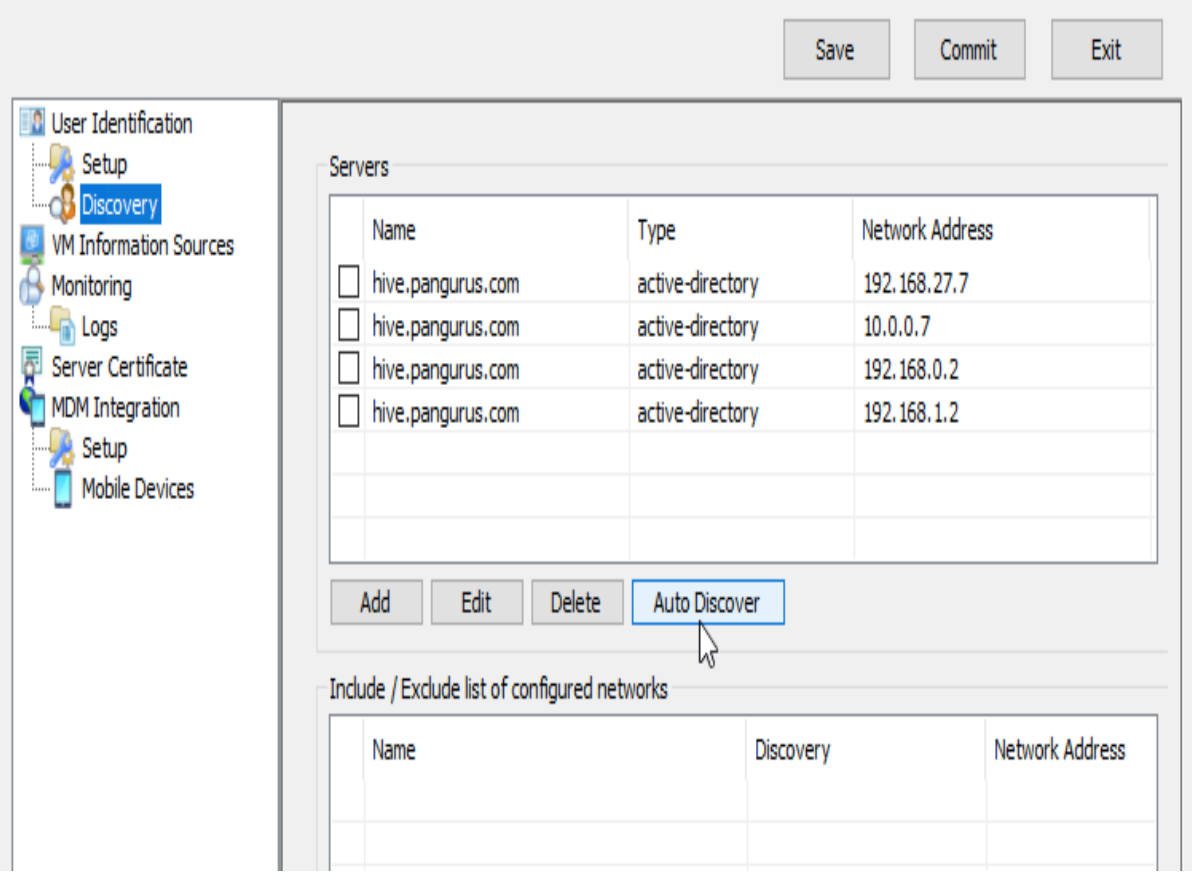

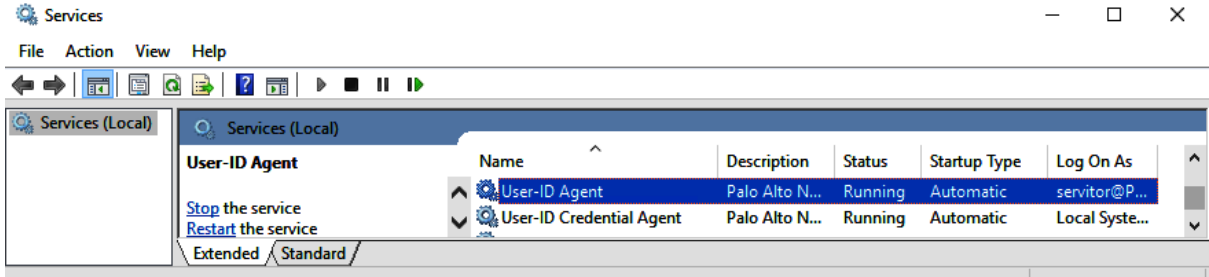

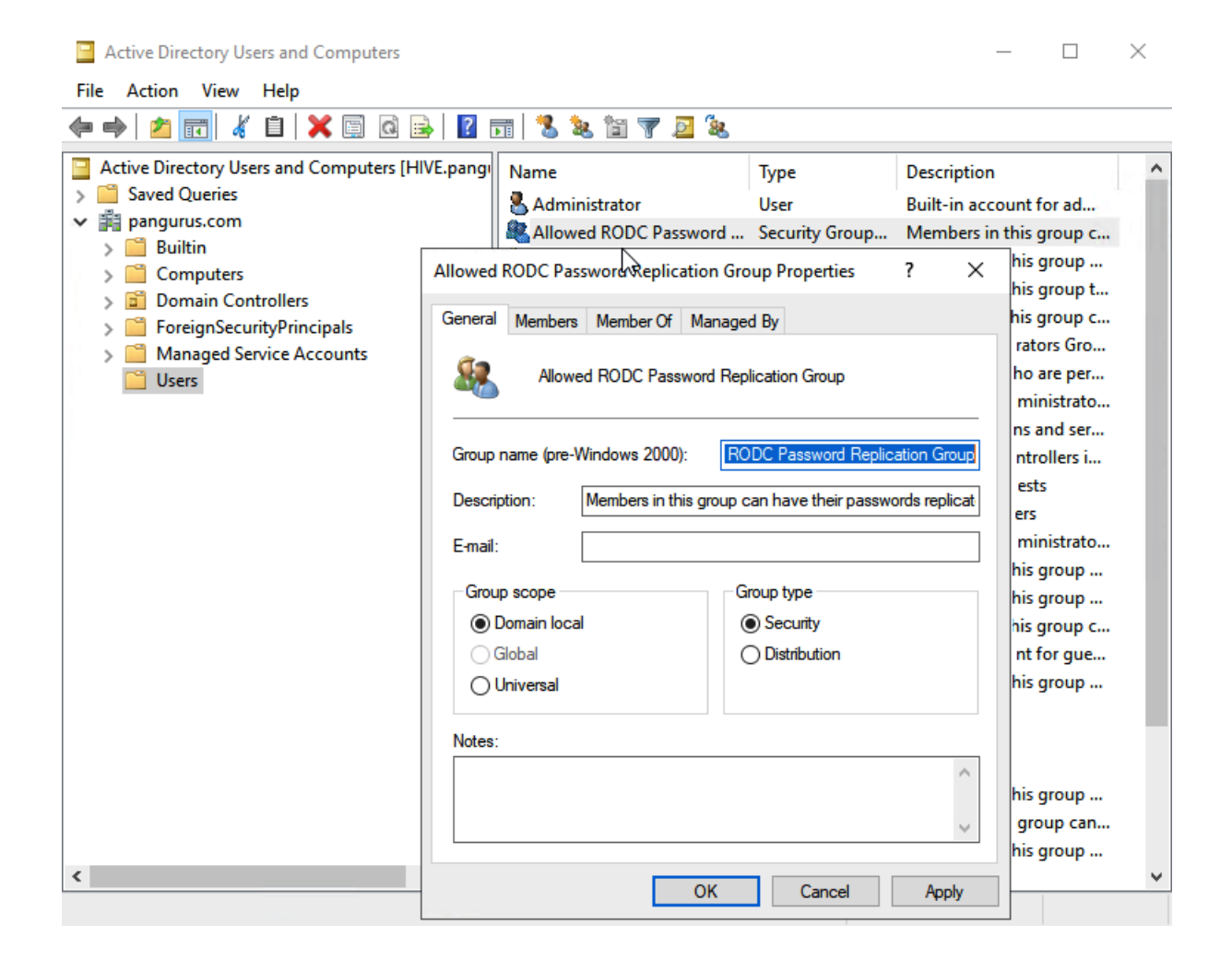

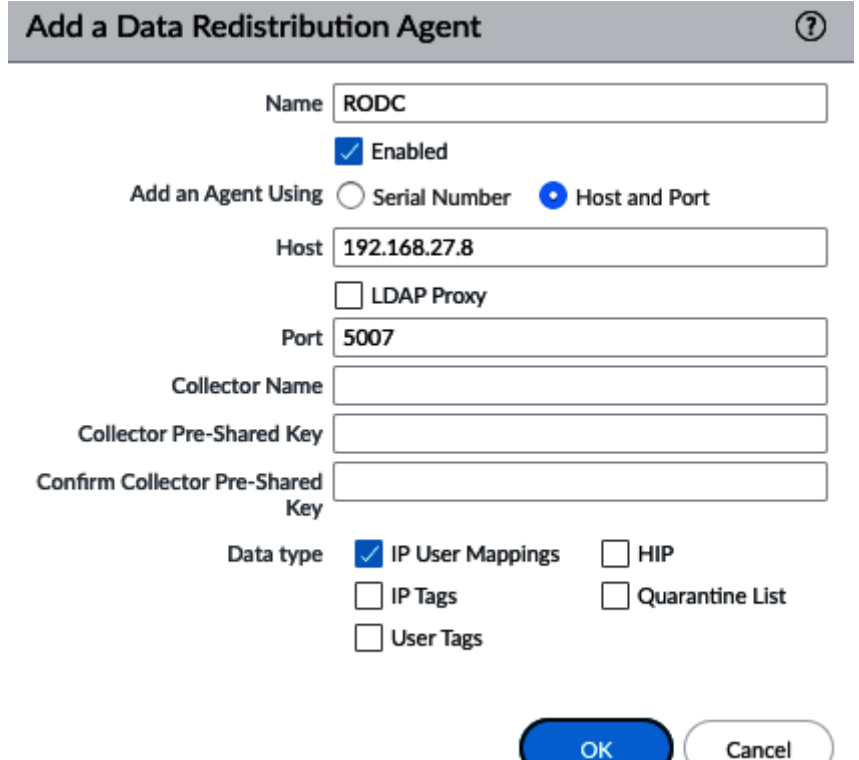

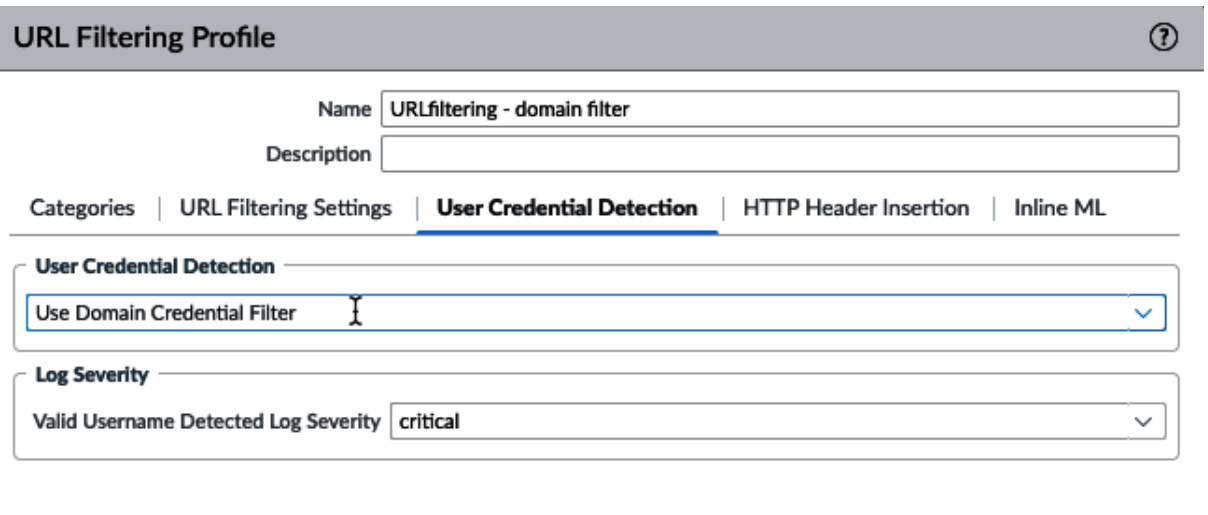

 $\alpha$ 

Cancel

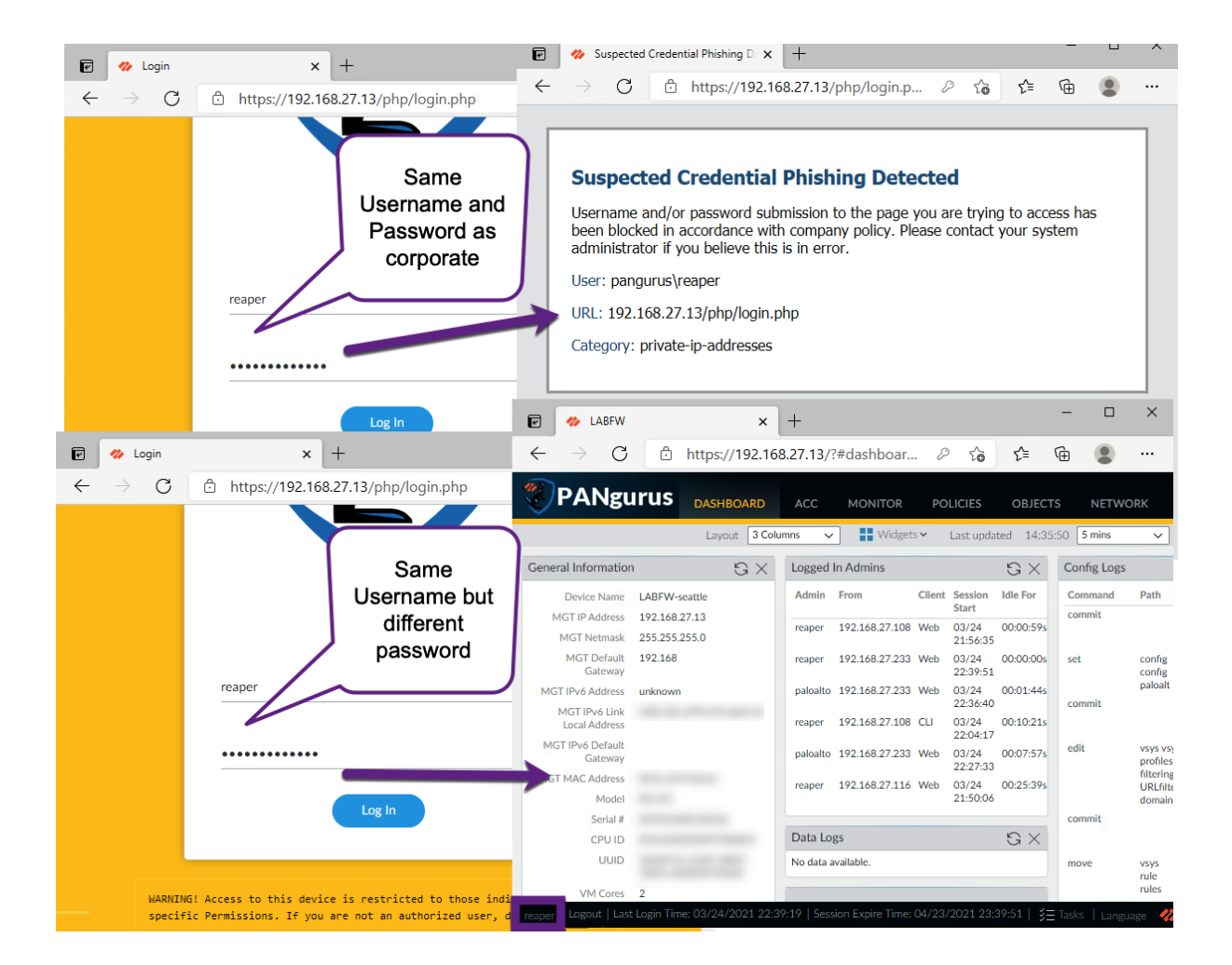

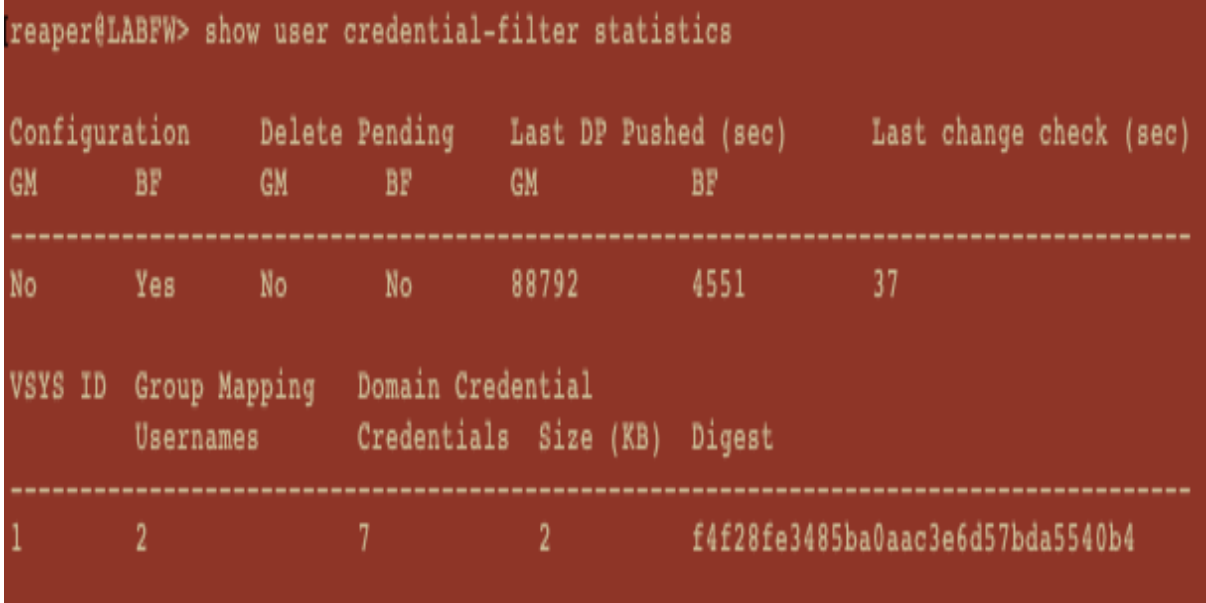

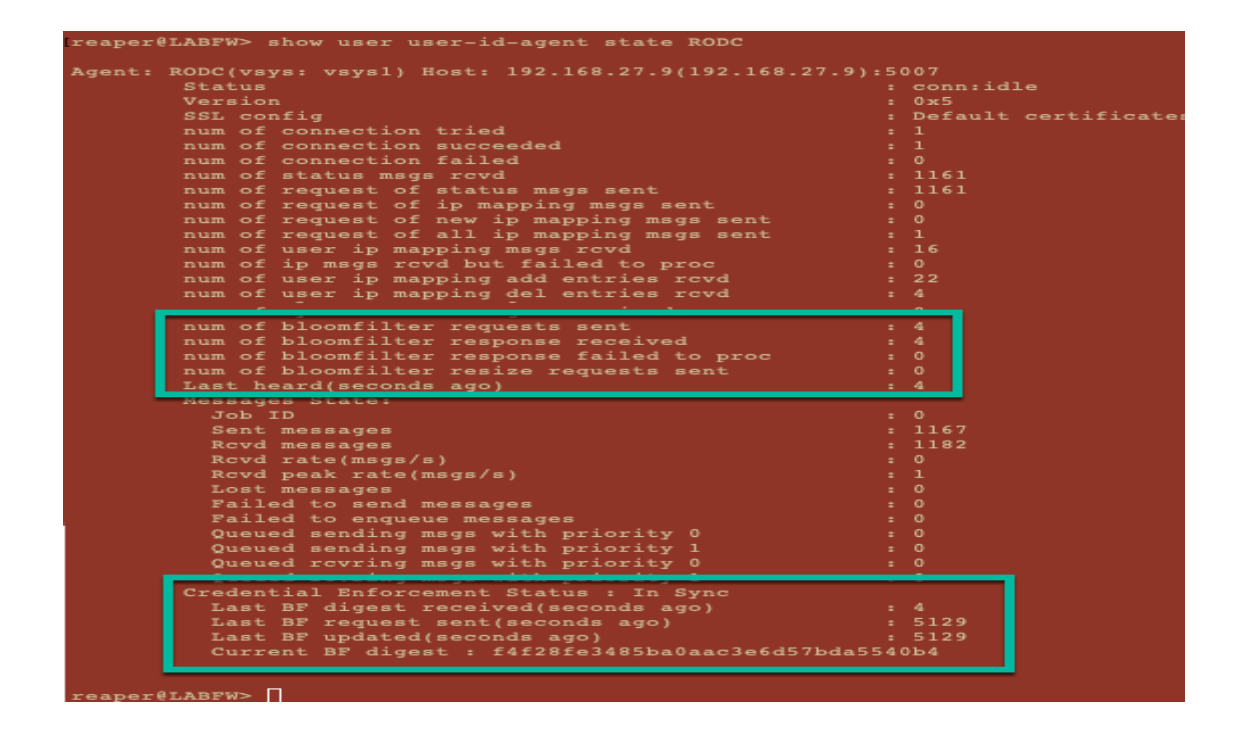

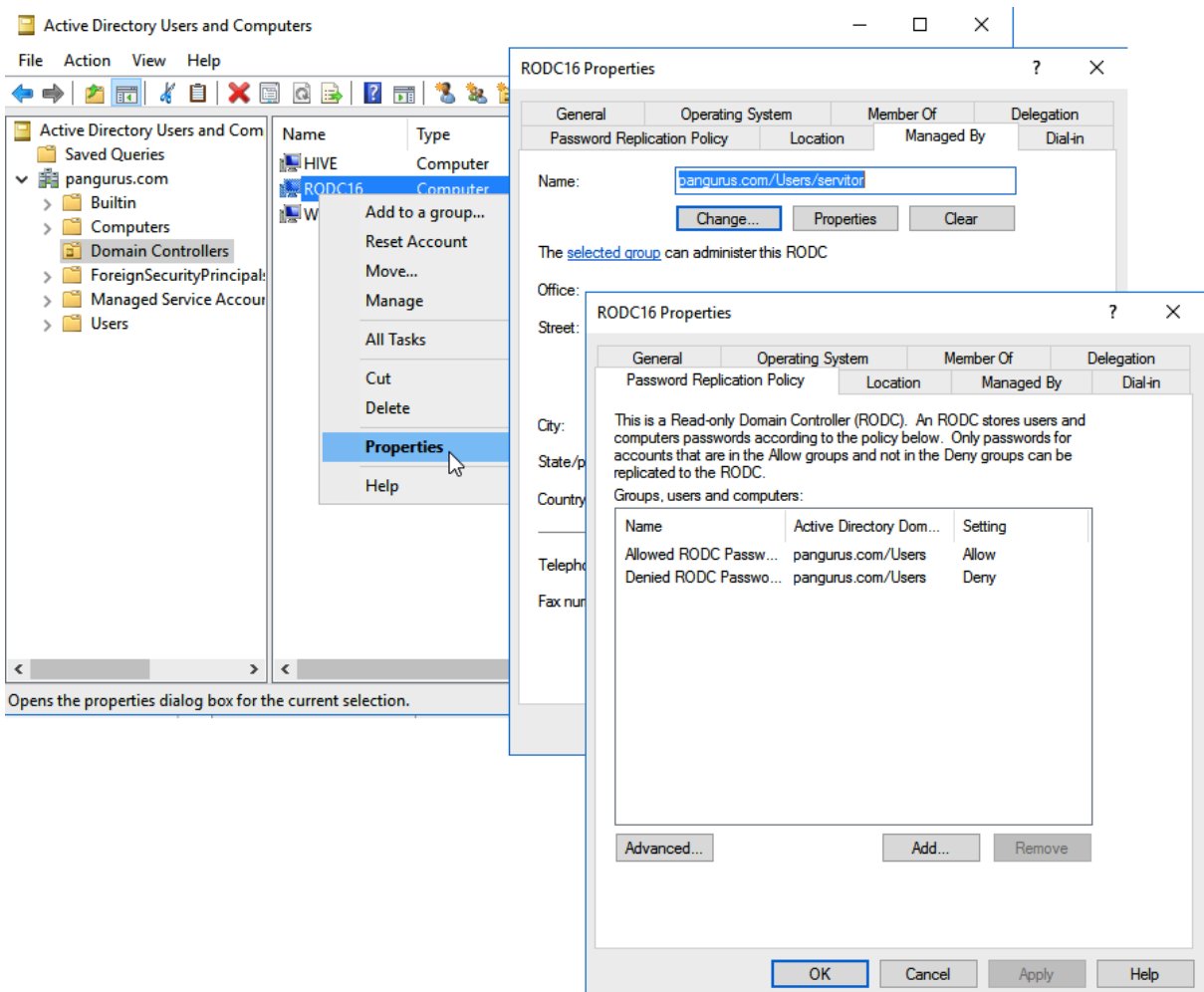

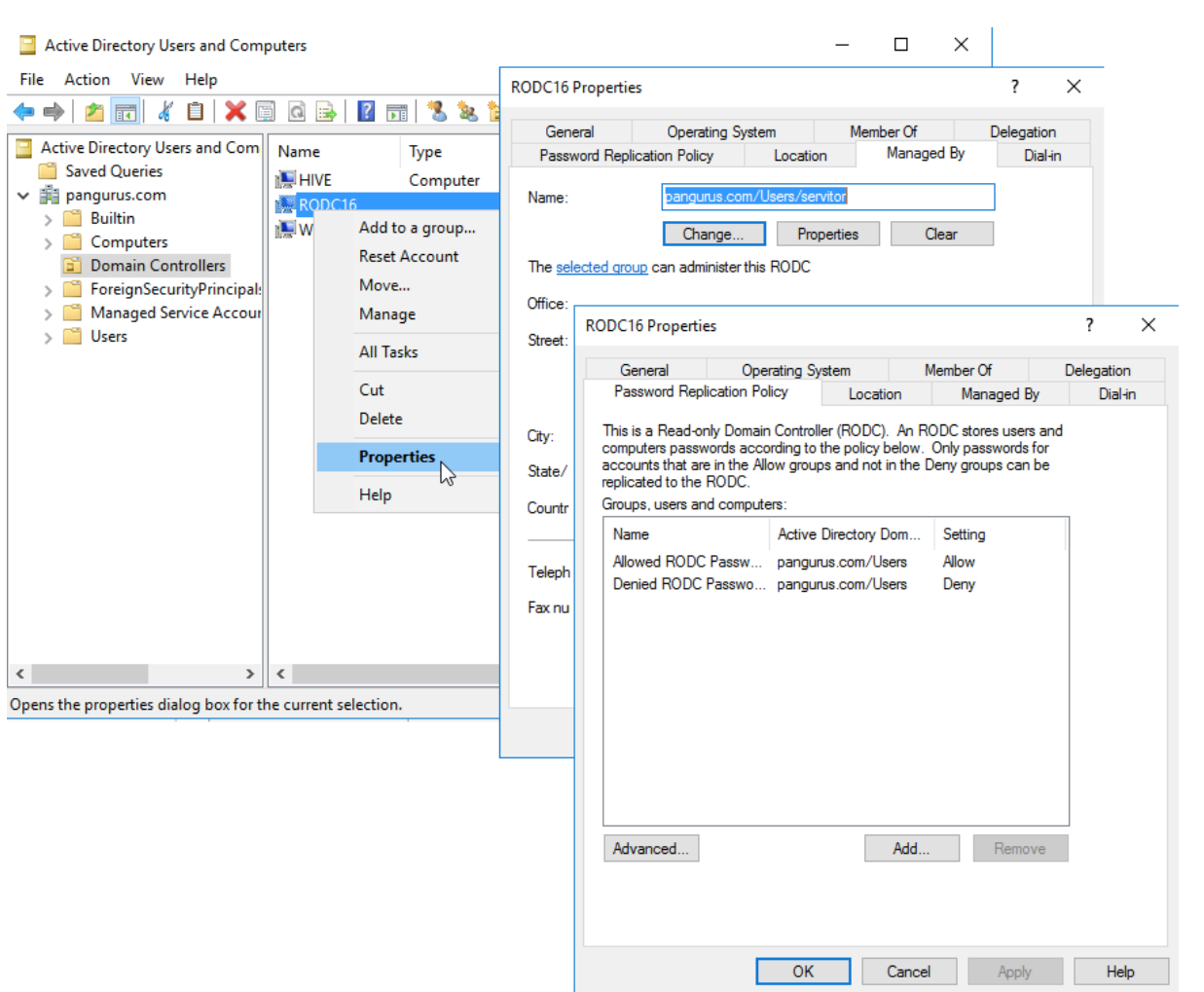

# **Chapter 7: Practical Troubleshooting**

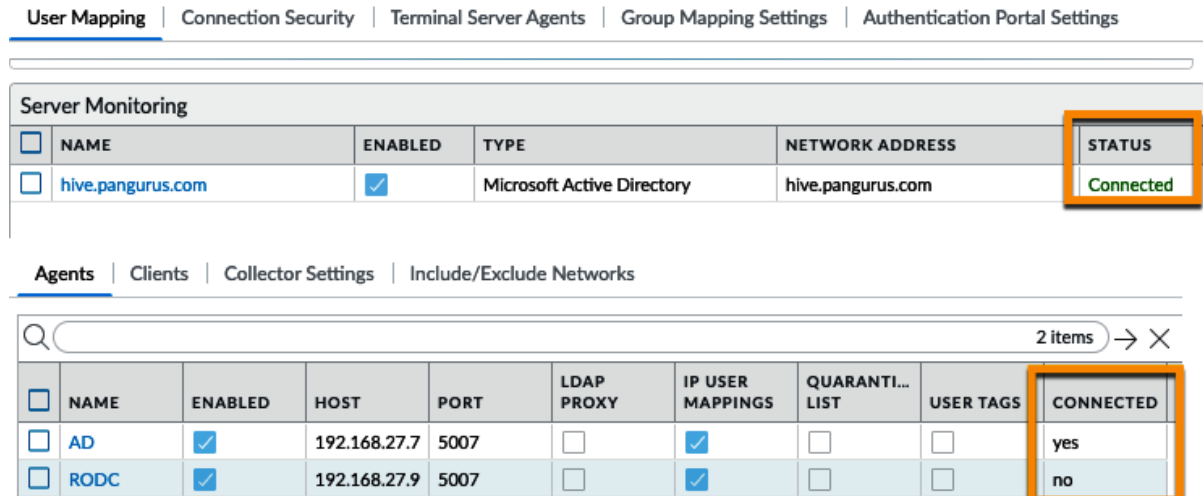

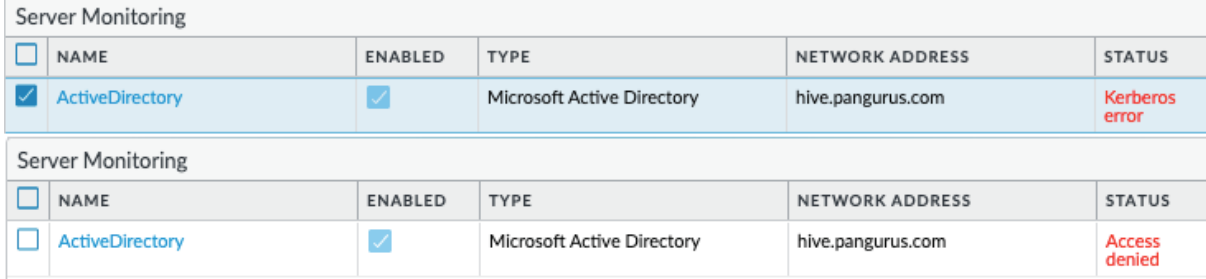

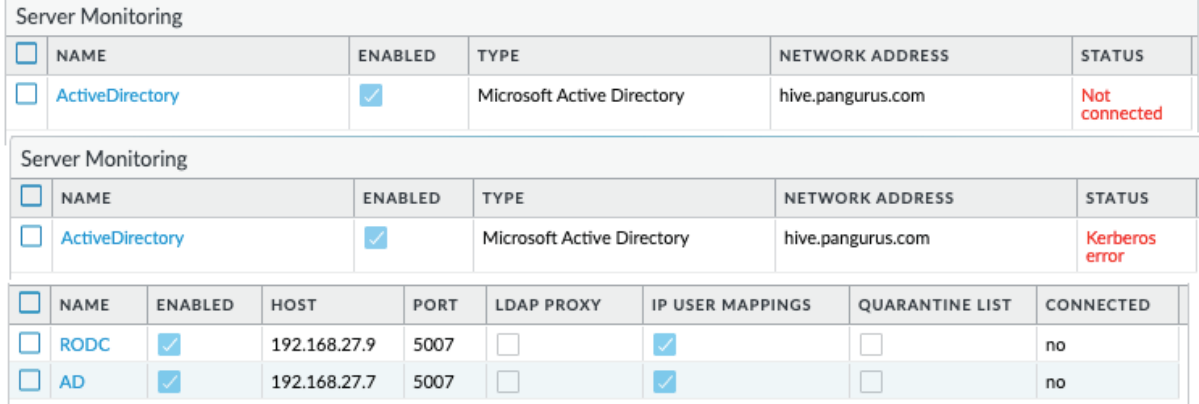

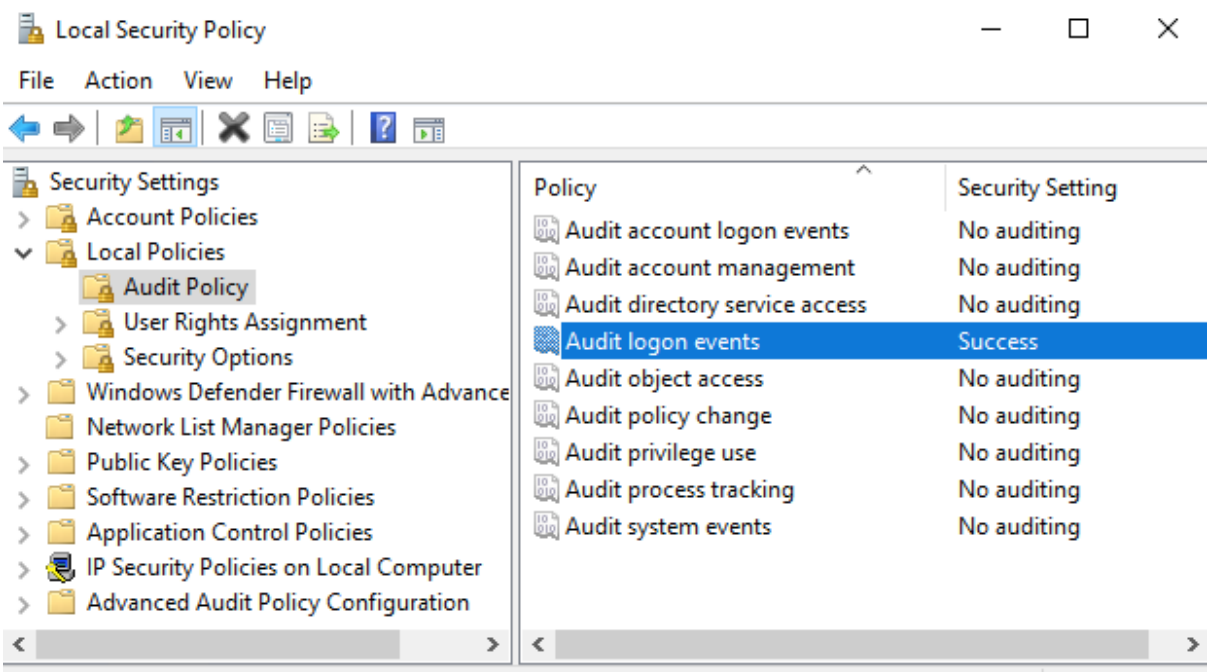

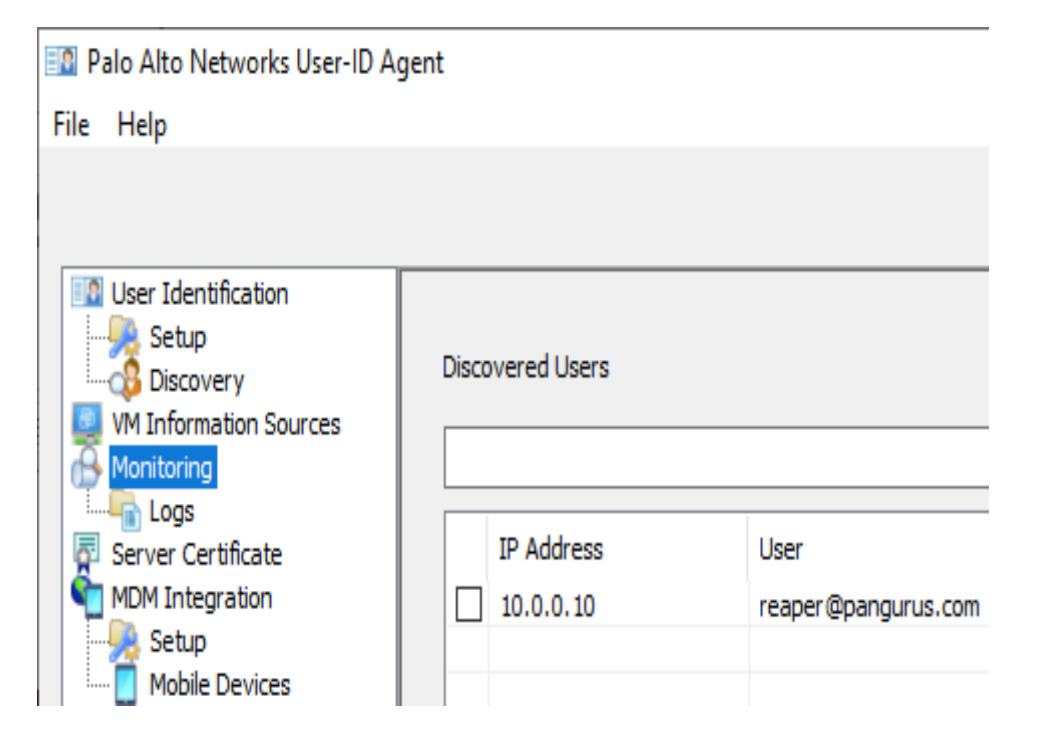

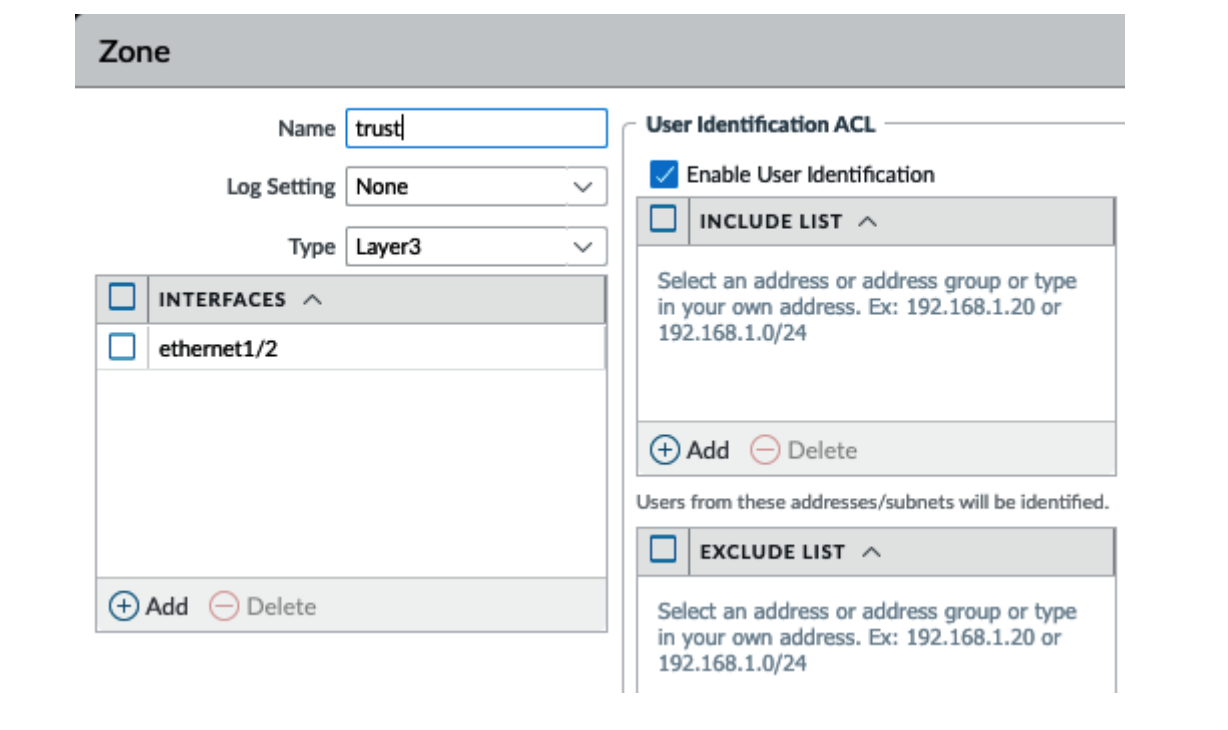

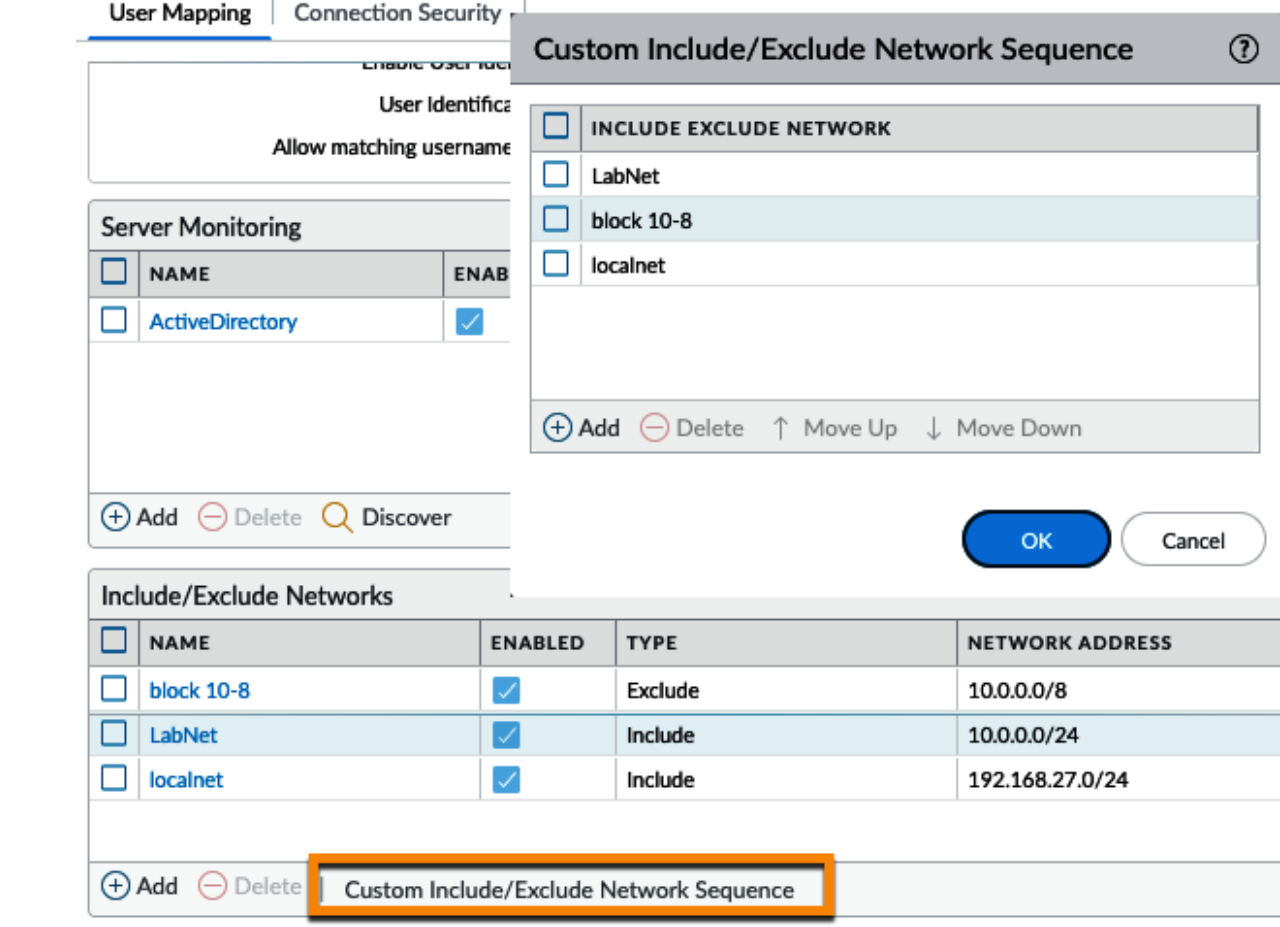

#### **ED** Palo Alto Networks User-ID Agent

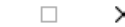

 $\qquad \qquad -$ 

File Help

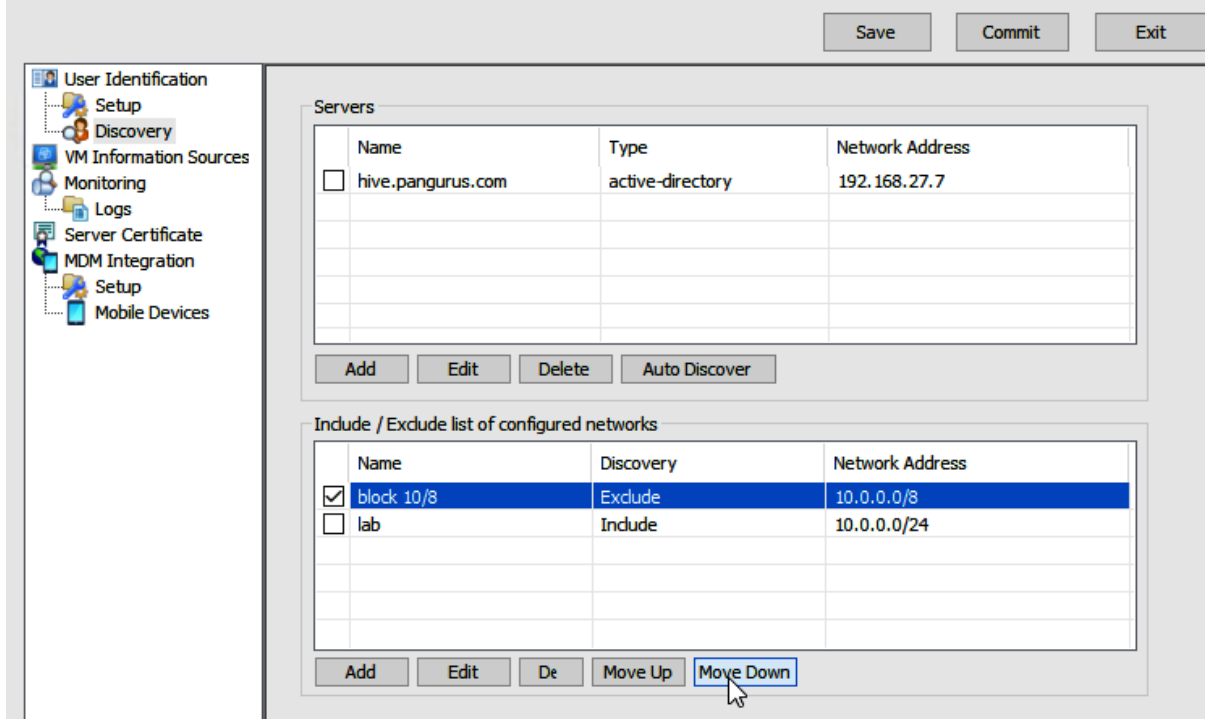

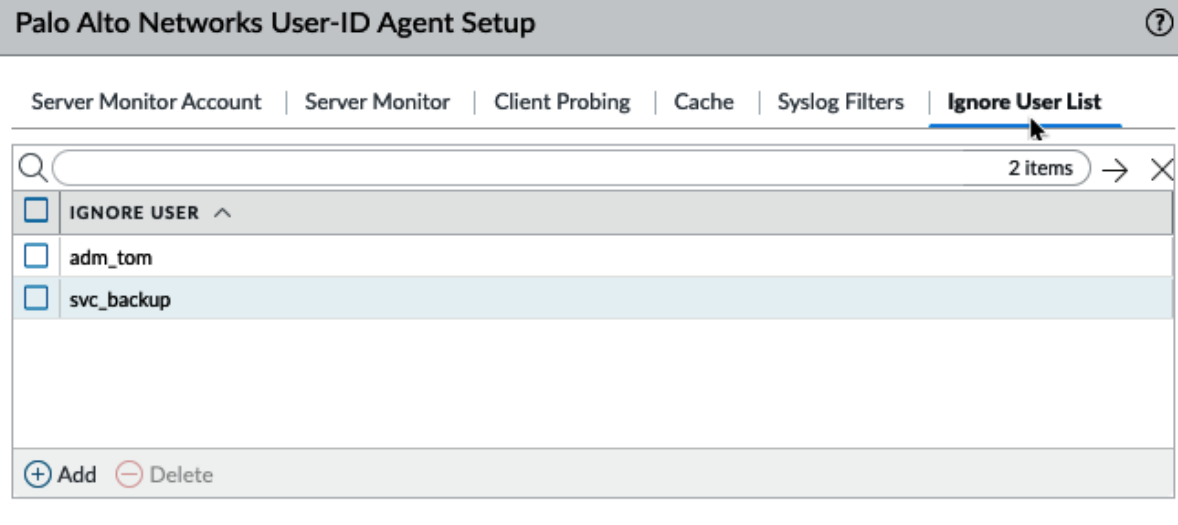

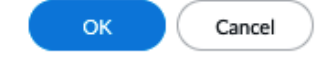

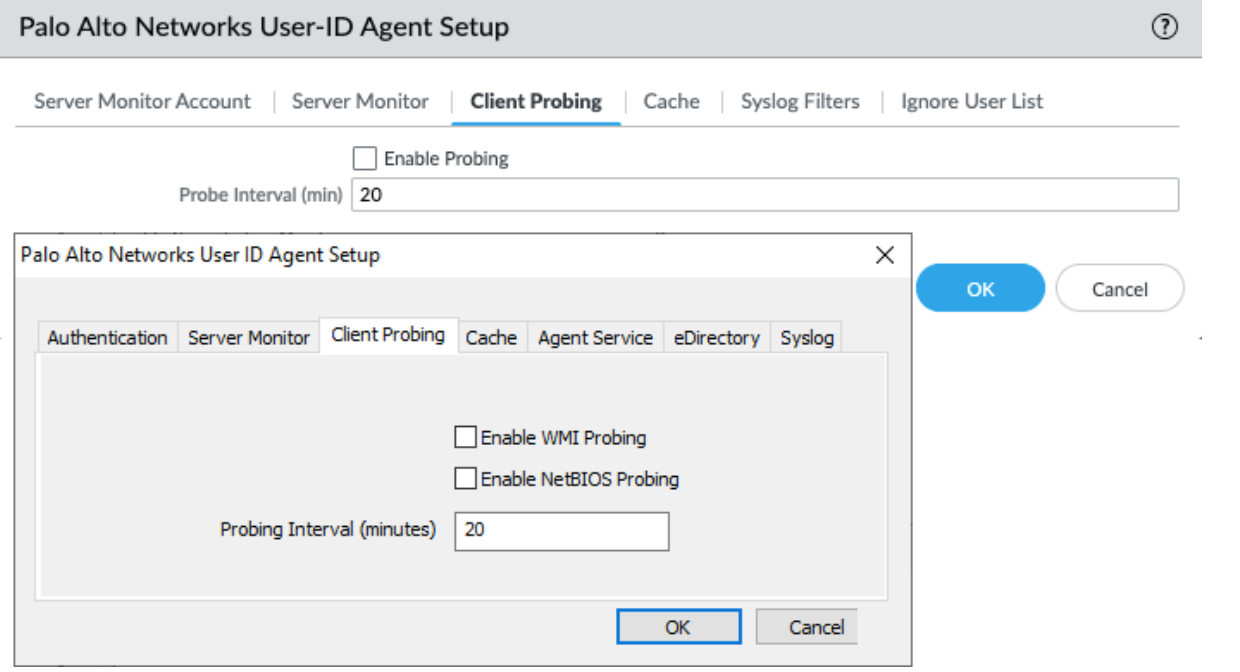

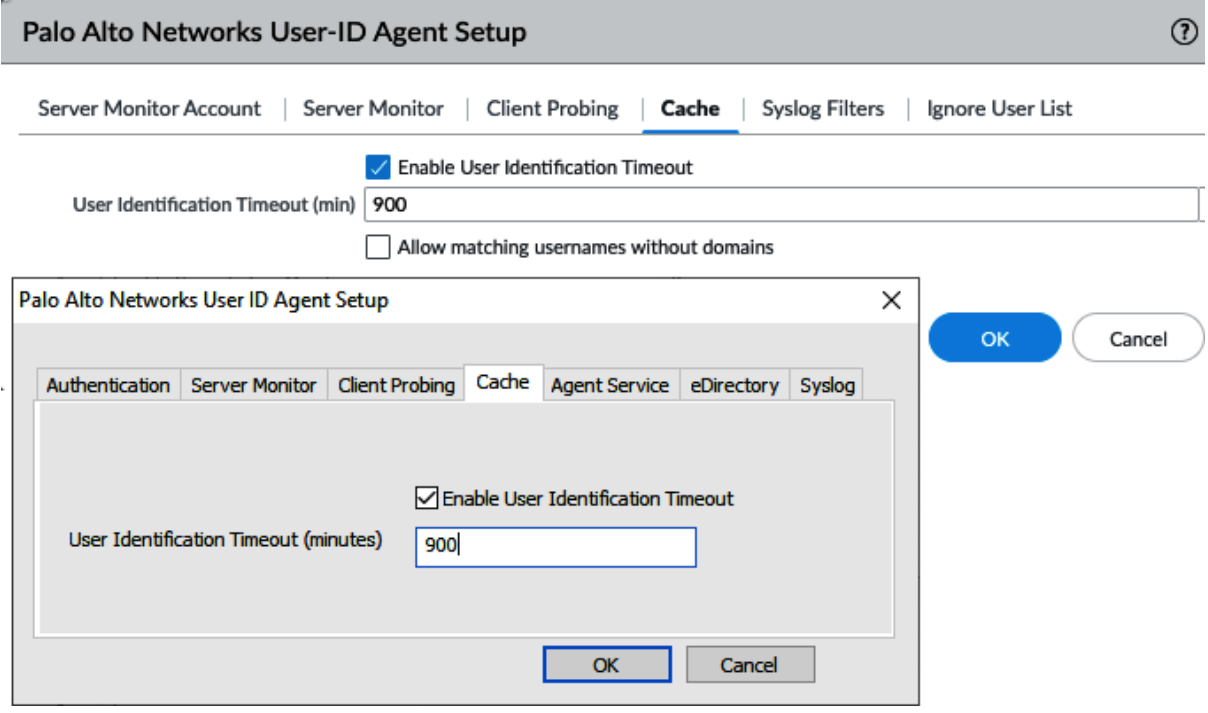

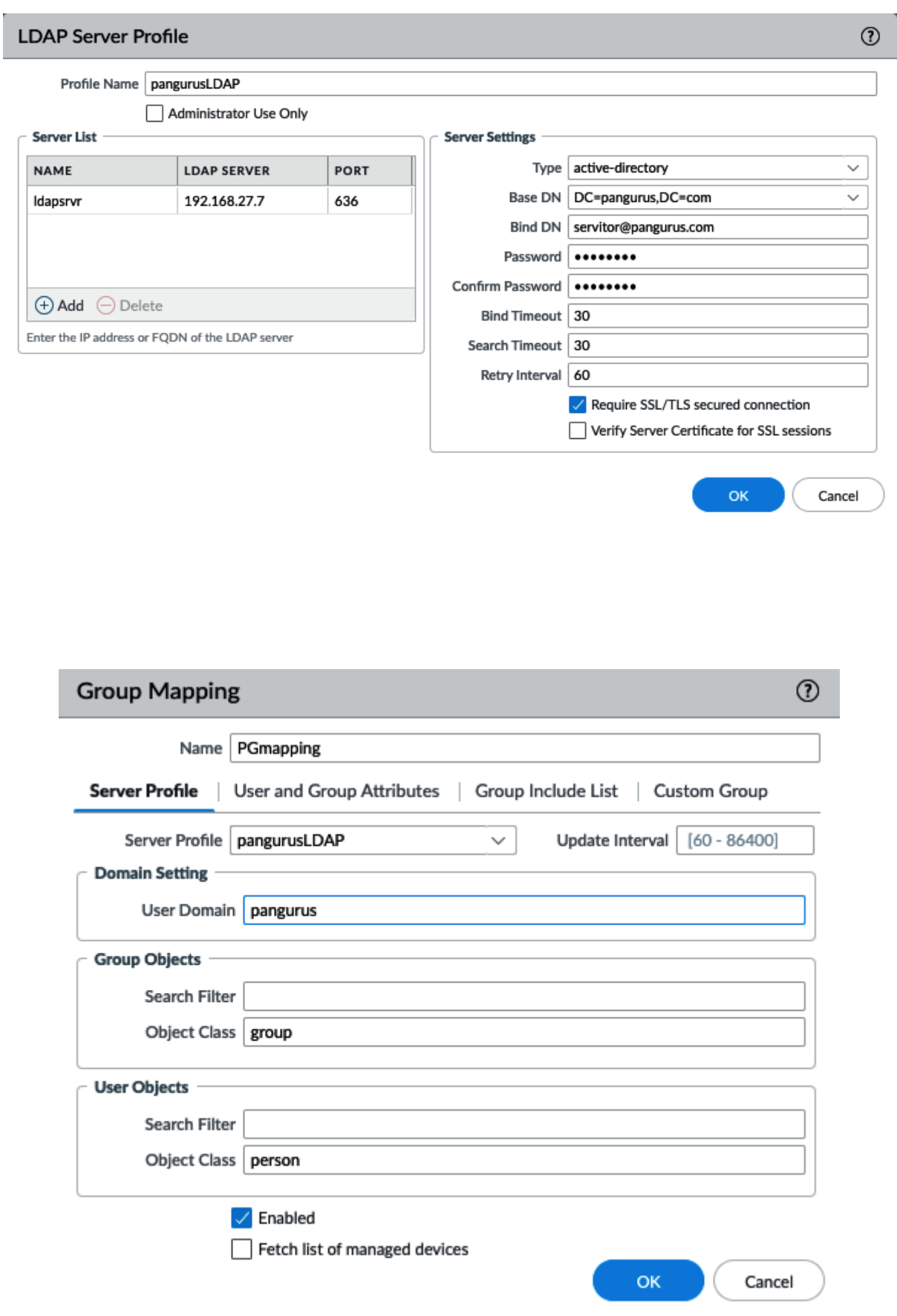

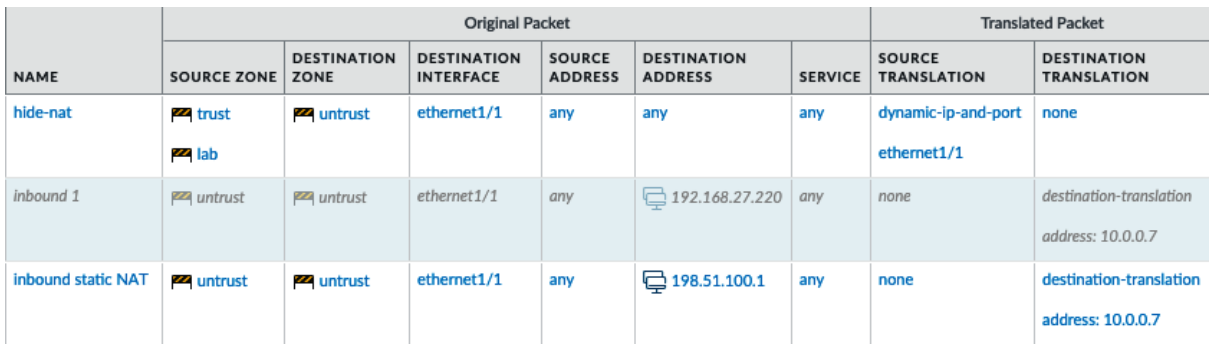

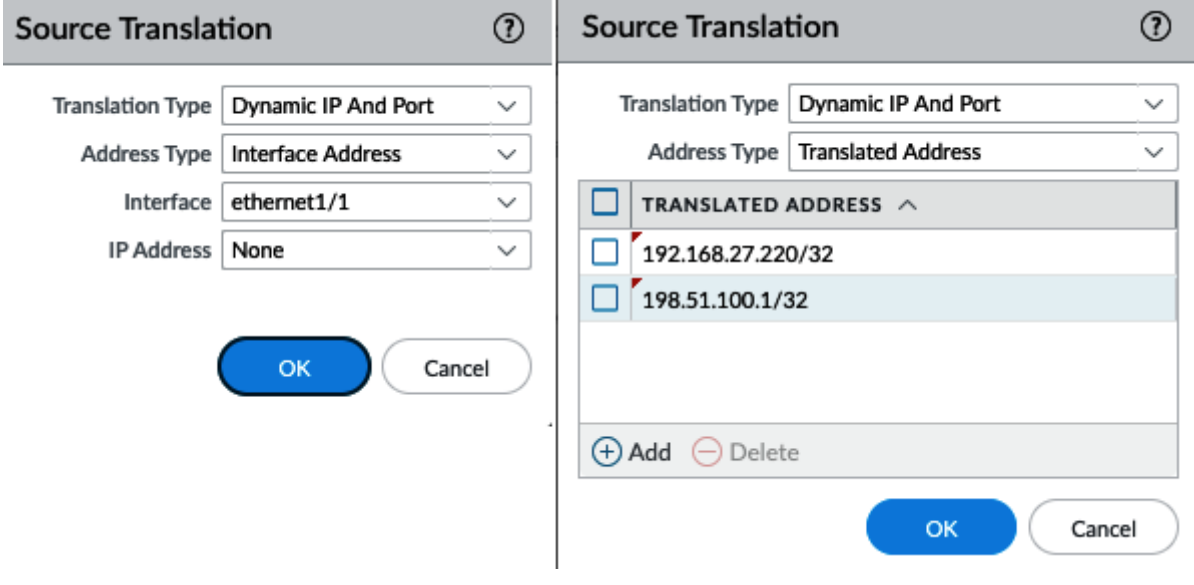

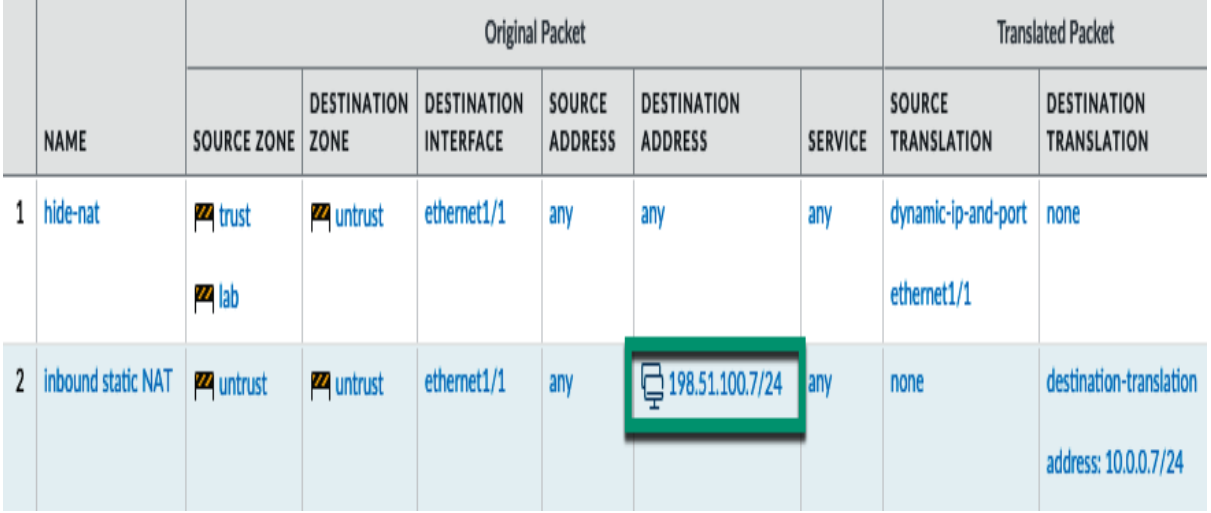

 $\sim$ 

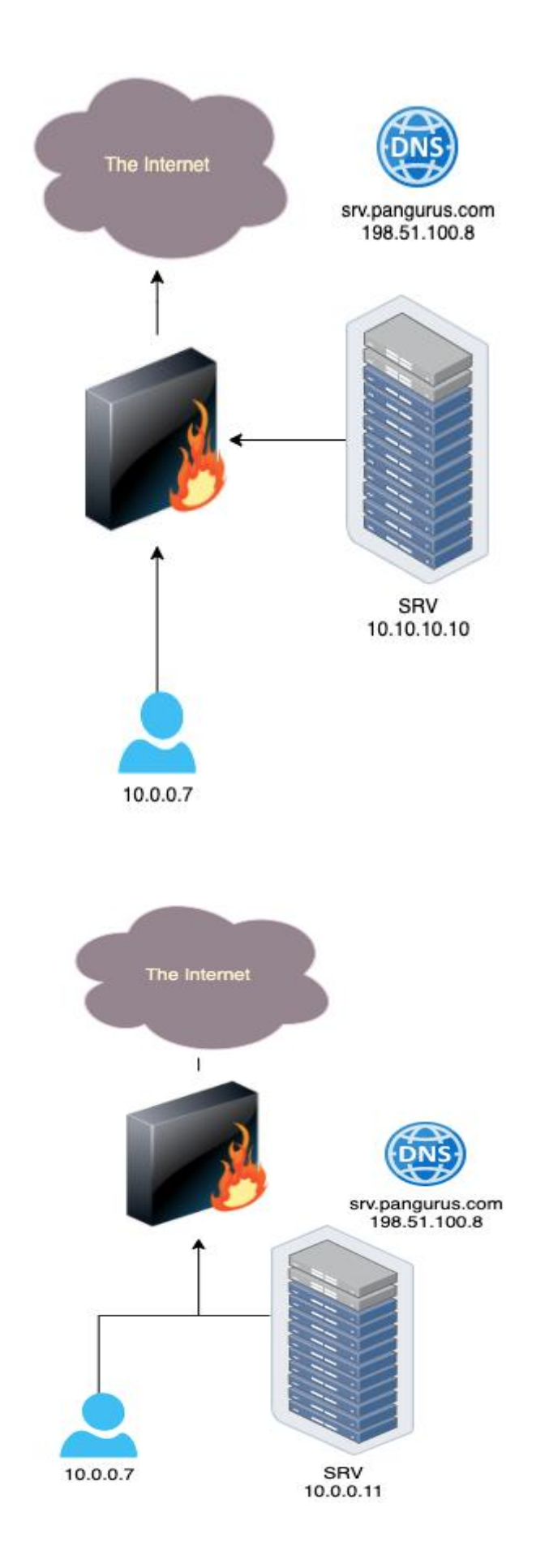

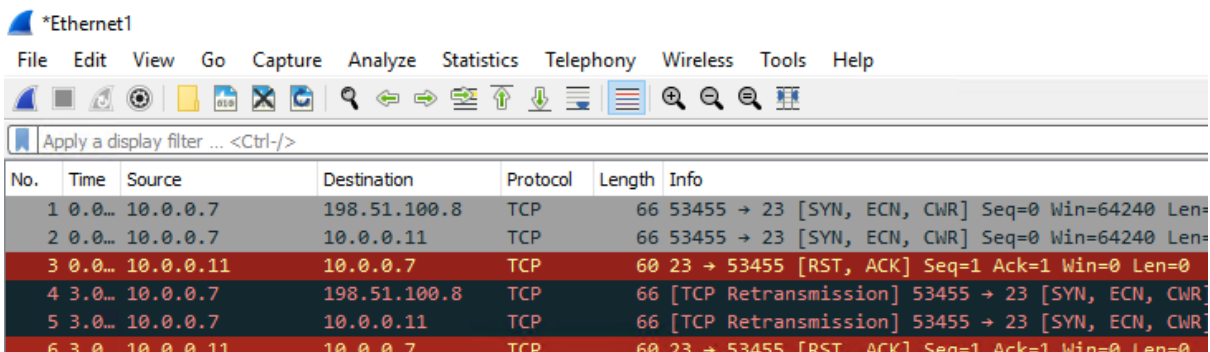

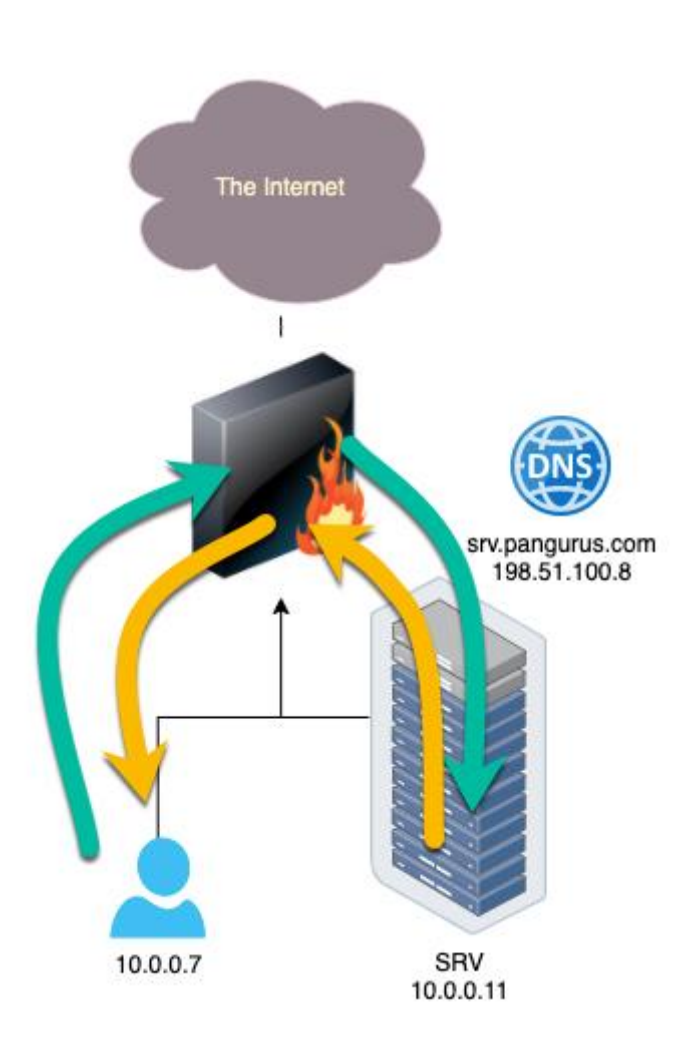

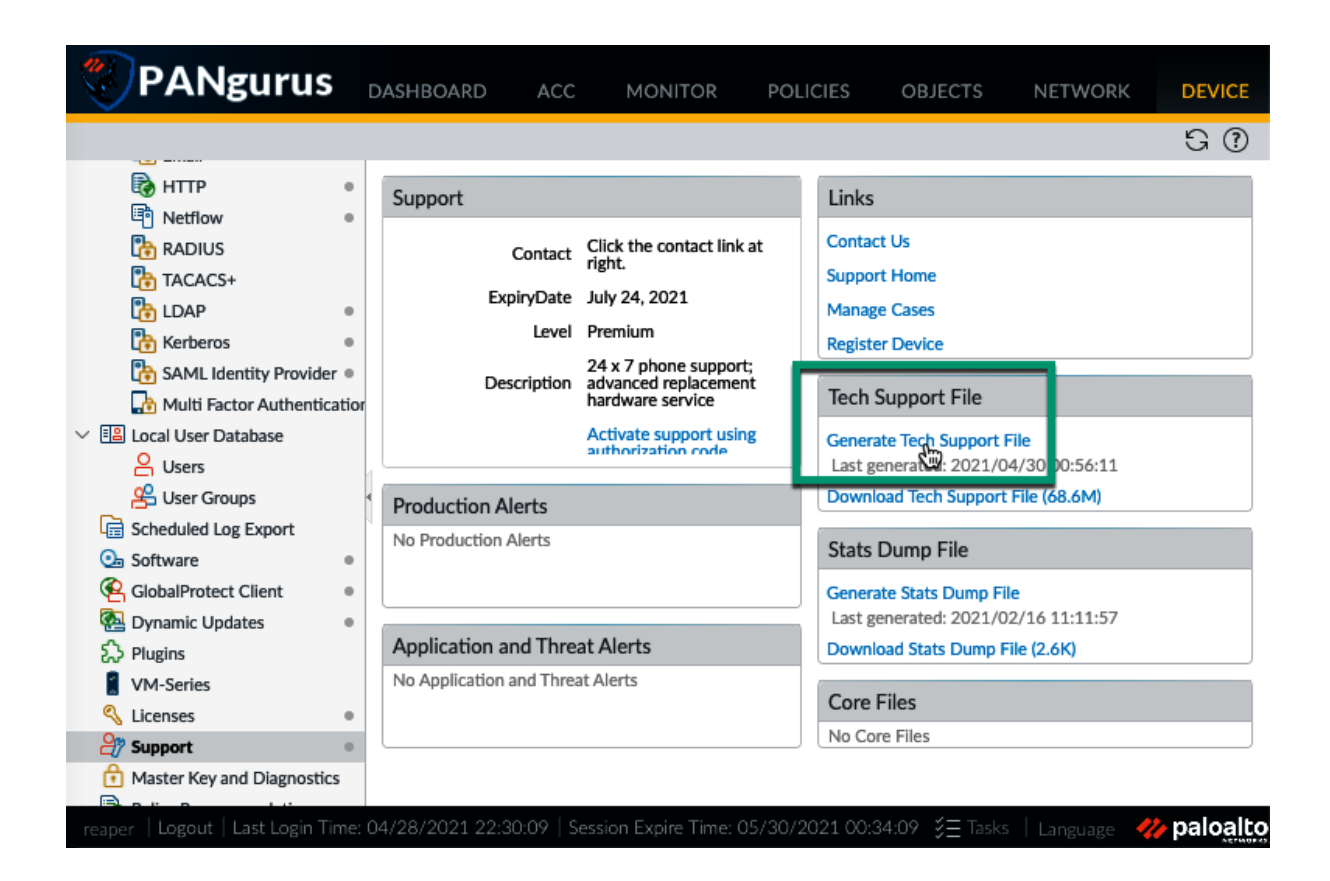

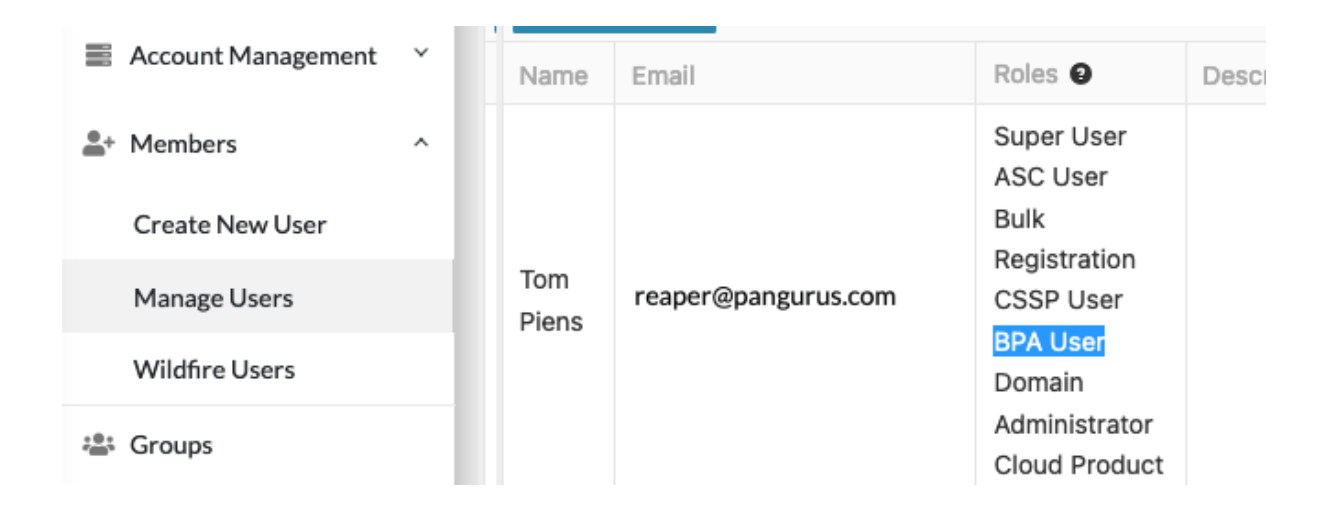

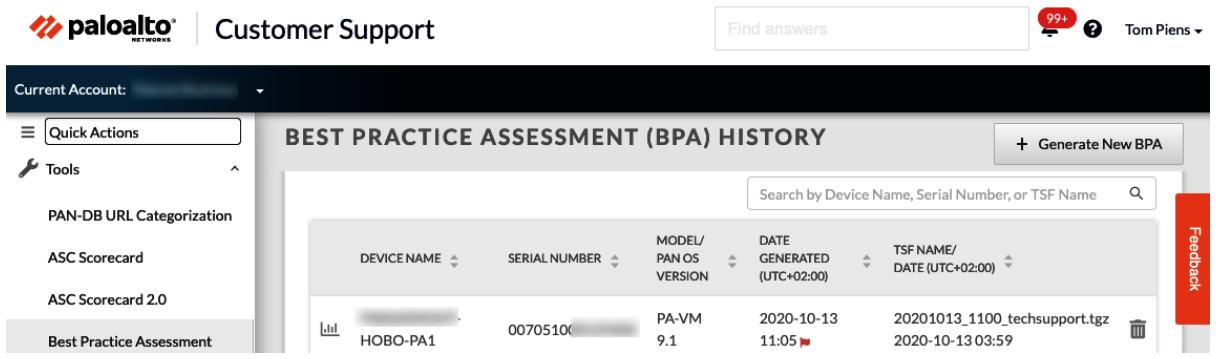

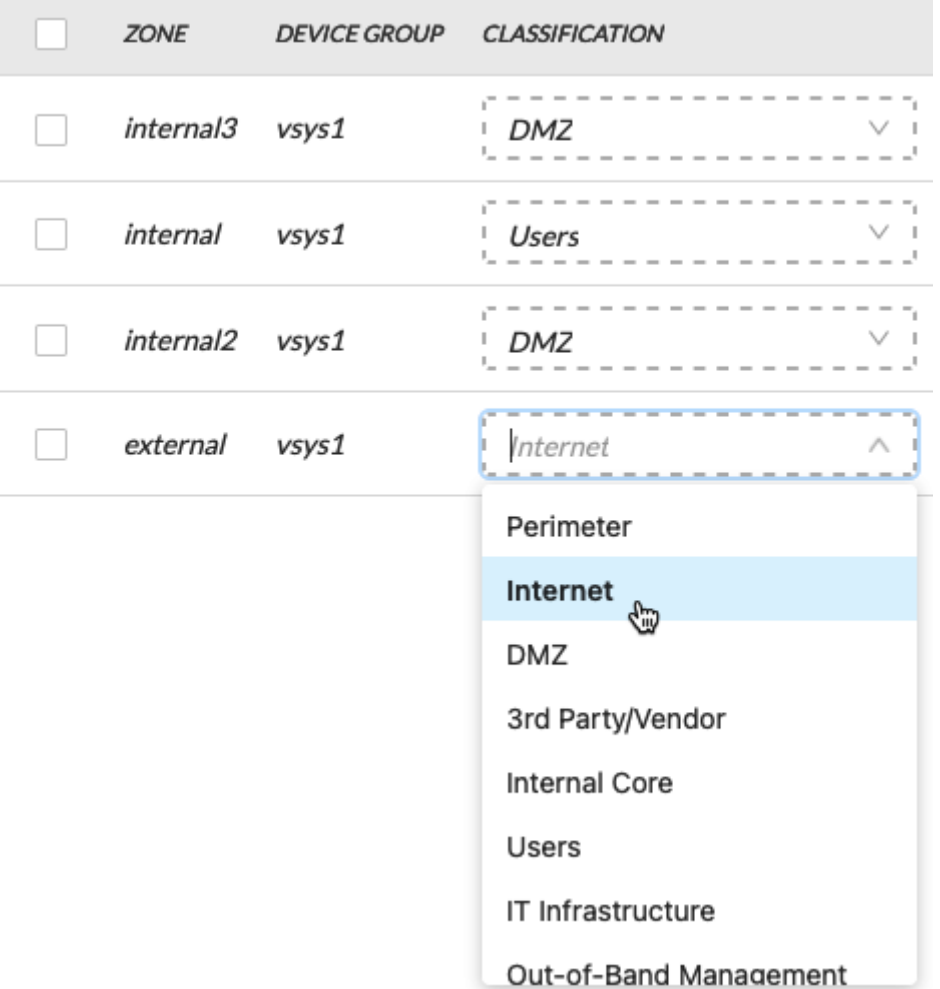

If you need to review or edit your Architecture Classifications, please go BACK now. Otherwise, you are now ready to generate your Best Practice Assessment Report. Click on "Generate & Download Report" button to view your summary and download the detailed report.

> Your current industry is selected by default. To compare your BPA results against a particular industry, please make a selection from the drop down below.

> > \*Default industry is based on the Dun & Bradstreet database.

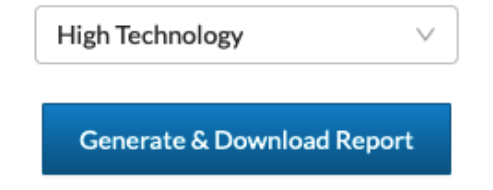

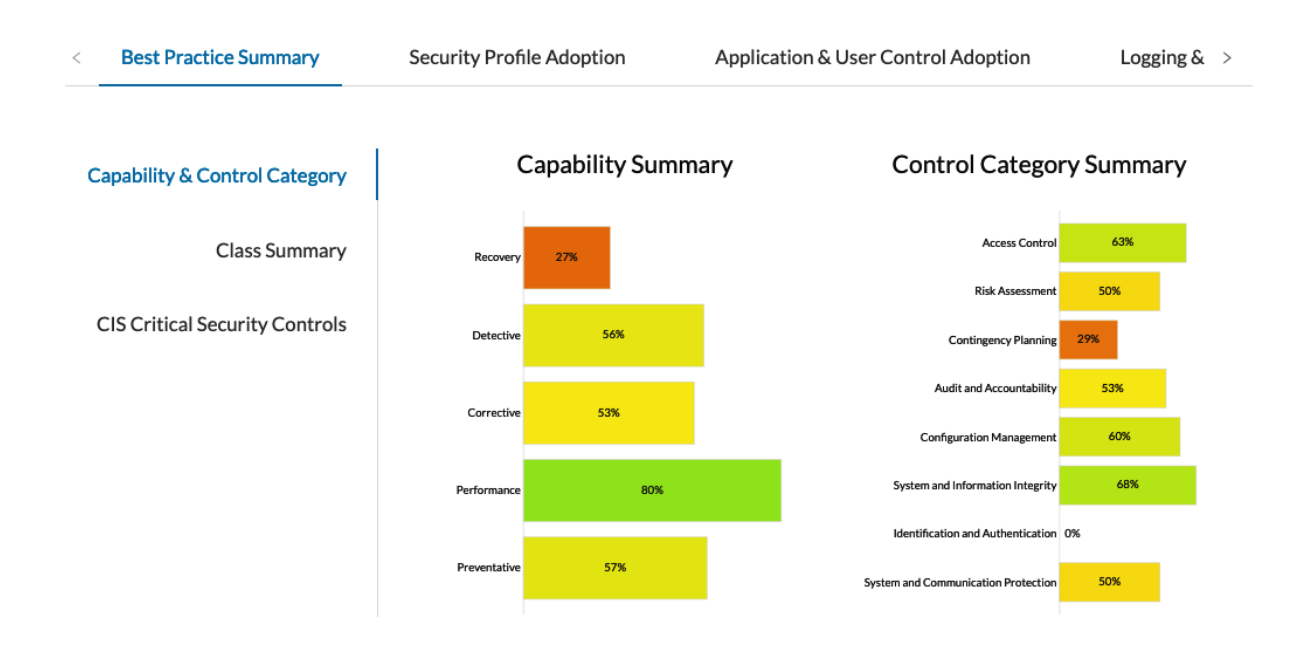

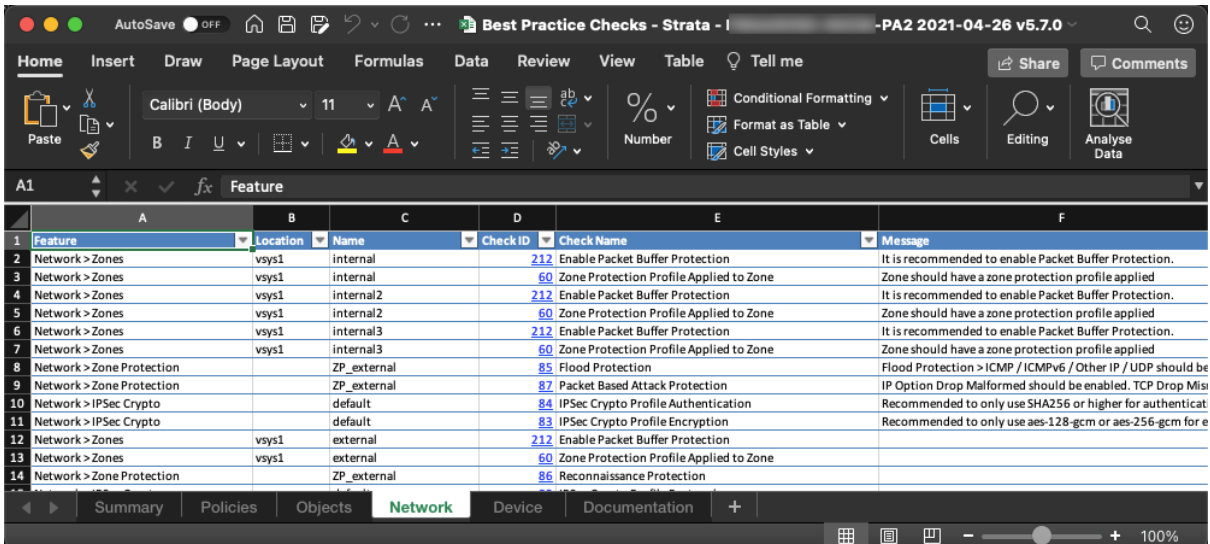

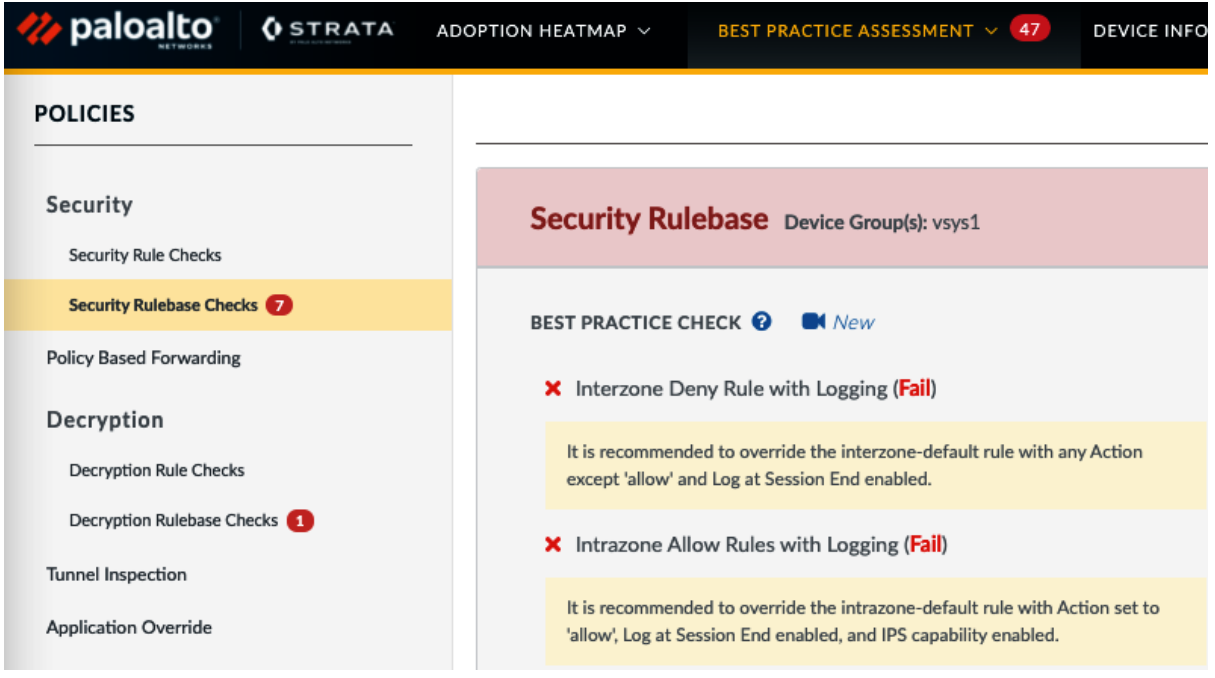